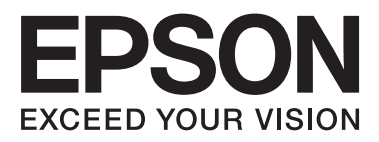

# WP-4511/WP-4515/WP-4521/ WP-4525/WP-4530/WP-4531/ WP-4535/WP-4540/WP-4545

# **Benutzerhandbuch**

NPD4450-00 DE

#### **Copyright und Marken**

# <span id="page-1-0"></span>*Copyright und Marken*

# **Copyright und Marken**

Kein Teil dieses Handbuchs darf in irgendeiner Form (Druck, Fotokopie, Mikrofilm oder ein anderes Verfahren) ohne die schriftliche Genehmigung der Seiko Epson Corporation reproduziert oder unter Verwendung elektronischer Systeme verarbeitet, vervielfältigt oder verbreitet werden. Es wird keine Patenthaftung in Bezug auf die in diesem Dokument enthaltenen Informationen übernommen. Ferner wird keine Haftung übernommen für Schäden, die infolge der Verwendung der in diesem Handbuch enthaltenen Informationen auftreten. Die hierin enthaltenen Informationen sind ausschließlich zur Verwendung mit diesem Epson-Produkt vorgesehen. Epson übernimmt keine Verantwortung für die Anwendung dieser Informationen auf andere Produkte.

Weder die Seiko Epson Corporation noch ihre Tochtergesellschaften haften gegenüber dem Käufer oder dritten Parteien für Schäden, Verlust, Kosten oder Folgekosten infolge von Unfällen, unsachgemäßer Handhabung oder Missbrauch dieses Produkts sowie unautorisierten Änderungen, Reparaturen oder sonstigen Modifikationen an diesem Produkt. Das gilt auch (mit Ausnahme der USA) für die Nichtbefolgung der Bedienungs- und Wartungsanweisungen der Seiko Epson Corporation.

Seiko Epson Corporation und ihre Tochtergesellschaften haften nicht für Schäden oder Störungen durch den Einsatz von Optionen oder Zubehörteilen, die keine Originalprodukte von Epson sind oder keine ausdrückliche Zulassung der Seiko Epson Corporation als "EPSON Approved Product" haben.

Die Seiko Epson Corporation kann nicht haftbar gemacht werden für Schäden aufgrund elektromagnetischer Interferenzen, die aus der Verwendung von Schnittstellenkabeln herrühren, die nicht von der Seiko Epson Corporation als "Epson Approved Products" genehmigt wurden.

EPSON® ist eine eingetragene Marke und EPSON EXCEED YOUR VISION oder EXCEED YOUR VISION ist eine Marke der Seiko Epson Corporation.

PRINT Image Matching™ und das Logo von PRINT Image Matching sind Marken der Seiko Epson Corporation. Copyright © 2001 Seiko Epson Corporation. Alle Rechte vorbehalten.

Intel® ist eine eingetragene Marke der Intel Corporation.

PowerPC® ist eine eingetragene Marke der International Business Machines Corporation.

Die Epson Scan-Software basiert zum Teil auf Arbeiten der "Independent JPEG Group".

libtiff

Copyright © 1988-1997 Sam Leffler Copyright © 1991-1997 Silicon Graphics, Inc.

Permission to use, copy, modify, distribute, and sell this software and its documentation for any purpose is hereby granted without fee, provided that (i) the above copyright notices and this permission notice appear in all copies of the software and related documentation, and (ii) the names of Sam Leffler and Silicon Graphics may not be used in any advertising or publicity relating to the software without the specific, prior written permission of Sam Leffler and Silicon Graphics.

THE SOFTWARE IS PROVIDED "AS-IS" AND WITHOUT WARRANTY OF ANY KIND, EXPRESS, IMPLIED OR OTHERWISE, INCLUDING WITHOUT LIMITATION, ANY WARRANTY OF MERCHANTABILITY OR FITNESS FOR A PARTICULAR PURPOSE.

#### **Copyright und Marken**

#### IN NO EVENT SHALL SAM LEFFLER OR SILICON GRAPHICS BE LIABLE FOR ANY SPECIAL, INCIDENTAL, INDIRECT OR CONSEQUENTIAL DAMAGES OF ANY KIND, OR ANY DAMAGES WHATSOEVER RESULTING FROM LOSS OF USE, DATA OR PROFITS, WHETHER OR NOT ADVISED OF THE POSSIBILITY OF DAMAGE, AND ON ANY THEORY OF LIABILITY, ARISING OUT OF OR IN CONNECTION WITH THE USE OR PERFORMANCE OF THIS SOFTWARE.

Microsoft®, Windows® und Windows Vista® sind eingetragene Marken der Microsoft Corporation.

Die Namen und Logos ABBYY® und ABBYY FineReader® sind eingetragene Marken von ABBYY Software House.

Adobe, Adobe Reader, Acrobat und Photoshop sind eine in einigen rechtlichen Gültigkeitsbereichen eingetragenen Marken der Adobe Systems Incorporated.

*Allgemeiner Hinweis: Alle in der Dokumentation genannten Bezeichnungen von Erzeugnissen sind Marken der jeweiligen Firmen. Aus dem Fehlen der Markenzeichen (R) bzw. TM kann nicht geschlossen werden, dass die Bezeichnung ein freier Markenname ist.*

Copyright © 2011 Seiko Epson Corporation. Alle Rechte vorbehalten.

#### **Richtlinien**

# <span id="page-3-0"></span>*Richtlinien*

# **Informationsquellen**

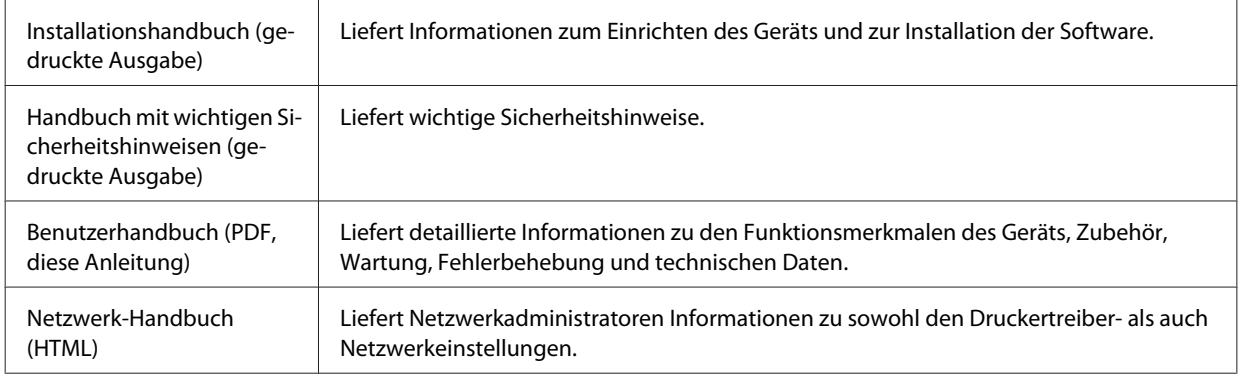

# **Verfügbare Funktionen für dieses Produkt**

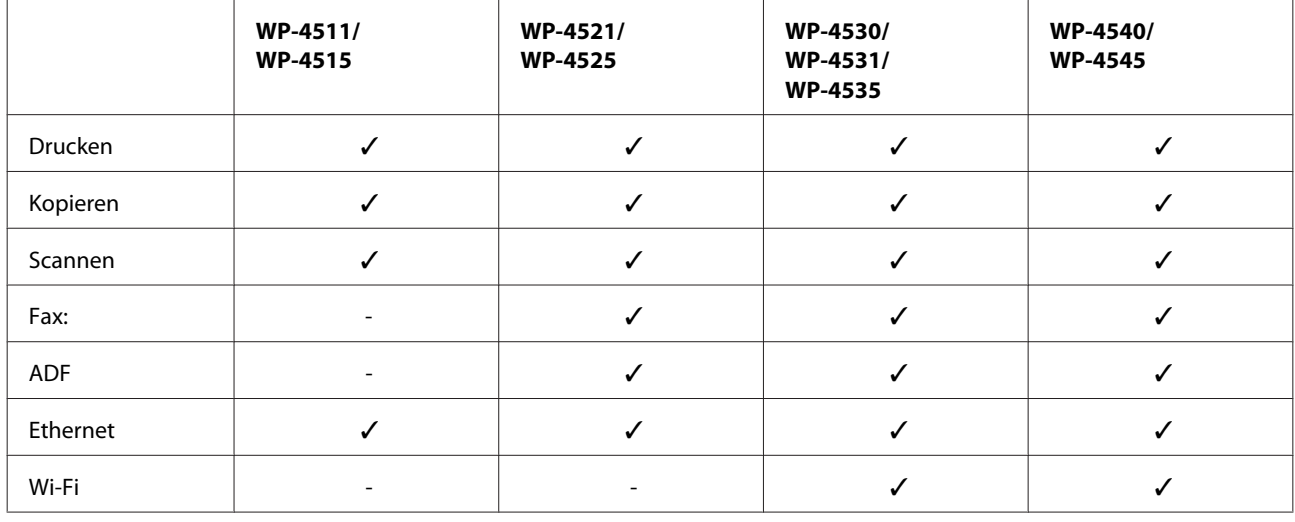

Überprüfen Sie, welche Funktionen für Ihr Produkt verfügbar sind.

# **In diesem Handbuch verwendeten Symbole**

Die in dieser Anleitung verwendeten Abbildungen stammen von einem ähnlichen Produktmodell. Obwohl sie sich von Ihrem tatsächlichen Produkt unterscheiden könnten, sind die Bedienvorgänge gleich.

# **In diesem Handbuch verwendeten Menübezeichnungen**

Obwohl die Bezeichnungen der auf dem LCD-Bildschirm angezeigten Menüs, Einstellpunkte oder Optionen sich von Ihrem tatsächlichen Produkt unterscheiden können, sind die Bedienvorgänge gleich.

#### **Richtlinien**

# <span id="page-4-0"></span>**Handbuchkonventionen**

Die in diesem Handbuch verwendeten Warn-, Vorsichts- und allgemeinen Hinweise sind nachfolgend dargestellt und haben die folgende Bedeutung.

#### w *Warnung*

*Diese Warnhinweise müssen unbedingt beachtet werden, um Körperverletzungen zu vermeiden.*

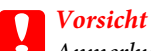

*Anmerkungen dieser Art müssen befolgt werden, um Schäden am Drucker oder Computer zu vermeiden.*

*Hinweise*

*Anmerkungen dieser Art enthalten wichtige Informationen und hilfreiche Tipps für die Arbeit mit dem Gerät.*

# <span id="page-5-0"></span>*Sicherheitshinweise*

# **Wichtige Sicherheitshinweise**

Lesen Sie vor der Inbetriebnahme dieses Geräts alle Anweisungen in diesem Abschnitt. Befolgen Sie außerdem alle am Gerät angebrachten Warnungen und Hinweise.

# **Aufstellen des Geräts**

Beachten Sie beim Aufstellen des Geräts folgende Hinweise:

- ❏ Die Ventilationsschlitze und Öffnungen am Gerät dürfen nicht blockiert oder zugedeckt werden.
- ❏ Die verwendete Netzspannung muss mit der auf dem Typenschild des Geräts angegebenen Betriebsspannung übereinstimmen.
- ❏ Verwenden Sie nur das mit diesem Gerät mitgelieferte Netzkabel. Bei Verwendung eines anderen Netzkabels können Brände oder elektrische Schläge verursacht werden.
- ❏ Das Netzkabel dieses Geräts ist ausschließlich zur Verwendung mit diesem Gerät vorgesehen. Bei Verwendung mit anderen Geräten können Brände oder elektrische Schläge verursacht werden.
- ❏ Vergewissern Sie sich, dass das Netzkabel den geltenden Sicherheitsvorschriften entspricht.
- ❏ Es darf keine Steckdose benutzt werden, an der bereits Geräte wie Fotokopierer oder Ventilatoren angeschlossen sind, die regelmäßig ein- und ausgeschaltet werden.
- ❏ Schließen Sie den Drucker nicht an schaltbare oder timergesteuerte Steckdosen an.
- ❏ Benutzen Sie die Computeranlage nicht in der Nähe potenzieller elektromagnetischer Störfelder, wie z. B. Lautsprecher oder Basisstationen schnurloser Telefone.
- ❏ Verlegen Sie die Netzkabel so, dass sie gegen Abrieb, Beschädigungen, Durchscheuern, Verformung und Knicken geschützt sind. Stellen Sie keine Gegenstände auf das Netzkabel und ordnen Sie das Netzkabel so an, dass niemand darauf tritt. Achten Sie besonders darauf, dass alle Netzkabel an den Enden und an den Ein- und Ausgängen des Transformers gerade sind.
- ❏ Wenn Sie das Gerät über ein Verlängerungskabel anschließen, achten Sie darauf, dass die Gesamtstromaufnahme aller am Verlängerungskabel angeschlossenen Geräte die zulässige Strombelastbarkeit des Verlängerungskabels nicht überschreitet. Stellen Sie außerdem sicher, dass die Gesamtstromstärke aller an der Netzsteckdose angeschlossenen Geräte die zulässige Stromstärke dieser Steckdose nicht überschreitet.
- ❏ Versuchen Sie nie, das Netzkabel, die Druckereinheit, die Scannereinheit oder optionales Zubehör zu zerlegen, zu modifizieren oder zu reparieren, außer wenn dies ausdrücklich in den Handbüchern des Geräts angegeben ist.
- ❏ In folgenden Fällen müssen Sie das Gerät vom Netz trennen und sich an einen autorisierten Kundendiensttechniker wenden: Das Netzkabel oder der Stecker ist beschädigt; Flüssigkeit ist in das Gerät eingedrungen; das Gerät ist heruntergefallen oder das Gehäuse wurde beschädigt; das Gerät arbeitet nicht mehr normal bzw. zeigt auffällige Leistungsabweichungen. Nehmen Sie keine Einstellungen vor, die nicht in der Dokumentation beschrieben sind.

- <span id="page-6-0"></span>❏ Bei Einsatz des Geräts in Deutschland ist Folgendes zu beachten: Bei Anschluss des Geräts an die Stromversorgung muss sichergestellt werden, dass die Gebäudeinstallation mit einer 10-A- oder 16-A-Sicherung abgesichert ist.
- ❏ Wenn Sie dieses Gerät mit einem Kabel an einen Computer oder ein anderes Gerät anschließen, achten Sie auf die richtige Ausrichtung der Steckverbinder. Jeder Steckverbinder kann nur auf eine Weise eingesteckt werden. Wenn ein Steckverbinder falsch ausgerichtet eingesteckt wird, können beide Geräte, die über das Kabel verbunden sind, beschädigt werden.
- ❏ Wenn der Stecker beschädigt wird, ersetzen Sie den Kabelsatz oder wenden Sie sich an einen qualifizierten Techniker. Im Stecker eingebaute Sicherungen dürfen nur mit Sicherungen der gleichen Baugröße und mit dem gleichen Nennwert ersetzt werden.

# **Auswählen eines Standorts für das Gerät**

Beachten Sie bei der Auswahl des Gerätestandorts folgende Hinweise:

- ❏ Stellen Sie das Gerät auf eine ebene, stabile Fläche, die an allen Seiten über seine Grundfläche hinausragt. Lassen Sie einen Freiraum von mindestens 10 cm zwischen der Rückseite des Geräts und der Wand, wenn Sie das Gerät an einer Wand aufstellen. Das Gerät arbeitet nicht ordnungsgemäß, wenn es schräg aufgestellt ist.
- ❏ Beim Transportieren oder Lagern darf das Gerät nicht gekippt, vertikal aufgestellt oder auf den Kopf gestellt werden. Andernfalls kann Tinte austreten.
- ❏ Hinter dem Gerät muss genügend Platz für Kabel und darüber muss genügend Platz zum vollständigen Öffnen der Vorlagenabdeckung sein.
- ❏ Vermeiden Sie Standorte, an denen der Drucker starken Temperatur- und Feuchtigkeitsschwankungen ausgesetzt ist. Halten Sie das Gerät auch vor direkter Sonneneinstrahlung, starkem Lichteinfall und Wärmequellen fern.
- ❏ Das Gerät darf nicht im Freien, in der Nähe von viel Schmutz oder Staub, Wasser, Wärmequellen oder an Standorten, die Erschütterungen, Vibrationen, hohen Temperaturen oder Feuchtigkeit ausgesetzt sind, aufgestellt oder gelagert werden. Fassen Sie das Gerät nicht mit nassen Händen an.
- ❏ Stellen Sie das Gerät in der Nähe einer Steckdose auf, so dass der Stecker jederzeit problemlos herausgezogen werden kann.

# **Verwendung des Geräts**

Beachten Sie bei der Verwendung des Geräts folgende Hinweise:

- ❏ Führen Sie keine Gegenstände durch die Schlitze im Gehäuse des Geräts.
- ❏ Achten Sie darauf, dass keine Flüssigkeit in das Gerät gelangt.
- ❏ Stecken Sie Ihre Hand nicht in das Innere des Geräts, und berühren Sie die Tintenpatronen während eines Druckvorgangs nicht.
- ❏ Berühren Sie nicht das weiße, flache Kabel im Inneren des Geräts.
- ❏ Verwenden Sie im Geräteinnern oder in der Umgebung dieses Gerätes keine Sprays, die entzündliche Gase enthalten. Dies könnte ein Feuer verursachen.

- <span id="page-7-0"></span>❏ Bewegen Sie den Druckkopf nicht von Hand, denn das Gerät kann dadurch beschädigt werden.
- ❏ Schalten Sie das Gerät stets mit der Einschalttaste P **On** aus. Trennen Sie das Gerät erst dann von der Stromversorgung, wenn der LCD-Bildschirm ganz abgeschaltet ist.
- ❏ Vergewissern Sie sich vor dem Transport des Geräts, dass sich der Druckkopf in der Abdeckposition (rechts außen) befindet und dass die Tintenpatronen richtig eingesetzt sind.
- ❏ Lassen Sie die Tintenpatronen installiert. Durch das Entfernen der Tintenpatronen kann der Druckkopf austrocknen, sodass der Drucker möglicherweise nicht mehr einwandfrei funktioniert.
- ❏ Achten Sie darauf, dass Sie sich beim Schließen der Scannereinheit nicht die Finger einklemmen.
- ❏ Wenn Sie das Gerät längere Zeit nicht benutzen, ziehen Sie das Netzkabel aus der Netzsteckdose.
- ❏ Drücken Sie beim Einlegen von Originalen nicht zu fest auf das Vorlagenglas.

### **Verwenden des Geräts mit einer kabellosen Verbindung**

- ❏ Benutzen Sie dieses Produkt nicht in medizinischen Einrichtungen oder in der Nähe von medizinischen Geräten. Die Funkwellen, die das Gerät aussendet, könnten den Betrieb der elektrischen, medizinischen Geräte nachteilig beeinflussen.
- ❏ Halten Sie zwischen dem Gerät und Herzschrittmachern einen Mindestabstand von 22 cm ein. Die Funkwellen, die das Gerät aussendet, könnten die Funktion von Herzschrittmachern nachteilig beeinflussen.
- ❏ Benutzen Sie das Gerät nicht in der Nähe von automatisch gesteuerten Einrichtungen, wie elektrischen Türen oder Brandmeldern. Die Funkwellen, die das Gerät aussendet, könnten diese Einrichtungen nachteilig beeinflussen und zu Unfällen durch eine Fehlfunktion führen.

# **Handhaben der Tintenpatronen**

Bitte beachten Sie beim Umgang mit dem Tintenpatronen folgende Hinweise:

- ❏ Tintenpatronen müssen für Kinder unzugänglich aufbewahrt werden. Der Inhalt ist nicht zum Verzehr geeignet.
- ❏ Wenn Tinte auf Ihre Haut gerät, reinigen Sie die betroffene Stelle mit Wasser und Seife. Sollte Tinte in Ihre Augen gelangen, spülen Sie diese sofort mit Wasser aus.
- ❏ Bevor Sie neue Tintenpatronen in den Drucker einsetzen, schütteln Sie sie waagerecht in 5-cm-Bewegungen ungefähr 15 Mal für jeweils fünf Sekunden.
- ❏ Verbrauchen Sie Tintenpatronen vor Ablauf des aufgedruckten Verfallsdatums.
- ❏ Um beste Ergebnisse zu erzielen, sollten Sie Tintenpatronen innerhalb von sechs Monaten nach dem Einsetzen verbrauchen.
- ❏ Versuchen Sie nicht, die Tintenpatronen zu zerlegen oder nachzufüllen. Dies kann den Druckkopf beschädigen.
- ❏ Berühren Sie nicht den grünen IC-Chip an der Seite der Tintenpatrone. Dies kann den normalen Betrieb und den Druckvorgang beeinträchtigen.

- <span id="page-8-0"></span>❏ Der Mikrochip an dieser Tintenpatrone enthält verschiedene Informationen zur Patrone, wie beispielsweise den Tintenpatronenstatus. Dadurch kann die Patrone jederzeit entfernt und wieder eingesetzt werden.
- ❏ Wenn Sie eine Tintenpatrone zur späteren Verwendung entnehmen, sollten Sie den Tintenzufuhrbereich vor Staub und Schmutz schützen und die Patrone in derselben Umgebung wie dem Gerät lagern. In der Tintenzufuhröffnung befindet sich ein Ventil. Daher ist es nicht notwendig die Patrone abzudecken oder eine Verschlusskappe anzubringen. Sie sollten aber darauf achten, dass die Tinte nicht mit Gegenständen in Berührung kommt und diese verfärbt. Berühren Sie keinesfalls die Tintenzufuhröffnung oder den Umgebungsbereich.

# **Verwenden des LCD-Displays**

- ❏ Das LCD-Display kann ein paar kleine helle oder dunkle Punkte enthalten und aufgrund seiner Eigenschaften ungleichmäßig hell sein. Dies ist normal. Es handelt sich dabei nicht um eine Beschädigung.
- ❏ Reinigen Sie das LCD-Display nur mit einem trockenen, weichen Tuch. Verwenden Sie keine flüssigen oder chemischen Reiniger.
- ❏ Wenn das LCD-Display beschädigt ist, wenden Sie sich an Ihren Händler. Falls die Flüssigkristalllösung auf Ihre Hände gelangt, waschen Sie sie gründlich mit Seife und Wasser. Falls die Flüssigkristalllösung in die Augen gelangt, spülen Sie diese sofort mit reichlich Wasser aus. Wenn Sie sich nach dem gründlichen Ausspülen immer noch schlecht fühlen oder Sehprobleme haben, suchen Sie sofort einen Arzt auf.

# **Vorsichtsmaßnahmen für das Touchpanel**

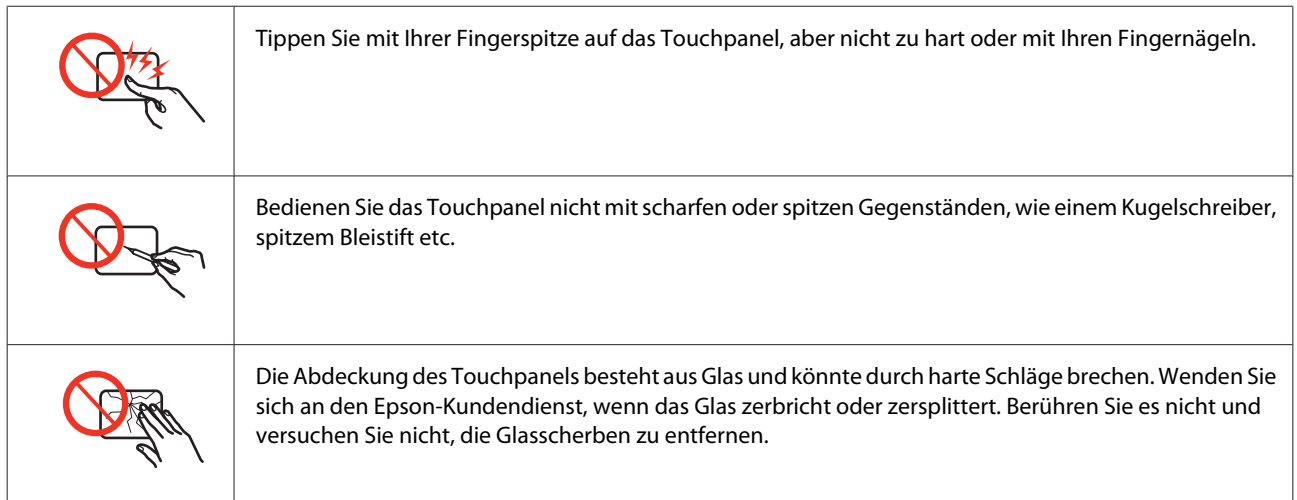

# **Einschränkungen beim Kopieren**

Beachten Sie die folgenden Einschränkungen, um das Gerät in einer verantwortlichen und gesetzlichen Weise zu verwenden.

#### **Das Kopieren der folgenden Objekte ist gesetzlich verboten:**

- ❏ Banknoten, Münzen, staatliche Wertpapiere, staatliche Schuldverschreibungen und Kommunalanleihen
- ❏ Unbenutzte Briefmarken, frankierte Postkarten und andere offizielle Postsachen mit gültiger Freimachung

<span id="page-9-0"></span>❏ Staatliche Steuerzeichen und nach einem gesetzlichen Verfahren ausgegebene Wertpapiere

#### **Beim Kopieren der folgenden Dokumente ist Vorsicht angebracht:**

- ❏ Private Wertpapiere (Börsenzertifikate, übertragbare Schuldverschreibungen, Schecks usw.), Monatskarten, Konzessionen usw.
- ❏ Pässe, Führerscheine, Kfz-Prüfsiegel, Straßenbenutzungsausweise, Nahrungsmittelkarten, Fahrkarten usw.

*Hinweis: Das Kopieren dieser Dokumente kann auch gesetzlich verboten sein.*

#### **Verantwortlicher Umgang mit urheberrechtlich geschütztem Material:**

❏ Ein Missbrauch des Geräts liegt vor, wenn urheberrechtlich geschütztes Material widerrechtlich kopiert wird. Außer wenn Sie auf Empfehlung eines versierten Anwalts handeln, sollten Sie die Genehmigung des Inhabers der Urheberrechte einholen, bevor Sie veröffentlichtes Material kopieren.

# **Schutz Ihrer privaten Daten**

Sie können im Speicher des Geräts Namen und Telefonnummern speichern, welche auch nach dem Ausschalten des Geräts dort verbleiben.

Verwenden Sie das folgende Menü, um den Speicher zu löschen, wenn Sie das Gerät an eine andere Person abgeben oder es entsorgen.

#### F **Setup** > **Einst. wiederh.** > **Alle Einstellungen**

# *Inhalt*

# *[Copyright und Marken](#page-1-0)*

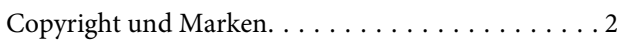

### *[Richtlinien](#page-3-0)*

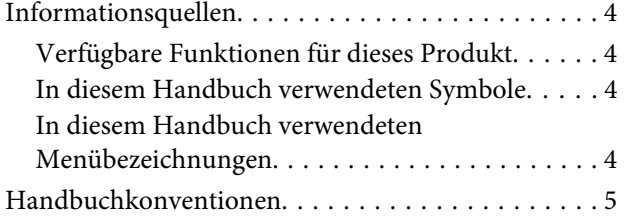

### *[Sicherheitshinweise](#page-5-0)*

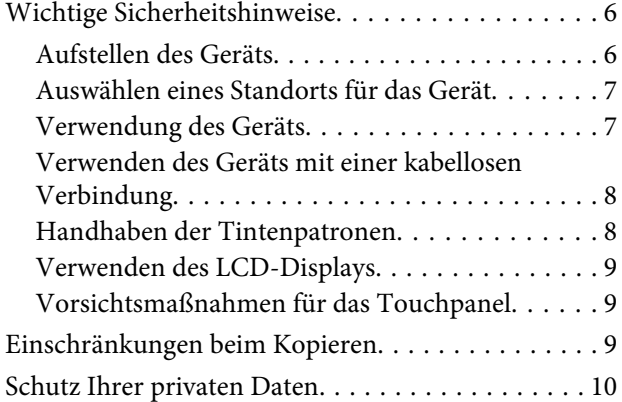

# *[Allgemeine Informationen zum Gerät](#page-14-0)*

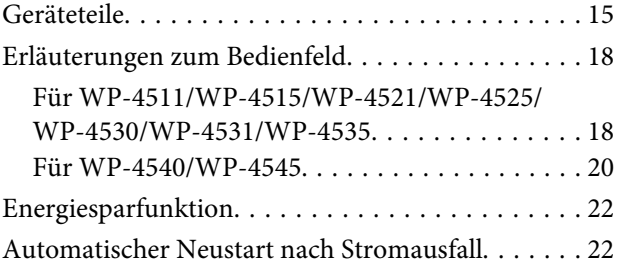

# *[Umgang mit Papier](#page-22-0)*

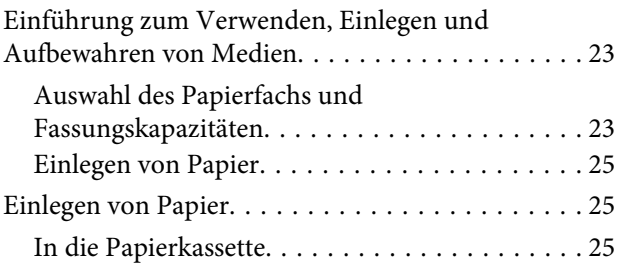

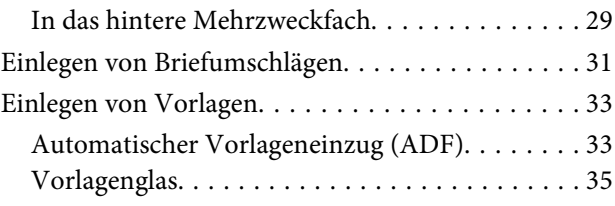

### *[Drucken](#page-36-0)*

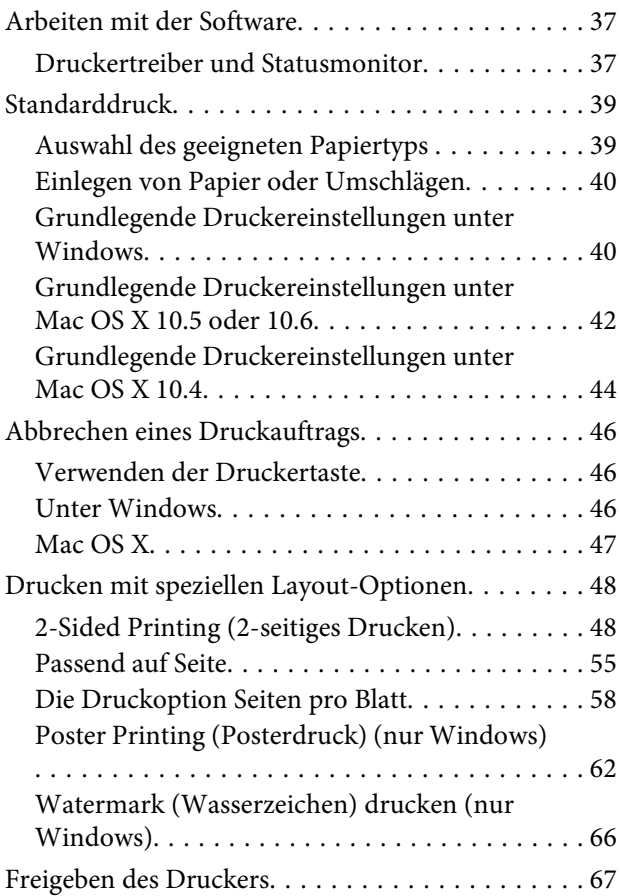

#### *[Scannen](#page-67-0)*

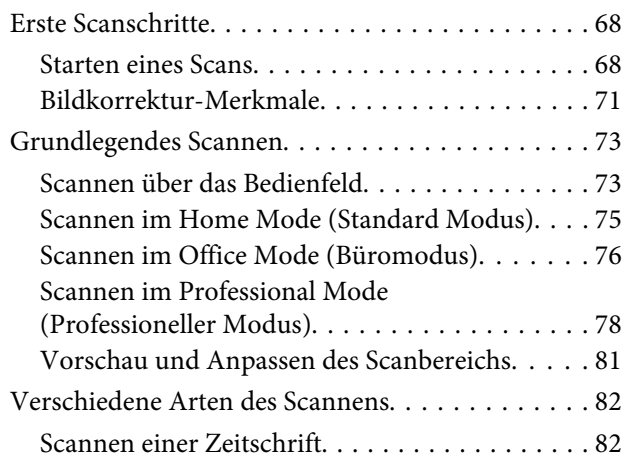

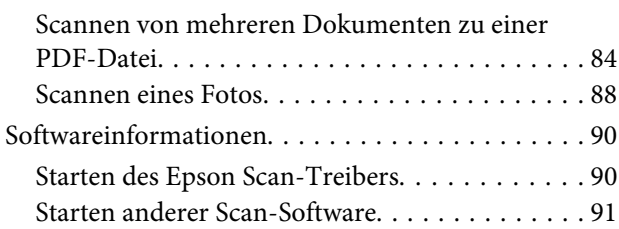

# *[Kopieren](#page-92-0)*

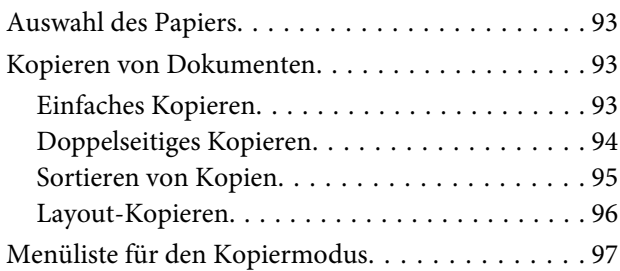

### *[Faxen](#page-97-0)*

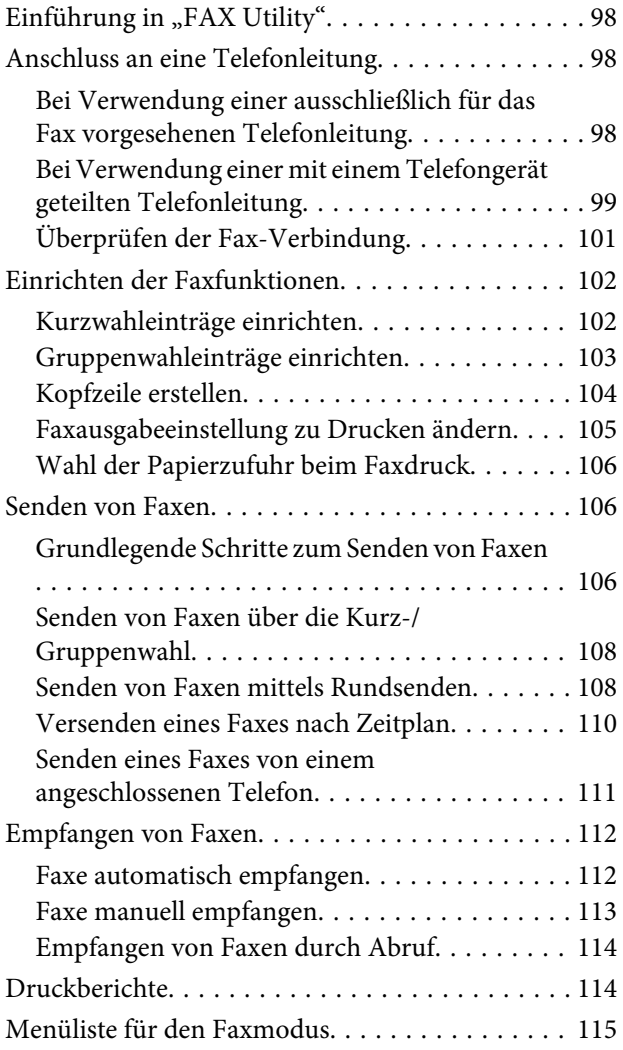

# *[Verwendung des Bedienfelds](#page-115-0)*

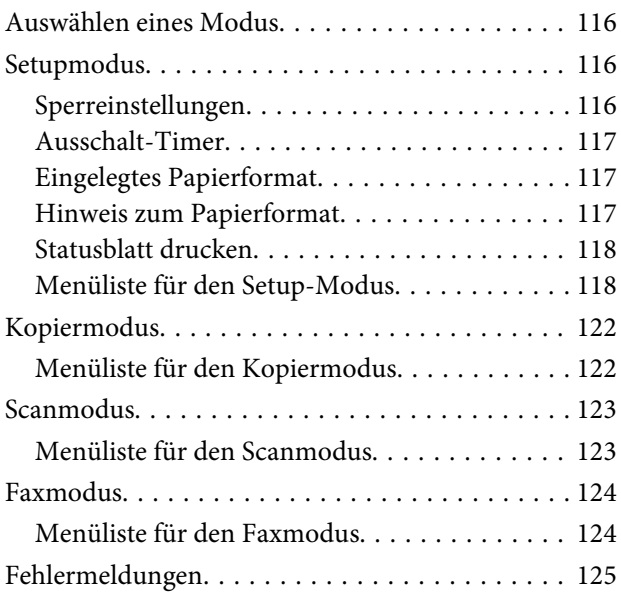

# *[Optionales Zubehör](#page-126-0)*

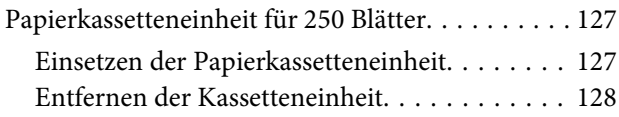

# *[Austausch von Verbrauchsmaterialien](#page-128-0)*

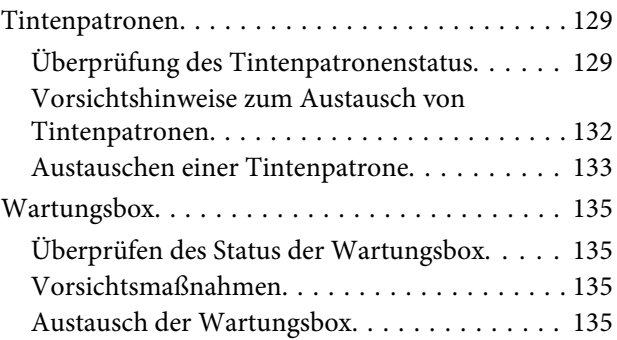

# *[Drucker- und Softwarewartung](#page-136-0)*

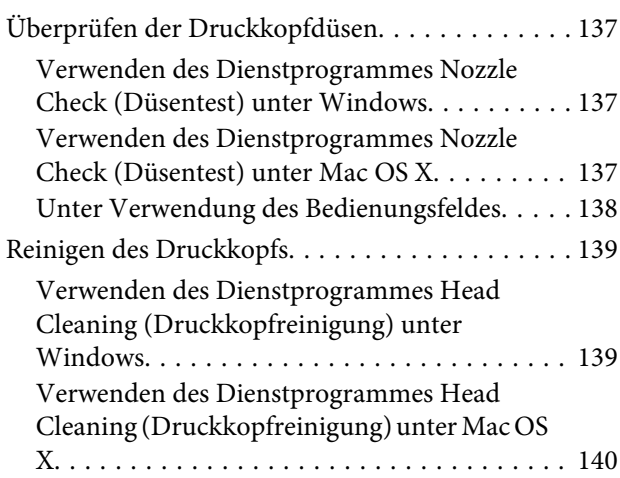

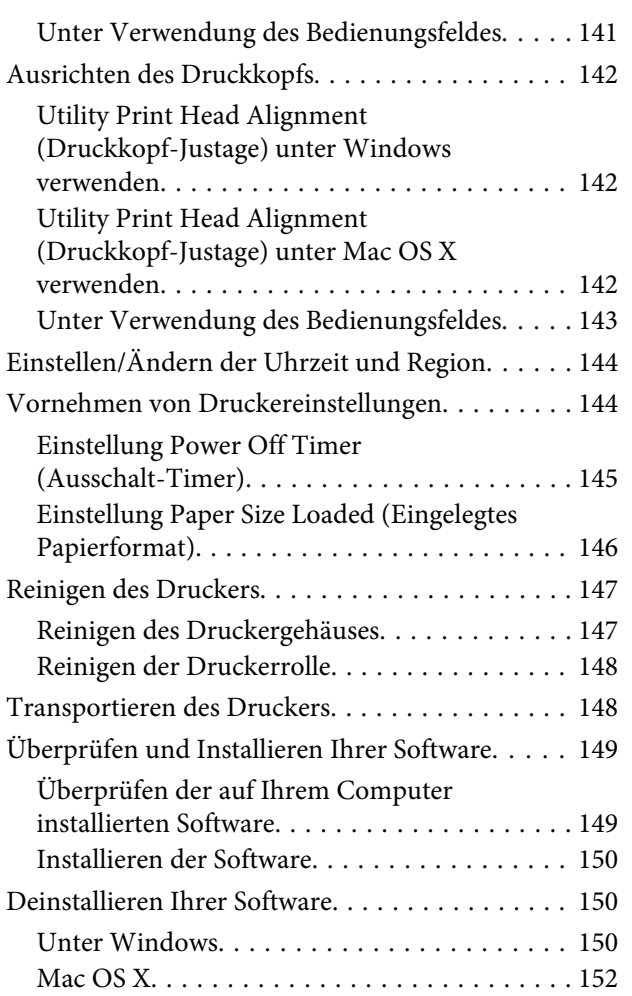

# *[Fehlerbehebung für das Drucken](#page-152-0)*

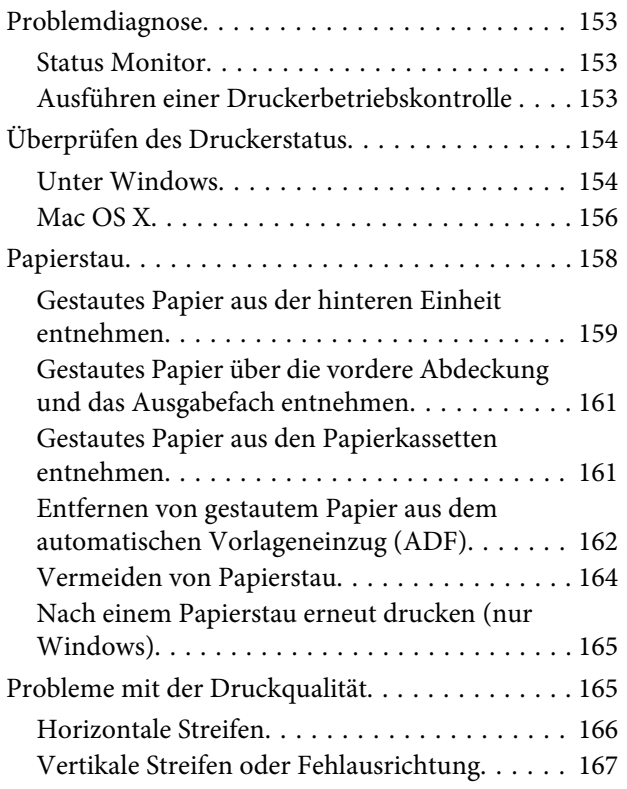

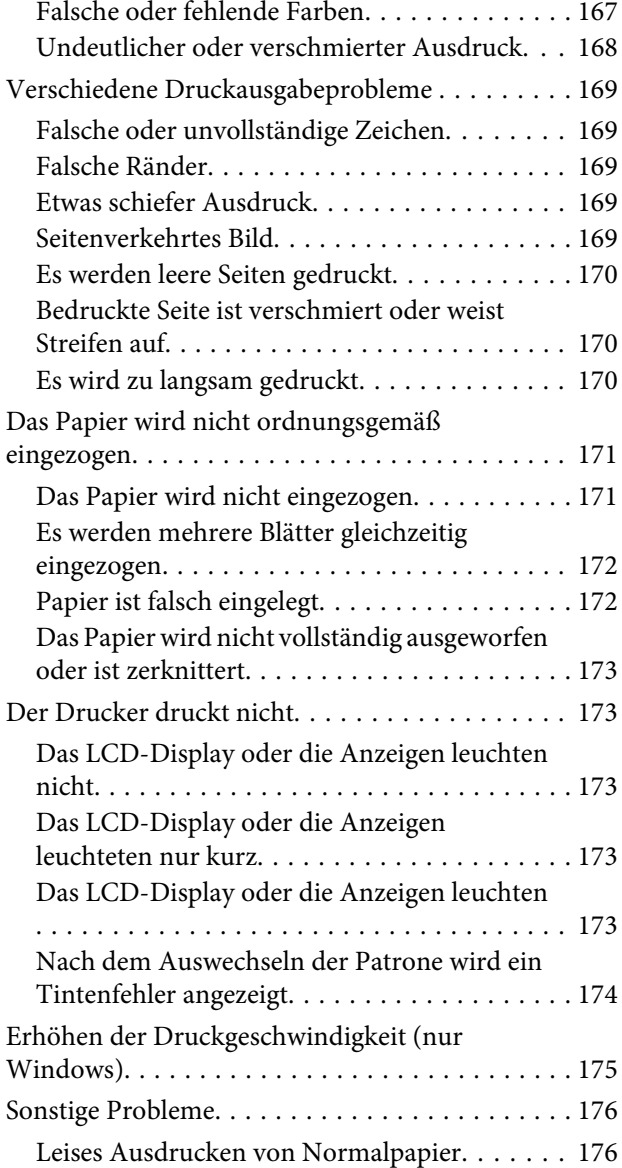

# *[Fehlerbehebung für das Scannen](#page-177-0)*

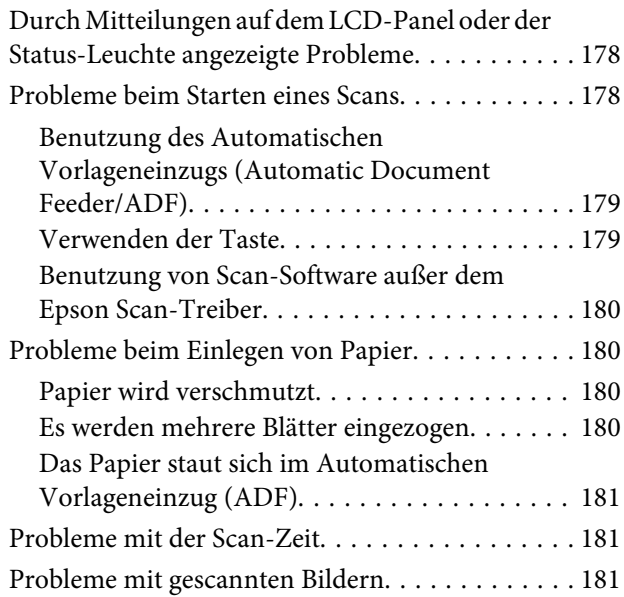

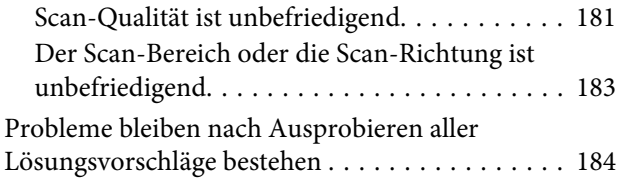

# *[Fehlerbehebung für das Kopieren](#page-184-0)*

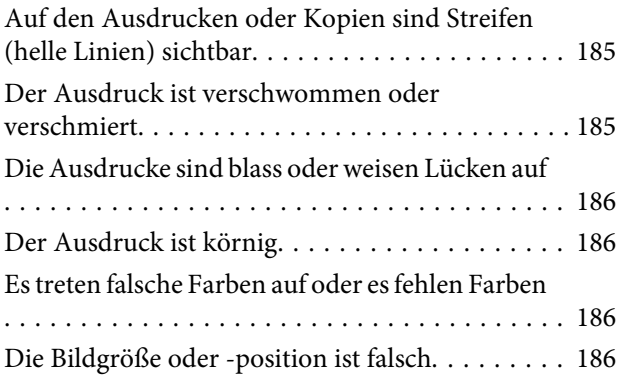

### *[Fehlerbehebung für das Faxen](#page-187-0)*

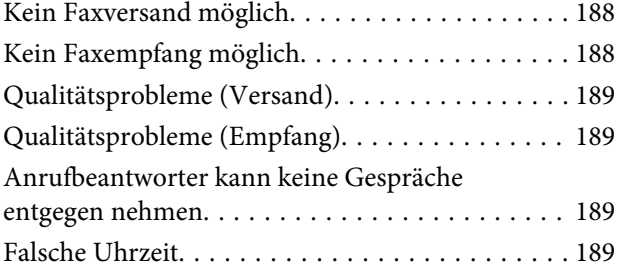

# *[Produktinformationen](#page-189-0)*

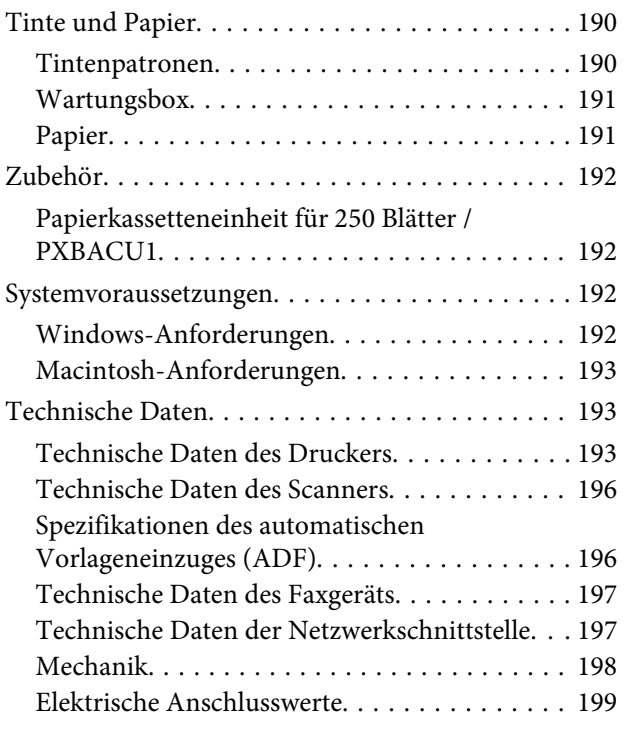

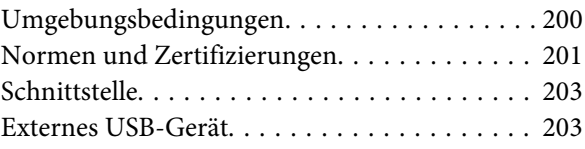

### *[Wo Sie Hilfe bekommen](#page-203-0)*

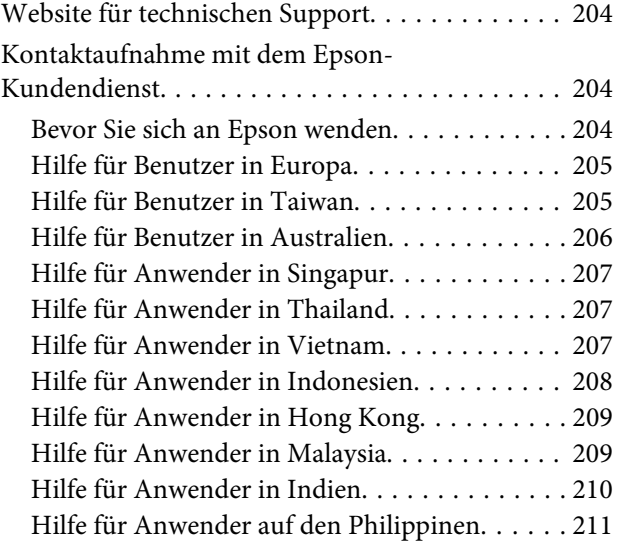

### *[Index](#page-211-0)*

# <span id="page-14-0"></span>**Allgemeine Informationen zum Gerät**

# **Geräteteile**

#### *Hinweis:*

*Die in diesem Abschnitt verwendeten Abbildungen stammen von einem ähnlichen Produktmodell. Obwohl sie sich von Ihrem tatsächlichen Produkt unterscheiden könnten, sind die Bedienvorgänge gleich.*

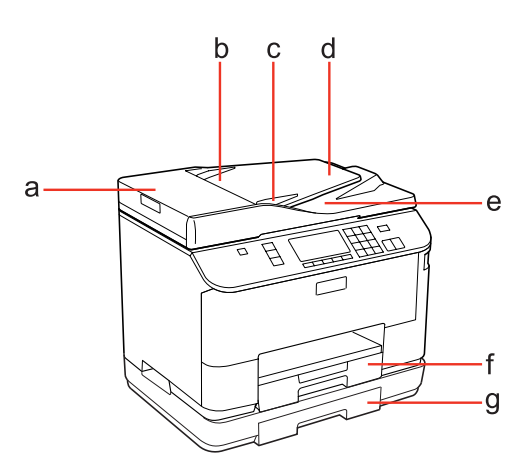

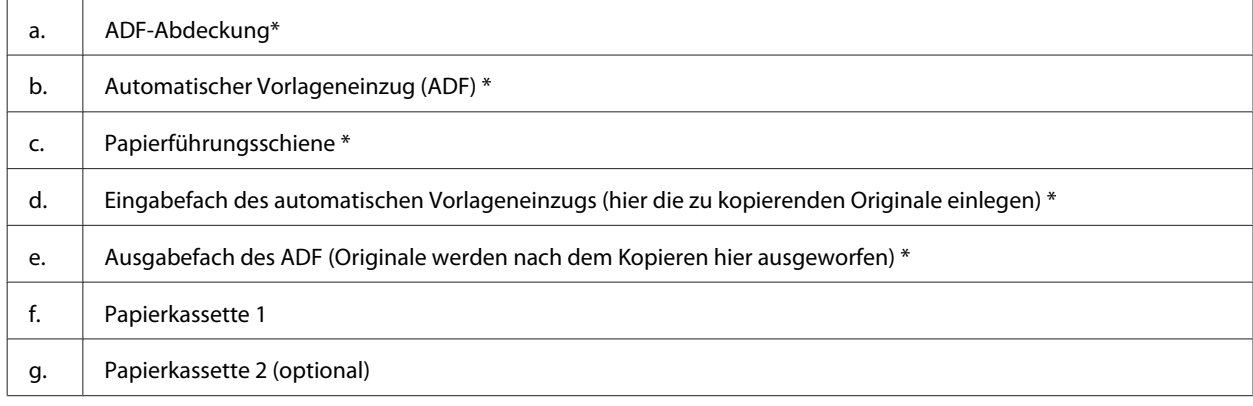

\* Diese Teile stehen nur für das Faxmodell zur Verfügung.

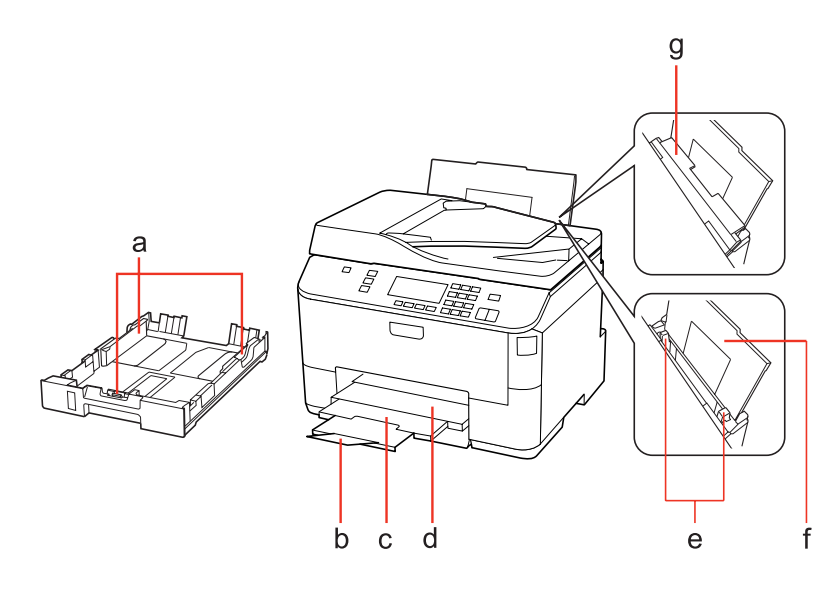

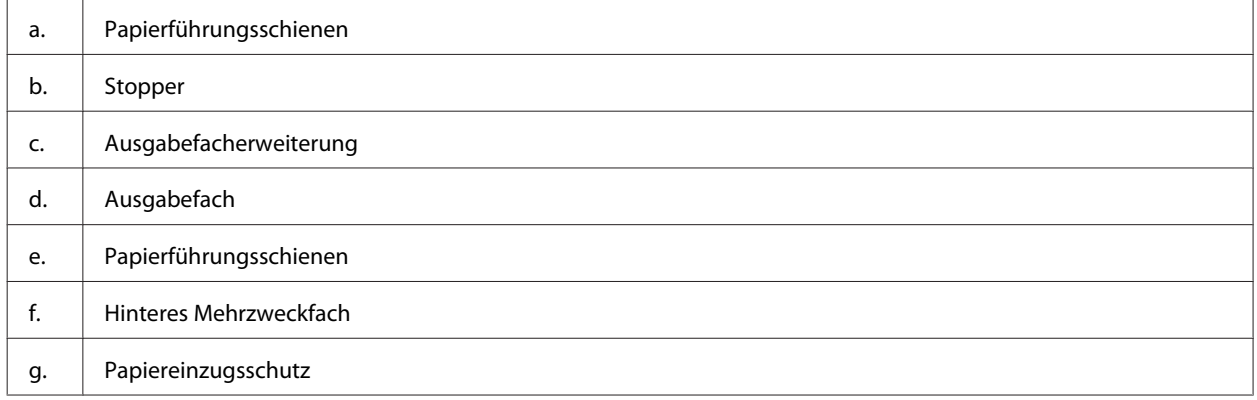

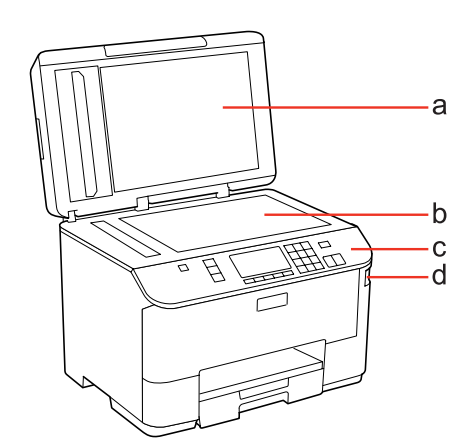

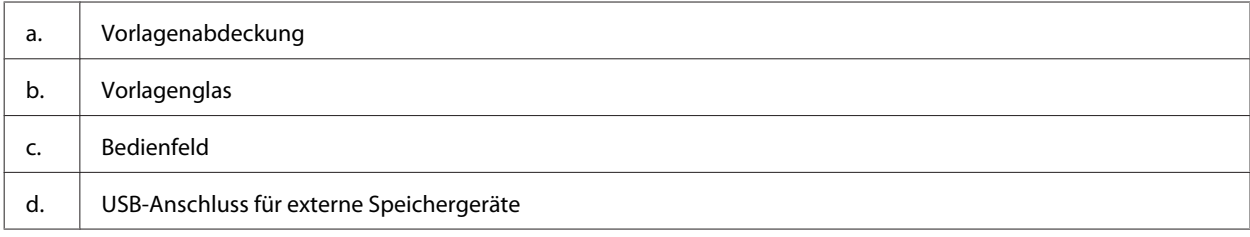

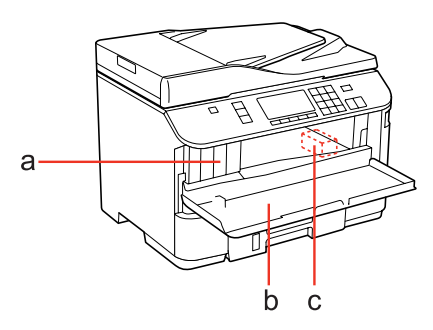

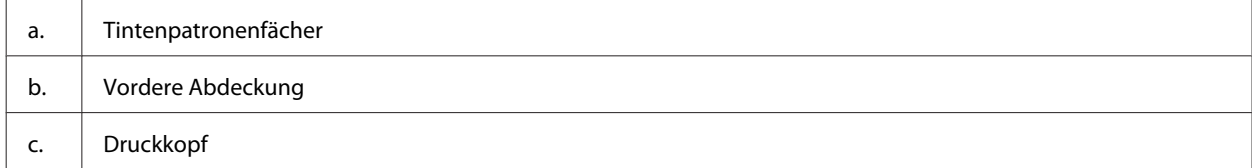

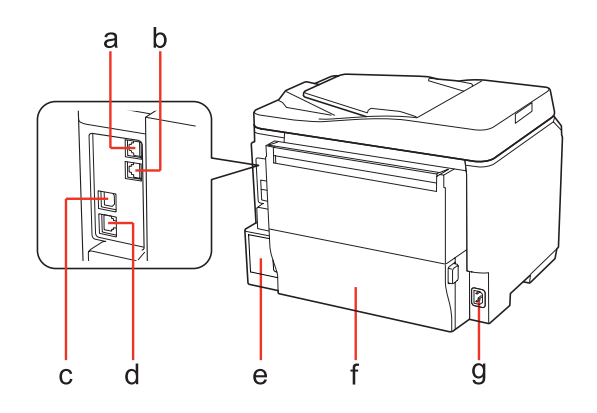

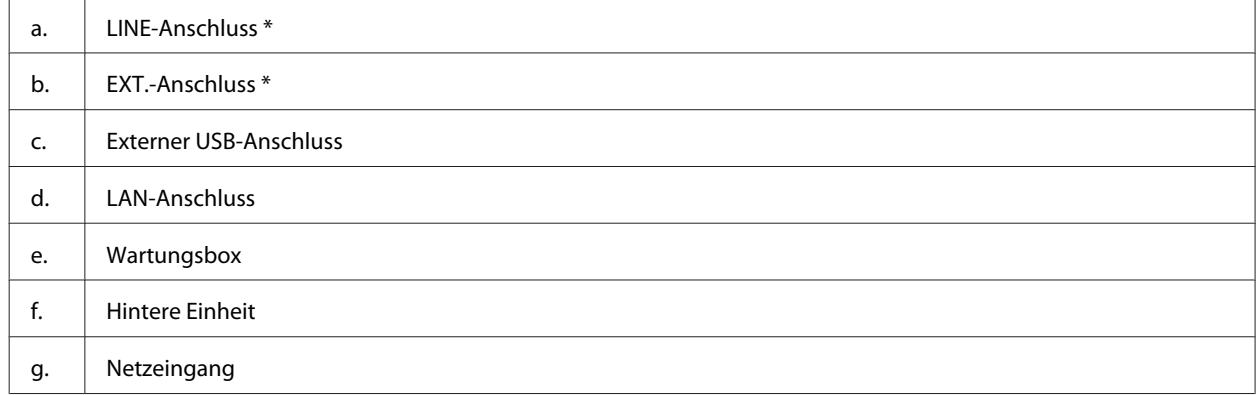

\* Diese Teile stehen nur für das Faxmodell zur Verfügung.

# <span id="page-17-0"></span>**Erläuterungen zum Bedienfeld**

Das Bedienfeld-Design ist länderabhängig.

#### *Hinweis:*

*Obwohl die Bezeichnungen der auf dem LCD-Bildschirm angezeigten Menüs, Einstellpunkte oder Optionen sich von Ihrem tatsächlichen Produkt unterscheiden können, sind die Bedienvorgänge gleich.*

### **Für WP-4511/WP-4515/WP-4521/WP-4525/WP-4530/WP-4531/ WP-4535**

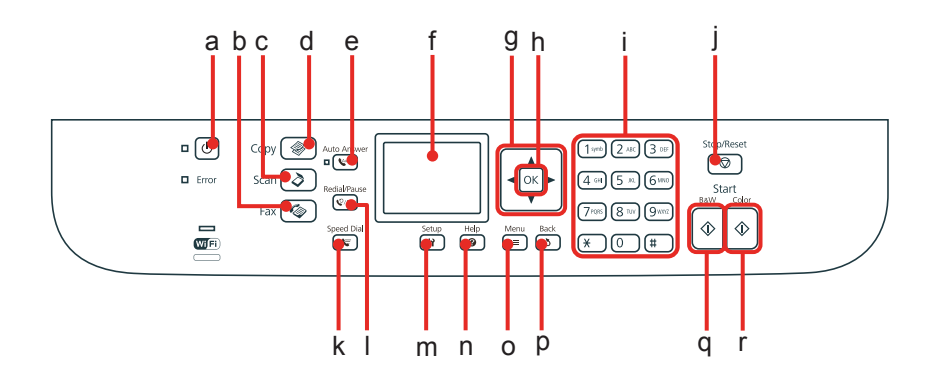

### **Tasten, LCD-Leuchten und Anzeigen**

#### *Tasten und LCD-Leuchten*

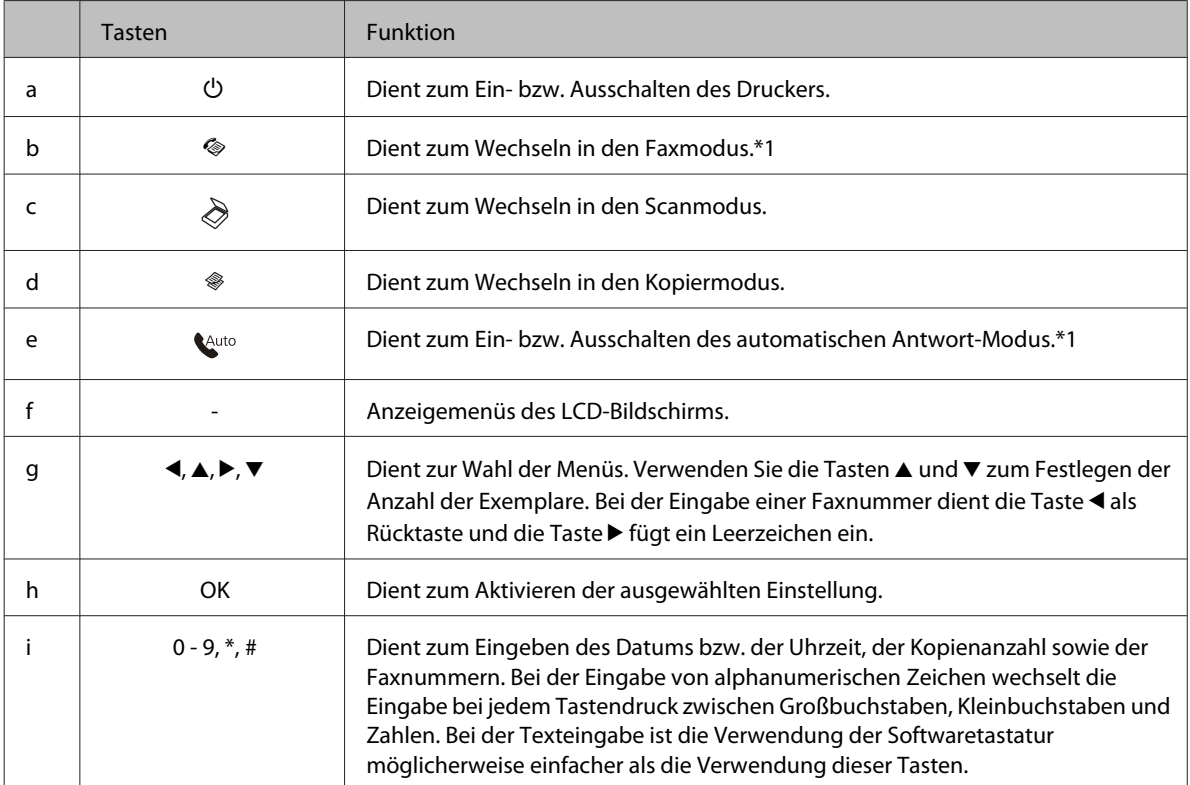

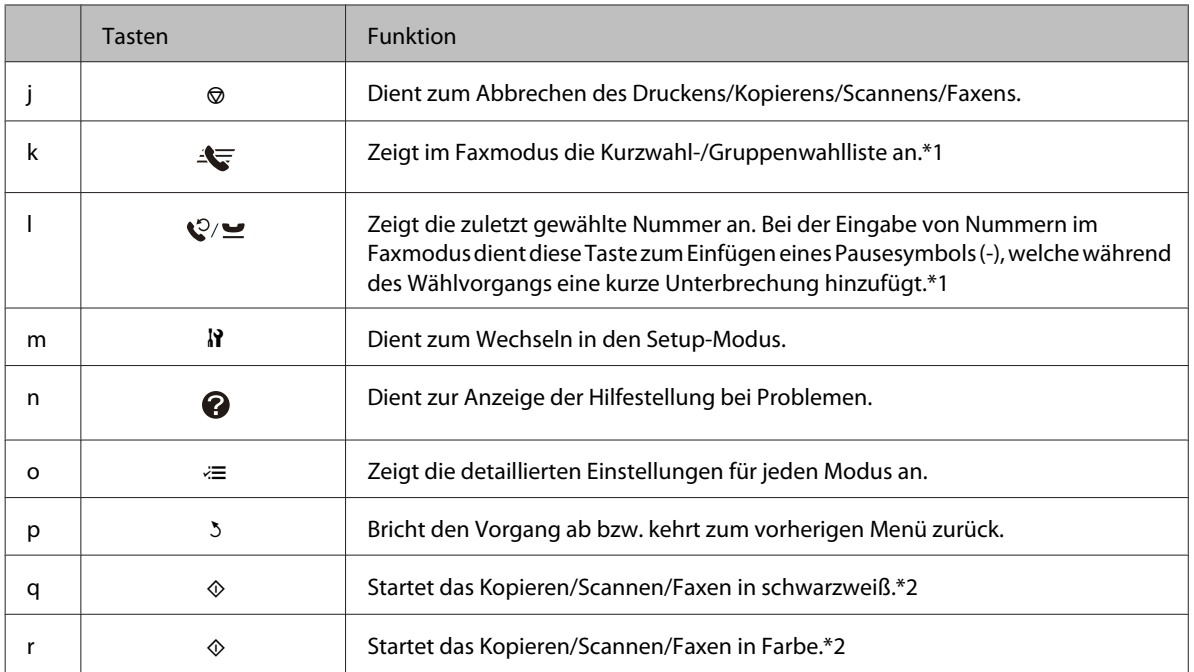

\*1 Diese Tasten und ihre Funktionen stehen nur bei faxfähigen Modellen zur Verfügung.

\*2 Diese Faxfunktionen stehen nur bei faxfähigen Modellen zur Verfügung.

#### *Leuchten*

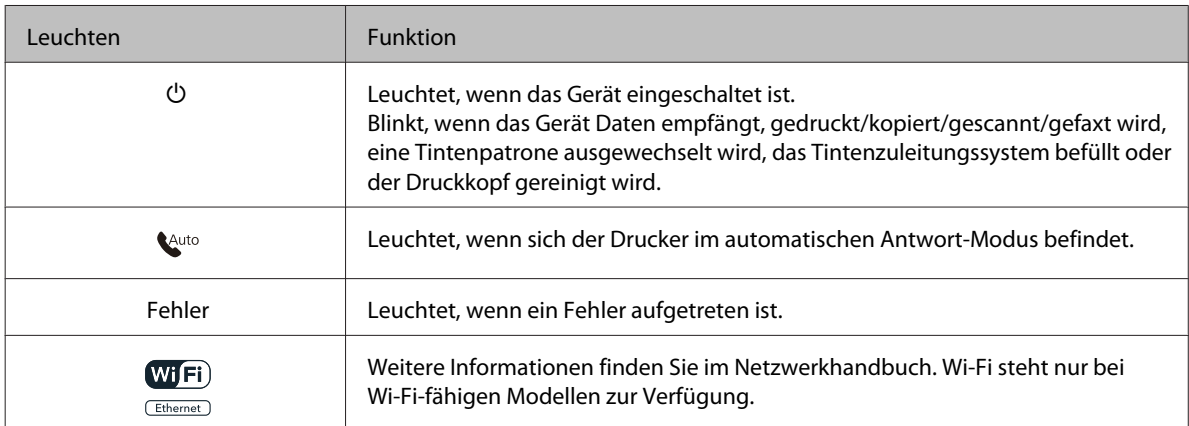

### **Verwenden des LCD-Displays**

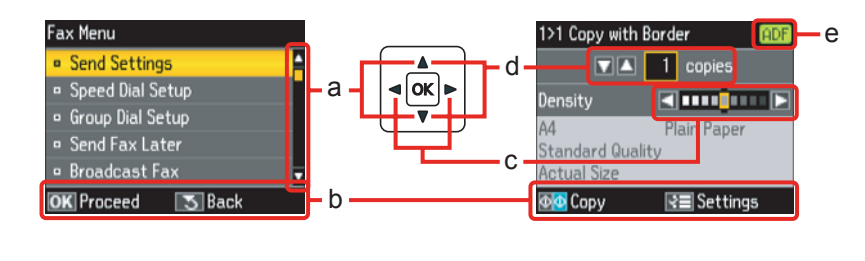

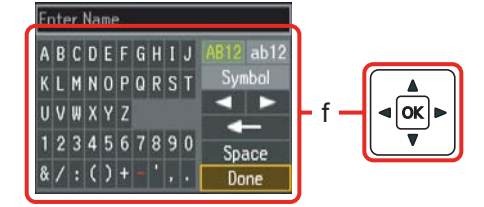

#### <span id="page-19-0"></span>WP-4511/4515/4521/4525/4530/4531/4535/4540/4545 Benutzerhandbuch

#### **Allgemeine Informationen zum Gerät**

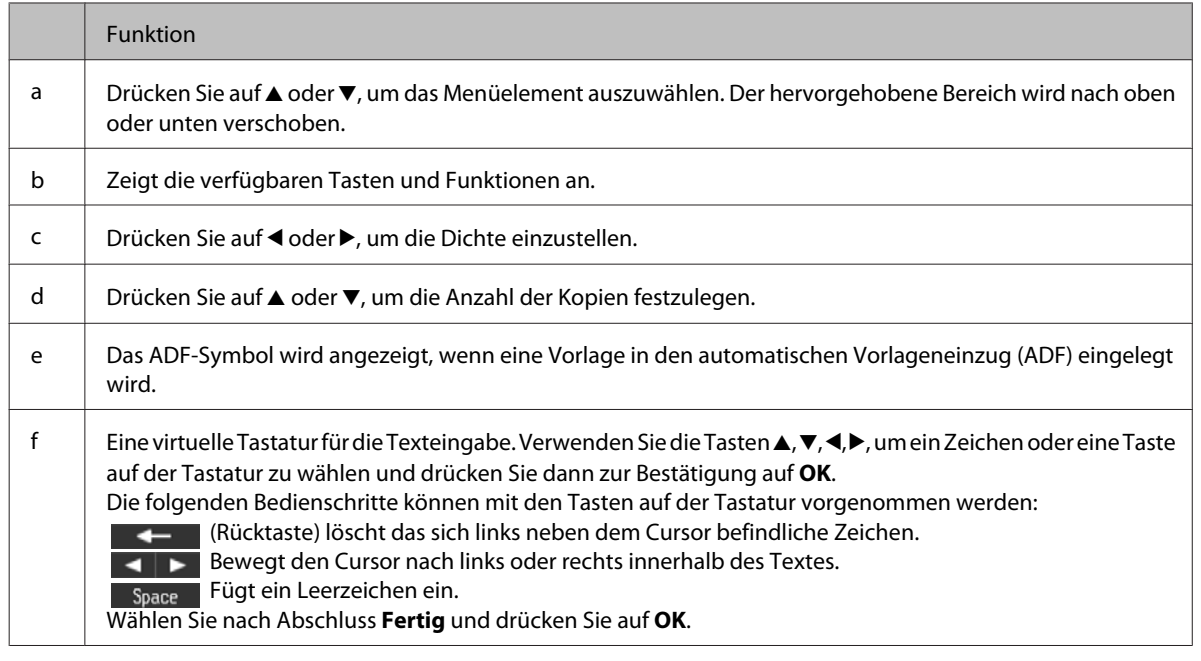

### **Für WP-4540/WP-4545**

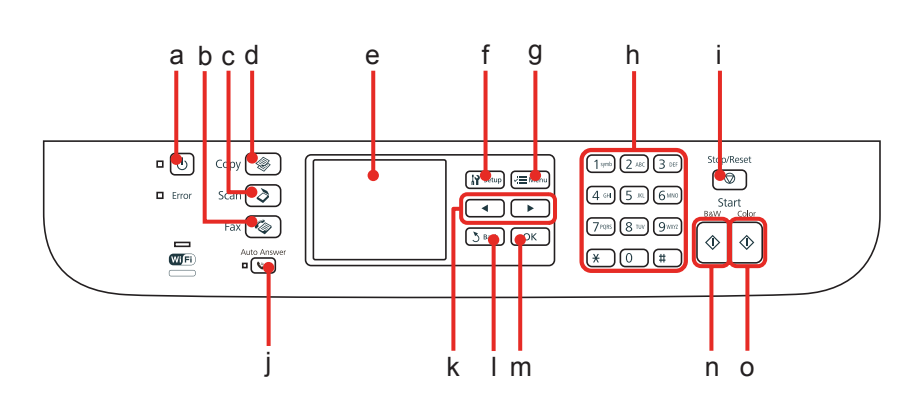

### **Tasten, LCD-Leuchten und Anzeigen**

#### *Tasten und LCD-Leuchten*

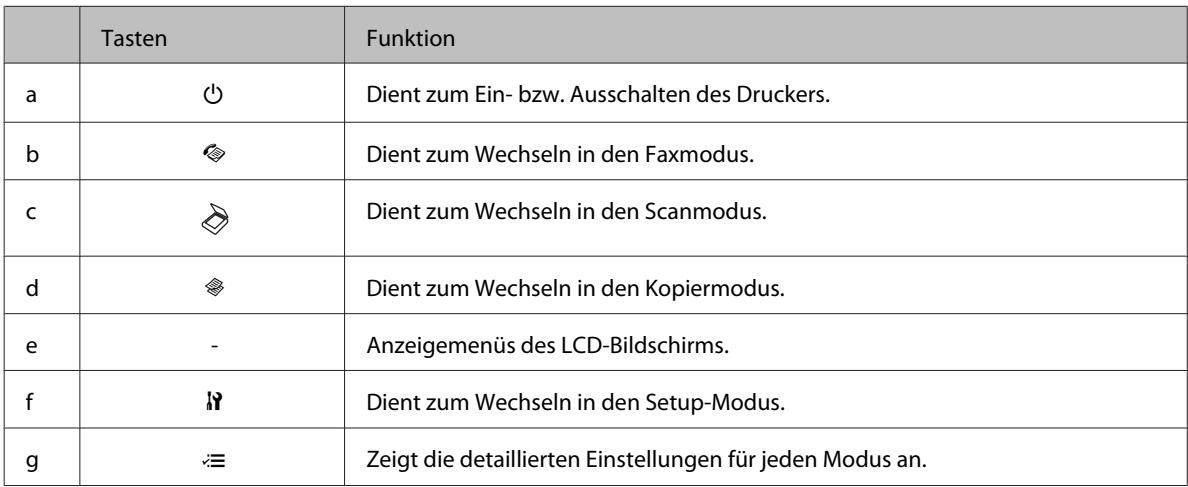

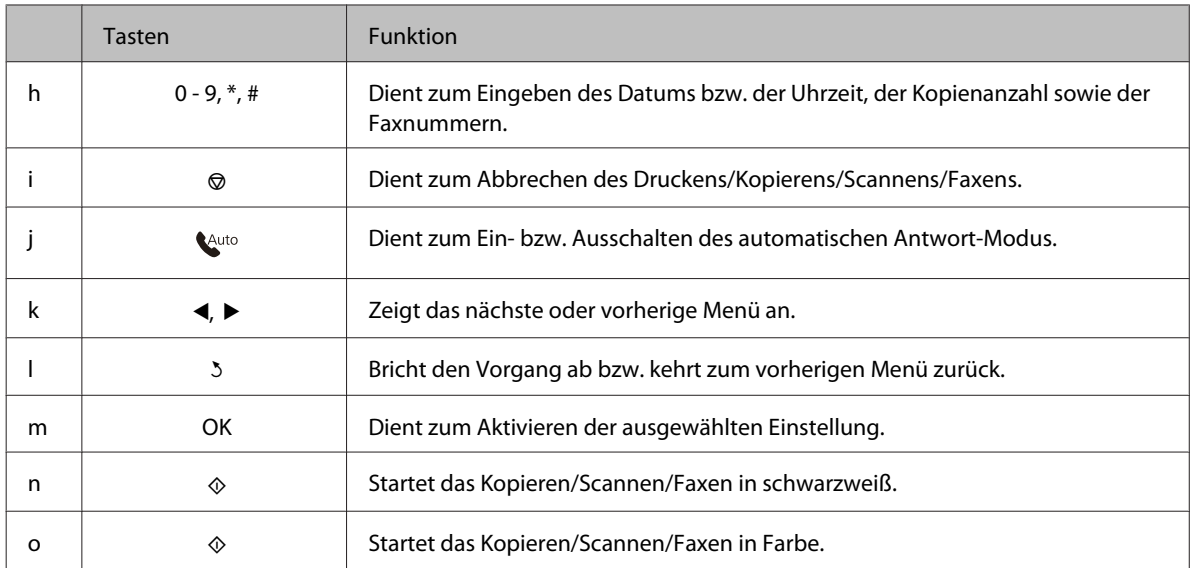

#### *Leuchten*

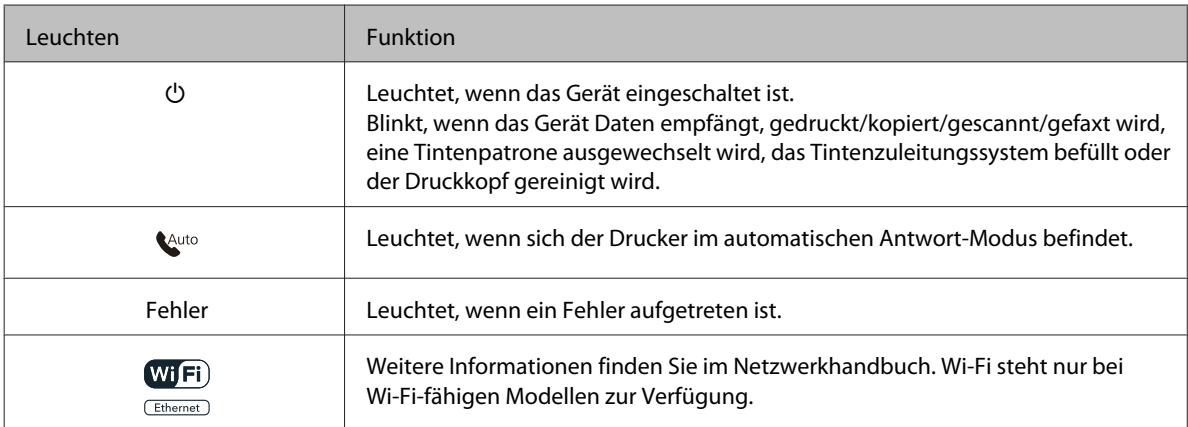

# **Verwenden des LCD-Displays**

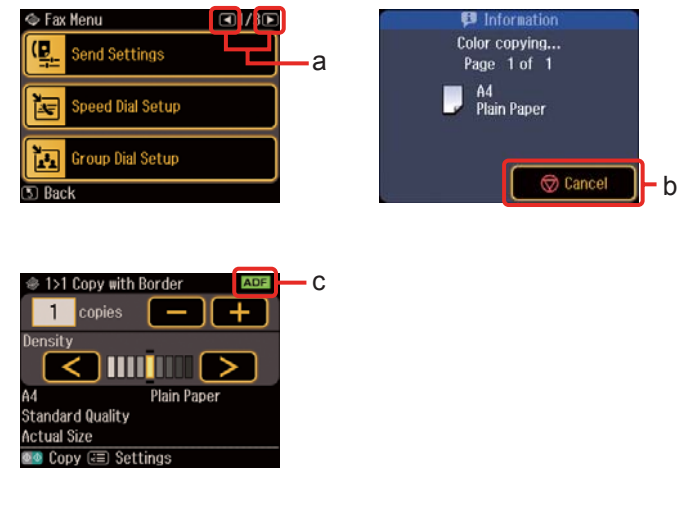

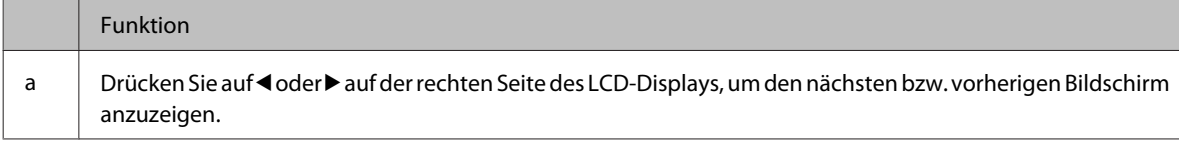

<span id="page-21-0"></span>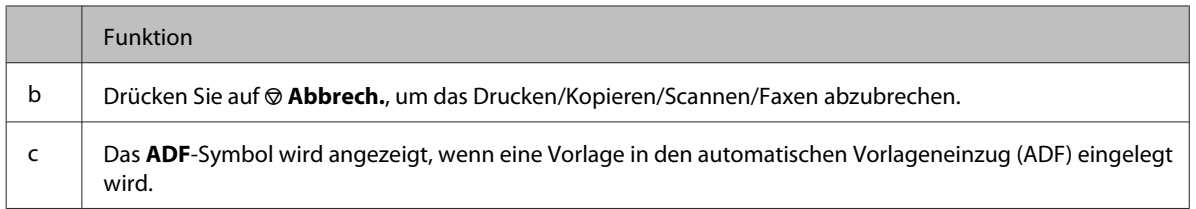

# **Energiesparfunktion**

Wenn innerhalb von 13 Minuten keine Aktivität erfolgt, wird der Bildschirm schwarz, um Energie zu sparen.

Durch Drücken einer beliebigen Taste kehrt der Bildschirm in seinen vorherigen Zustand zurück.

# **Automatischer Neustart nach Stromausfall**

Sollte der Strom ausfallen, während sich das Gerät im Fax-Standby-Modus befindet oder gerade druckt, wird es automatisch neu gestartet und ein Signalton abgegeben.

# <span id="page-22-0"></span>**Umgang mit Papier**

# **Einführung zum Verwenden, Einlegen und Aufbewahren von Medien**

Mit den meisten Normalpapiersorten lassen sich gute Druckergebnisse erzielen. Beschichtetes Papier ergibt jedoch noch bessere Ausdrucke, weil es weniger Tinte absorbiert.

Epson liefert Spezialdruckmedien, die optimal auf die in Epson-Tintenstrahldruckern verwendete Tinte abgestimmt sind, und empfiehlt diese Druckmedien, um Druckergebnisse in höchster Qualität zu gewährleisten.

Für weitere Informationen zu Epson-Spezialmedien siehe ["Tinte und Papier" auf Seite 190.](#page-189-0)

Bevor Sie spezielle Epson-Druckmedien verwenden, lesen Sie sich das jeweils beiliegende Hinweisblatt durch und berücksichtigen Sie außerdem folgende Punkte:

#### *Hinweis:*

- ❏ *Legen Sie das Druckmedium mit der zu bedruckenden Seite nach unten in die Papierkassette ein. Die zu bedruckende Seite ist in der Regel heller und glänzender. Beachten Sie die Hinweise in der Anleitung, die dem Papier beigepackt ist. Bei einigen Papiersorten geben abgeschnittene Ecken die richtige Ausrichtung zum Einlegen an.*
- ❏ *Glätten Sie gewelltes Papier oder wölben Sie es leicht in die Gegenrichtung, bevor Sie es einlegen. Wenn Sie gewelltes Papier bedrucken, kann die Tinte auf dem Ausdruck verschmieren.*

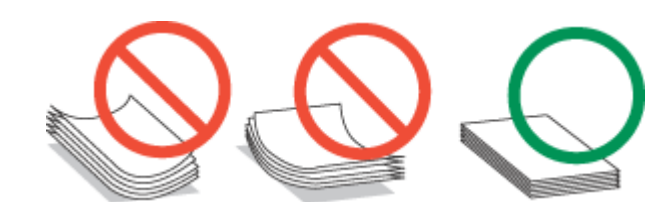

# **Auswahl des Papierfachs und Fassungskapazitäten**

Entnehmen Sie Informationen bezüglich der zu verwendenden Papierkassette und deren Fassungskapazität der nachfolgenden Tabelle. Achten Sie dabei auf den Typ und die Größe Ihres verwendeten Mediums.

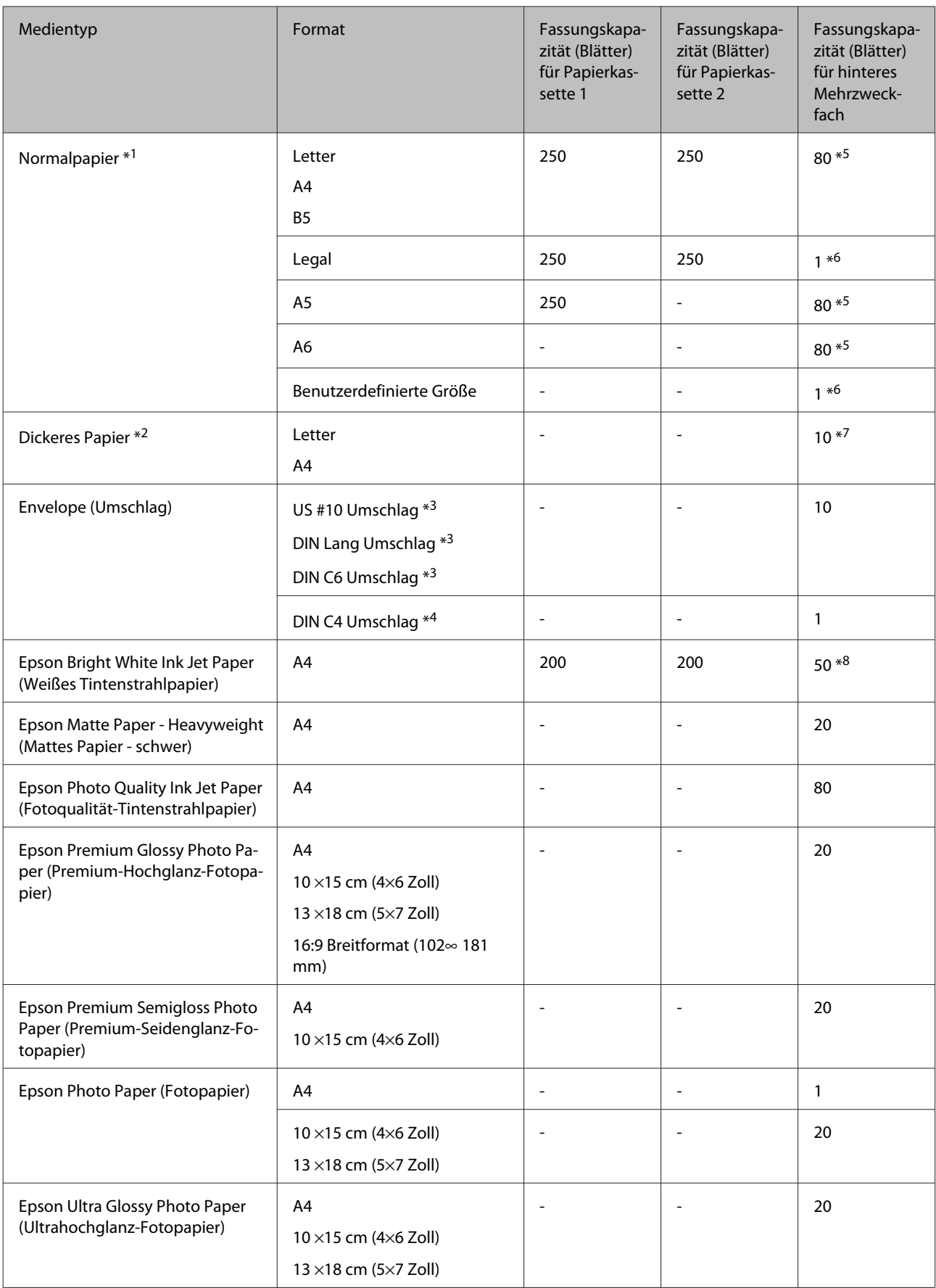

<span id="page-24-0"></span>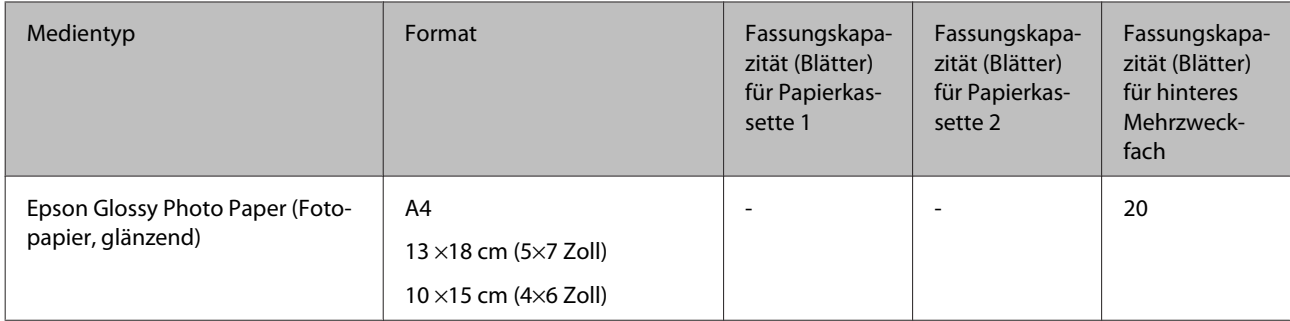

 $*1$  Papier mit einem Gewicht von 64 g/m<sup>2</sup> (17 lb) bis 90 g/m<sup>2</sup> (24 lb).

- $*$ 2 Papier mit einem Gewicht von 91 g/m<sup>2</sup> (24 lb) bis 256 g/m<sup>2</sup> (68 lb).
- $*$ 3 Papier mit einem Gewicht von 75 g/m<sup>2</sup> (20 lb) bis 90 g/m<sup>2</sup> (24 lb).
- \*4 Papier mit einem Gewicht von 80 g/m<sup>2</sup> (21 lb) bis 100 g/m<sup>2</sup> (26 lb).
- \*5 Die Fassungskapazität bei manuellem 2-seitigen Drucken beträgt 30 Blatt.
- \*6 Die Fassungskapazität bei manuellem 2-seitigen Drucken beträgt 1 Blatt.
- \*7 Die Fassungskapazität bei manuellem 2-seitigen Drucken beträgt 5 Blatt.

\*8 Die Fassungskapazität bei manuellem 2-seitigen Drucken beträgt 20 Blatt.

#### *Hinweis:*

*Die Verfügbarkeit von Druckmedien ist abhängig vom Standort.*

# **Einlegen von Papier**

Legen Sie nicht verwendetes Papier nach dem Drucken wieder in die Originalverpackung. Epson empfiehlt bei der Handhabung von Spezialmedien, die Ausdrucke in verschließbaren Plastikhüllen aufzubewahren. Setzen Sie unverbrauchtes Papier und Tinte weder hohen Temperaturen, Feuchtigkeit noch direkter Sonneneinstrahlung aus.

# **Einlegen von Papier**

# **In die Papierkassette**

Führen Sie zum Einlegen von Papier die folgenden Schritte aus:

#### *Hinweis:*

*Die in diesem Abschnitt verwendeten Abbildungen stammen von einem ähnlichen Produktmodell. Obwohl sie sich von Ihrem tatsächlichen Produkt unterscheiden könnten, sind die Bedienvorgänge gleich.*

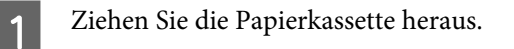

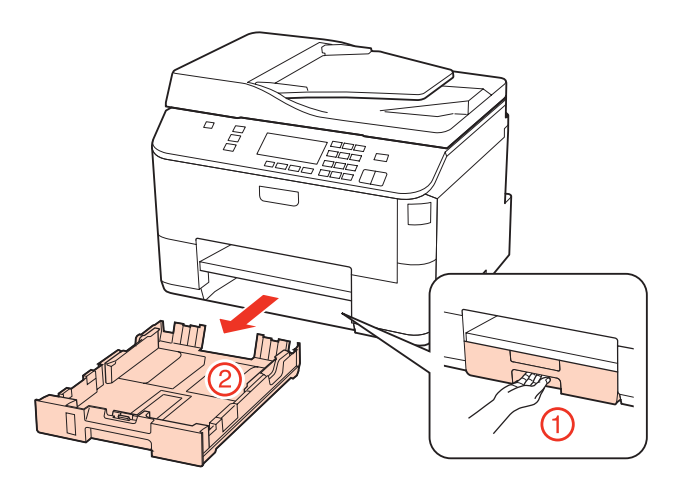

#### *Hinweis:*

*Wenn das Ausgabefach ausgefahren ist, schließen Sie es bevor Sie die Papierkassette herausziehen.*

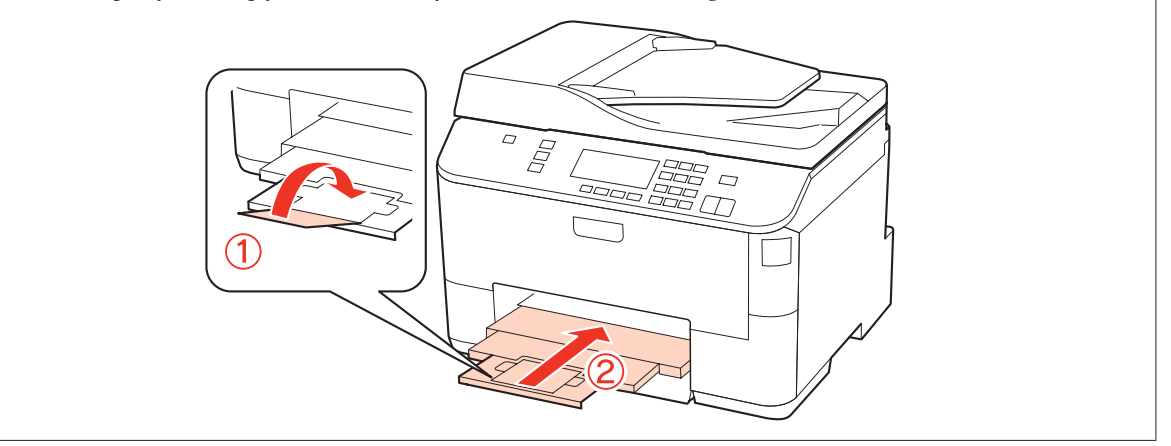

Die Papierführungsschienen an die Kanten der Papierkassette schieben.

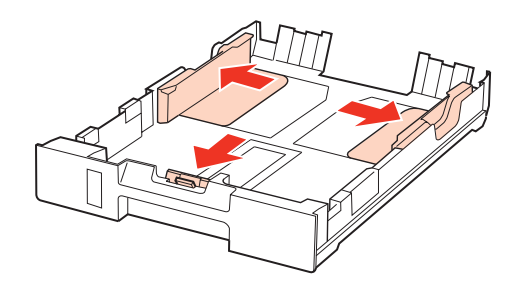

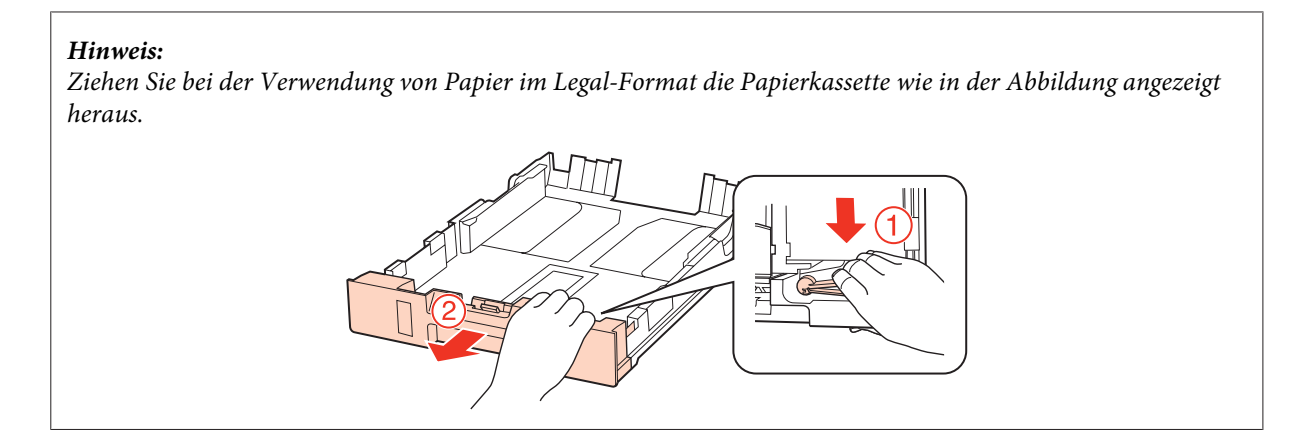

C Die Papierführungsschiene auf das verwendete Papierformat schieben.

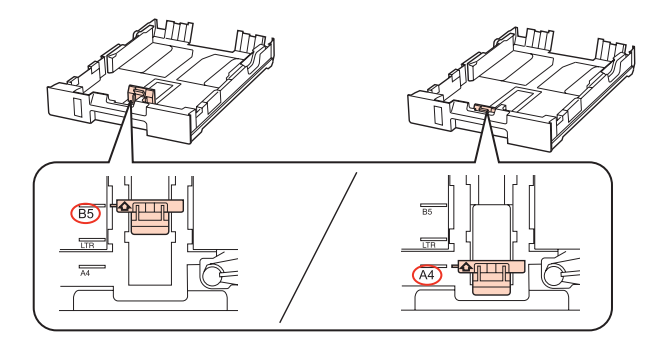

D Papier gegen die Papierführungsschiene mit der bedruckbaren Seite nach unten einlegen und darauf achten, dass das Papier nicht über das Kassettenende hinausragt.

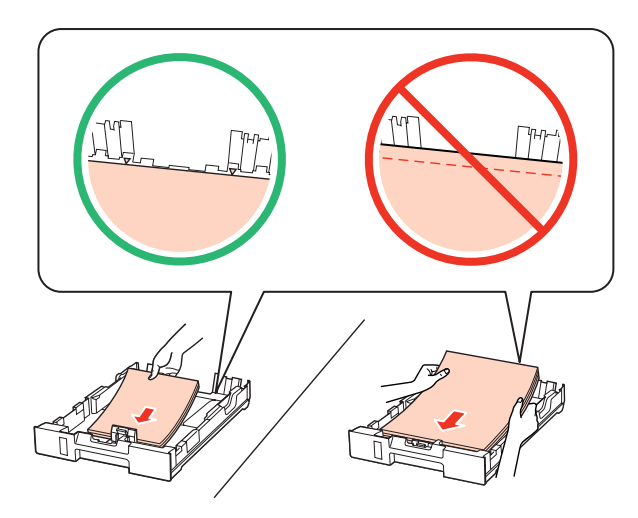

#### *Hinweis:*

- ❏ *Das Papier vor dem Einlegen aufstoßen und die Papierkanten ausrichten.*
- ❏ *Legen Sie Normalpapier nicht über die sich innen an der Papierführungsschiene befindlichen Linie unterhalb* der Pfeilmarkierung ▼ ein. Bei Epson-Spezialmedien darauf achten, dass die Blattanzahl unter dem für das *Medium festgelegten Maximum liegt.*
	- & *["Auswahl des Papierfachs und Fassungskapazitäten" auf Seite 23](#page-22-0)*
- ❏ *Verwenden Sie kein gelochtes Papier.*

E Die Papierführungsschienen an die Papierkanten schieben.

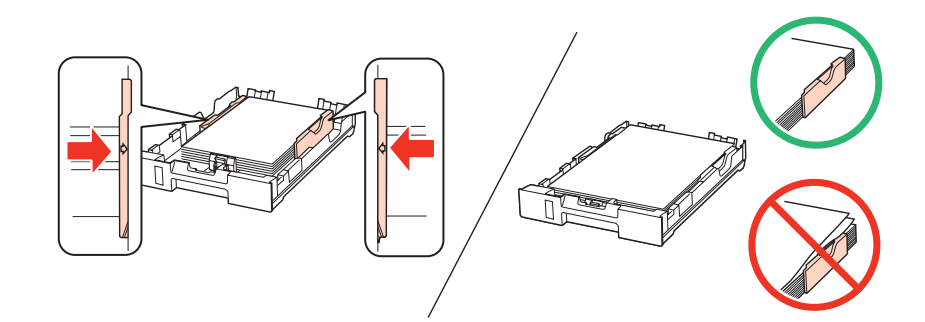

F Halten Sie die Kassette flach und setzen Sie sie langsam und vorsichtig wieder in das Gerät ein.

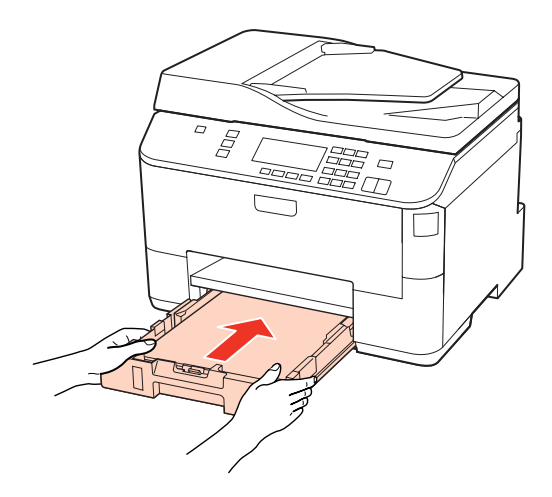

Das Ausgabefach herausziehen und den Anschlag aufrechtstellen.

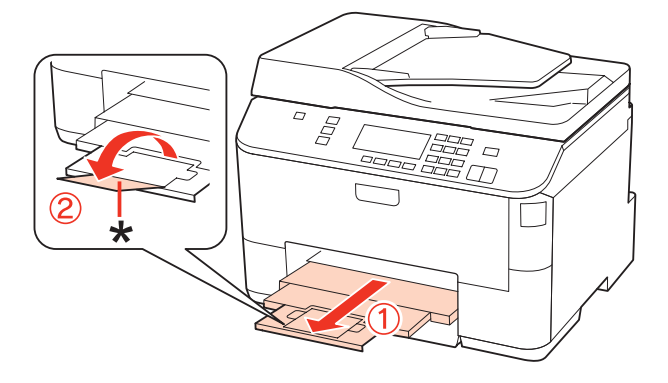

#### <span id="page-28-0"></span>*Hinweis:*

- ❏ *Stellen Sie nach dem Einlegen des Papiers das Papierformat für jede Papierquelle ein. Entsprechend dieser Einstellung wird das Papier von der passenden Papierquelle aus zugeführt. Drücken Sie auf Setup, um das Papierformat einzustellen. Wählen Sie dann Setup Drucker und Eingelegtes Papierformat.* & *["Eingelegtes Papierformat" auf Seite 117](#page-116-0)* ❏ *Das Papierformat kann auch über das Dienstprogramm eingestellt werden.* & *["Einstellung Paper Size Loaded \(Eingelegtes Papierformat\)" auf Seite 146](#page-145-0)*
- ❏ *Bei faxfähigen Modellen kann die Wahl der verwendeten Papierquelle(n) über die Option Papierzufuhr für Druck eingestellt werden.*

& *["Wahl der Papierzufuhr beim Faxdruck" auf Seite 106](#page-105-0)*

- ❏ *Bei Verwendung von Papier im Legal-Format, klappen Sie den Anschlag ein (\*).*
- ❏ *Lassen Sie genügend Platz vor dem Gerät frei, damit das Papier ungehindert ausgegeben werden kann.*
- ❏ *Nehmen Sie die Papierkassette nicht herausnehmen oder setzen Sie sie nicht ein, solange der Drucker druckt.*

### **In das hintere Mehrzweckfach**

Führen Sie zum Einlegen von Papier die folgenden Schritte aus:

#### *Hinweis:*

*Die in diesem Abschnitt verwendeten Abbildungen stammen von einem ähnlichen Produktmodell. Obwohl sie sich von Ihrem tatsächlichen Produkt unterscheiden könnten, sind die Bedienvorgänge gleich.*

Ziehen Sie das Ausgabefach heraus und stellen Sie den Anschlag auf.

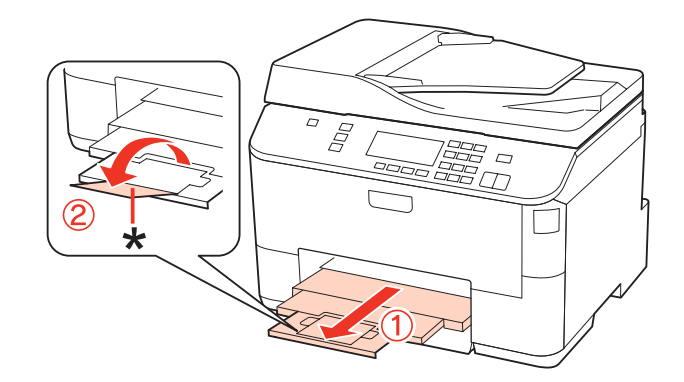

#### *Hinweis:*

*Bei Verwendung von Papier im Legal-Format, klappen Sie den Anschlag ein (\*).*

Ziehen Sie das hintere Mehrzweckfach nach oben.

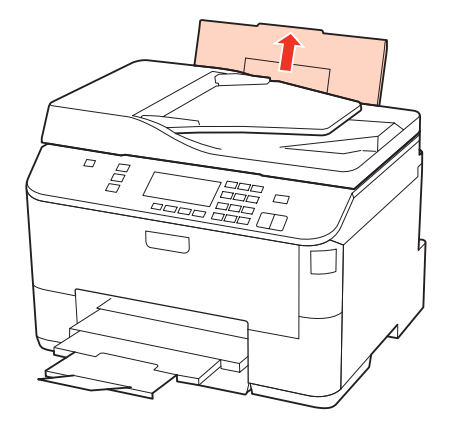

Während Sie die Papierfachschutzblende nach vorne geklappt halten, drücken und schieben Sie die Papierführungsschiene auseinander.

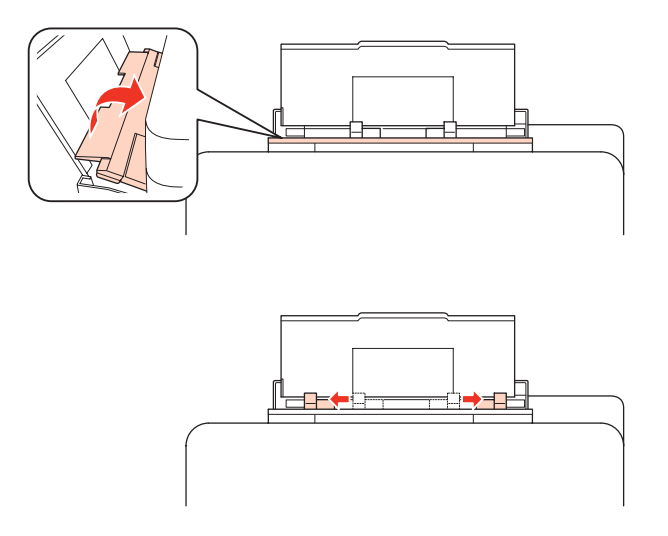

- D Fächern Sie einen Stapel Papier auf und richten Sie die Kanten durch Aufstoßen auf eine ebene Unterlage bündig zueinander aus.
- Egen Sie das Papier mit der zu bedruckenden Seite nach oben in die Mitte des hinteren Mehrzweckfachs ein.<br>Die bedruckbare Seite ist oft weißer oder beller als die Rückseite Die bedruckbare Seite ist oft weißer oder heller als die Rückseite.

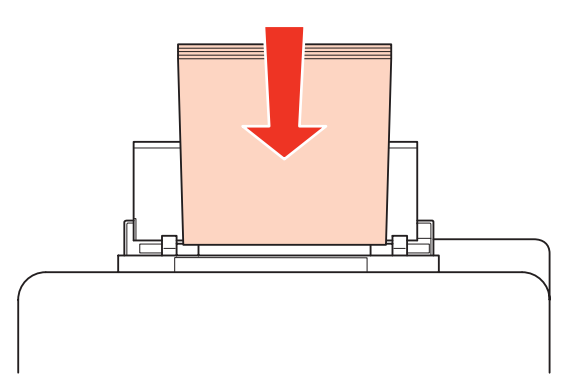

<span id="page-30-0"></span>F Schieben Sie die Papierführungsschiene an die Seite des Papierstapels heran, aber nicht zu fest.

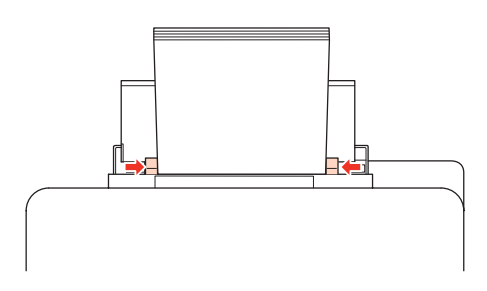

#### *Hinweis:*

- ❏ *Stellen Sie nach dem Einlegen des Papiers das Papierformat für jede Papierquelle ein. Entsprechend dieser Einstellung wird das Papier von der passenden Papierquelle aus zugeführt. Drücken Sie auf Setup, um das Papierformat einzustellen. Wählen Sie dann Setup Drucker und Eingelegtes Papierformat.* & *["Eingelegtes Papierformat" auf Seite 117](#page-116-0)*
- ❏ *Das Papierformat kann auch über das Dienstprogramm eingestellt werden.* & *["Einstellung Paper Size Loaded \(Eingelegtes Papierformat\)" auf Seite 146](#page-145-0)*
- ❏ *Bei faxfähigen Modellen kann die Wahl der verwendeten Papierquelle(n) über die Option Papierzufuhr für Druck eingestellt werden.*
	- & *["Wahl der Papierzufuhr beim Faxdruck" auf Seite 106](#page-105-0)*
- ❏ *Legen Sie Normalpapier nicht über die sich innen an der Papierführungsschiene befindlichen Linie unterhalb* der Pfeilmarkierung ▼ ein. Bei Epson-Spezialmedien darauf achten, dass die Blattanzahl unter dem für das *Medium festgelegten Maximum liegt.*
	- & *["Auswahl des Papierfachs und Fassungskapazitäten" auf Seite 23](#page-22-0)*
- ❏ *Bis zu 1 Blatt Papier im Legal-Format kann gleichzeitig eingelegt werden.*

# **Einlegen von Briefumschlägen**

Führen Sie zum Einlegen von Briefumschlägen die folgenden Schritte aus:

#### *Hinweis:*

*Die in diesem Abschnitt verwendeten Abbildungen stammen von einem ähnlichen Produktmodell. Obwohl sie sich von Ihrem tatsächlichen Produkt unterscheiden könnten, sind die Bedienvorgänge gleich.*

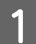

Ziehen Sie das Ausgabefach heraus und stellen Sie den Anschlag auf.

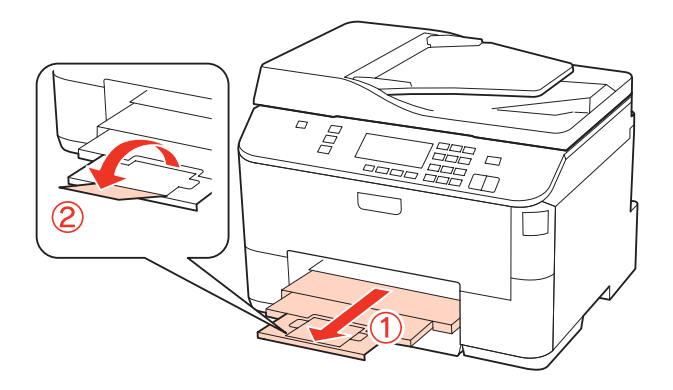

Ziehen Sie das hintere Mehrzweckfach nach oben.

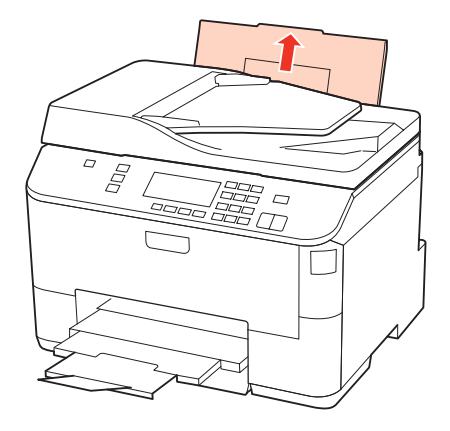

Während Sie die Papierfachschutzblende nach vorne geklappt halten, drücken und schieben Sie die Papierführungsschiene auseinander.

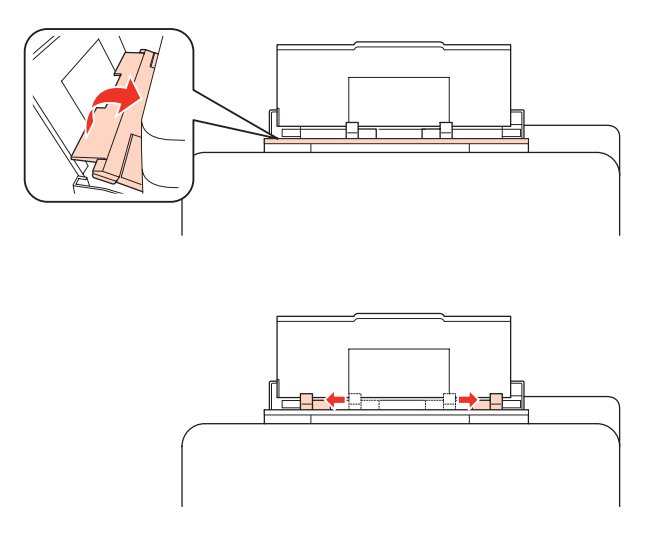

D Legen Sie Briefumschläge mit der kurzen Seite zuerst und der Umschlagklappe nach unten in die Mitte des Mehrzweckfachs ein.

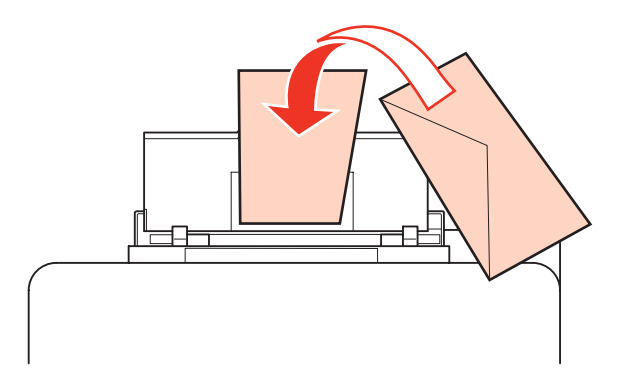

<span id="page-32-0"></span>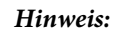

- ❏ *Stärke und Falzeigenschaften von Briefumschlägen sind sehr unterschiedlich. Wenn der Umschlagstapel höher als 10 mm ist, drücken Sie vor dem Einlegen jeden Umschlag flach. Falls die Druckqualität schlechter wird, wenn Sie einen Stapel Briefumschläge eingelegt haben, legen Sie die Briefumschläge einzeln ein.* & *["Auswahl des Papierfachs und Fassungskapazitäten" auf Seite 23](#page-22-0)*
- ❏ *Verwenden Sie keine gewellten oder gefalteten Briefumschläge.*
- ❏ *Glätten Sie den Umschlag und die Umschlagklappen vor dem Einlegen.*

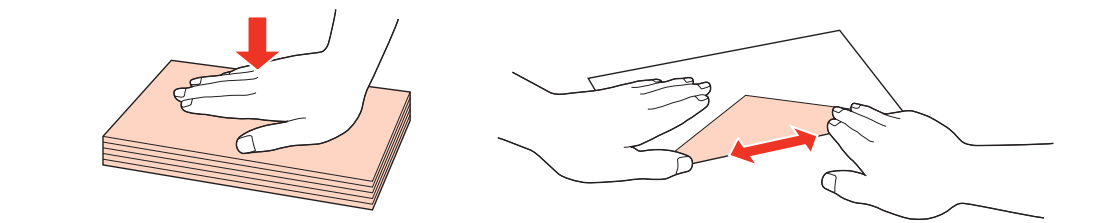

- ❏ *Glätten Sie die Vorderkante des Briefumschlags vor dem Einlegen.*
- ❏ *Verwenden Sie keine Briefumschläge, die zu dünn sind. Sie können im Drucker zerknittern.*
- ❏ *Vor dem Einlegen der Umschläge die Kanten ausrichten.*

E Schieben Sie die Papierführungsschiene an die Seite des Umschlagstapels heran, aber nicht zu fest.

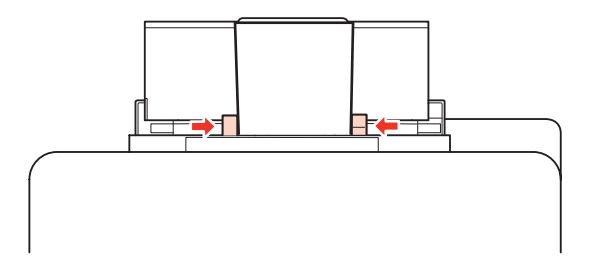

Hinweise zum Ausdrucken finden Sie in der folgenden Anleitung. & ["Standarddruck" auf Seite 39](#page-38-0)

# **Einlegen von Vorlagen**

Führen Sie zum Einlegen von Papier die folgenden Schritte aus:

# **Automatischer Vorlageneinzug (ADF)**

Sie können folgende Vorlagen in den automatischen Vorlageneinzug einlegen:

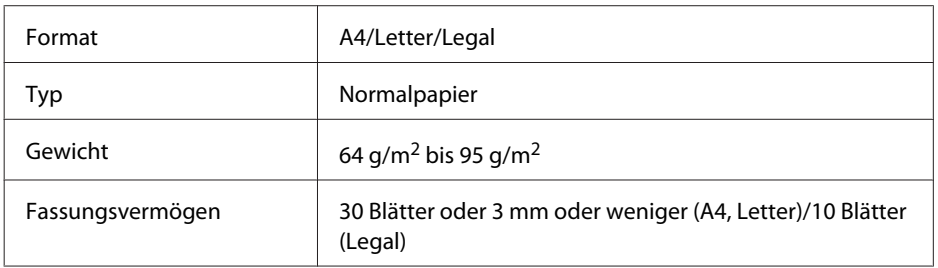

Wenn über den automatischen Vorlageneinzug ein doppelseitiges Dokument gescannt wird, ist das Legal-Format nicht verfügbar.

#### c*Vorsicht:*

*Vermeiden Sie die folgenden Vorlagen, um Papierstau zu verhindern. Verwenden Sie das Vorlagenglas für diese Typen.*

- ❏ *Dokumente, die mit Büroklammern, Heftklammern usw. zusammengeheftet sind*
- ❏ *Dokumente, auf die Klebeband oder Papier geklebt ist*
- ❏ *Fotos, Overheadprojektor-Folien oder Thermalpapier*
- ❏ *Abgerissenes, zerknittertes Papier oder Papier mit Löchern*

A Glätten Sie die Kanten der Vorlagen auf einer ebenen Oberfläche.

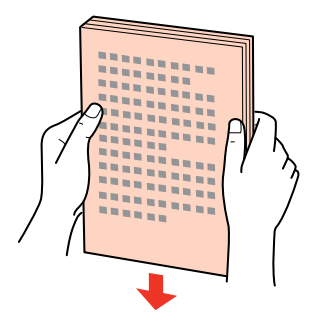

8 Schieben Sie die Papierführungsschiene des automatischen Vorlageneinzugs auseinander.

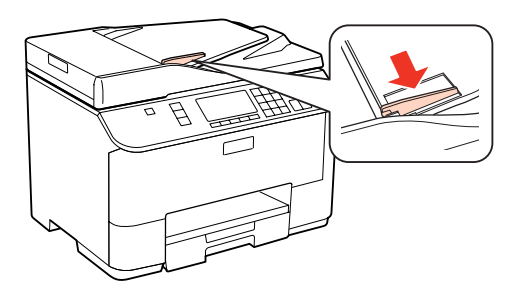

C Legen Sie die Vorlagen mit der kurzen Seite zuerst und der zu bedruckenden Seite nach oben in den automatischen Vorlageneinzug ein.

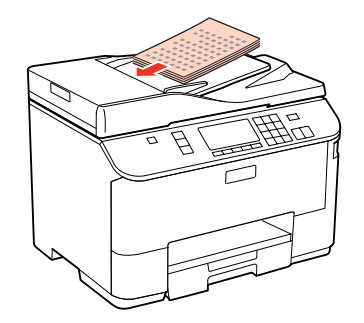

<span id="page-34-0"></span>D Richten Sie die Papierführungsschiene an den Vorlagen aus.

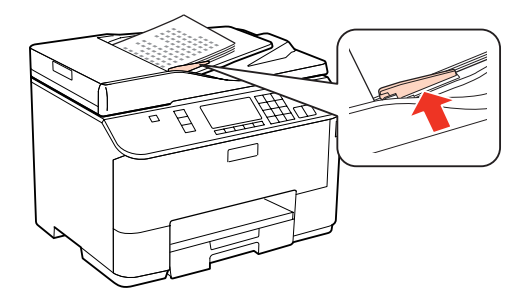

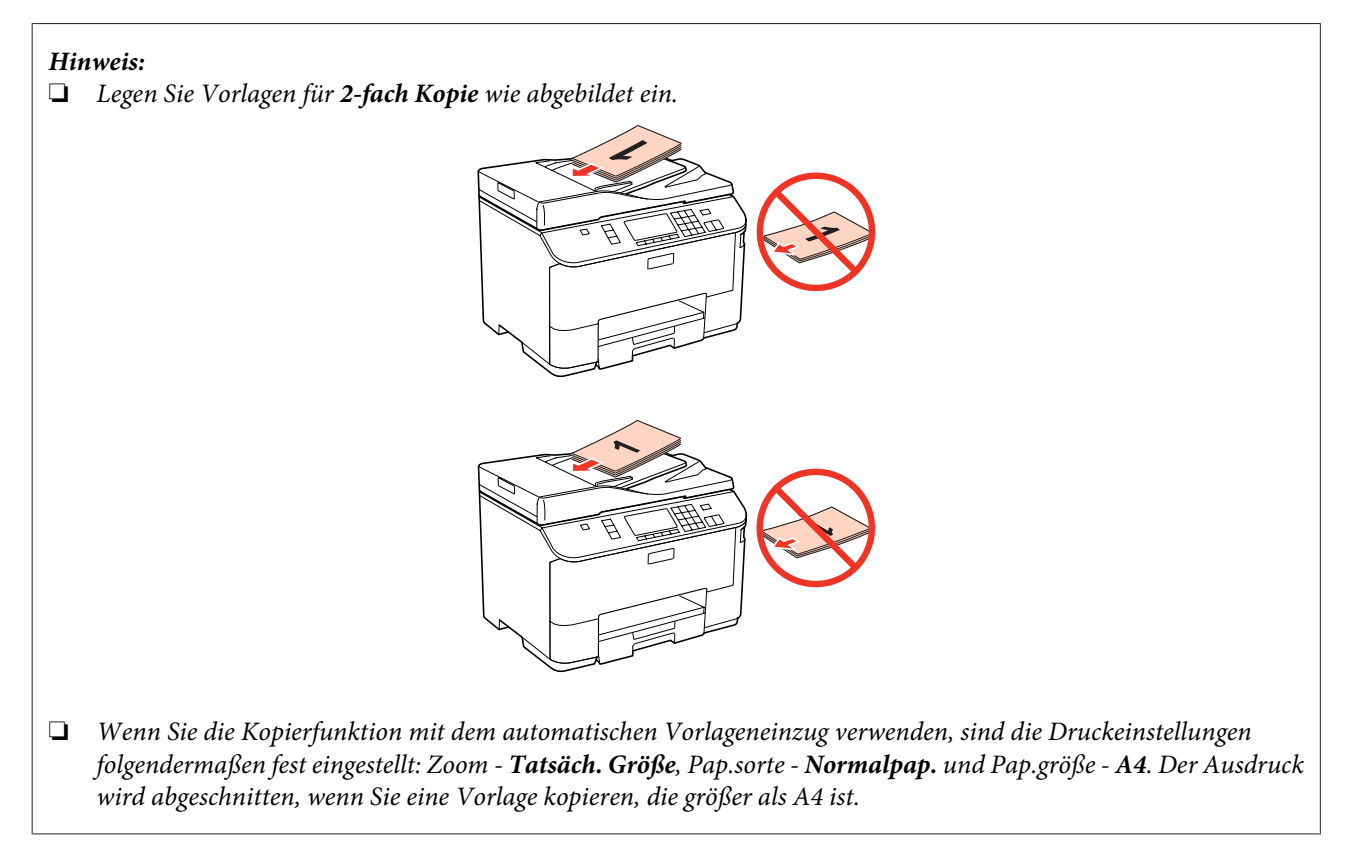

# **Vorlagenglas**

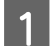

A Öffnen Sie die Vorlagenabdeckung und legen Sie die Vorlage mit der Schrift nach unten auf das Vorlagenglas.

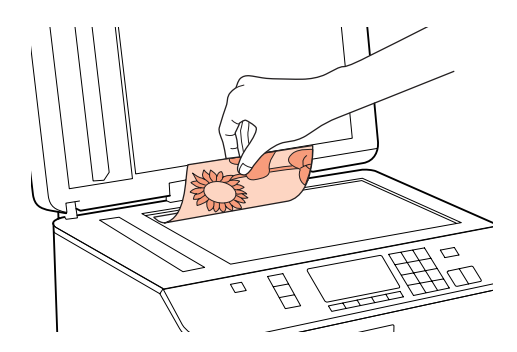

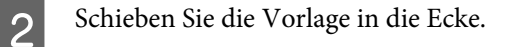

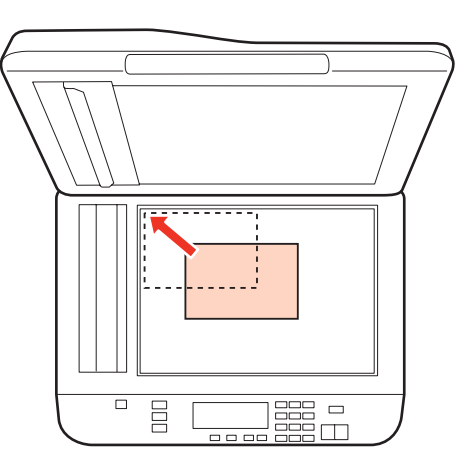

#### *Hinweis:*

*Hinweise beim Auftreten von Problemen mit dem Scanbereich oder der Scanausrichtung bei der Verwendung von EPSON Scan finden Sie in den folgenden Abschnitten:*

- & *["Die Ränder der Vorlage werden nicht gescannt" auf Seite 183](#page-182-0)*
- & *["Mehrere Dokumente werden als eine einzige Datei gescannt" auf Seite 183](#page-182-0)*

Schließen Sie die Abdeckung vorsichtig.

#### *Hinweis:*

*Befindet sich ein Dokument im automatischen Vorlageneinzug (ADF) und eins auf dem Vorlagenglas, hat das Dokument im Vorlageneinzug (ADF) Vorrang.*
# <span id="page-36-0"></span>**Drucken**

# **Arbeiten mit der Software**

## **Druckertreiber und Statusmonitor**

Über die im Druckertreiber verfügbaren Einstellungen lässt sich der Betrieb des Druckers optimal an die jeweiligen Anforderungen anpassen. Statusmonitor und Drucker-Dienstprogramme helfen Ihnen, den Drucker zu überprüfen, um einen optimalen Betriebszustand zu erhalten.

#### *Hinweis für Benutzer von Windows:*

- ❏ *Ihr Druckertreiber sucht und installiert automatisch die letzte Version des Druckertreibers auf der Epson-Website. Klicken Sie im Fenster Driver Update (Treiberaktualisierung) des Druckertreibers auf die Schaltfläche Maintenance (Utility) und folgen Sie den Anweisungen am Bildschirm. Wenn die Schaltfläche nicht im Fenster Maintenance (Utility) angezeigt wird, zeigen Sie im Windows-Startmenü auf All Programs (Alle Programme) bzw. Programs (Programme) und überprüfen Sie den Ordner Epson.*
- ❏ *Wenn Sie die Sprache des Treibers ändern möchten, wählen Sie die gewünschte Sprache unter Language (Sprache) im Druckertreiberfenster Maintenance (Utility). Je nach Standort kann diese Funktion nicht verfügbar sein.*

## **Aufrufen des Druckertreibers unter Windows**

Sie können den Druckertreiber aus den meisten Windows-Anwendungen, über das Windows-Start oder über die taskbar (Taskleiste) aufrufen.

Um Einstellungen vorzunehmen, die nur für die verwendete Anwendung gelten, rufen Sie den Druckertreiber aus dieser Anwendung auf.

Um Druckparameter für alle Windows-Anwendungen einzustellen, rufen Sie den Druckertreiber aus dem Start oder von der taskbar (Taskleiste) auf.

Informationen zum Aufrufen des Druckertreibers finden Sie in den folgenden Abschnitten.

#### *Hinweis:*

*Die Bildschirmdarstellungen der Druckertreiberfenster in diesem Benutzerhandbuch stammen aus Windows 7.*

#### *Aus einer Windows-Anwendung*

A Klicken Sie im Menü File (Datei) auf **Print (Drucken)** oder **Print Setup (Drucker einrichten)**.

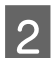

B Klicken Sie im Fenster, das daraufhin geöffnet wird, auf **Printer (Drucker)**, **Setup (Einrichten)**, **Options (Optionen)**, **Preferences (Einstellungen)** oder **Properties (Eigenschaften)**. (je nach Anwendung müssen Sie möglicherweise auf eine oder mehrere dieser Schaltflächen klicken).

### <span id="page-37-0"></span>*Über das Start*

#### ❏ **Windows 7:**

Klicken Sie auf die Schaltfläche "Start", und wählen Sie **Devices and Printers (Geräte und Drucker)**. Klicken Sie mit der rechten Maustaste auf den Drucker, und wählen Sie **Printing preferences (Druckeinstellungen)**.

#### ❏ **Windows Vista und Server 2008:**

Klicken Sie auf die Schaltfläche Start, wählen Sie **Control Panel (Systemsteuerung)**, und wählen Sie anschließend **Printer (Drucker)** aus der Kategorie **Hardware and Sound (Hardware und Sound)**. Wählen Sie dann den Drucker und klicken Sie auf **Select printing preferences (Druckeigenschaften auswählen )** oder **Printing Preferences (Druckeinstellungen)**.

#### ❏ **Windows XP und Server 2003:**

Klicken Sie auf **Start**, **Control Panel (Systemsteuerung)** und anschließend auf **Printers and Faxes (Drucker und Faxgeräte)**. Klicken Sie dann mit der rechten Maustaste auf den Drucker, und wählen Sie **Printing preferences (Druckeinstellungen)**.

#### *Über das Shortcut-Symbol in der Taskleiste*

Klicken Sie mit der rechten Maustaste auf das Druckersymbol in der taskbar (Taskleiste) und wählen Sie dann im Kontextmenü **Printer Settings (Druckereinstellungen)** aus.

Um ein Verknüpfungssymbol zur Windows-taskbar (Taskleiste) hinzuzufügen, rufen Sie zunächst über das Menü Start den Druckertreiber auf (siehe Beschreibung oben). Klicken Sie dann auf die Registerkarte **Maintenance (Utility)** und anschließend auf die Schaltfläche **Monitoring Preferences (Überwachungsoptionen)**. Aktivieren Sie im Dialogfeld Monitoring Preferences (Überwachungsoptionen) das Kontrollkästchen **Shortcut Icon (Shortcut-Symbol)**.

#### *Abrufen von Informationen über die Online-Hilfe*

Im Druckertreiber-Dialogfeld können Sie folgendermaßen vorgehen.

- ❏ Klicken Sie mit der rechten Maustaste auf die Funktion und anschließend auf **Help (Hilfe)**.
- ❏ Klicken Sie oben rechts im Fenster auf die Schaltfläche und anschließend auf das Element (nur Windows XP).

### **Aufrufen des Druckertreibers für Mac OS X**

Die nachstehende Tabelle beschreibt, wie die Druckertreiber-Dialogfelder aufgerufen werden.

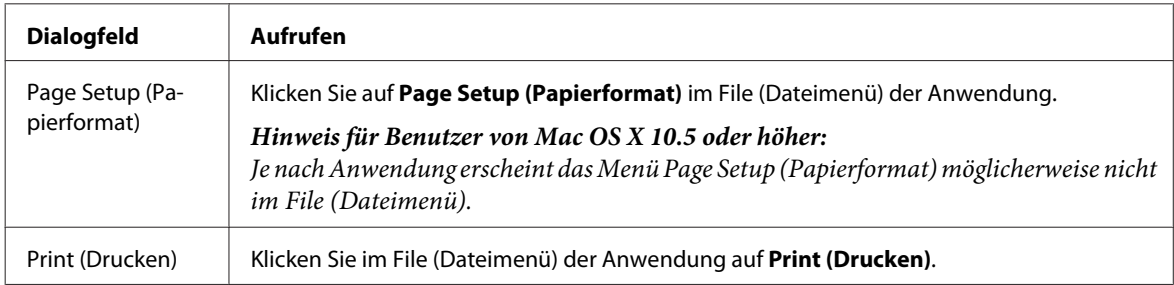

<span id="page-38-0"></span>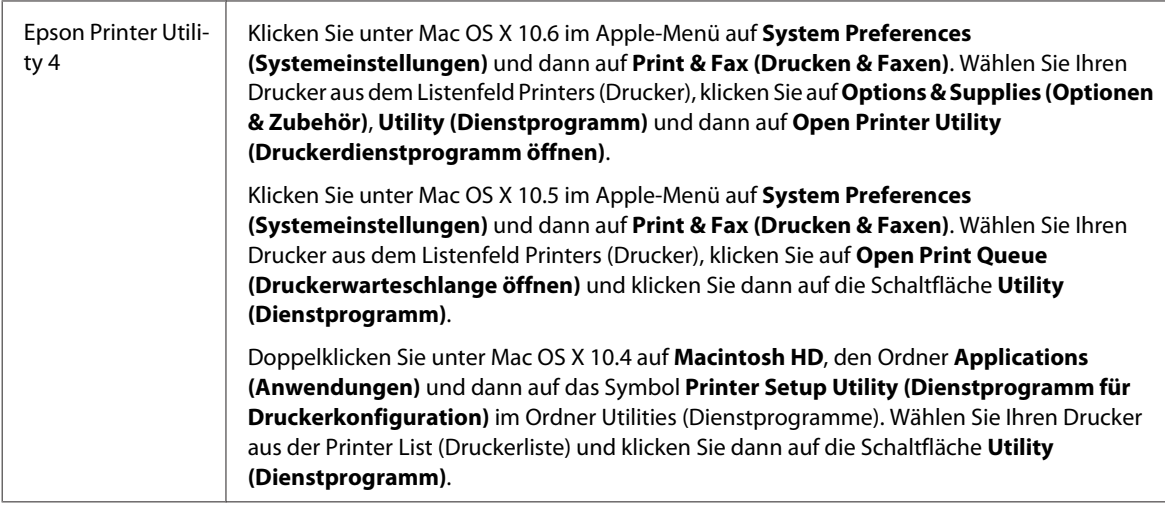

### *Abrufen von Informationen über die Online-Hilfe*

Klicken Sie auf die Schaltfläche <sup>7</sup>Help (Hilfe) im Dialogfenster Print (Drucken).

# **Standarddruck**

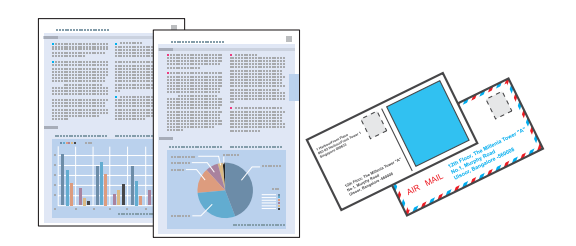

## **Auswahl des geeigneten Papiertyps**

Der Drucker stellt sich automatisch auf die in den Druckeinstellungen ausgewählte Papiersorte ein. Aus diesem Grund ist die Einstellung der richtigen Papiersorte besonders wichtig. So erkennt der Drucker, welches Papier gerade verwendet wird, und stellt die Tintendeckung entsprechend ein. In der Tabelle unten sind die Einstellungen für das Papier aufgelistet.

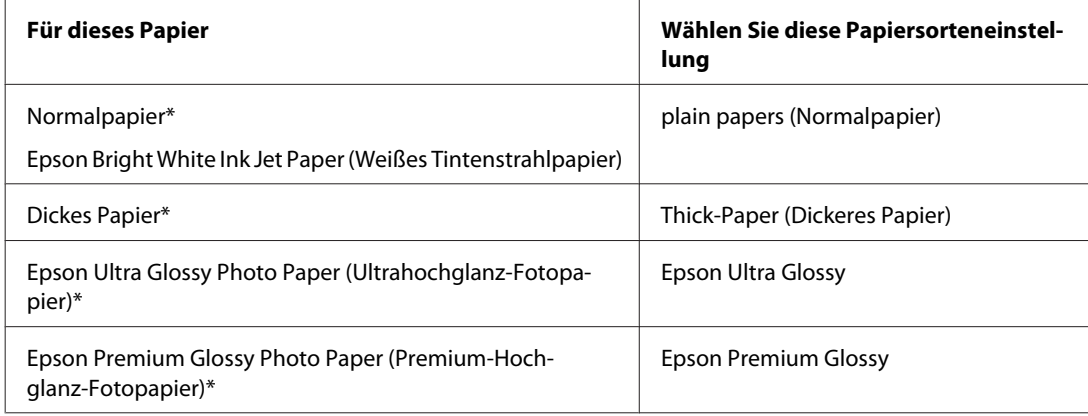

<span id="page-39-0"></span>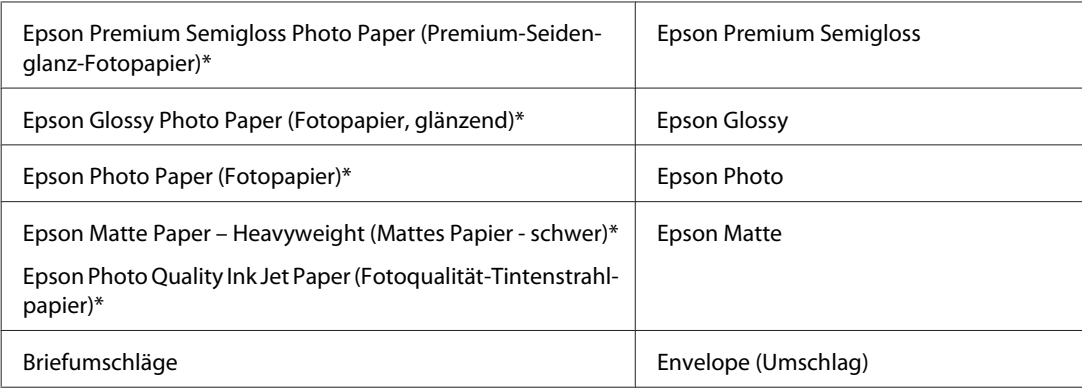

\* Diese Papiersorten sind mit "Exif Print" und "PRINT Image Matching" kompatibel. Weitere Informationen dazu finden Sie in der mit der Exif-Print- oder PRINT-Image-Matching-kompatiblen Digitalkamera gelieferten Dokumentation.

#### *Hinweis:*

*Die Verfügbarkeit der speziellen Druckmedien ist landesabhängig. Aktuelle Informationen zu den in Ihrer Region verfügbaren Medien erhalten Sie vom Epson-Kundendienst.*

& *["Website für technischen Support" auf Seite 204](#page-203-0)*

## **Einlegen von Papier oder Umschlägen**

Informationen zum Einlegen von Papier finden Sie im folgenden Abschnitt.

- & ["Einlegen von Papier" auf Seite 25](#page-24-0)
- & ["Einlegen von Briefumschlägen" auf Seite 31](#page-30-0)

#### *Hinweis:*

*Stellen Sie nach dem Einlegen des Papiers das Papierformat für jede Papierquelle ein. Entsprechend dieser Einstellung wird das Papier von der passenden Papierquelle aus zugeführt.* & *["Eingelegtes Papierformat" auf Seite 117](#page-116-0)*

Informationen zur Verwendung von Epson-Spezialpapier finden Sie im folgenden Abschnitt.

& ["Einführung zum Verwenden, Einlegen und Aufbewahren von Medien" auf Seite 23](#page-22-0)

Informationen zum bedruckbaren Bereich finden Sie im folgenden Abschnitt.

◆ ["Druckbereich" auf Seite 195](#page-194-0)

## **Grundlegende Druckereinstellungen unter Windows**

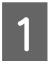

Öffnen Sie die Datei, die Sie drucken möchten.

**2** Rufen Sie die Druckereinstellungen auf.

& ["Aufrufen des Druckertreibers unter Windows" auf Seite 37](#page-36-0)

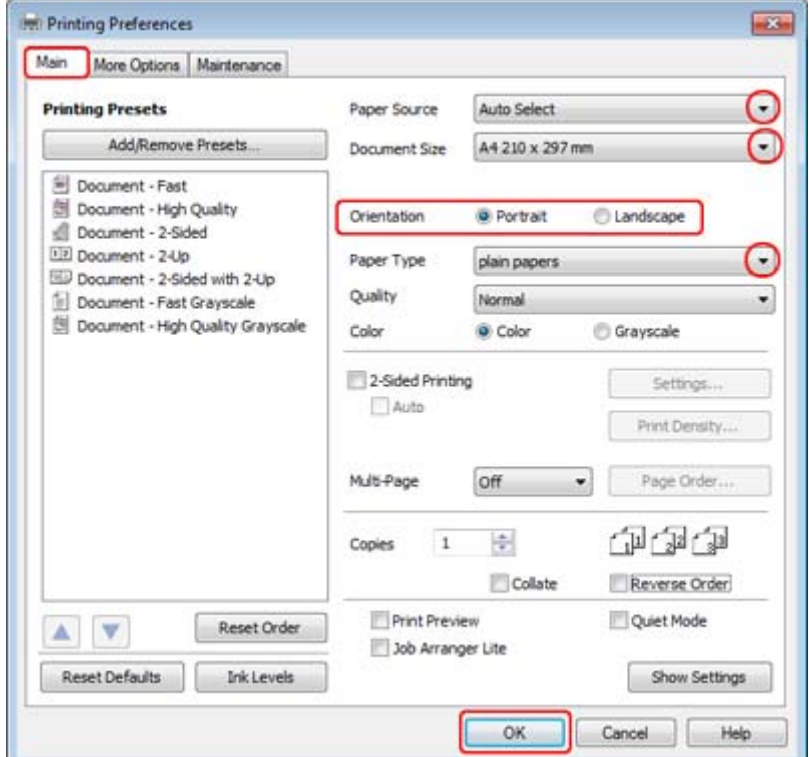

C Klicken Sie auf die Registerkarte **Main (Haupteinstellungen)**.

D Wählen Sie die geeignete Einstellung für Paper Source (Papierzufuhr) aus.

E Wählen Sie die geeignete Einstellung für Document Size (Dokumentgröße) aus. Sie können auch ein eigenes Papierformat definieren. Weitere Informationen finden Sie in der Online-Hilfe.

F Wählen Sie zwischen **Portrait (Hochformat)** (senkrecht) und **Landscape (Landschft)** (waagerecht) für die Ausrichtung des Ausdrucks.

#### *Hinweis:*

*Wählen Sie beim Druck auf Umschläge die Option Landscape (Landschft).*

G Wählen Sie die geeignete Einstellung für Paper Type (Druckmedium) aus.

#### & ["Auswahl des geeigneten Papiertyps " auf Seite 39](#page-38-0)

#### *Hinweis:*

*Die Druckqualität wird automatisch entsprechend dem gewählten Paper Type (Druckmedium) angepasst.*

<span id="page-41-0"></span>Klicken Sie auf OK, um das Dialogfeld Printer Settings (Druckereinstellungen) zu schließen.

#### *Hinweis:*

*Hinweise zum Ändern der erweiterten Einstellungen finden Sie im entsprechenden Abschnitt.*

**9** Drucken Sie die Datei.

## **Grundlegende Druckereinstellungen unter Mac OS X 10.5 oder 10.6**

A Öffnen Sie die Datei, die Sie drucken möchten.

 $\overline{2}$  Öffnen Sie das Dialogfeld Print (Drucken).

& ["Aufrufen des Druckertreibers für Mac OS X" auf Seite 38](#page-37-0)

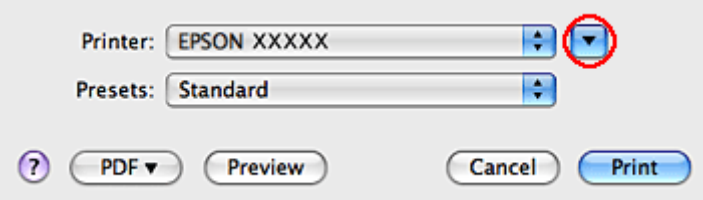

S Klicken Sie auf die Schaltfläche  $\nabla$ , um das Dialogfeld zu erweitern.

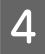

D Wählen Sie den verwendeten Drucker unter Printer (Drucker) aus, und nehmen Sie anschließend geeignete Einstellungen vor.

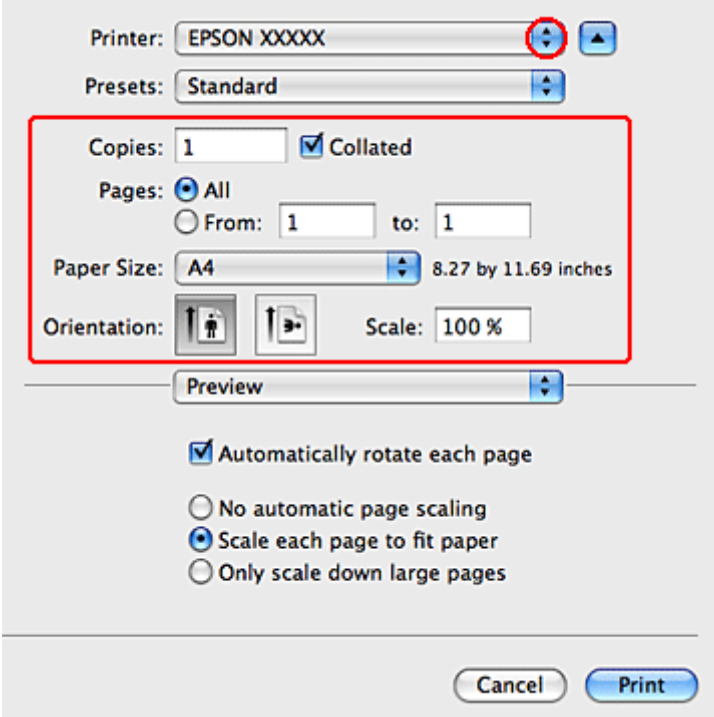

#### *Hinweis:*

- ❏ *Wählen Sie beim Druck auf Umschläge die Option Landscape (Landschft).*
- ❏ *Je nach Anwendung sind einige Optionen dieses Dialogfelds nicht verfügbar. Klicken Sie in diesem Fall Page Setup (Papierformat) im File (Dateimenü) Ihrer Anwendung und nehmen Sie dort geeignete Einstellungen vor.*

<span id="page-43-0"></span>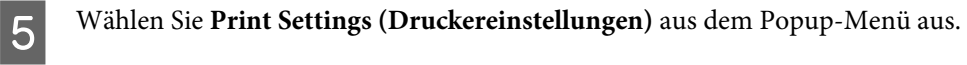

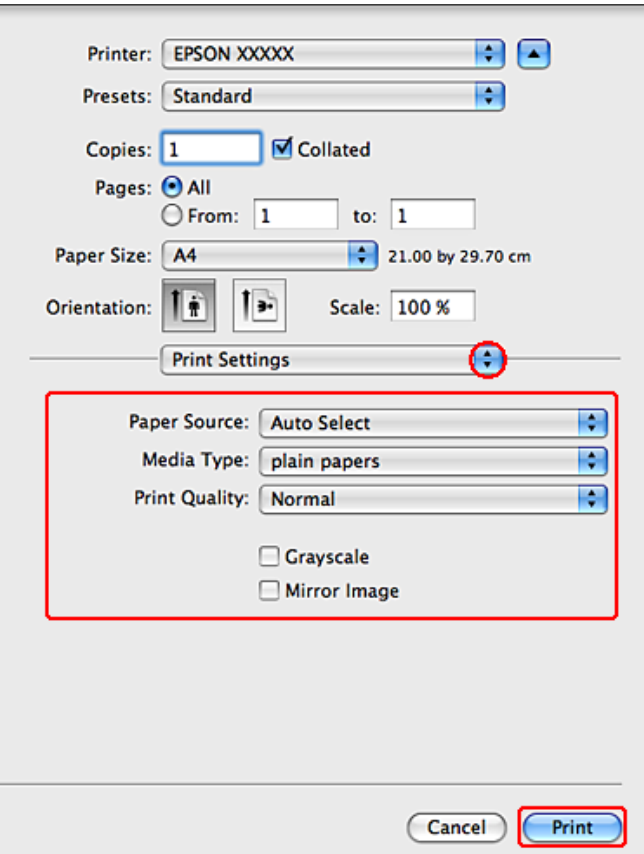

F Nehmen sie die für den Druckvorgang gewünschten Einstellungen vor. Weitere Informationen zu den Print Settings (Druckereinstellungen) finden Sie in der Online-Hilfe.

& ["Auswahl des geeigneten Papiertyps " auf Seite 39](#page-38-0)

#### *Hinweis:*

*Hinweise zum Ändern der erweiterten Einstellungen finden Sie im entsprechenden Abschnitt.*

G Klicken Sie auf **Print (Drucken)**, um den Druckvorgang zu starten.

## **Grundlegende Druckereinstellungen unter Mac OS X 10.4**

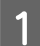

A Öffnen Sie die Datei, die Sie drucken möchten.

 $\,$  Öffnen Sie das Dialogfeld Page Setup (Papierformat).

 $\blacklozenge$  ["Aufrufen des Druckertreibers für Mac OS X" auf Seite 38](#page-37-0)

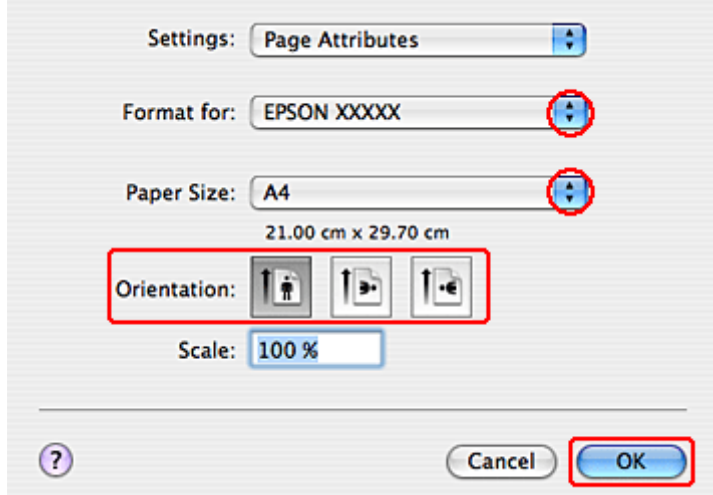

Wählen Sie den verwendeten Drucker als Einstellung Format for (Format für) aus, und nehmen Sie anschließend geeignete Einstellungen vor.

#### *Hinweis:*

*Wählen Sie beim Druck auf Umschläge die Option Landscape (Landschft).*

D Klicken Sie zum Schließen des Dialogfelds Page Setup (Papierformat) auf **OK**.

E Öffnen Sie das Dialogfeld Print (Drucken).

& ["Aufrufen des Druckertreibers für Mac OS X" auf Seite 38](#page-37-0)

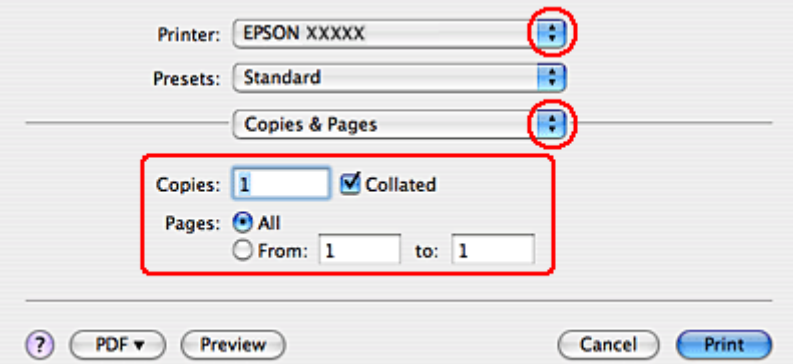

F Wählen Sie in Printer (Drucker) den verwendeten Drucker. Stellen Sie dann Copies & Pages (Kopien & Seiten) ein.

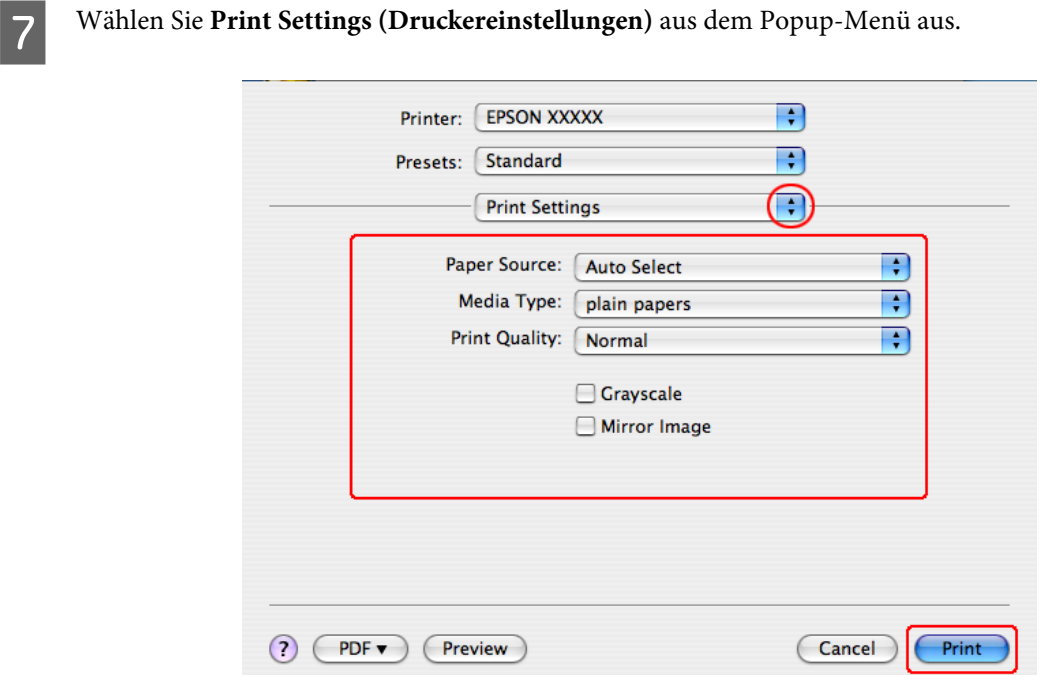

Konfigurieren Sie die Einstellungen, die Sie zum Drucken verwenden möchten. Weitere Informationen zu den Print Settings (Druckereinstellungen) finden Sie in der Online-Hilfe.

& ["Auswahl des geeigneten Papiertyps " auf Seite 39](#page-38-0)

*Hinweis: Hinweise zum Ändern der erweiterten Einstellungen finden Sie im entsprechenden Abschnitt.*

I Klicken Sie auf **Print (Drucken)**, um den Druckvorgang zu starten.

# **Abbrechen eines Druckauftrags**

Wenn ein Druckauftrag abgebrochen werden soll, beachten Sie die Anweisungen im entsprechenden Absatz unten.

## **Verwenden der Druckertaste**

Drücken Sie auf  $\odot$  Abbrech., um den aktuellen Druckauftrag abzubrechen.

## **Unter Windows**

#### *Hinweis:*

*Ein Druckauftrag, der bereits vollständig an den Drucker gesendet worden ist, kann nicht abgebrochen werden. Brechen Sie in diesem Fall den Druckauftrag über den Drucker ab.*

## **Verwenden von EPSON Status Monitor 3**

- **A Rufen Sie EPSON Status Monitor 3 auf.** 
	- & ["Verwenden von EPSON Status Monitor 3" auf Seite 154](#page-153-0)
- 

B Klicken Sie auf die Schaltfläche **Print Queue (Druckerwarteschl)**. Das Dialogfeld Windows Spooler (Windows-Spooler) wird geöffnet.

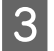

C Klicken Sie mit der rechten Maustaste auf den Druckauftrag, den Sie abbrechen möchten, und wählen Sie **Cancel (Abbrechen)**.

## **Mac OS X**

Befolgen Sie die nachfolgend aufgeführten Schritte, um einen Druckauftrag abzubrechen.

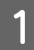

Klicken Sie im Dock auf das Druckersymbol.

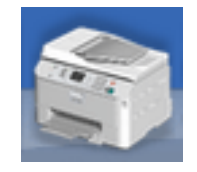

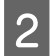

B Wählen Sie in der Liste "Document Name (Dokumentname)" das Dokument aus, das gedruckt wird.

C Klicken Sie auf die Schaltfläche **Delete (Löschen)**, um den Druckauftrag abzubrechen.

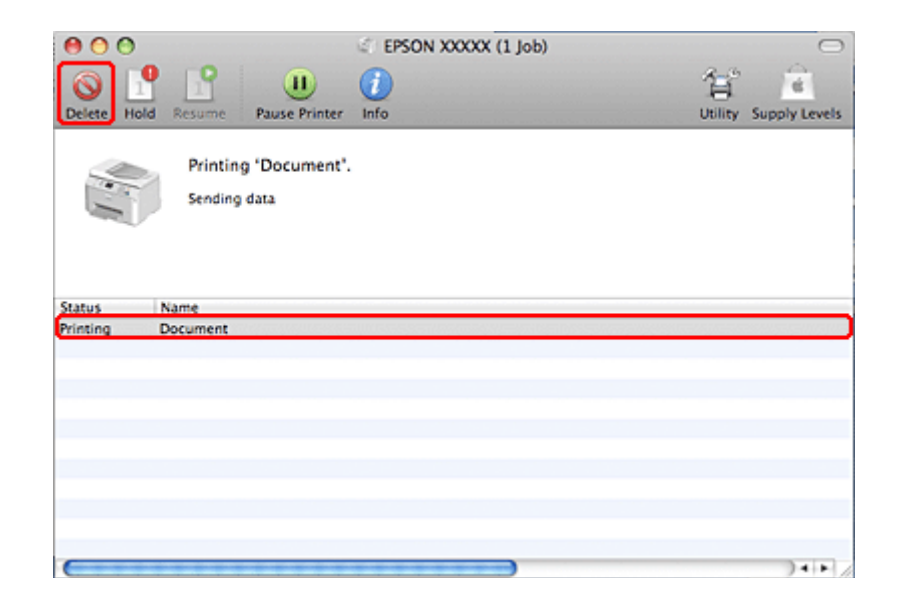

# **Drucken mit speziellen Layout-Optionen**

## **2-Sided Printing (2-seitiges Drucken)**

Es sind zwei Arten von doppelseitigem Druck verfügbar: Standard-Doppelseitendruck und Broschürendruck ("Gefalztes Buch").

#### *Hinweis:*

*Wenn beim automatischen 2-sided printing (2-seitiges Drucken) die Tinte ausgeht, hält der Drucker an und die Tinte muss ersetzt werden. Nach dem Auswechseln der Tinte setzt der Drucker das Drucken fort, aber es kann sein, dass der Ausdruck nicht vollständig ist. Drucken Sie in diesem Fall die Seite mit den fehlenden Teilen erneut.*

#### *Hinweis unter Windows:*

*Manuelles 2-sided printing (2-seitiges Drucken) ist nur verfügbar, wenn EPSON Status Monitor 3 aktiviert ist. Um den Statusmonitor zu aktivieren, öffnen Sie den Druckertreiber und klicken Sie auf die Registerkarte Maintenance (Utility) und anschließend auf die Schaltfläche Extended Settings (Erweiterte Einstellungen). Aktivieren Sie im Fenster Extended Settings (Erweiterte Einstellungen) das Kontrollkästchen Enable EPSON Status Monitor 3 (EPSON Status Monitor 3 aktivieren).*

#### *Hinweis unter Mac OS X:*

*Mac OS X unterstützt nur automatisches 2-seitiges Standarddrucken.*

Das standardmäßige 2-sided printing (2-seitiges Drucken) ermöglicht es, beide Seiten eines Blatt Papiers zu bedrucken.

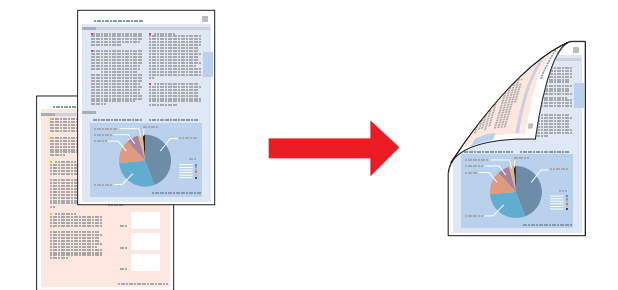

Wählen Sie automatisches oder manuelles Drucken. Beim manuellen Druck werden zuerst die geraden Seiten gedruckt. Diese Seiten können nach dem Bedrucken wieder eingelegt werden, um die Seiten mit den ungeraden Seitenzahlen auf die Rückseiten zu drucken.

Mit der Option 2-sided printing (2-seitiges Drucken) für gefalztes Buch können Sie einmal gefaltete Broschüren erstellen.

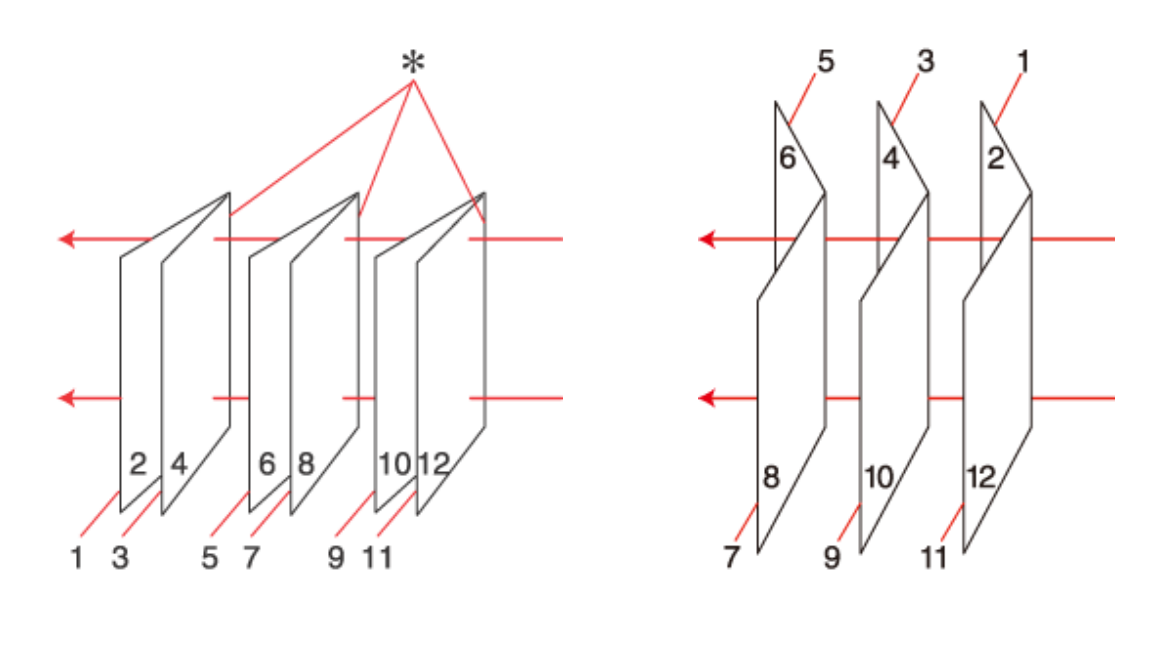

Seitenheftung Mittenheftung Mittenheftung

✽: Heftkante

Wählen Sie automatisches oder manuelles Drucken. Beim manuellen Druck werden die Seiten, die sich in der Broschüre nach dem Falten innen befinden, zuerst gedruckt. Die Außenseiten der Broschüre können gedruckt werden, nachdem das Papier wieder in den Drucker eingelegt worden ist.

Die derart bedruckten Blätter können dann gefaltet und zu einer Broschüre geheftet werden.

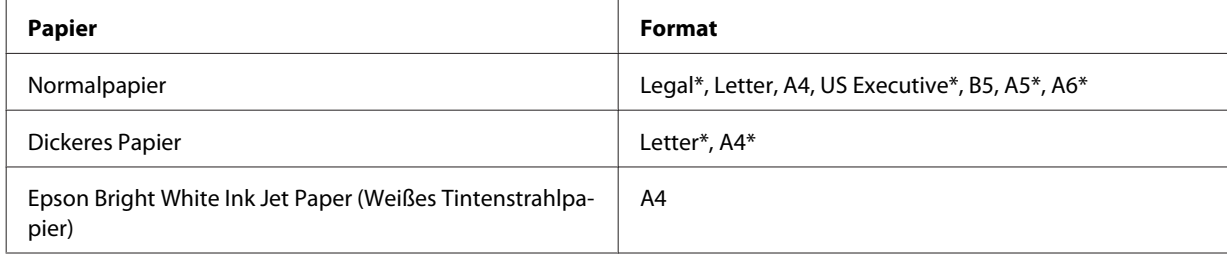

2-sided printing (2-seitiges Drucken) ist nur für die folgenden Papiertypen und -formate verfügbar.

\* Nur manuelles 2-sided printing (2-seitiges Drucken).

#### *Hinweis:*

- ❏ *Verwenden Sie ausschließlich für 2-sided printing (2-seitiges Drucken) geeignetes Papier. Sonst kann die Druckqualität schlechter ausfallen.*
- ❏ *Je nach Papiersorte und der für das Drucken von Text und Bildern verwendeten Tintenmenge kann die Tinte auf die andere Seite des Papiers durchsickern.*
- ❏ *Während des 2-sided printing (2-seitiges Drucken) kann die Papieroberfläche verschmieren.*
- ❏ *Manuelles 2-sided printing (2-seitiges Drucken) ist möglicherweise nicht verfügbar, wenn über ein Netzwerk auf den Drucker zugegriffen oder der Drucker als freigegebener Drucker verwendet wird.*
- ❏ *Die Fassungskapazität unterscheidet sich beim 2-seitigen Drucken.* & *["Auswahl des Papierfachs und Fassungskapazitäten" auf Seite 23](#page-22-0)*

## **Druckereinstellungen für Windows**

A Nehmen Sie grundlegende Druckereinstellungen vor.

 $\blacklozenge$  ["Grundlegende Druckereinstellungen unter Windows" auf Seite 40](#page-39-0)

B Aktivieren Sie das Kontrollkästchen **2-Sided Printing (2-seitiges Drucken)**.

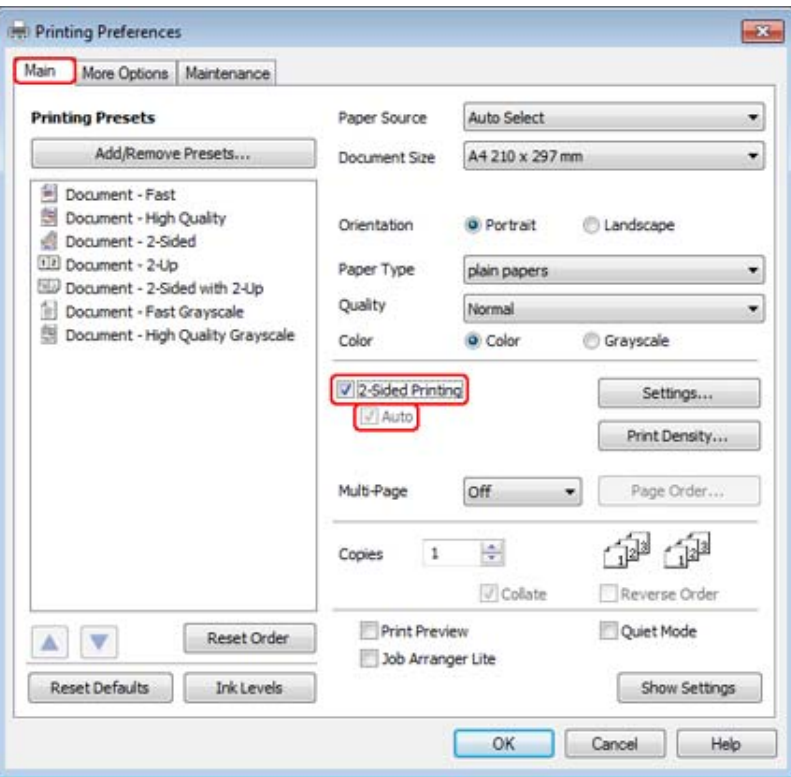

#### *Hinweis:*

*Stellen Sie beim automatischen Drucken sicher, dass das Kontrollkästchen Auto aktiviert wurde.*

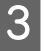

C Klicken Sie auf **Settings (Einstellungen)**, um das Dialogfeld 2-Sided Printing Settings (Duplexdruck-Einstellungen) zu öffnen.

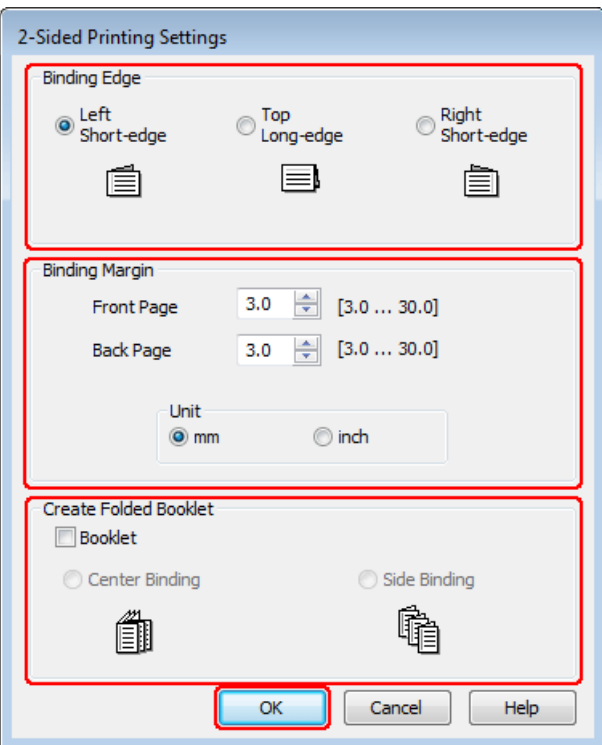

D Wenn Sie eine gefaltete Broschüre mittels der Option 2-sided printing (2-seitiges Drucken) drucken möchten, aktivieren Sie das Kontrollkästchen **Booklet (Broschüre)** und wählen Sie die Option **Center Binding (Mittenheftung)** oder **Side Binding (Seitenheftung)**.

#### *Hinweis:*

*Die Funktion Center Binding (Mittenheftung) ist beim manuellen Drucken nicht verfügbar.*

Engen Sie den Seitenrand fest, an dem das Dokument geheftet werden soll.

#### *Hinweis:*

*Einige Einstellungen sind nicht verfügbar, wenn Booklet (Broschüre) ausgewählt wurde.*

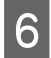

F Wählen Sie **mm** oder **inch (Zoll)** als Einstellung für die Unit (Maßeinheit). Legen Sie dann die Breite des Bindungsrands fest.

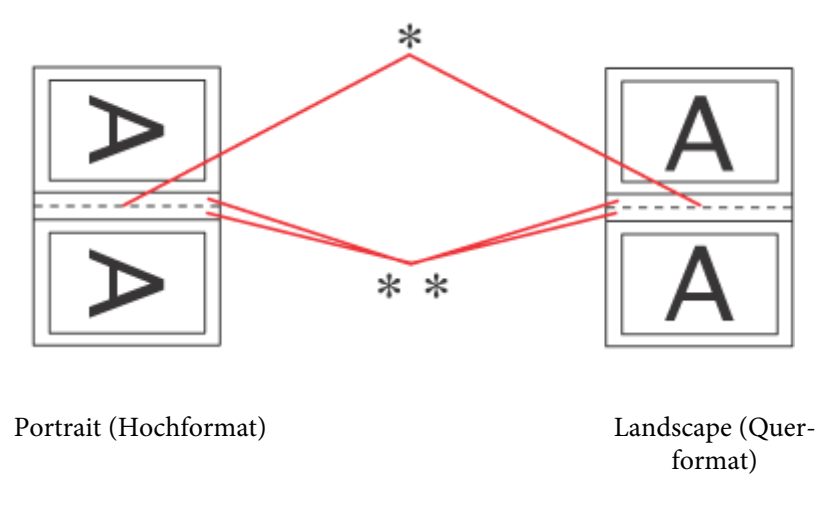

\* : Faltkante

\*\* : Rand

Wenn gefalzte Broschüren mittels der 2-seitigen Druckoption gedruckt werden, erscheint auf beiden Seiten des Falzes ein Rand mit der festgelegten Breite. Wenn beispielsweise ein Rand von 10 mm festgelegt wird, wird ein Rand von 20 mm eingefügt (ein Rand von jeweils 10 mm auf jeder Seite der Faltlinie).

#### *Hinweis:*

*Der tatsächliche Bindungsrand kann abhängig von der Anwendung von den vorgegebenen Einstellungen abweichen. Drucken Sie einige Testseiten aus, bevor Sie den gesamten Druckauftrag starten.*

G Klicken Sie auf **OK**, um zum Fenster Main (Haupteinstellungen) zurückzukehren.

H Klicken Sie auf die Schaltfläche **Print Density (Druckdichte)**, um das Dialogfeld Print Density Adjustment (Einstellung der Druckdichte) zu öffnen.

#### *Hinweis:*

*Diese Schaltfläche steht beim manuellen Druck nicht zur Verfügung.*

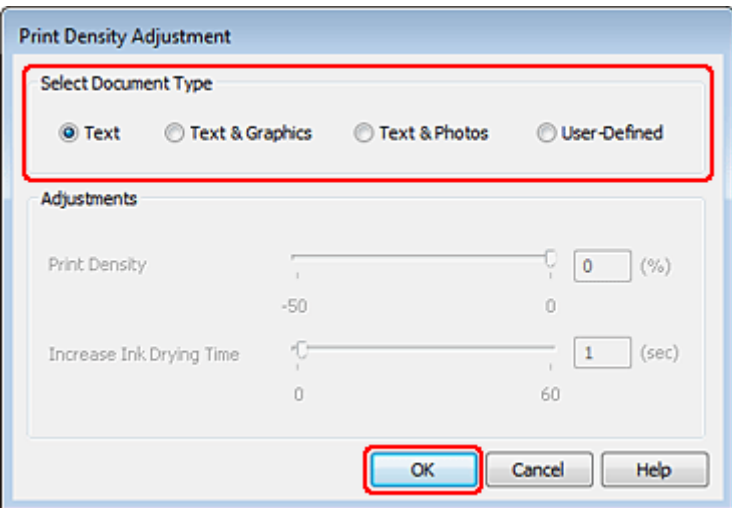

I Wählen Sie eine Einstellung aus Select Document Type (Vorlagenart wählen). Damit werden die Optionen Print Density (Druckdichte) und Increase Ink Drying Time (Erhöhte Tintentrocknungszeit) automatisch angepasst.

#### *Hinweis:*

*Für den Druck von Daten mit hoher Dichte, wie z. B. Grafiken, wird empfohlen, die Einstellungen manuell zu konfigurieren.*

10 Klicken Sie auf OK, um zum Fenster Main (Haupteinstellungen) zurückzukehren.

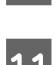

K Stellen Sie sicher, dass alle Einstellungen richtig sind und klicken Sie dann auf **OK**, um das Druckereinstellungsfenster zu schließen.

Wenn Sie die oben angeführten Schritte abgeschlossen haben, drucken Sie eine Testseite, und überprüfen Sie das Ergebnis, bevor Sie den gesamten Auftrag drucken.

#### *Hinweis:*

*Beim manuellen Drucken werden Anleitungen zum Bedrucken der Rückseite angezeigt, während die Oberseiten bedruckt werden. Folgen Sie zum erneuten Einlegen des Papiers den Anweisungen am Bildschirm.*

### **Druckereinstellungen Mac OS X 10.5 oder 10.6**

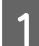

A Nehmen Sie grundlegende Druckereinstellungen vor.

& ["Grundlegende Druckereinstellungen unter Mac OS X 10.5 oder 10.6" auf Seite 42](#page-41-0)

B Wählen Sie **Two-sided Printing Settings (Einstellungen für zweiseitiges Drucken)** aus dem Popup-Menü aus.

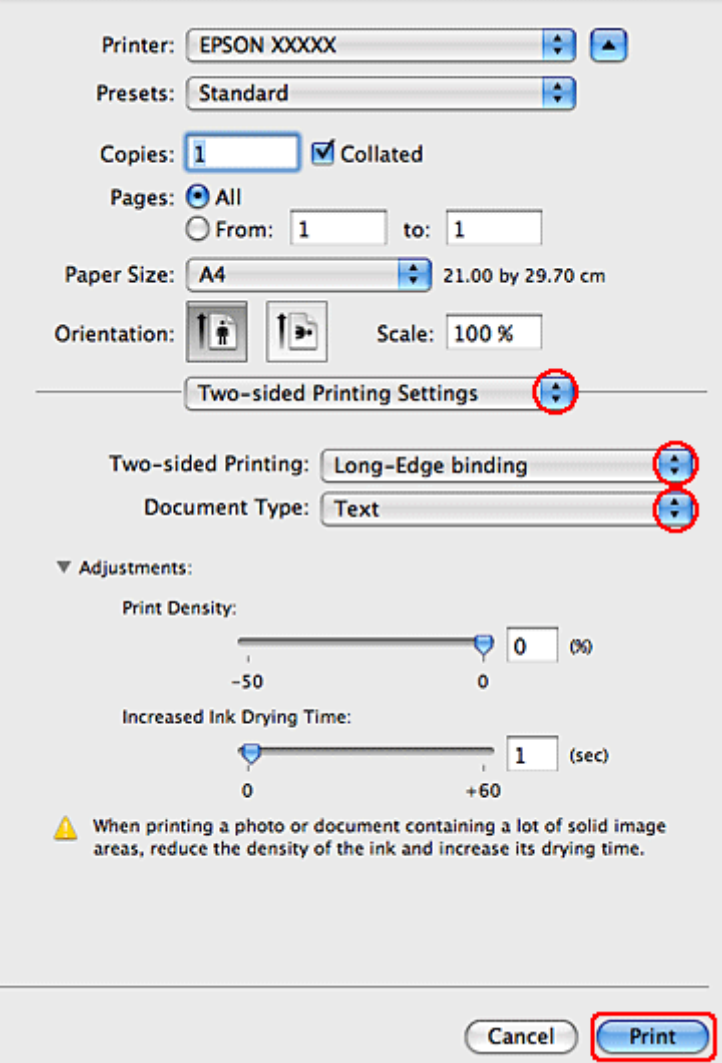

C Wählen Sie auf dem Popup-Menü Two-sided Printing (Zweiseitiges Drucken) die Option **Long-Edge binding (Bindung an langer Kante)** oder **Short-Edge binding (Bindung an kurzer Kante)**.

D Wählen Sie eine Einstellung aus Document Type (Vorlagenart). Damit werden die Print Density (Druckdichte) und Increased Ink Drying Time (Erhöhte Tintentrocknungszeit) automatisch angepasst.

#### *Hinweis:*

*Für den Druck von Daten mit hoher Dichte, wie z. B. Grafiken, wird empfohlen, die Einstellungen manuell zu konfigurieren.*

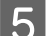

E Klicken Sie auf **Print (Drucken)**, um den Druckvorgang zu starten.

### **Druckereinstellungen unter Mac OS X 10.4**

A Nehmen Sie grundlegende Druckereinstellungen vor.

#### & ["Grundlegende Druckereinstellungen unter Mac OS X 10.4" auf Seite 44](#page-43-0)

B Wählen Sie **Two-sided Printing Settings (Einstellungen für zweiseitiges Drucken)** aus dem Popup-Menü aus.

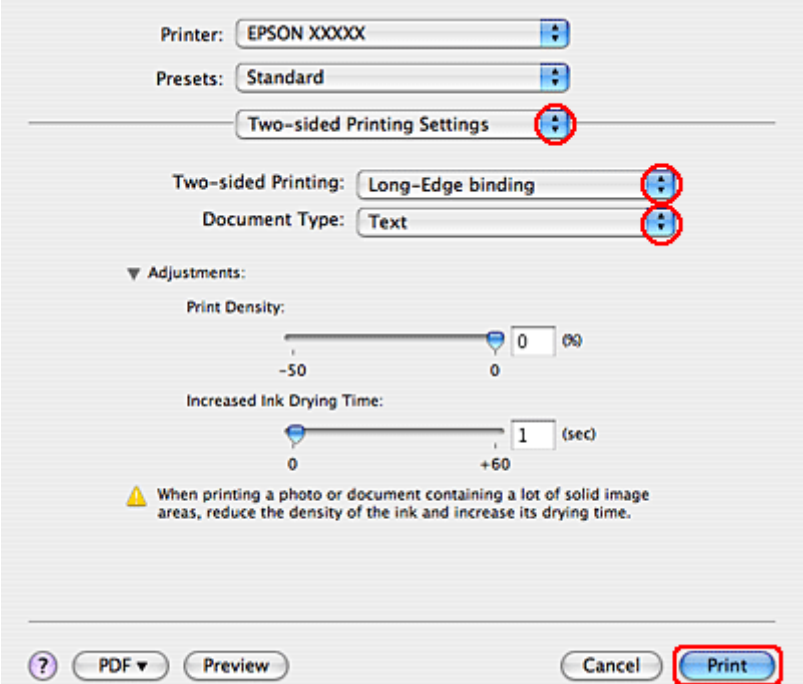

- C Wählen Sie auf dem Popup-Menü Two-sided Printing (Zweiseitiges Drucken) die Option **Long-Edge binding (Bindung an langer Kante)** oder **Short-Edge binding (Bindung an kurzer Kante)**.
- D Wählen Sie eine Einstellung aus Document Type (Vorlagenart). Damit werden die Print Density (Druckdichte) und Increased Ink Drying Time (Erhöhte Tintentrocknungszeit) automatisch angepasst.

#### *Hinweis:*

*Für den Druck von Daten mit hoher Dichte, wie z. B. Grafiken, wird empfohlen, die Einstellungen manuell zu konfigurieren.*

Eegen Sie Papier in die Papierkassette ein und klicken Sie dann auf Print (Drucken).

& ["Einlegen von Papier" auf Seite 25](#page-24-0)

## **Passend auf Seite**

Sie können die Druckoption "Fit to Page" (Passend auf Seite) verwenden, wenn Sie beispielsweise ein Dokument im Format A4 auf ein anderes Papierformat drucken möchten.

Die Funktion "Fit to Page (Passend auf Seite)" ändert automatisch die aktuelle Seitengröße auf das eingestellte Papierformat. Sie können die Seitengröße auch manuell ändern.

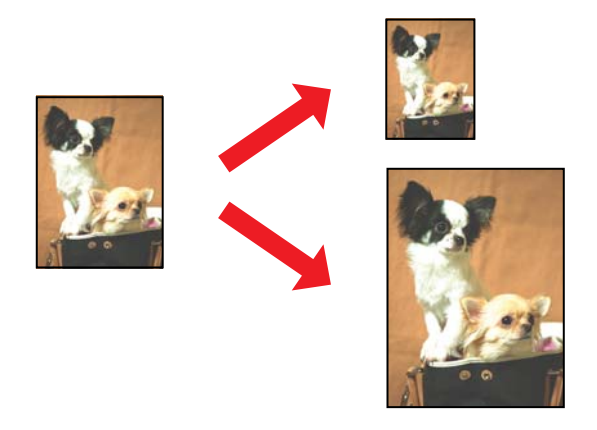

### **Druckereinstellungen für Windows**

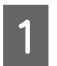

A Nehmen Sie grundlegende Druckereinstellungen vor.

 $\blacklozenge$  ["Grundlegende Druckereinstellungen unter Windows" auf Seite 40](#page-39-0)

B Klicken Sie auf die Registerkarte **More Options (Weitere Optionen)** und aktivieren Sie dann das Kontrollkästchen **Reduce/Enlarge Document (Dokument verkleinern/vergrößern)**.

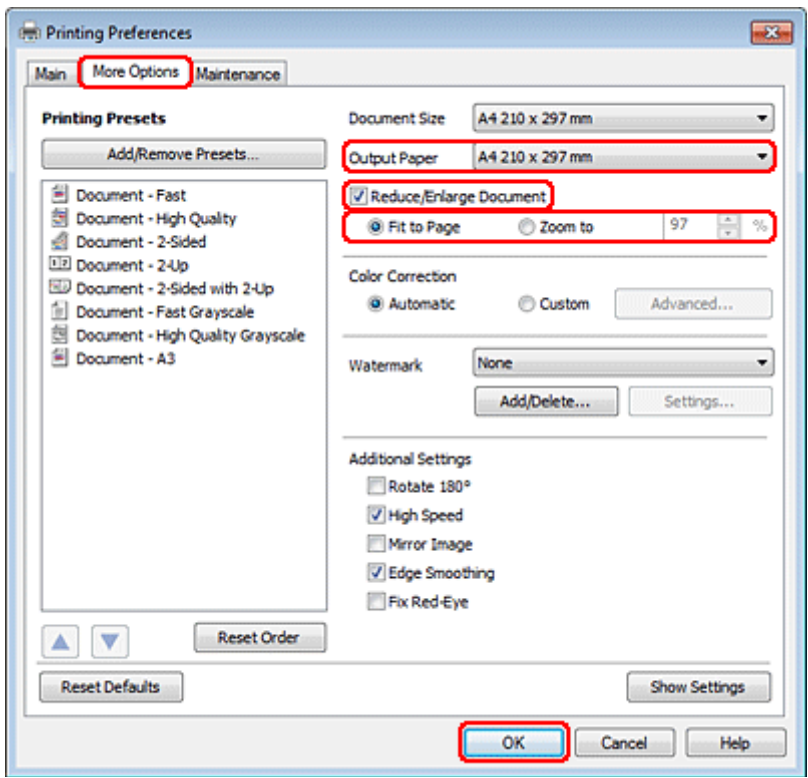

C Fahren Sie folgendermaßen fort:

❏ Wenn Sie die Option **Fit to Page (Passend auf Seite)** gewählt haben, wählen Sie das gerade verwendete Papierformat unter Output Paper (Ausgabe-Papier).

❏ Wenn Sie **Zoom to (Zoom auf)** gewählt haben, wählen Sie mit den Pfeiltasten einen Prozentsatz aus.

D Klicken Sie auf **OK**, um das Dialogfeld Printer Settings (Druckereinstellungen) zu schließen.

Wenn Sie die obigen Schritte abgeschlossen haben, drucken Sie eine Testseite und überprüfen Sie das Ergebnis, bevor Sie den gesamten Auftrag drucken.

## **Druckereinstellungen Mac OS X 10.5 oder 10.6**

A Nehmen Sie grundlegende Druckereinstellungen vor.

& ["Grundlegende Druckereinstellungen unter Mac OS X 10.5 oder 10.6" auf Seite 42](#page-41-0)

B Wählen Sie **Paper Handling (Umgang mit Papier)** aus dem Popup-Menü aus.

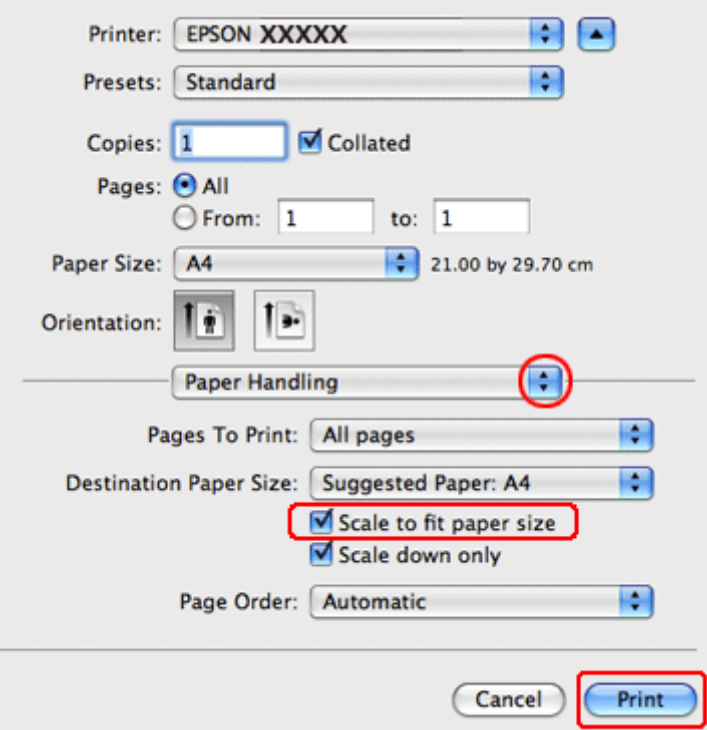

C Wählen Sie **Scale to fit paper size (Auf Papierformat skalieren)**.

D Vergewissern Sie sich, dass unter Destination Paper Size (Ziel-Papierformat) das geeignete Format angezeigt wird.

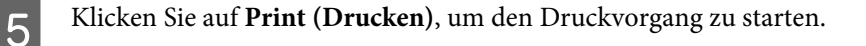

## **Druckereinstellungen unter Mac OS X 10.4**

A Nehmen Sie grundlegende Druckereinstellungen vor.

& ["Grundlegende Druckereinstellungen unter Mac OS X 10.4" auf Seite 44](#page-43-0)

B Wählen Sie **Paper Handling (Umgang mit Papier)** aus dem Popup-Menü aus.

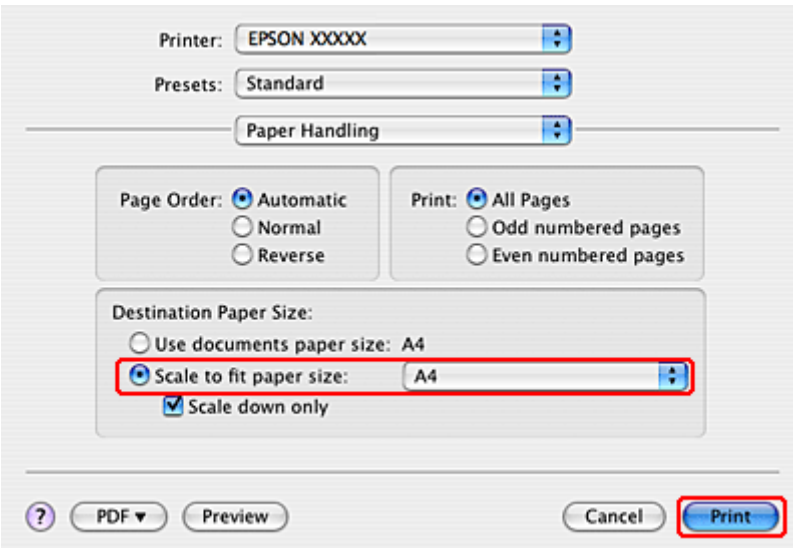

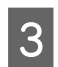

**C Wählen Sie Scale to fit paper size (Auf Papierformat skalieren)** als Destination Paper Size (Ziel-Papierformat).

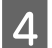

Wählen Sie im Dropdown-Listenfeld das geeignete Papierformat.

E Klicken Sie auf **Print (Drucken)**, um den Druckvorgang zu starten.

## **Die Druckoption Seiten pro Blatt**

Mit der Druckoption Pages Per Sheet (Seiten pro Blatt) können Sie zwei oder vier Seiten auf ein einzelnes Blatt Papier drucken.

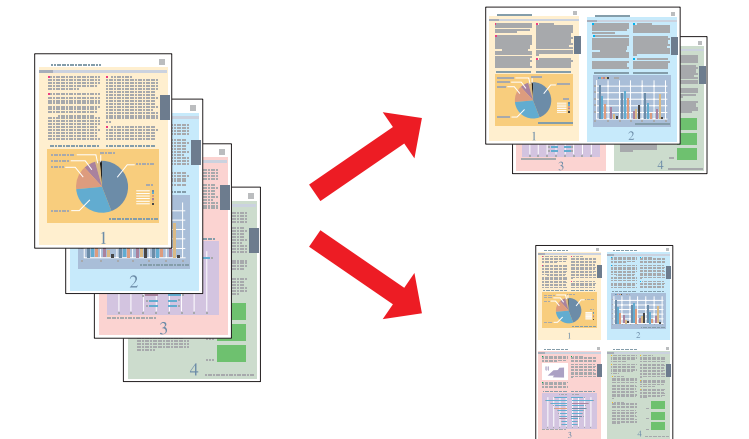

### **Druckereinstellungen für Windows**

A Nehmen Sie grundlegende Druckereinstellungen vor.

 $\blacklozenge$  ["Grundlegende Druckereinstellungen unter Windows" auf Seite 40](#page-39-0)

B Wählen Sie für die Option Multi-Page entweder **2-Up** oder **4-Up**.

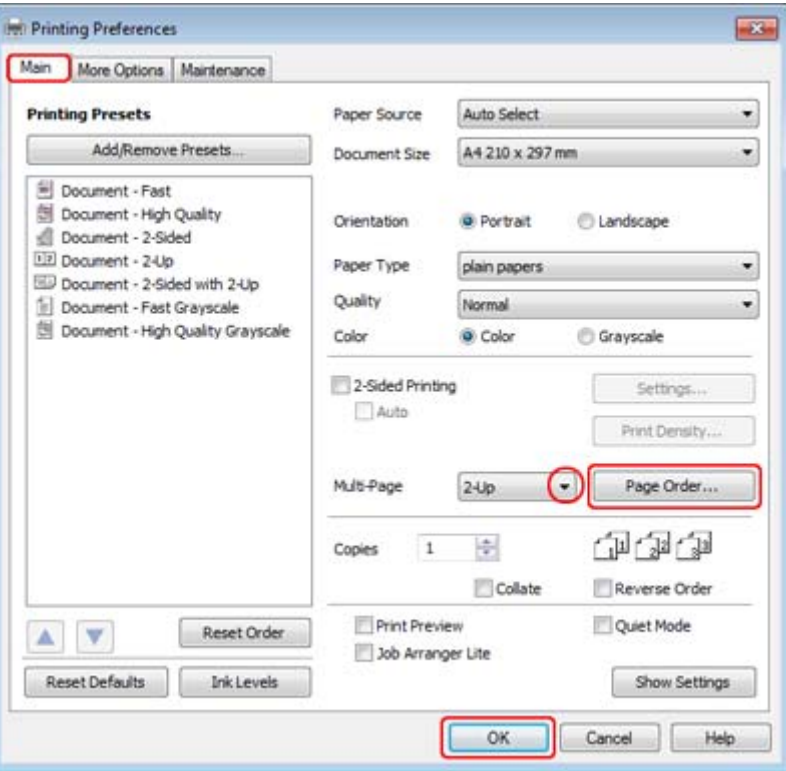

C Klicken Sie auf die Schaltfläche **Page Order (Seitenfolge)**, um das Fenster Page Order Settings (Seitenfolgeeinstellungen) zu öffnen.

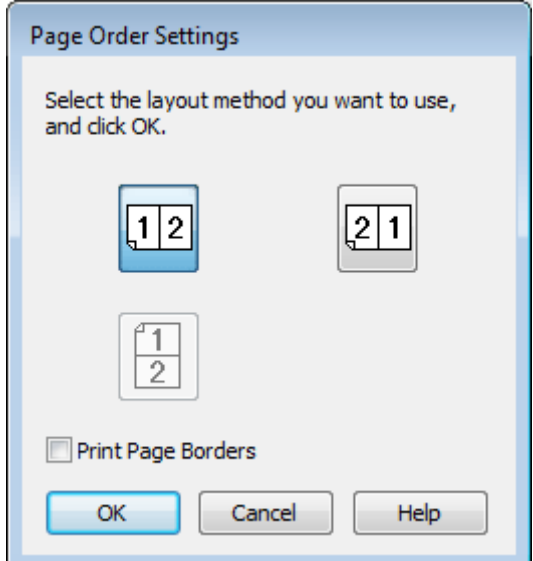

D Folgende Einstellungen sind verfügbar:

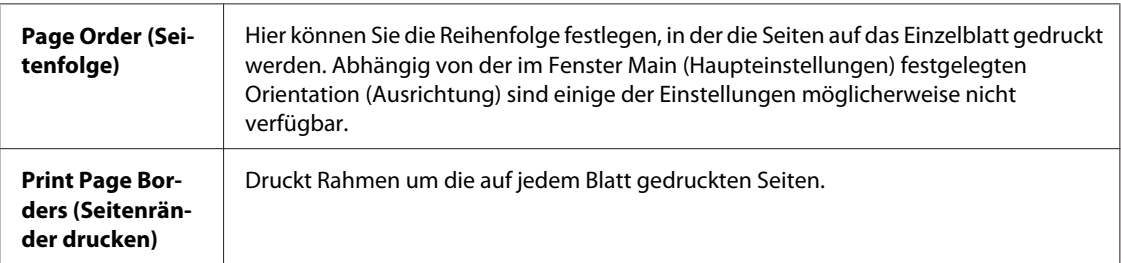

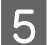

E Klicken Sie auf **OK**, um zum Fenster Main (Haupteinstellungen) zurückzukehren.

F Klicken Sie auf **OK**, um das Dialogfeld Printer Settings (Druckereinstellungen) zu schließen.

Wenn Sie die obigen Schritte abgeschlossen haben, drucken Sie eine Testseite und überprüfen Sie das Ergebnis, bevor Sie den gesamten Auftrag drucken.

### **Druckereinstellungen Mac OS X 10.5 oder 10.6**

A Nehmen Sie grundlegende Druckereinstellungen vor.

& ["Grundlegende Druckereinstellungen unter Mac OS X 10.5 oder 10.6" auf Seite 42](#page-41-0)

B Wählen Sie **Layout** aus dem Popup-Menü aus.

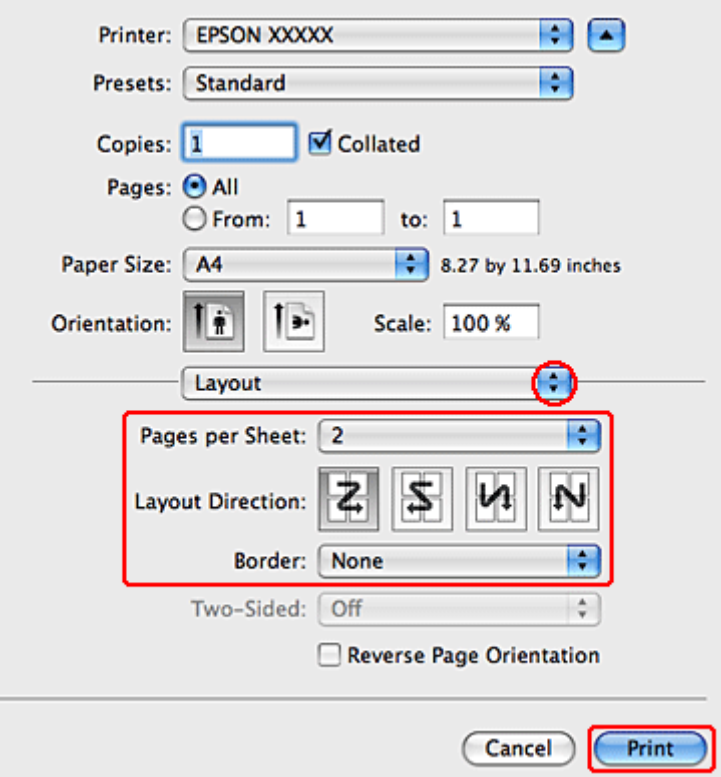

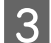

C Folgende Einstellungen sind verfügbar:

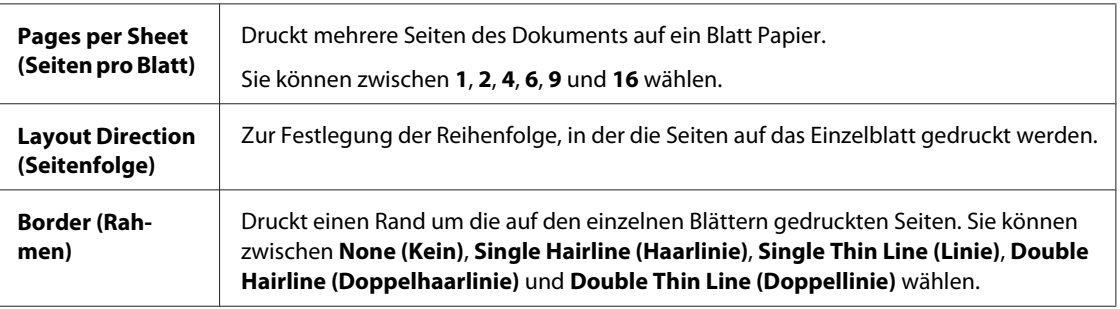

D Klicken Sie auf **Print (Drucken)**, um den Druckvorgang zu starten.

### **Druckereinstellungen unter Mac OS X 10.4**

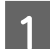

A Nehmen Sie grundlegende Druckereinstellungen vor.

 $\blacklozenge$  ["Grundlegende Druckereinstellungen unter Mac OS X 10.4" auf Seite 44](#page-43-0)

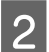

B Wählen Sie **Layout** aus dem Popup-Menü aus.

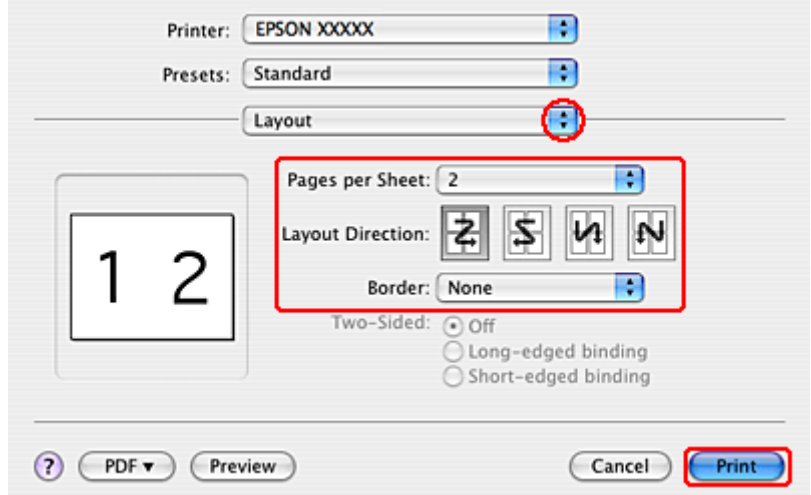

C Folgende Einstellungen sind verfügbar:

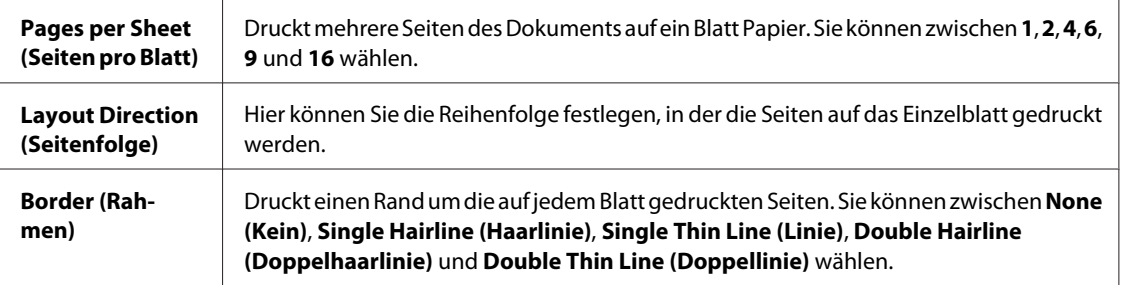

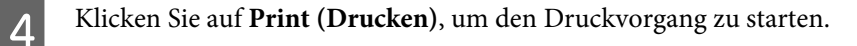

# **Poster Printing (Posterdruck) (nur Windows)**

Mit Poster Printing (Posterdruck) können Sie Bilder in Postergröße drucken, indem eine Seite so weit vergrößert wird, dass sie mehrere Blätter bedeckt.

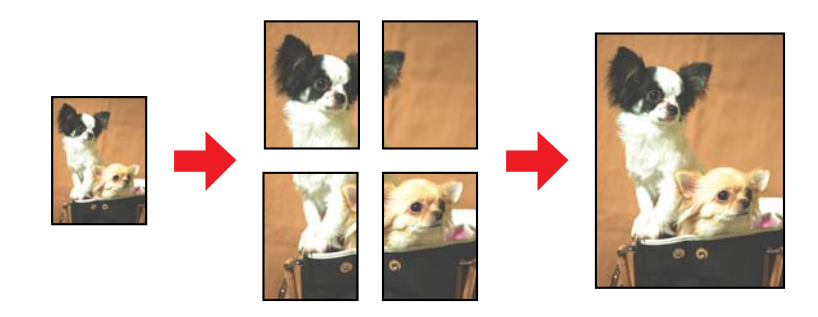

*Hinweis: Diese Funktion steht für Mac OS X nicht zur Verfügung.*

## **Druckereinstellungen**

A Nehmen Sie grundlegende Druckereinstellungen vor.

 $\rightarrow$  ["Grundlegende Druckereinstellungen unter Windows" auf Seite 40](#page-39-0)

B Wählen Sie für die Option Multi-Page **2x1 Poster**, **2x2 Poster**, **3x3 Poster** oder **4x4 Poster**.

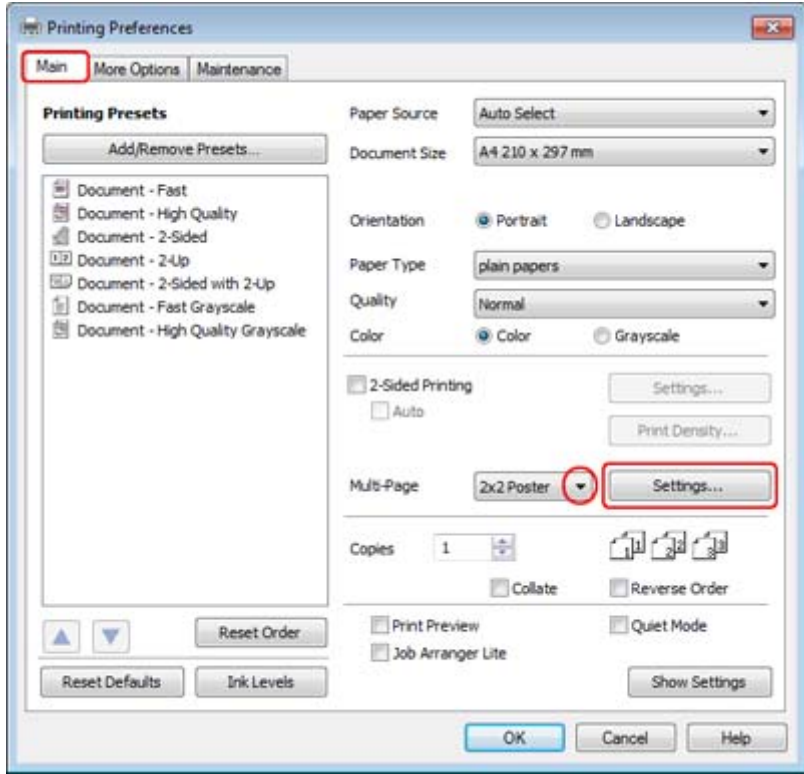

C Klicken Sie auf **Settings (Einstellungen)**, um die Parameter für den Posterdruck einzustellen. Das Dialogfenster Poster Settings (Postereinstellungen) wird geöffnet.

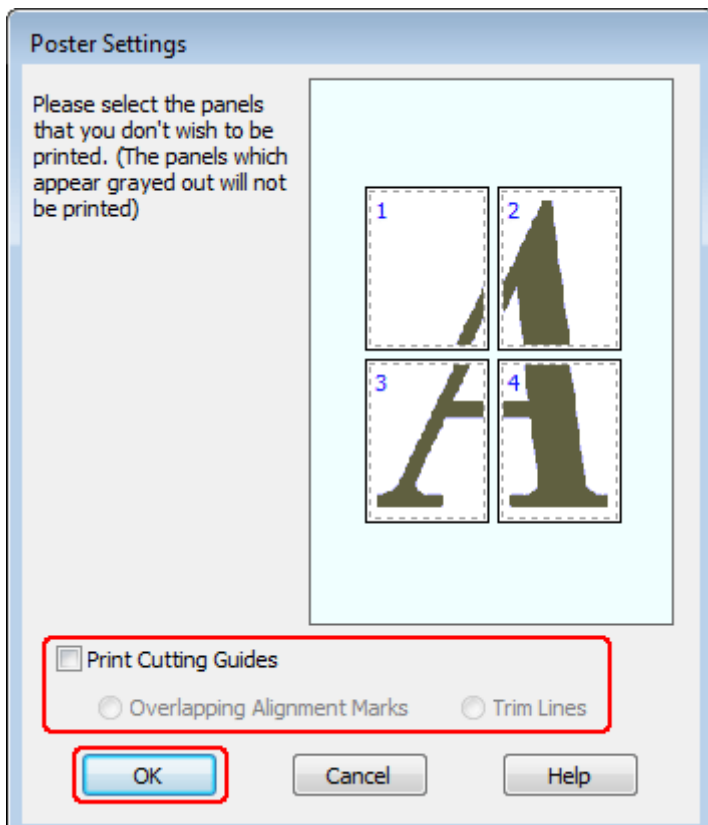

D Nehmen Sie die folgenden Einstellungen vor:

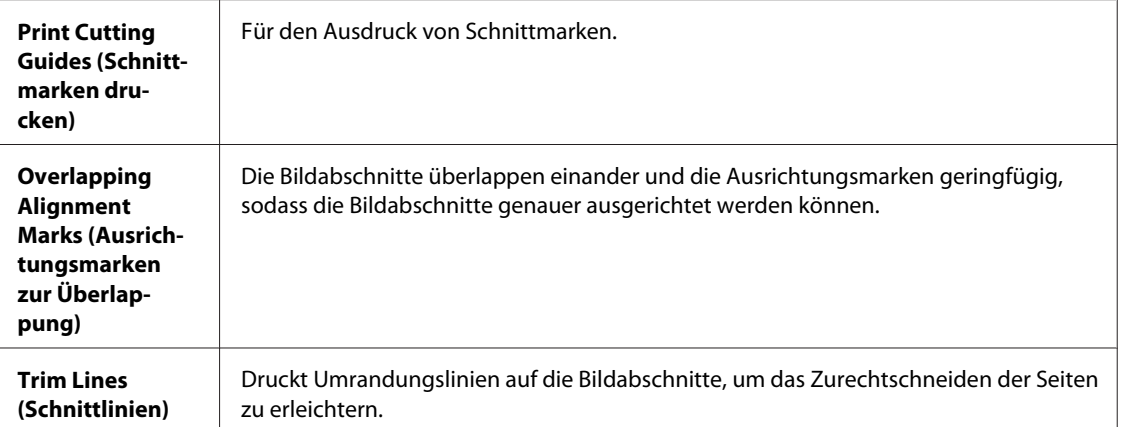

#### *Hinweis:*

*Wenn Sie nur wenige Teilbereiche drucken wollen und nicht das gesamte Poster, klicken Sie auf die Teilbereiche, die Sie drucken möchten.*

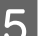

E Klicken Sie auf **OK**, um zum Fenster Main (Haupteinstellungen) zurückzukehren.

F Klicken Sie auf **OK**, um das Dialogfeld Printer Settings (Druckereinstellungen) zu schließen.

Wenn Sie die obigen Schritte abgeschlossen haben, drucken Sie eine Testseite und überprüfen Sie das Ergebnis, bevor Sie den gesamten Auftrag drucken. Folgen Sie dann den Anweisungen.

& "Zusammenfügen der Ausdrucke zu einem Poster" auf Seite 64

## **Zusammenfügen der Ausdrucke zu einem Poster**

Im folgenden Beispiel zum Erstellen eines Posters wurde 2x2 Poster für Multi-Page und **Overlapping Alignment Marks (Ausrichtungsmarken zur Überlappung)** für Print Cutting Guides (Schnittmarken drucken) ausgewählt.

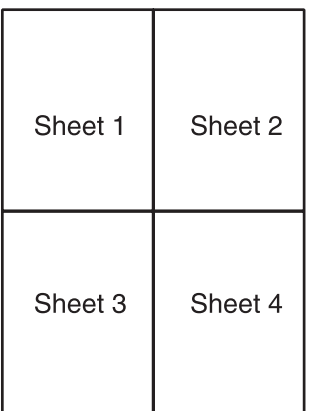

Schneiden Sie den Rand von Blatt 1 entlang einer senkrechten Linie ab, die durch die obere und untere Ausrichtungsmarke verläuft:

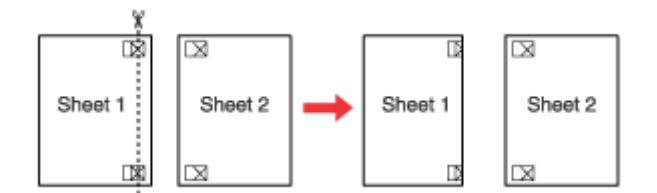

B Legen Sie die Kante von Blatt 1 auf Blatt 2 und richten Sie die Ausrichtungsmarken auf beiden Blättern miteinander aus. Befestigen Sie die Blätter dann provisorisch mit Klebeband an der Rückseite aneinander:

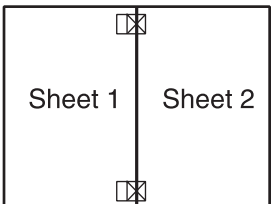

Schneiden Sie die zusammengeklebten Blätter entlang einer senkrechten Linie, die durch die Ausrichtungsmarken verläuft (dieses Mal eine Linie links von den Ausrichtungsmarken):

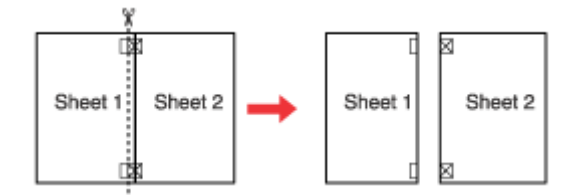

D Richten Sie die Kanten der Blätter unter Zuhilfenahme der Ausrichtungsmarken miteinander aus und kleben Sie sie an der Rückseite mit Klebeband fest:

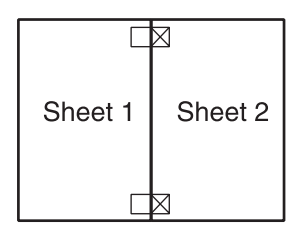

E Wiederholen Sie die Anweisungen in den Schritten 1 bis 4, um auch die Blätter 3 und 4 zusammenzukleben.

F Wiederholen Sie die Schritte 1 bis 4, um die obere und untere Hälfte des Posters zusammenzukleben:

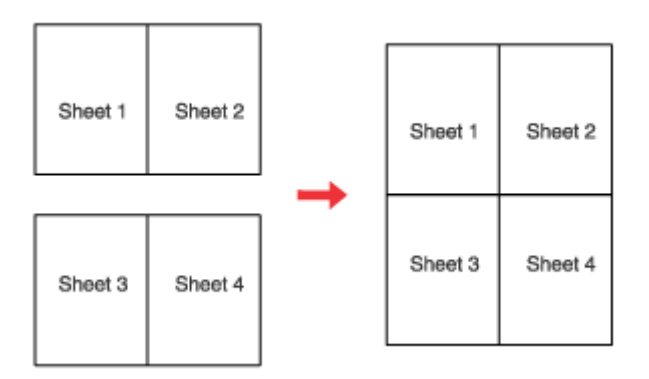

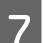

7 Schneiden Sie die restlichen Ränder ab.

## **Watermark (Wasserzeichen) drucken (nur Windows)**

Mit der Funktion Watermark (Wasserzeichen) können Sie ein textbasiertes oder ein bildbasiertes Wasserzeichen auf das Druckmedium drucken.

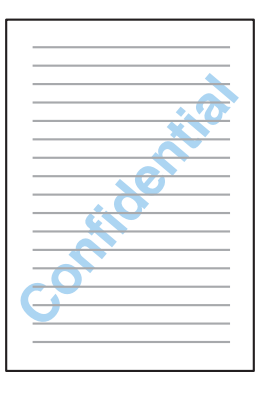

#### *Hinweis:*

*Diese Funktion steht für Mac OS X nicht zur Verfügung.*

### **Drucken des Wasserzeichens**

A Nehmen Sie grundlegende Druckereinstellungen vor.

- & ["Grundlegende Druckereinstellungen unter Windows" auf Seite 40](#page-39-0)
- B Klicken Sie auf die Registerkarte **More Options (Weitere Optionen)**, wählen Sie das gewünschte Wasserzeichen aus der Liste Watermark (Wasserzeichen) aus und klicken Sie dann auf **Settings (Einstellungen)**.

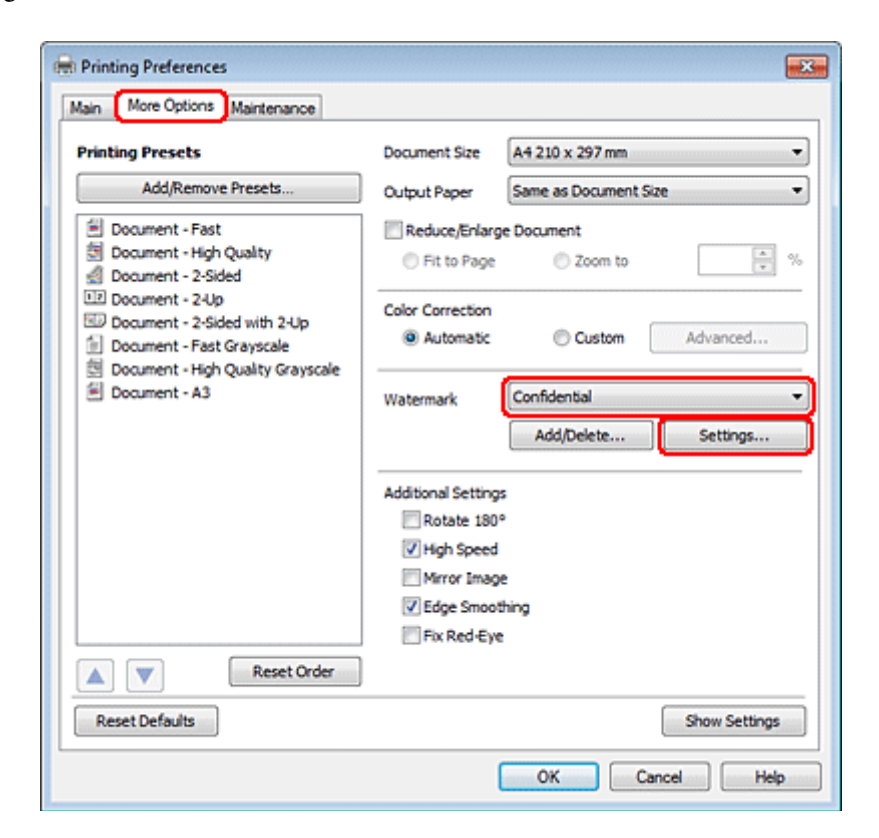

Weitere Informationen zum Erstellen eines eigenen Wasserzeichens finden Sie in der Online-Hilfe.

C Legen Sie die Einstellungen für das Wasserzeichen fest.

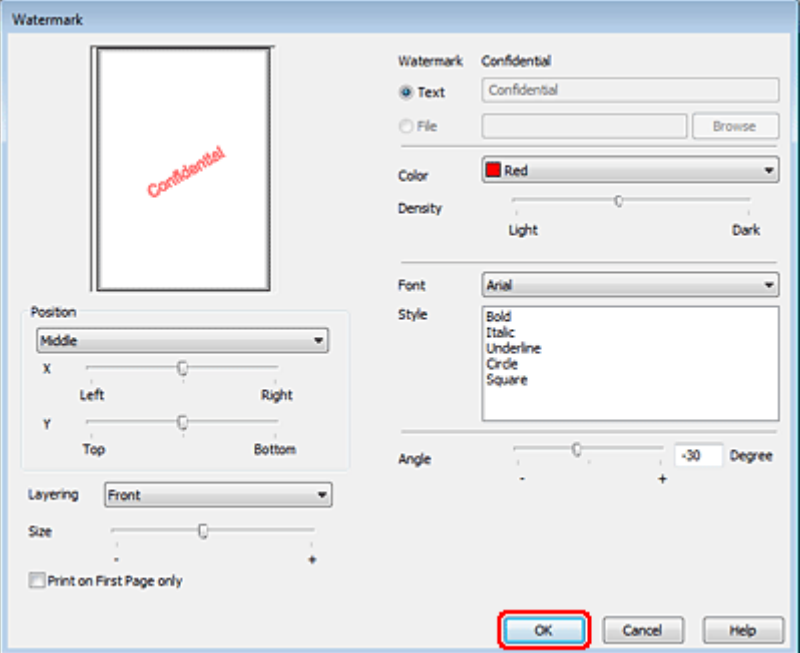

D Klicken Sie auf **OK**, um zum Fenster More Options (Weitere Optionen) zurückzukehren.

E Klicken Sie auf **OK**, um das Dialogfeld Printer Settings (Druckereinstellungen) zu schließen.

Wenn Sie die obigen Schritte abgeschlossen haben, drucken Sie eine Testseite und überprüfen Sie das Ergebnis, bevor Sie den gesamten Auftrag drucken.

# **Freigeben des Druckers**

Der Drucker kann so eingerichtet werden, dass ihn andere Benutzer im Netzwerk verwenden können.

Zunächst müssen Sie den Drucker auf dem Computer, an den er direkt angeschlossen ist, als freigegebenen Drucker einstellen.

Danach fügen Sie den Drucker auf jedem Computer im Netzwerk hinzu, der ihn verwenden soll.

Informationen hierzu finden Sie in der Dokumentation Ihres Betriebssystems Windows oder Macintosh.

# **Scannen**

# **Erste Scanschritte**

## **Starten eines Scans**

Scannen Sie ein Dokument anhand der nachfolgenden Erklärungen.

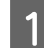

**A Platzieren Sie Ihre Vorlage.** 

 $\blacklozenge$  ["Einlegen von Vorlagen" auf Seite 33](#page-32-0)

- 2 Starten Sie Epson Scan.
	- ❏ Windows: Doppelklicken Sie auf das **Epson Scan**-Symbol auf dem Desktop.
	- ❏ Mac OS X: Wählen Sie **Applications (Programme)** > **Epson Software** > **EPSON Scan**.

C Wählen Sie **Home Mode (Standard Modus)**.

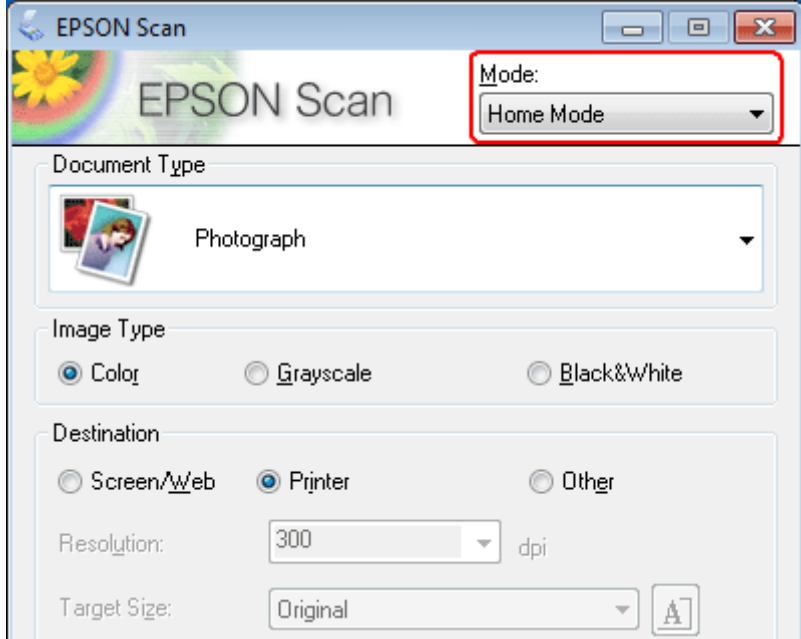

D Wählen Sie **Text/Line Art (Text/Strichzeichnung)** als Einstellung für **Document Type (Vorlagenart)**.

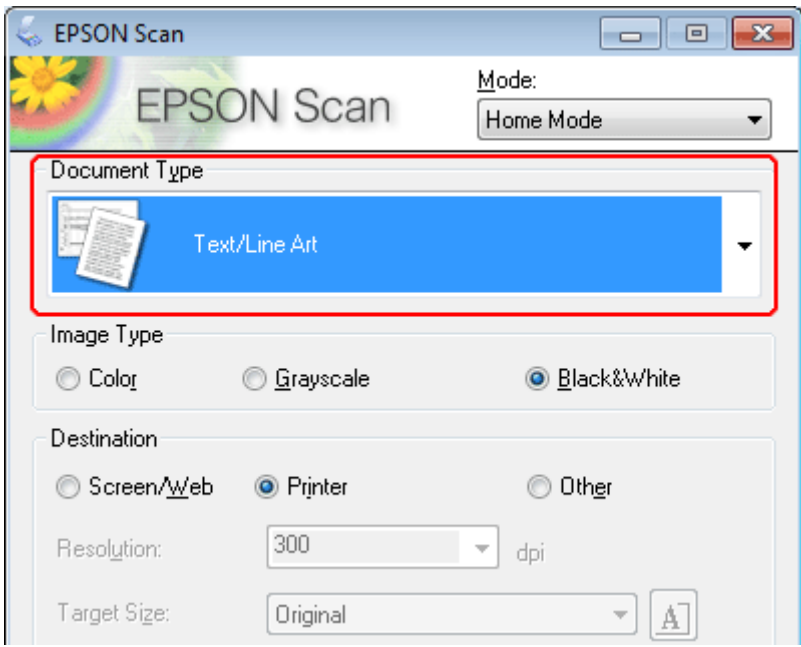

E Klicken Sie auf **Preview (Vorschau)**.

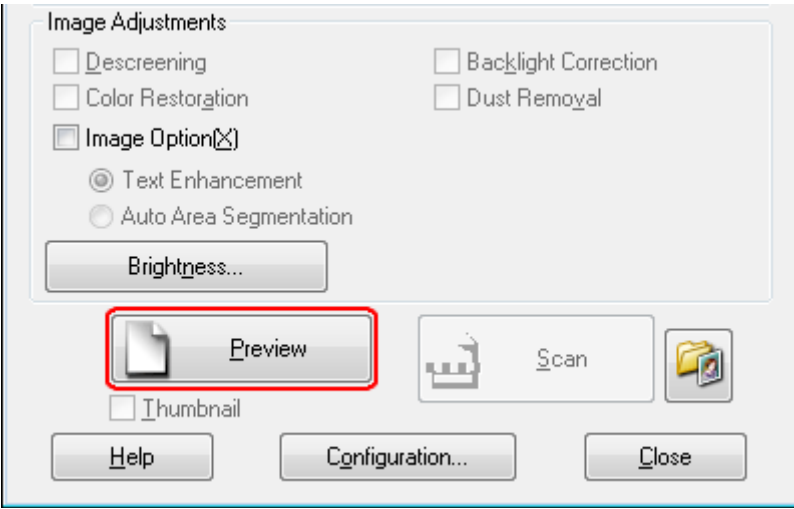

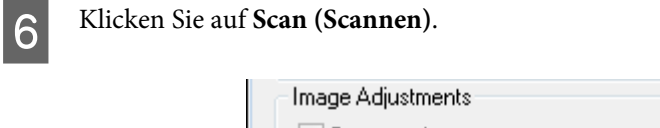

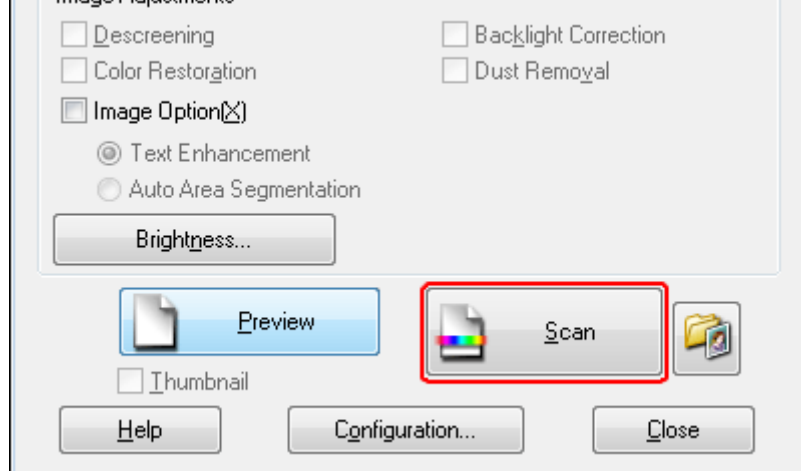

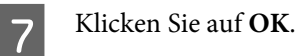

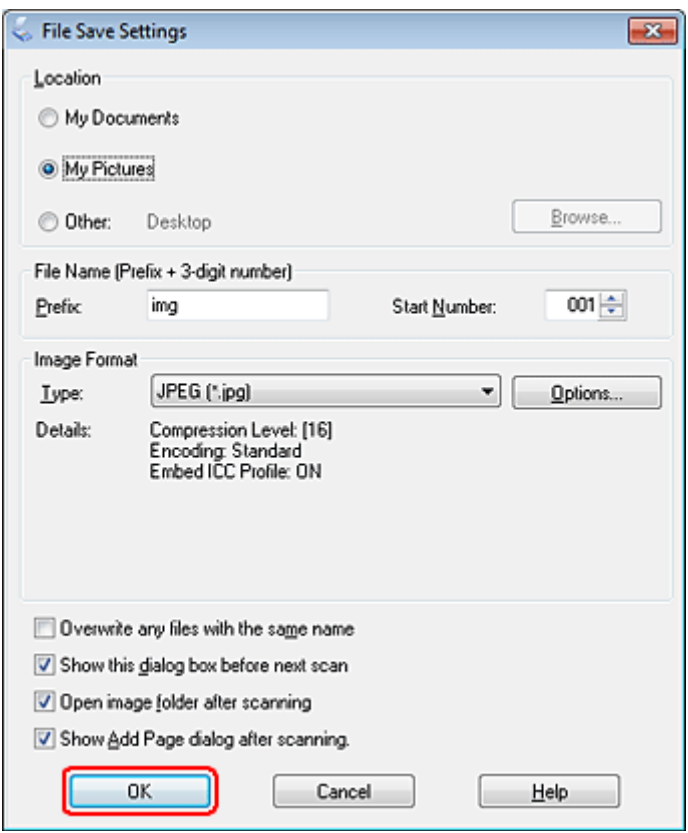

Ihr gescanntes Bild wurde gespeichert.

## **Bildkorrektur-Merkmale**

Epson Scan bietet eine Vielzahl von Einstellungen zur Verbesserung von Farbe, Schärfe, Kontrast und anderen Aspekten der Bildqualität.

Unter Hilfe finden Sie weitere Informationen über Epson Scan.

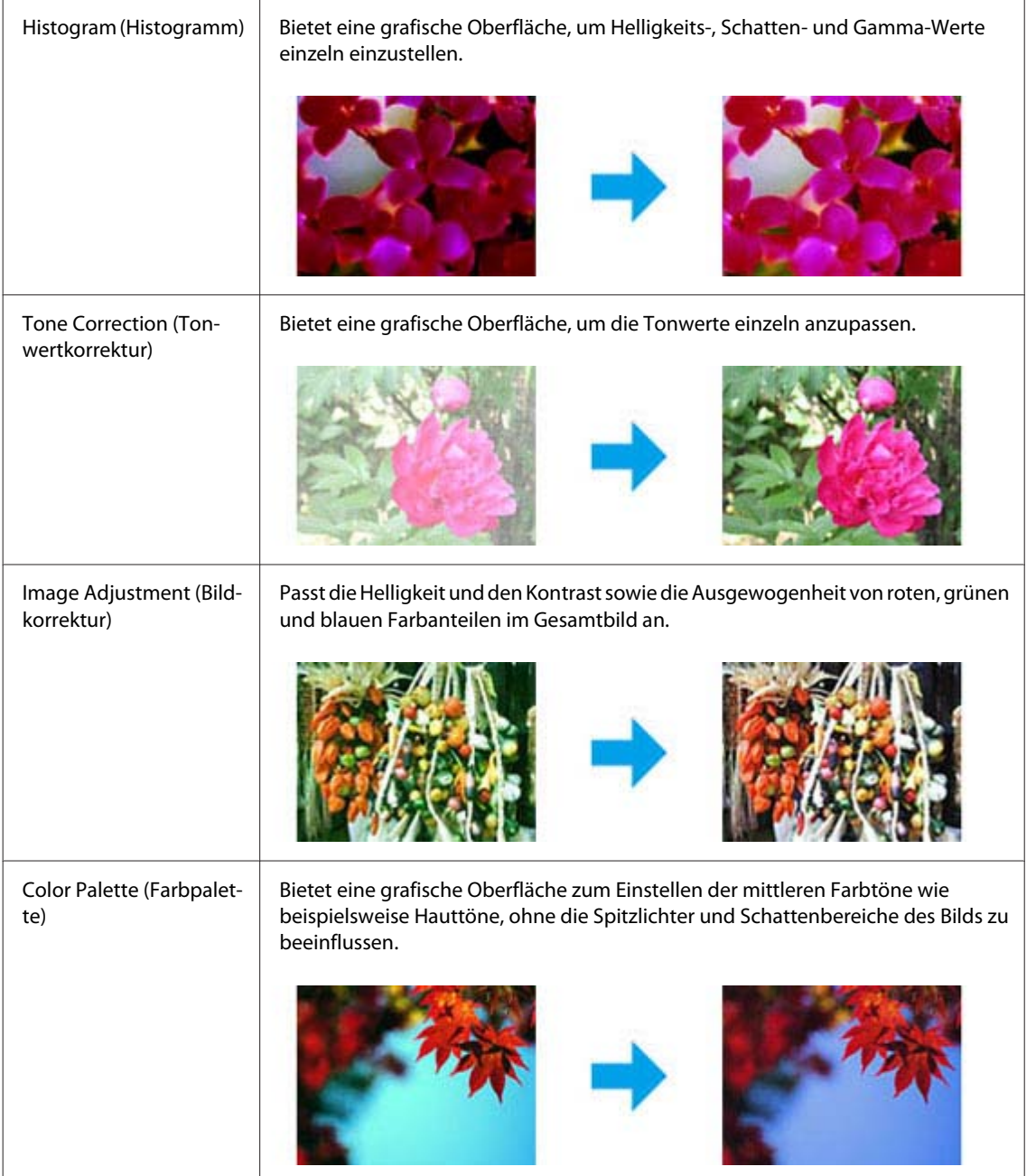

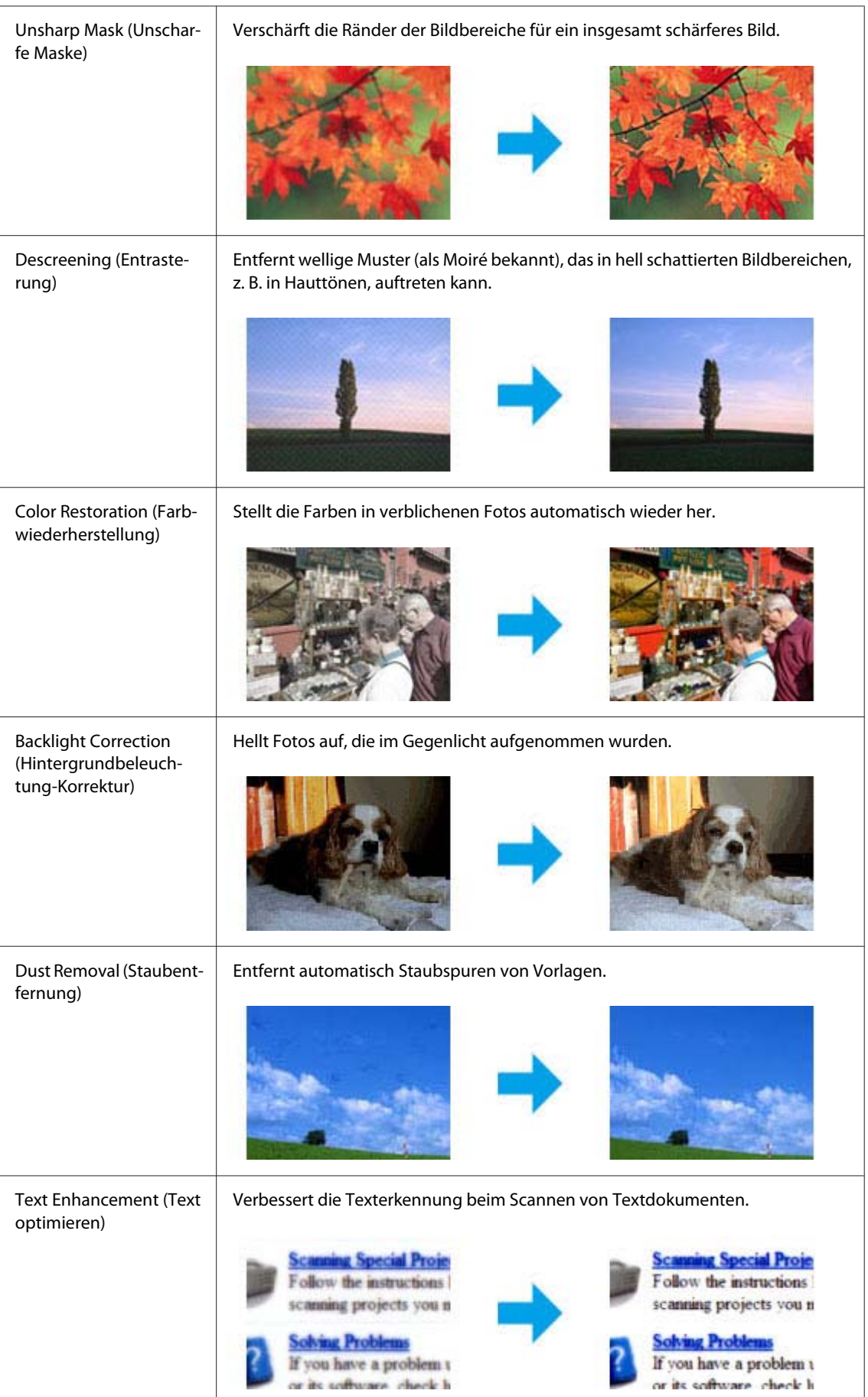
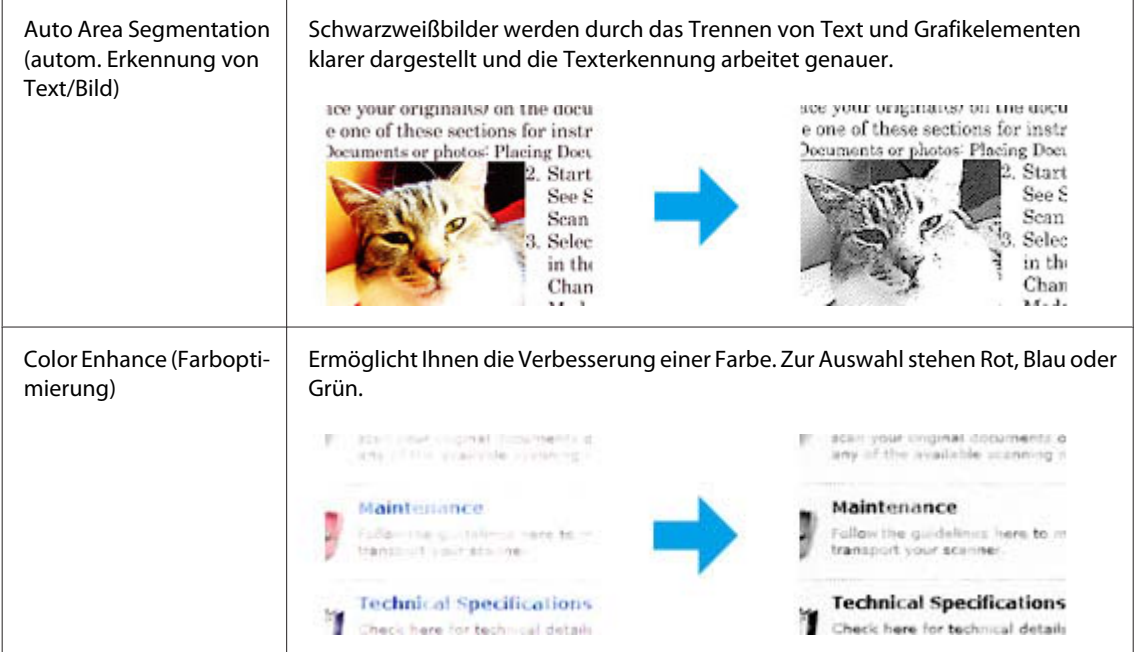

# **Grundlegendes Scannen**

# **Scannen über das Bedienfeld**

# **Scanergebnis auf einem USB-Speichermedium speichern**

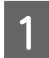

- Platzieren Sie Ihr(e) Original(e).
	- & ["Einlegen von Vorlagen" auf Seite 33](#page-32-0)

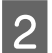

8chließen Sie den USB-Speicher an das Gerät an.

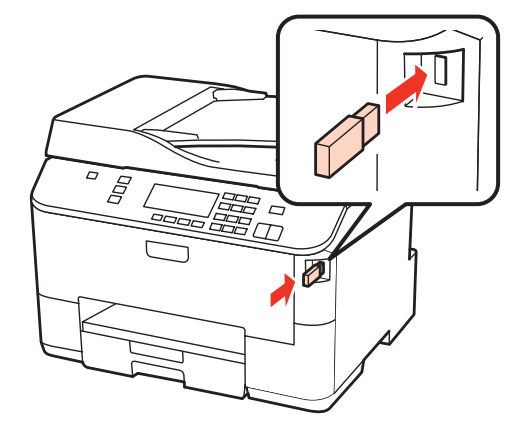

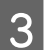

8 Wählen Sie die Option Scan.

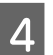

D Wählen Sie **An USB-Einheit scannen**.

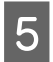

E Nehmen Sie die Einstellungen vor.

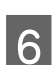

**6** Drücken Sie auf Start.

Ihr gescanntes Bild wurde gespeichert.

## **Scanergebnis auf einen Computer speichern**

Platzieren Sie Ihr(e) Original(e).

& ["Einlegen von Vorlagen" auf Seite 33](#page-32-0)

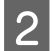

**2** Wählen Sie die Option Scan.

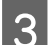

8 Wählen Sie einen Einstellpunkt.

& ["Menüliste für den Scanmodus" auf Seite 123](#page-122-0)

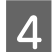

4 Wählen Sie Ihren PC.

### *Hinweis:*

*Wenn das Gerät über ein Netzwerk verbunden ist, können Sie den PC auswählen, unter dem das gescannte Bild gespeichert werden soll.*

E Drücken Sie auf **Start**.

Ihr gescanntes Bild wurde gespeichert.

# **Scannen im Home Mode (Standard Modus)**

Home Mode (Standard Modus) erlaubt es Ihnen, einige Scan-Einstellungen zu personalisieren und die von Ihnen durchgeführten Änderungen in einem Vorschaubild zu überprüfen. Dieser Modus ist nützlich für grundlegendes Scannen von Fotos und Grafiken.

## *Hinweis:*

- ❏ *Im Home Mode (Standard Modus) können Sie nur vom Vorlagenglas aus scannen.*
- ❏ *Unter Hilfe finden Sie weitere Informationen über Epson Scan.*
- **A** Platzieren Sie Ihr(e) Original(e).
	- & ["Vorlagenglas" auf Seite 35](#page-34-0)

2 Starten Sie Epson Scan.

& ["Starten des Epson Scan-Treibers" auf Seite 90](#page-89-0)

C Wählen Sie **Home Mode (Standard Modus)** aus der Liste Mode (Modus).

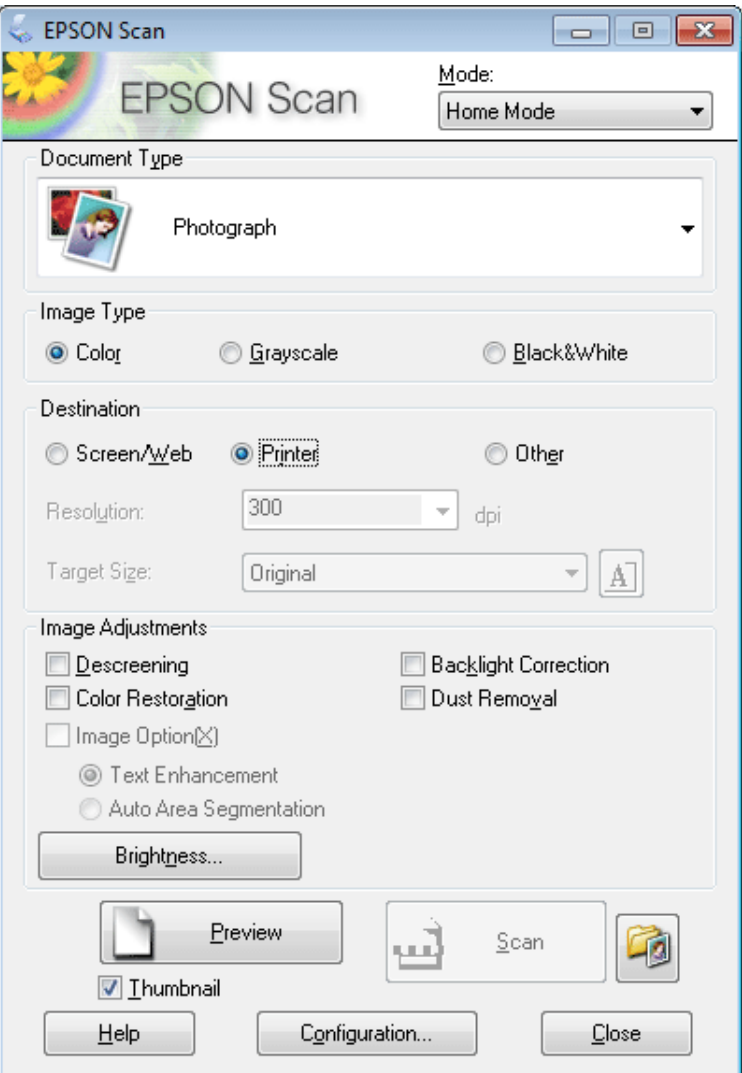

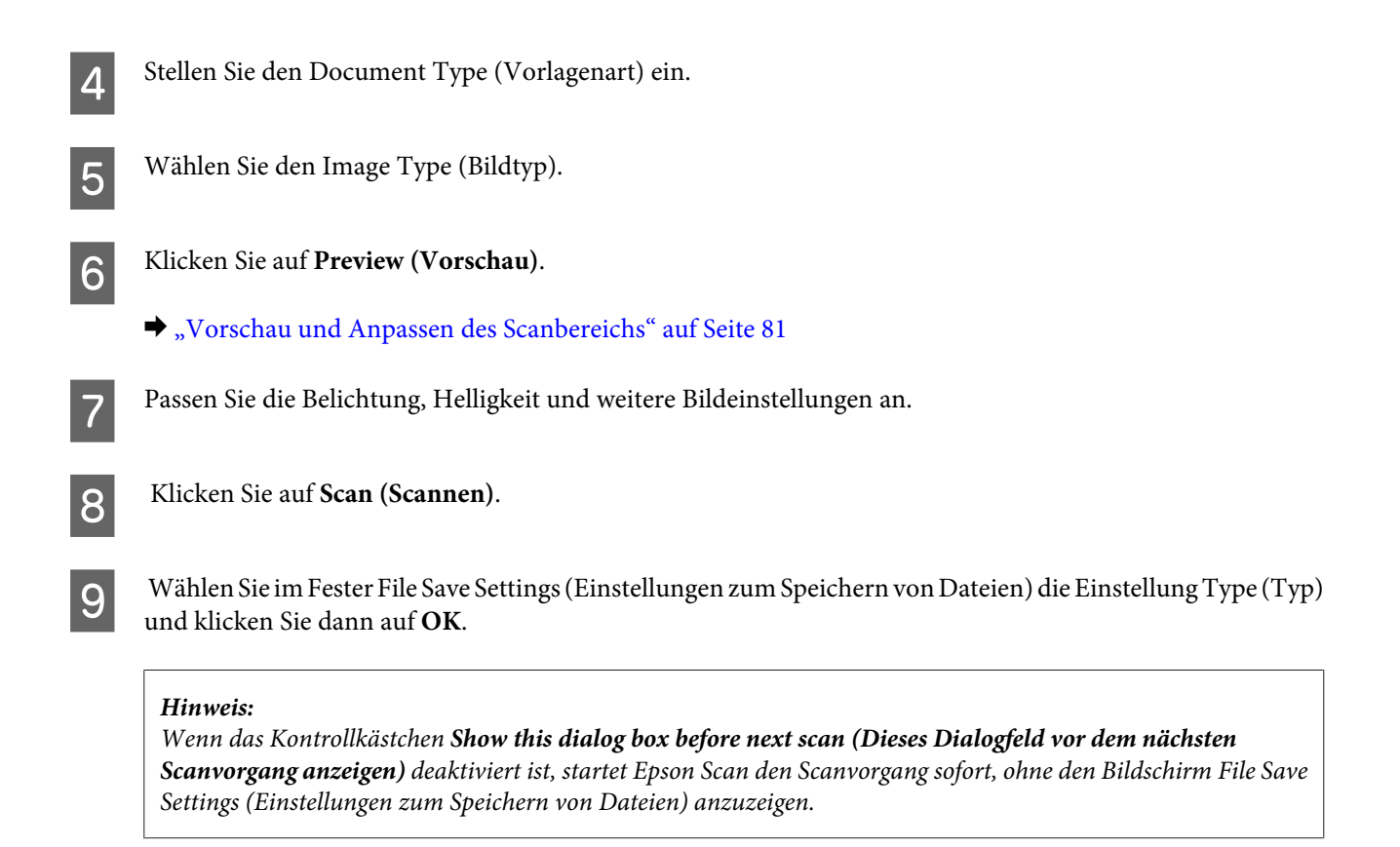

Ihr gescanntes Bild wurde gespeichert.

# **Scannen im Office Mode (Büromodus)**

Im Office Mode (Büromodus) können Sie schnell Textdokumente scannen, ohne Ihr Bild in einem Vorschaubild zu prüfen.

#### *Hinweis:*

*Unter Hilfe finden Sie weitere Informationen über Epson Scan.*

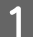

Platzieren Sie Ihr(e) Original(e).

& ["Einlegen von Vorlagen" auf Seite 33](#page-32-0)

*Hinweis für den Automatischen Vorlageneinzug (Automatic Document Feeder/ADF):* Laden Sie kein Papier über die sich kurz unterhalb der ▼ Pfeilmarkierung befindlichen Linie auf dem automatischen *Vorlageneinzug.*

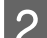

2 Starten Sie Epson Scan.

& ["Starten des Epson Scan-Treibers" auf Seite 90](#page-89-0)

C Wählen Sie **Office Mode (Büromodus)** aus der Liste Mode (Modus).

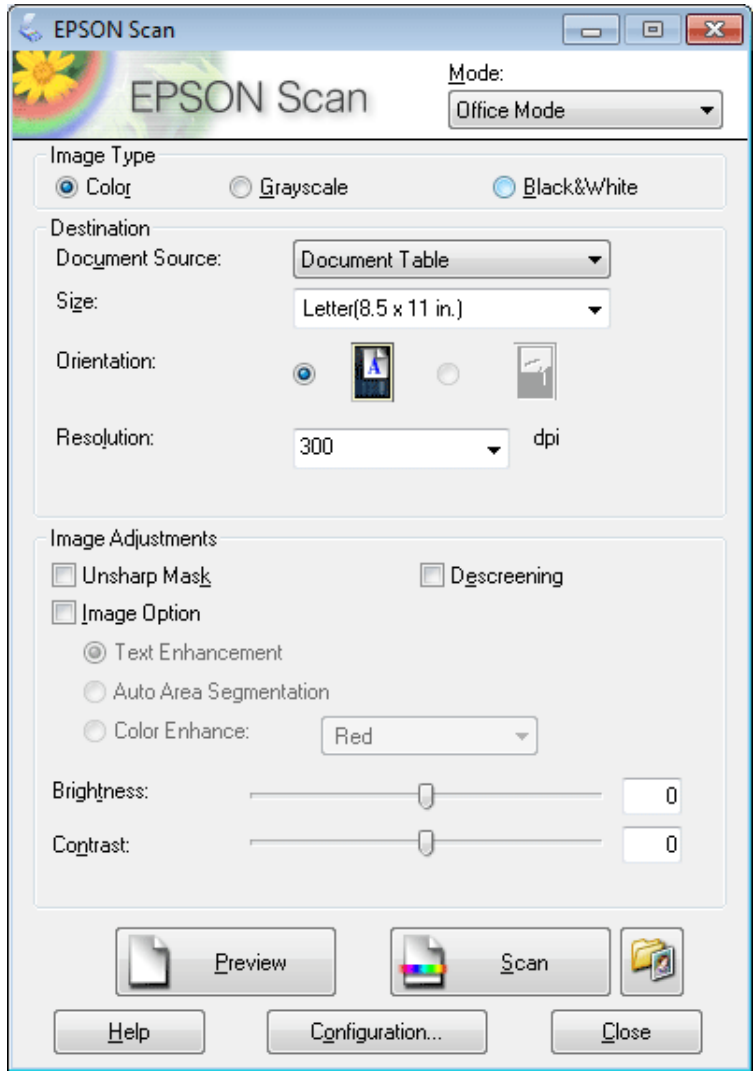

- **4** Wählen Sie den Image Type (Bildtyp).
- E Wählen Sie die Document Source (Dokumentenquelle).
- F Wählen Sie die Größe der Vorlage als Einstellung für Size (Größe) aus.

G Wählen Sie eine für Ihre Vorlagen angemessene Einstellung für die Resolution (Auflösung) aus.

Klicken Sie auf **Scan (Scannen)**.

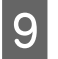

I Wählen Sie im Fester File Save Settings (Einstellungen zum Speichern von Dateien) die Einstellung Type (Typ) und klicken Sie dann auf **OK**.

#### *Hinweis:*

*Wenn das Kontrollkästchen Show this dialog box before next scan (Dieses Dialogfeld vor dem nächsten Scanvorgang anzeigen) deaktiviert ist, startet Epson Scan den Scanvorgang sofort, ohne den Bildschirm File Save Settings (Einstellungen zum Speichern von Dateien) anzuzeigen.*

Ihr gescanntes Bild wurde gespeichert.

# **Scannen im Professional Mode (Professioneller Modus)**

Mit Professional Mode (Professioneller Modus) haben Sie umfassende Kontrolle über alle Scaneinstellungen und können die von Ihnen vorgenommenen Änderungen jeweils in einer Vorschau prüfen. Dieser Modus wird für fortgeschrittene Benutzer empfohlen.

### *Hinweis:*

*Unter Hilfe finden Sie weitere Informationen über Epson Scan.*

- Platzieren Sie Ihr(e) Original(e).
	- & ["Einlegen von Vorlagen" auf Seite 33](#page-32-0)
- 2 Starten Sie Epson Scan.
	- & ["Starten des Epson Scan-Treibers" auf Seite 90](#page-89-0)

C Wählen Sie **Professional Mode (Professioneller Modus)** aus der Liste Mode (Modus).

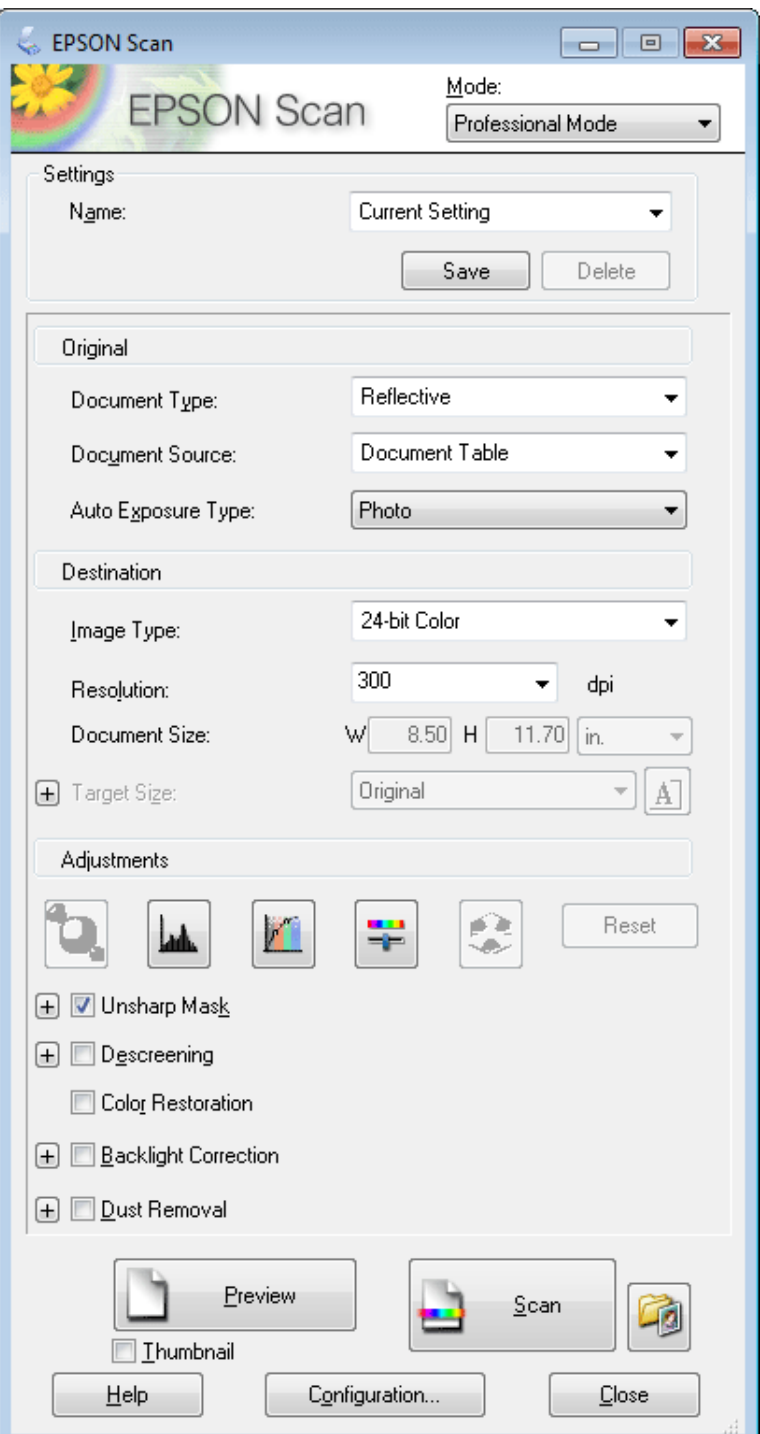

D Wählen Sie den Vorlagentyp, den Sie scannen möchten, als Document Type (Vorlagenart)-Einstellung aus.

E Wählen Sie die Document Source (Dokumentenquelle).

F Wenn Sie **Reflective (Aufsichtsvorlage)** als Document Type (Vorlagenart) auswählen, wählen Sie **Photo (Foto)** oder **Document (Vorlage)** als Einstellung für Auto Exposure Type (Automatische Belichtung) aus.

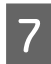

Wählen Sie den Image Type (Bildtyp).

H Wählen Sie eine für Ihre Vorlagen angemessene Einstellung für die Resolution (Auflösung) aus.

I Klicken Sie auf **Preview (Vorschau)**, um eine Bildvorschau anzuzeigen. Das Fenster Preview (Vorschau) wird mit einer Vorschau des Bildes geöffnet.

& ["Vorschau und Anpassen des Scanbereichs" auf Seite 81](#page-80-0)

*Hinweis für den Automatischen Vorlageneinzug (Automatic Document Feeder/ADF):*

❏ *Der ADF lädt Ihre erste Dokumentenseite und dann führt Epson Scan einen Vorscan durch und zeigt sie in dem Fenster Preview (Vorschau). Der ADF wirft dann Ihre erste Seite aus. Platzieren Sie Ihre erste Dokumentenseite oben auf den anderen Seiten und laden Sie dann das gesamte Dokument in den ADF.*

❏ *Laden Sie kein Papier über die sich kurz unterhalb der* d *Pfeilmarkierung befindlichen Linie auf dem automatischen Vorlageneinzug.*

Wählen Sie ggf. die Größe des gescannten Bildes als Target Size (Zielgröße) aus. Sie können Bilder in ihrer ursprünglichen Größe scannen oder sie durch die Auswahl von Target Size (Zielgröße) beim Scannen vergrößern oder verkleinern.

Passen Sie die Bildqualität nach Bedarf an.

& ["Bildkorrektur-Merkmale" auf Seite 71](#page-70-0)

#### *Hinweis:*

*Sie können die Einstellungen, welche Sie vornehmen, als eine Gruppe von personalisierten Einstellungen speichern, die einen Name hat, und diese personalisierten Einstellungen beim Scannen anwenden. Ihre personalisierten Einstellungen sind auch im Epson Event Manager vorhanden.*

*Unter Hilfe finden Sie weitere Informationen über den Epson Event Manager.*

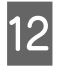

12 Klicken Sie auf **Scan (Scannen)**.

Wählen Sie im Fester File Save Settings (Einstellungen zum Speichern von Dateien) die Einstellung Type (Typ) und klicken Sie dann auf **OK**.

#### *Hinweis:*

*Wenn das Kontrollkästchen Show this dialog box before next scan (Dieses Dialogfeld vor dem nächsten Scanvorgang anzeigen) deaktiviert ist, startet Epson Scan den Scanvorgang sofort, ohne den Bildschirm File Save Settings (Einstellungen zum Speichern von Dateien) anzuzeigen.*

Ihr gescanntes Bild wurde gespeichert.

# <span id="page-80-0"></span>**Vorschau und Anpassen des Scanbereichs**

## **Wählen Sie einen Vorschau-Modus**

Nachdem Sie die Grundeinstellungen und die Auflösung gewählt haben, können Sie eine Vorschau Ihres Bildes anzeigen und den Bildbereich in einem Preview (Vorschau)-Fenster wählen bzw. anpassen. Es gibt zwei Vorschauarten.

- ❏ Normale Vorschaubilder werden ganz und in ihrer vollen Größe angezeigt. Sie können den Scanbereich auswählen und Bildqualitätskorrekturen manuell vornehmen.
- ❏ Thumbnail (Vorschaubild)-Vorschau zeigt Bilder in Ihrer Vorschau als Thumbnails (Vorschaubilder). Epson Scan erkennt automatisch die Ränder des Scanbereichs, wendet automatisch Belichtungseinstellungen auf die Bilder an und dreht sie, falls erforderlich.

### *Hinweis:*

- ❏ *Einige der Einstellungen, die Sie ändern, nachdem Sie eine Bildvorschau durchgeführt haben, werden zurückgesetzt, falls Sie den Preview (Vorschau)-Modus ändern.*
- ❏ *Die Vorschauart kann je nach Vorlagenart und dem Epson Scan-Modus möglicherweise nicht geändert werden.*
- ❏ *Wenn Sie eine Bildvorschau ohne Anzeige des Preview (Vorschau)-Dialogs betrachten, werden Bilder im Standardvorschaumodus angezeigt. Wenn Sie eine Vorschau betrachten, während der Preview (Vorschau)-Dialog angezeigt wird, werden Bilder in dem Vorschaumodus angezeigt, der vor der Vorschau verwendet wurde.*
- ❏ *Klicken Sie zum Ändern der Größe des Preview (Vorschau)-Fensters auf die Ecke des Preview (Vorschau)-Fensters und ziehen Sie diese mit der Maus.*
- ❏ *Unter Hilfe finden Sie weitere Informationen über Epson Scan.*

# **Erstellen eines Laufrahmens**

Ein Laufrahmen ist eine umlaufende gepunktete Linie, die um die Ränder des Vorschaubilds gesetzt wird und den Scanbereich anzeigt.

Führen Sie einen der folgenden Schritte aus, um einen Laufrahmen zu zeichnen.

❏ Um einen Laufrahmen manuell zu zeichnen, positionieren Sie den Zeiger in dem Bereich, in dem die Ecke des Laufrahmens gesetzt werden soll, und klicken Sie. Ziehen Sie das Fadenkreuz durch das Bild zu der gegenüberliegenden Ecke des gewünschten Scanbereichs.

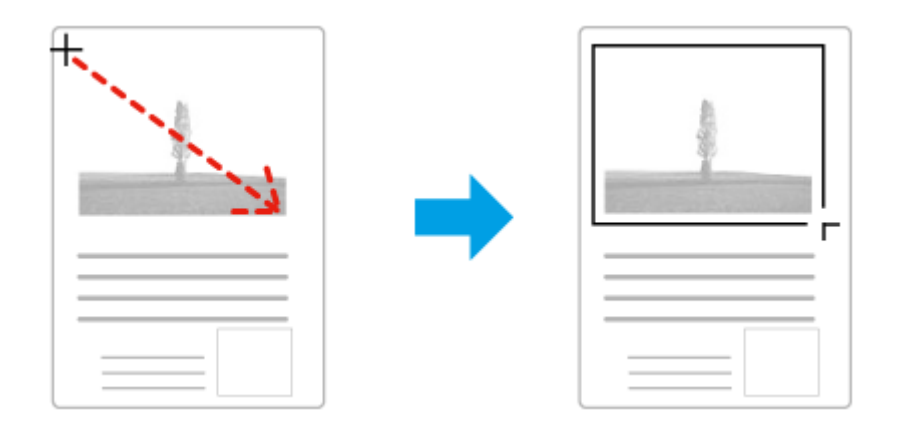

- ❏ Zum automatischen Zeichnen des Laufrahmens klicken Sie auf das Auto-Lokalisieren-Bildsymbol. Sie können dieses Bildsymbol nur verwenden, wenn Sie eine normale Vorschau betrachten und nur ein Dokument auf dem Vorlagenglas haben.
- ❏ Um den Laufrahmen mit einer bestimmten Größe zu zeichnen, geben Sie eine neue Breite und Höhe in der Document Size (Vorlagengröße)-Einstellung ein.
- ❏ Zum Erzielen optimaler Ergebnisse sollten alle Seiten des Laufrahmens innerhalb des Vorschaubilds liegen. Schließen Sie keine Bereiche um das Vorschaubild herum in den Laufrahmen ein.

## **Anpassen eines Laufrahmens**

Sie können den Laufrahmen verschieben und seine Größe anpassen. Bei Verwendung einer normalen Vorschau können Sie in jedem Bild mehrere Laufrahmen (bis zu 50) setzen und unterschiedliche Bildbereiche als unterschiedliche Scandateien scannen.

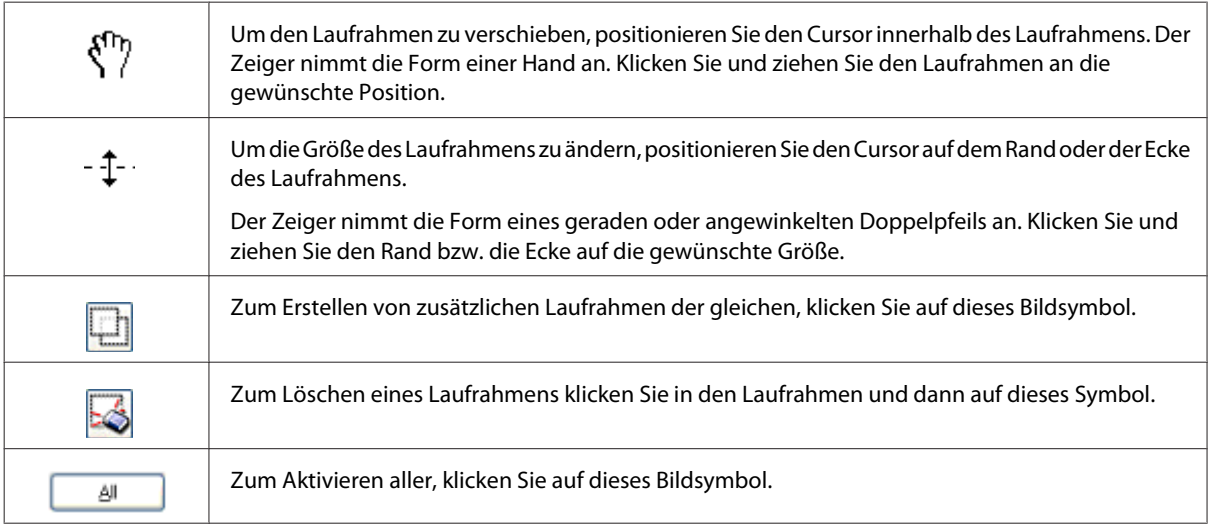

### *Hinweis:*

- ❏ *Um nur eine senkrechte oder waagerechte Verschiebung des Laufrahmens zuzulassen, halten Sie während des Ziehens die Umschalt-Taste gedrückt.*
- ❏ *Um die Größe des Laufrahmens unter Einhaltung der aktuellen Proportionen zu ändern, halten Sie während der Größenänderung die Umschalt-Taste gedrückt.*
- ❏ *Beim Ziehen mehrerer Laufrahmen müssen Sie vor dem Scanvorgang auf die Schaltfläche All (Alle) im Fenster Preview (Vorschau) klicken. Andernfalls wird nur der Bereich innerhalb des zuletzt gesetzten Laufrahmens gescannt.*

# **Verschiedene Arten des Scannens**

# **Scannen einer Zeitschrift**

Zuerst müssen Sie Ihre Zeitschrift platzieren und Epson Scan.

& ["Starten eines Scans" auf Seite 68](#page-67-0)

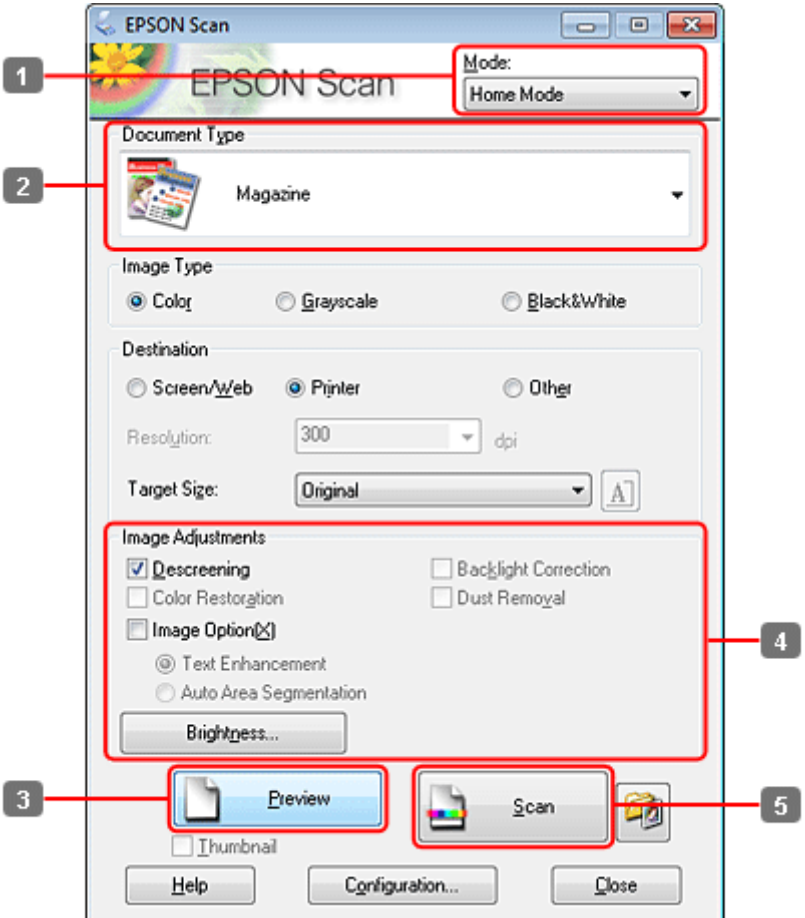

- A Wählen Sie **Home Mode (Standard Modus)** aus der Liste Mode (Modus).
- B Wählen Sie **Magazine (Zeitschrift)** als Einstellung für Document Type (Vorlagenart).
- C Klicken Sie auf **Preview (Vorschau)**.
- Passen Sie die Belichtung, Helligkeit und weitere Bildeinstellungen an.

Unter Hilfe finden Sie weitere Informationen über Epson Scan.

E Klicken Sie auf **Scan (Scannen)**.

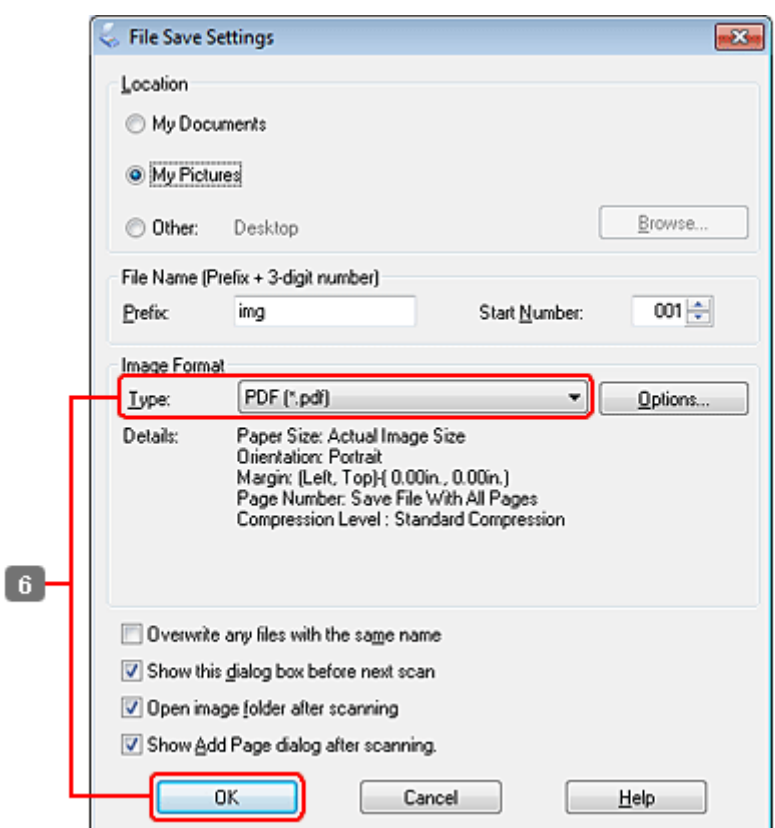

F Wählen Sie **PDF** als die Type (Typ)-Einstellung und klicken Sie dann auf **OK**.

Ihr gescanntes Bild wurde gespeichert.

# **Scannen von mehreren Dokumenten zu einer PDF-Datei**

Zuerst müssen Sie Ihr Dokument platzieren und Epson Scan starten.

 $\blacktriangleright$  ["Starten eines Scans" auf Seite 68](#page-67-0)

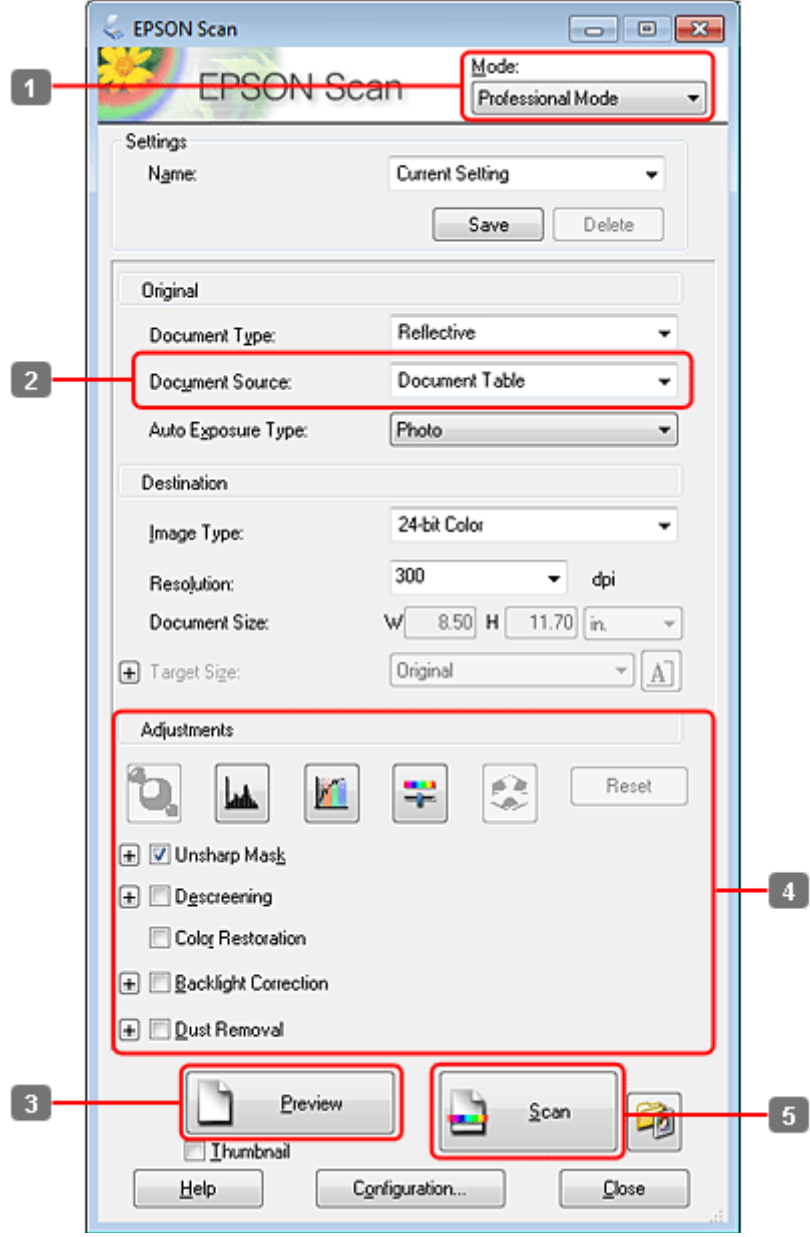

- A Wählen Sie **Professional Mode (Professioneller Modus)** aus der Liste Mode (Modus).
- B Wählen Sie die Document Source (Dokumentenquelle).

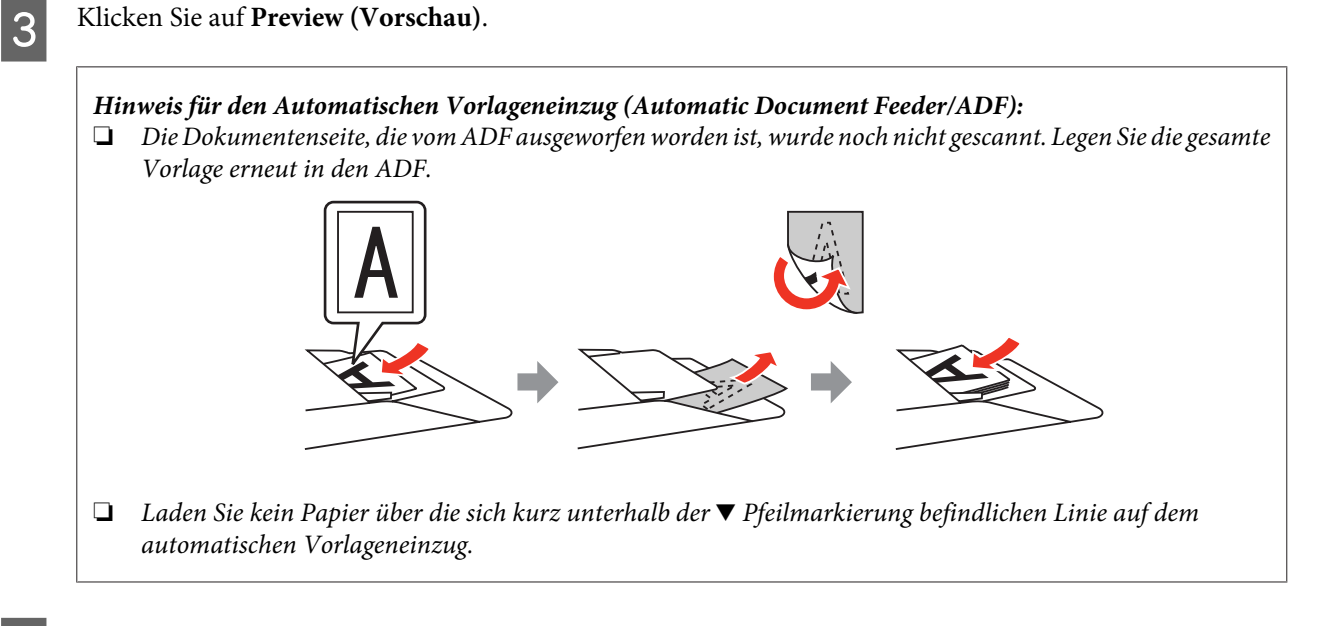

Passen Sie die Belichtung, Helligkeit und weitere Bildeinstellungen an.

Unter Hilfe finden Sie weitere Informationen über Epson Scan.

E Klicken Sie auf **Scan (Scannen)**.

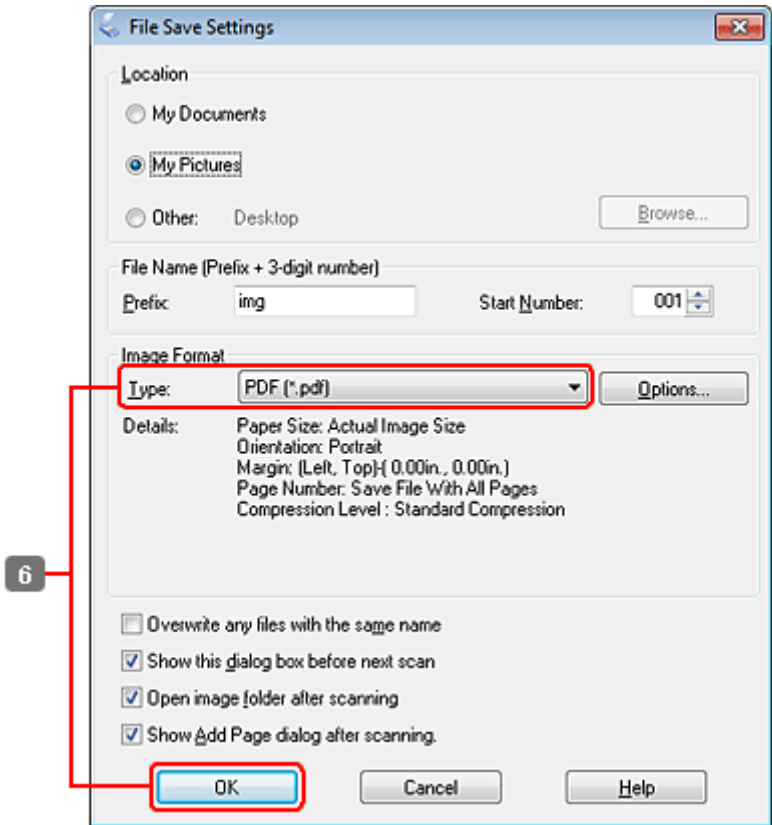

F Wählen Sie **PDF** als die Type (Typ)-Einstellung und klicken Sie dann auf **OK**.

#### *Hinweis:*

Wenn das Kontrollkästchen Show Add Page dialog after scanning (Dialogfeld "Seite hinzufügen" nach dem *Scannen anzeigen) deaktiviert ist, speichert Epson Scan Ihre Vorlage automatisch, ohne den Bildschirm Add Page Confirmation window ("Seite hinzufügen" - Bestätigung) anzuzeigen.*

G Epson Scan beginnt das Scannen Ihrer Vorlage.

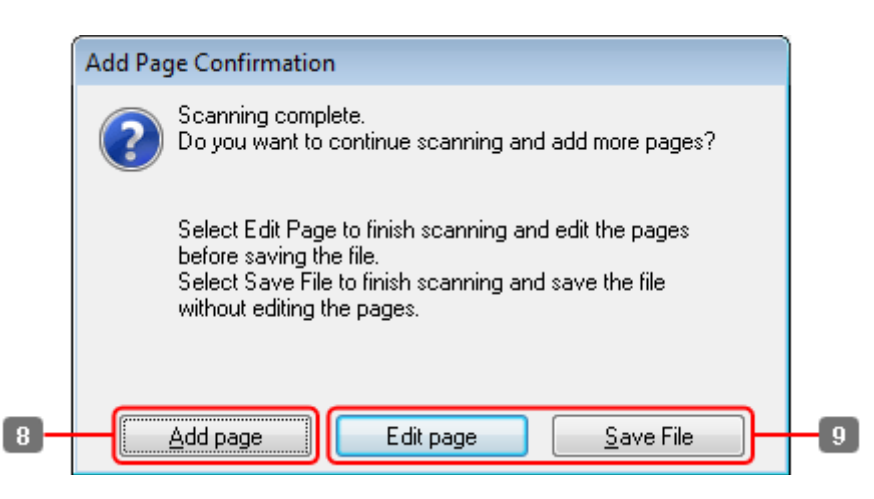

H Wenn Sie weitere Seiten scannen möchten, klicken Sie auf **Add page (Seite hinzufüg)**. Legen Sie die Vorlage ein und scannen sie erneut, wobei Sie - falls notwendig - diesen Vorgang für jede Seite wiederholen.

Wenn Sie das Scannen beendet haben, gehen Sie zu Schritt 9.

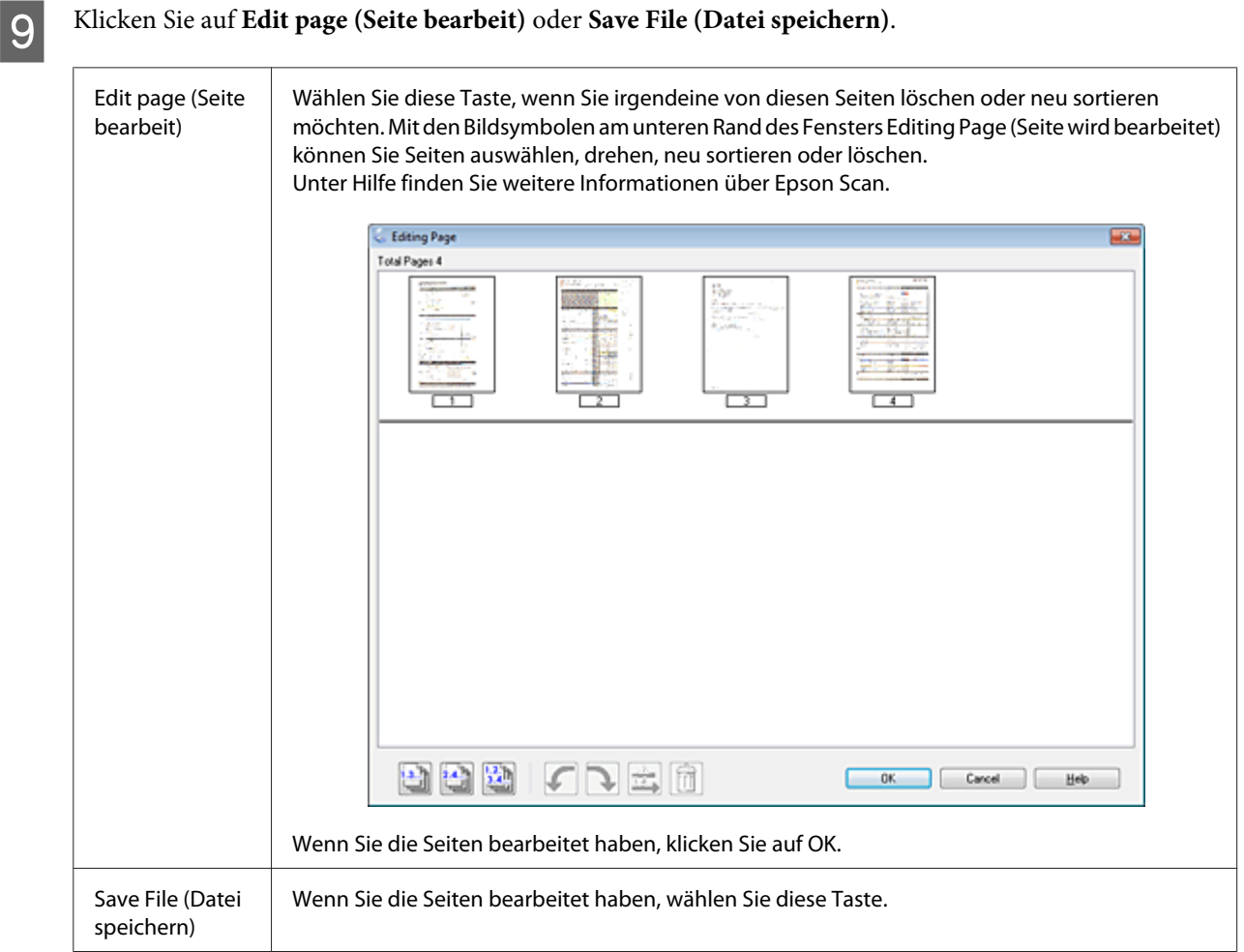

Die Seiten werden in einer PDF-Datei gespeichert.

# **Scannen eines Fotos**

Zuerst müssen Sie Ihr Foto auf dem Vorlagenglas platzieren und Epson Scan starten.

& ["Starten eines Scans" auf Seite 68](#page-67-0)

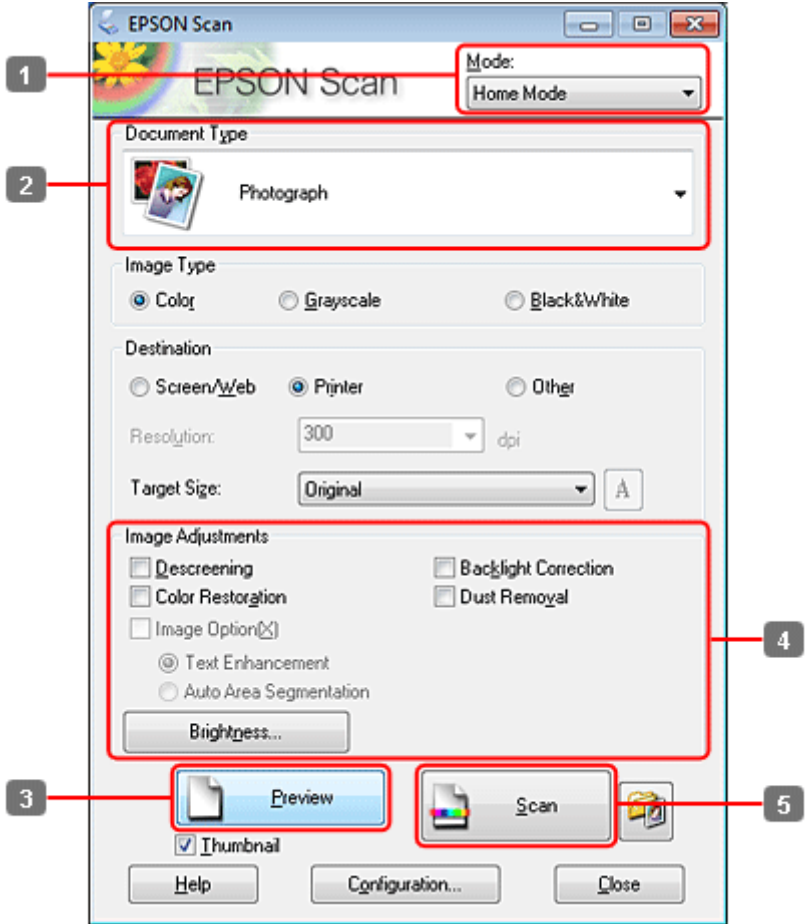

- A Wählen Sie **Home Mode (Standard Modus)** aus der Liste Mode (Modus).
- B Wählen Sie **Photograph (Foto)** als Einstellung für Document Type (Vorlagenart).
- C Klicken Sie auf **Preview (Vorschau)**.
- Passen Sie die Belichtung, Helligkeit und weitere Bildeinstellungen an.

Unter Hilfe finden Sie weitere Informationen über Epson Scan.

<span id="page-89-0"></span>E Klicken Sie auf **Scan (Scannen)**.

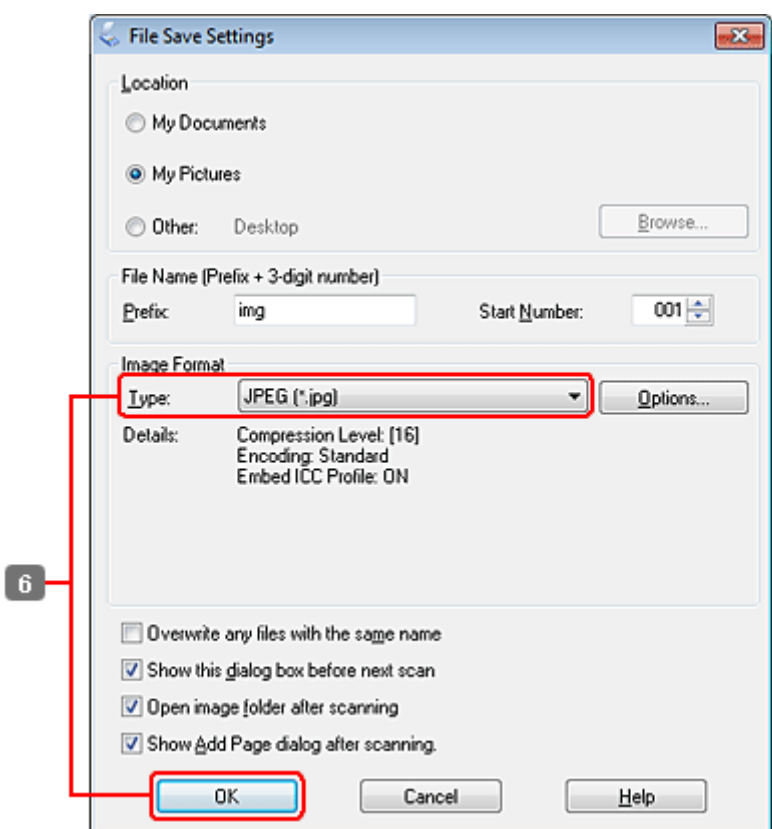

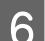

F Wählen Sie **JPEG** als die Type (Typ)-Einstellung und klicken Sie dann auf **OK**.

Ihr gescanntes Bild wurde gespeichert.

# **Softwareinformationen**

# **Starten des Epson Scan-Treibers**

Diese Software erlaubt es Ihnen, alle Aspekte des Scannens zu kontrollieren. Sie können es als eigenständiges Scan-Programm oder zusammen mit einem anderen TWAIN-kompatiblen Scan-Programm verwenden.

## **Startanleitung**

❏ Windows:

```
Doppelklicken Sie auf das Symbol EPSON Scan auf dem Desktop.
Oder wählen Sie das Starttasten-Symbol oder Start (Start) > All Programs (Alle Programme) bzw. Programs
(Programme) > EPSON > EPSON Scan > EPSON Scan.
```

```
❏ Mac OS X:
   Wählen Sie Applications (Programme) > Epson Software > EPSON Scan.
```
# **Zugriff auf die Hilfe**

Klicken Sie auf die Taste **Help (Hilfe)** auf dem Epson Scan driver.

# **Starten anderer Scan-Software**

### *Hinweis:*

*Einige Scan-Software ist eventuell in einigen Ländern nicht enthalten.*

## **Epson Event Manager**

Dies ermöglicht Ihnen, irgendeiner frei wählbaren Taste des Produkts das Öffnen des Scan-Programms zuzuweisen. Sie können auch häufig benutzte Einstellungen speichern, was Ihre Scan-Projekte wirklich beschleunigen kann.

## *Startanleitung*

❏ Windows:

Wählen Sie die Start-Schaltfläche oder **Start** > **All Programs (Alle Programme)** bzw. **Programs (Programme)** > **Epson Software**> **Event Manager**.

❏ Mac OS X:

Wählen Sie **Applications (Programme)** > **Epson Software** und doppelklicken Sie auf das Symbol **Launch Event Manager (Event Manager starten)**.

## *Zugriff auf die Hilfe*

❏ Windows: Klicken Sie in der oberen rechten Bildschirmecke auf das Symbol **19**.

```
❏ Mac OS X:
    Klicken Sie auf Menu (Menü) > Help (Hilfe) > Epson Event Manager Help (Hilfe).
```
# **ABBYY FineReader**

Mit dieser Software können Sie ein Dokument scannen und den Text in ein Datenformat umwandeln, das Sie in einem Textverarbeitungsprogramm bearbeiten können.

Die OCR-Software kann die folgenden Dokumentarten nur schwer oder gar nicht erkennen:

- ❏ Handschriftlicher Text
- ❏ Kopien von Kopien
- ❏ Faxe
- ❏ Text mit sehr eng zusammenstehenden Zeichen oder sehr engem Zeilenabstand
- ❏ Text in Tabellen oder unterstrichener Text
- ❏ Kursive Schriftarten und Schriftarten mit einer Schriftgröße unter 8 Punkten
- ❏ Gefaltete oder zerknitterte Dokumente

Unter ABBYY FineReader-Hilfe finden Sie weitere Informationen.

## *Startanleitung*

❏ Windows:

Wählen Sie die Start-Schaltfläche oder **Start** > **All Programs (Alle Programme)** bzw. **Programs (Programme)** > **ABBYY FineReader**-Ordner > **ABBYY FineReader**.

❏ Mac OS X:

Wählen Sie **Applications (Programme)** und doppelklicken Sie auf **ABBYY FineReader**.

## **Presto! PageManager**

Diese Software erlaubt es Ihnen, Fotos oder Dokumente zu scannen, managen und miteinander zu teilen.

## *Startanleitung*

❏ Windows:

Wählen Sie die Start-Schaltfläche oder **Start** > **All Programs (Alle Programme)** bzw. **Programs (Programme)** > **Presto! PageManager**-Ordner > **Presto! PageManager**.

❏ Mac OS X:

Wählen Sie **Application (Programme)** > **Presto! PageManager** und doppelklicken Sie auf das Symbol **Presto! PageManager**.

# **Kopieren**

# **Auswahl des Papiers**

Vor dem Drucken müssen Sie die richtige Papiersorteneinstellung auswählen. Diese wichtige Einstellung bestimmt, wie die Tinte auf das Papier aufgetragen wird.

### *Hinweis:*

❏ *Die Verfügbarkeit der speziellen Druckmedien ist landesabhängig.*

❏ *Hinweise zur Fassungskapazität finden Sie im folgenden Abschnitt:*

& *["Auswahl des Papierfachs und Fassungskapazitäten" auf Seite 23](#page-22-0)*

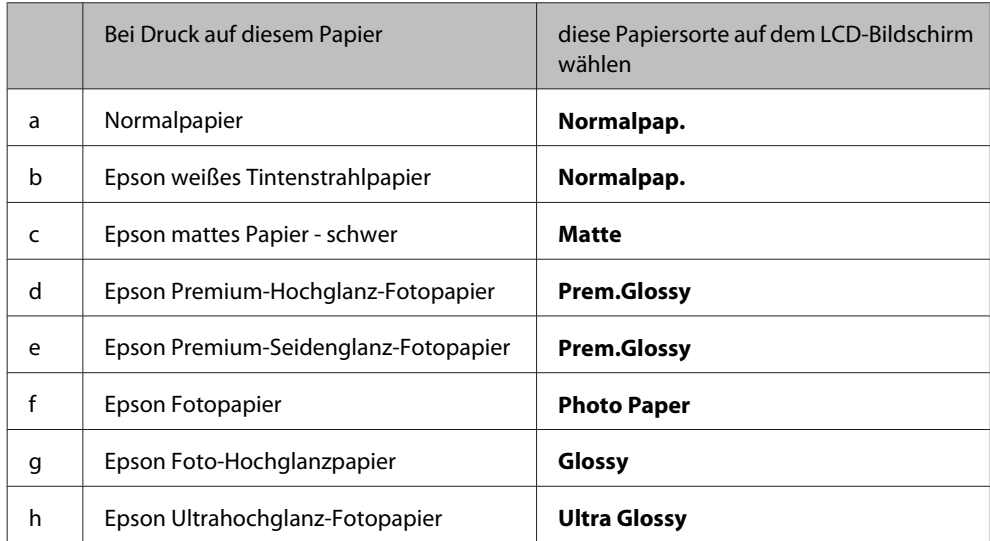

# **Kopieren von Dokumenten**

# **Einfaches Kopieren**

Ändern Sie mit den Tasten <, >, A oder  $\nabla$  die Ansicht des LCD-Bildschirms, um das Menü, den Einstellpunkt oder die Option zu finden, die Sie einstellen möchten.

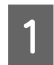

Legen Sie Papier ein. & ["Einlegen von Papier" auf Seite 25](#page-24-0)

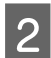

**B Legen Sie die Vorlage horizontal ein.**<br>
→ ["Einlegen von Vorlagen" auf Seite 33](#page-32-0)

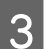

**Copy-Modus.** Wechseln Sie in den  $\otimes$  Copy-Modus.

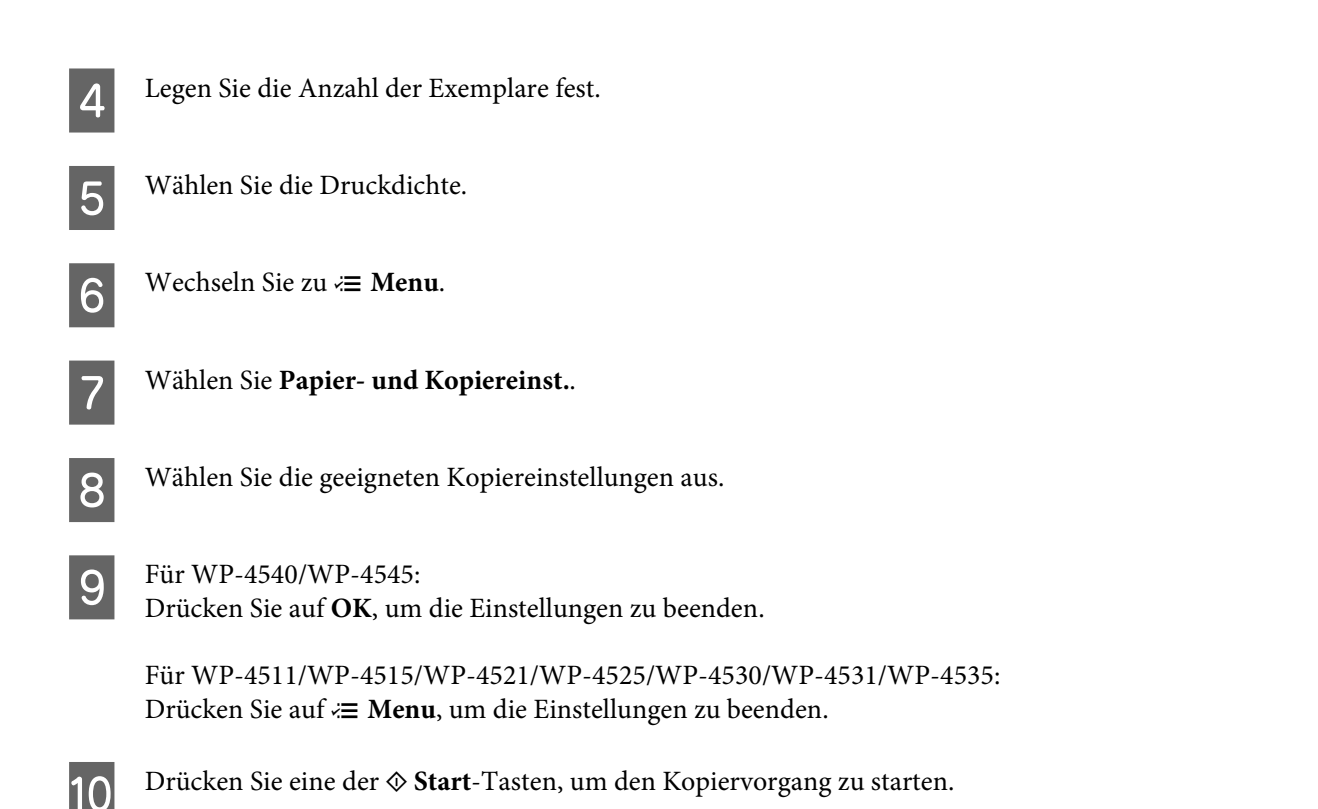

# **Doppelseitiges Kopieren**

Beim Duplexkopieren können Sie zweiseitige oder einseitige Kopien von zwei- bzw. einseitigen Vorlagen erstellen.

Gehen Sie folgendermaßen vor, um eine Duplexkopie zu erstellen. Ändern Sie mit den Tasten <,  $\blacktriangleright$ ,  $\blacktriangle$  oder  $\nabla$  die Ansicht des LCD-Bildschirms, um das Menü, den Einstellpunkt oder die Option zu finden, die Sie einstellen möchten.

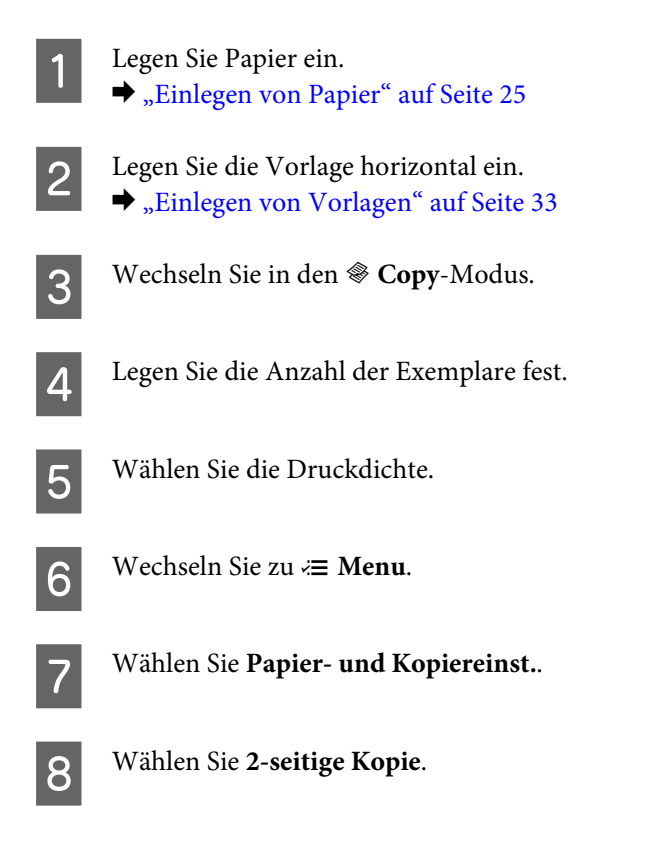

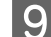

I Wählen Sie die Art der 2-seitigen Kopie.

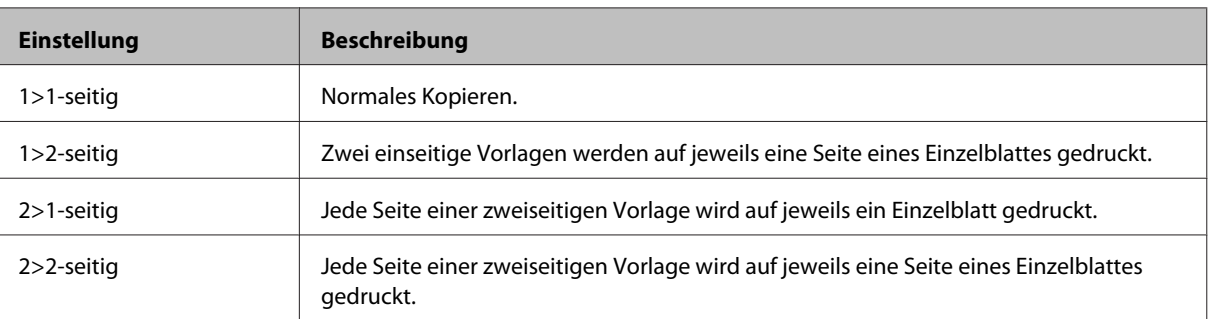

J Nehmen Sie geeignete Einstellungen für **Dokumentausrichtung**, **Binderichtung** oder **Binderand** vor.

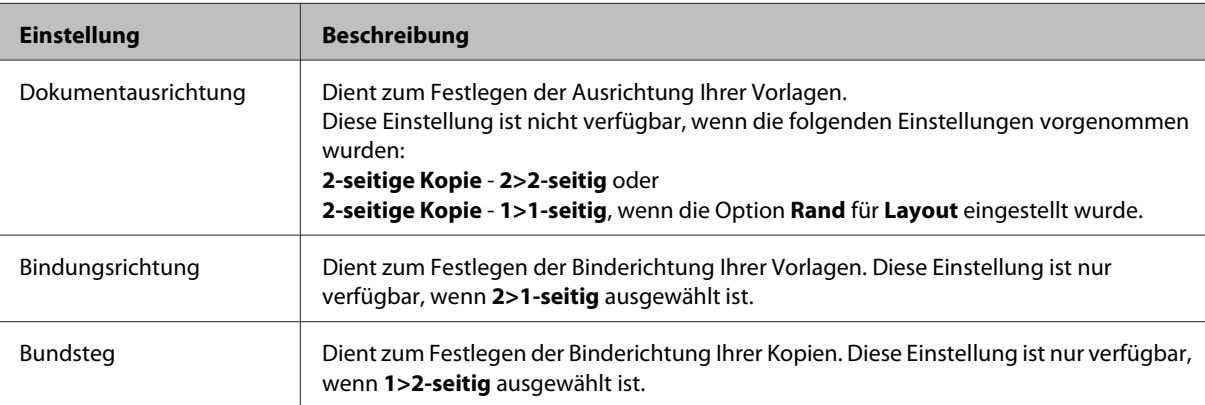

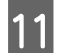

**T1** Für WP-4540/WP-4545:

Drücken Sie auf **OK**, um die Einstellungen zu beenden.

Für WP-4511/WP-4515/WP-4521/WP-4525/WP-4530/WP-4531/WP-4535: Drücken Sie auf <**≡ Menu**, um die Einstellungen zu beenden.

12 Drücken Sie eine der  $\otimes$  Start-Tasten, um den Kopiervorgang zu starten.

# **Sortieren von Kopien**

Mit der Funktion "Kopien Sortieren" werden mehrfache Kopien mehrerer Seiten eines Dokumentes in der entsprechenden Reihenfolge sortiert gedruckt.

Gehen Sie folgendermaßen vor, um sortierte Kopien zu erstellen. Ändern Sie mit den Tasten <,  $\blacktriangleright$ ,  $\blacktriangle$  oder  $\nabla$  die Ansicht des LCD-Bildschirms, um das Menü, den Einstellpunkt oder die Option zu finden, die Sie einstellen möchten.

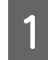

Legen Sie Papier ein. & ["Einlegen von Papier" auf Seite 25](#page-24-0)

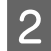

Legen Sie die Vorlage horizontal ein. & ["Einlegen von Vorlagen" auf Seite 33](#page-32-0)

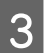

**Copy-Modus.** Wechseln Sie in den  $\otimes$  **Copy-Modus.** 

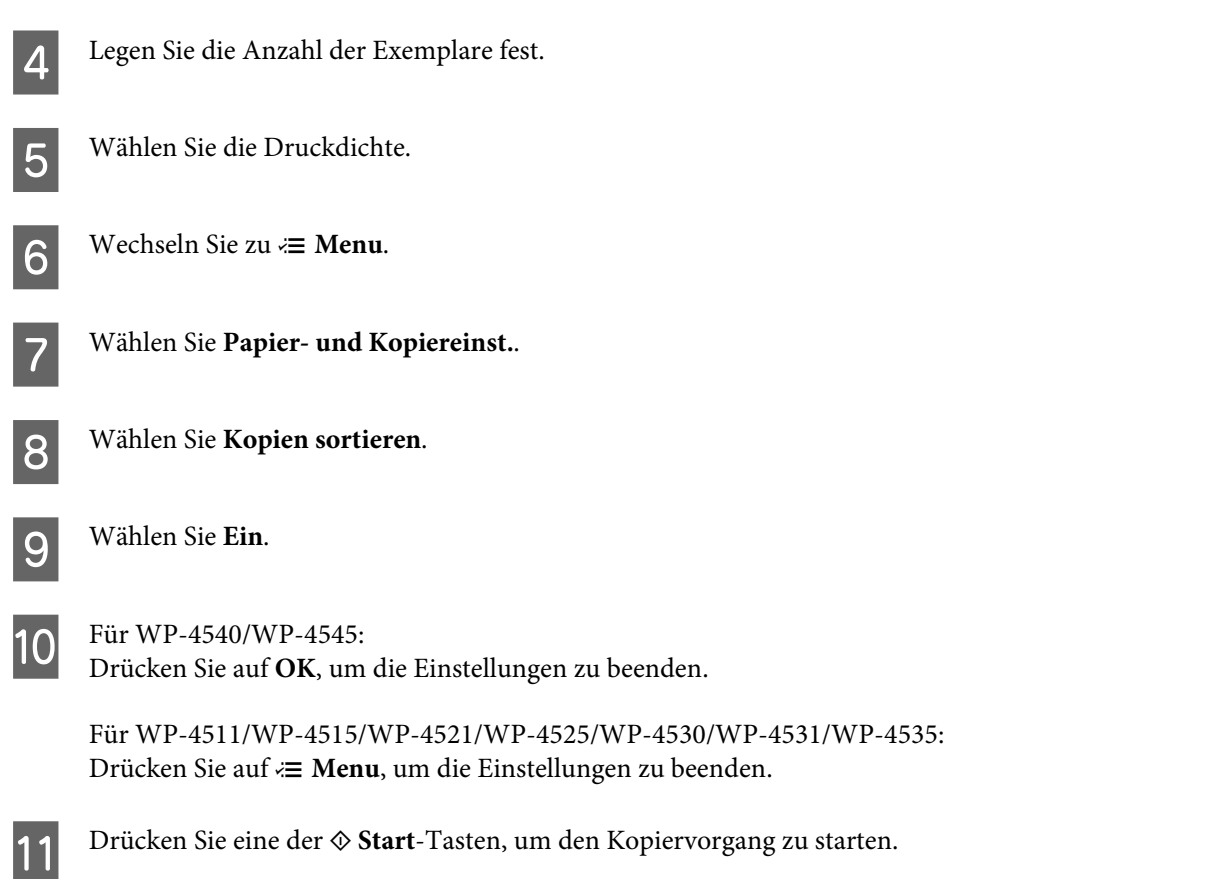

# **Layout-Kopieren**

Mit der Layout-Funktion können zwei einseitige Vorlagen auf eine einzige Seite kopiert werden.

Gehen Sie folgendermaßen vor, um die Layout-Funktion zu verwenden. Ändern Sie mit den Tasten  $\blacktriangle, \blacktriangleright, \blacktriangle$  oder  $\nabla$  die Ansicht des LCD-Bildschirms, um das Menü, den Einstellpunkt oder die Option zu finden, die Sie einstellen möchten.

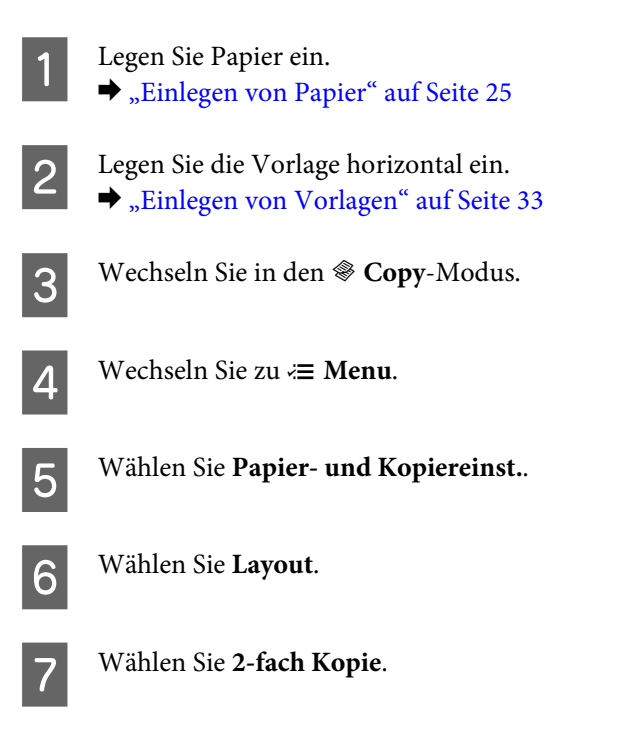

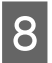

 $\begin{array}{|c|c|c|c|}\n\hline\n\text{B} & \text{für WP-4540/WP-4545:} \\
\hline\n\text{Drücken Sie auf OK um}\n\hline\n\end{array}$ Drücken Sie auf **OK**, um die Einstellungen zu beenden.

> Für WP-4511/WP-4515/WP-4521/WP-4525/WP-4530/WP-4531/WP-4535: Drücken Sie auf <**≡ Menu**, um die Einstellungen zu beenden.

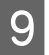

**I Drücken Sie eine der**  $\otimes$  **Start**-Tasten, um den Kopiervorgang zu starten.

# **Menüliste für den Kopiermodus**

Informationen zur Menüliste für den Kopiermodus finden Sie im folgenden Abschnitt: & ["Menüliste für den Kopiermodus" auf Seite 122](#page-121-0)

# **Faxen**

# **Einführung in "FAX Utility"**

Das "FAX Utility" ist eine Software, mit der Daten, wie z. B. in einem Textverarbeitungsprogramm oder einer Tabellenkalkulation erstellte Dokumente, Zeichnungen und Tabellen direkt gefaxt werden können, ohne sie vorher drucken zu müssen. Darüber hinaus verfügt dieses Programm über eine Funktion, mit der empfangene Faxe als PDF-Datei auf einem Computer gespeichert werden können. Dadurch können Sie Daten überprüfen, ohne sie zu drucken und anschließend nur die gewünschten Daten drucken. Gehen Sie zum Starten des Programms wie folgt vor.

## **Windows**

Klicken Sie auf die Start-Taste (Windows 7 und Vista) oder klicken Sie auf **Start** (Windows XP), zeigen Sie auf **All Programs (Alle Programme)**, wählen **Epson Software** und klicken Sie dann auf **FAX Utility**. (Ein Server-Betriebssystem wird nicht unterstützt.)

## **Mac OS X**

Klicken Sie auf **System Preference (Systemeinstellungen)**, **Print & Fax (Drucken & Faxen)** und wählen Sie dann **FAX (your printer) (FAX (Ihr Drucker))** unter Drucker. Klicken Sie dann auf **Open Print Queue (Druckerwarteschlange öffnen)** (Mac OS X 10.5) oder **Print Queue (Druckerwarteschlange)** (Mac OS X 10.4) und klicken Sie auf **Utility (Dienstprogramm)**.

*Hinweis: Weitere Informationen hierzu finden Sie in der Online-Hilfe von "FAX Utility".*

# **Anschluss an eine Telefonleitung**

# **Bei Verwendung einer ausschließlich für das Fax vorgesehenen Telefonleitung**

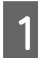

Schließen Sie das Telefonkabel von der Buchse an der Wand an den LINE-Anschluss des Gerätes an.

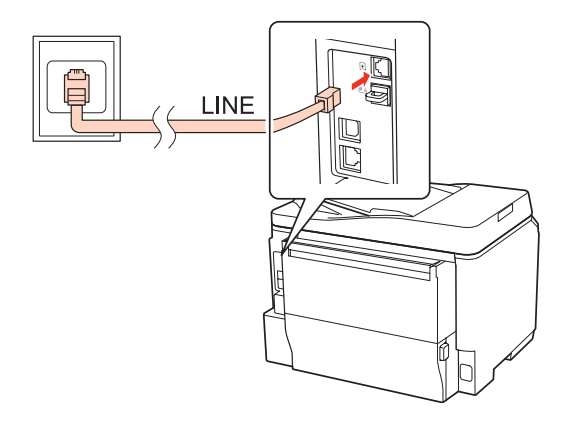

2 Aktivieren Sie den automatischen Antwort-Modus.

# c*Vorsicht:*

*Wenn Sie keine externe Telefonleitung an dieses Gerät anschließen, müssen Sie den automatischen Antwort-Modus aktivieren. Ansonsten können Sie keine Faxe empfangen.*

# **Bei Verwendung einer mit einem Telefongerät geteilten Telefonleitung**

A Schließen Sie das Telefonkabel von der Buchse an der Wand an den LINE-Anschluss des Gerätes an.

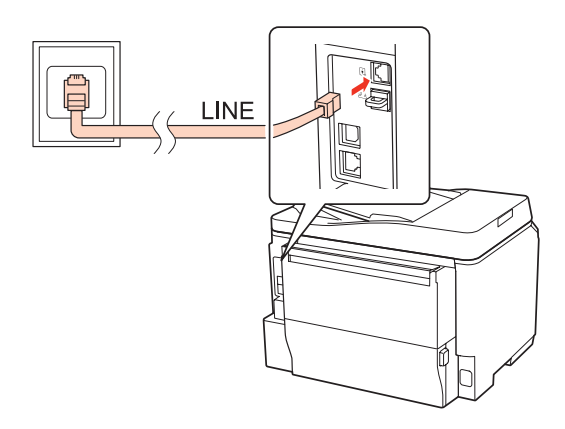

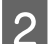

2 Entfernen Sie die Abdeckung.

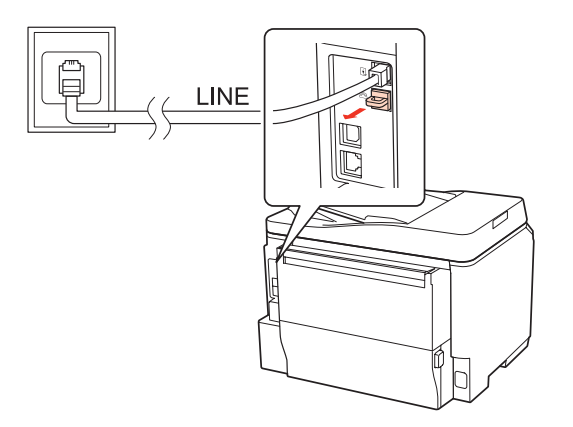

Schließen Sie ein Telefon oder einen Anrufbeantworter an den EXT.-Anschluss an.

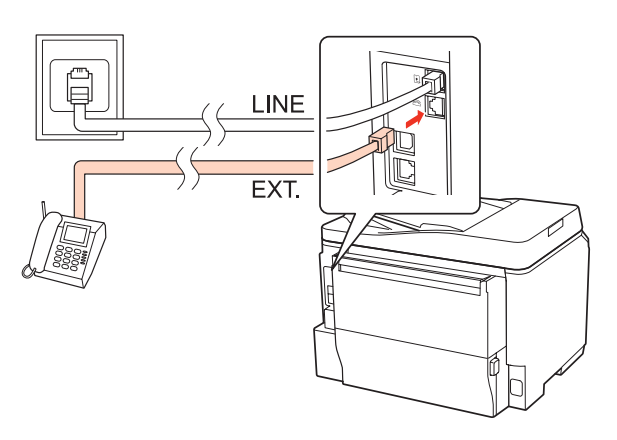

### *Hinweis:*

- ❏ *Nähere Angaben zu anderen Anschlussmethoden finden Sie nachfolgend.*
- ❏ *Weitere Informationen finden Sie in der Dokumentation, die Sie mit Ihrem Gerät erhalten haben.*

# **Anschluss an DSL**

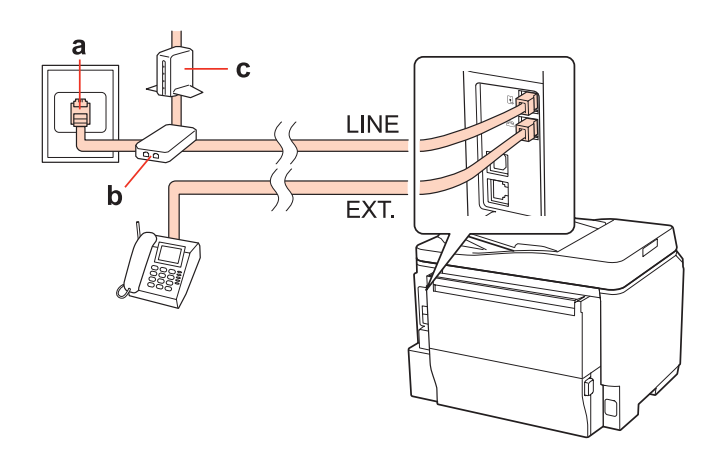

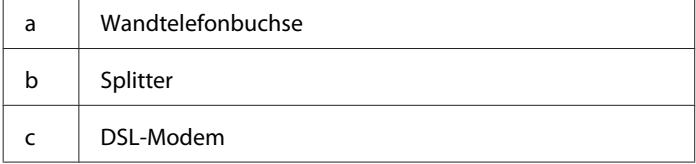

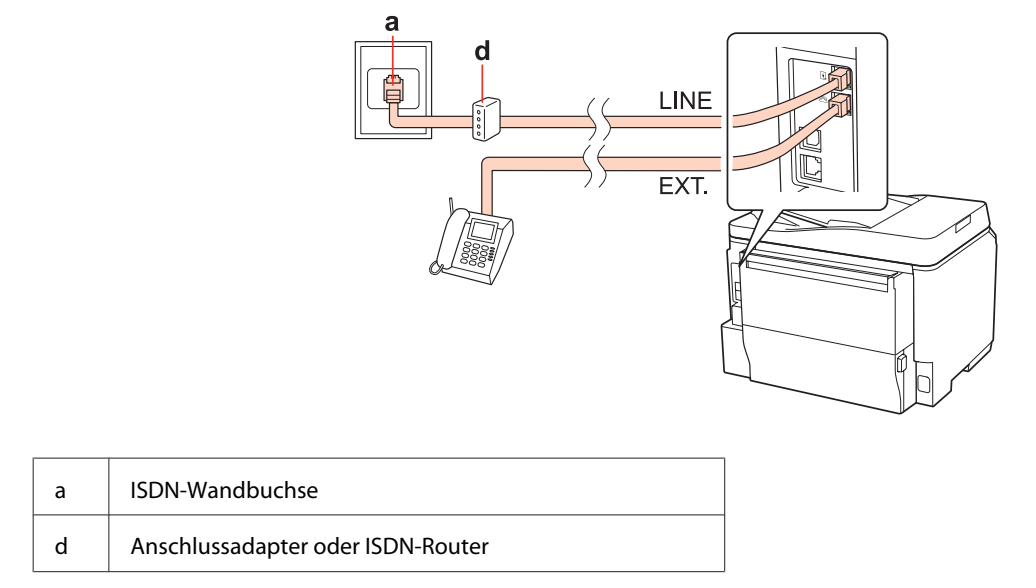

# **Anschluss an ISDN (eine Telefonnummer)**

# **Anschluss an ISDN (zwei Telefonnummern)**

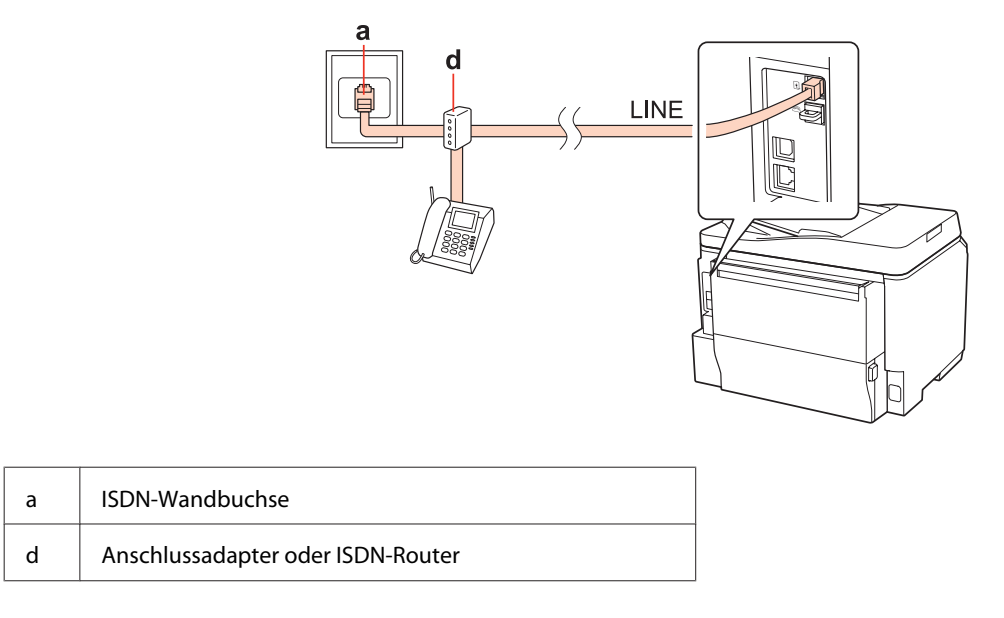

# **Überprüfen der Fax-Verbindung**

Folgen Sie den unten stehenden Hinweise zur Überprüfung der Fax-Verbindung. Ändern Sie mit den Tasten <br/>, $\blacktriangle$ oder  $\nabla$  die Ansicht des LCD-Bildschirms, um das Menü, den Einstellpunkt oder die Option zu finden, die Sie einstellen möchten.

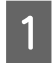

A Legen Sie Normalpapier im Format A4 ein. & ["Einlegen von Papier" auf Seite 25](#page-24-0)

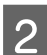

Wechseln Sie in den *N* Setup-Modus.

C Wählen Sie **Faxeinstellungen**.

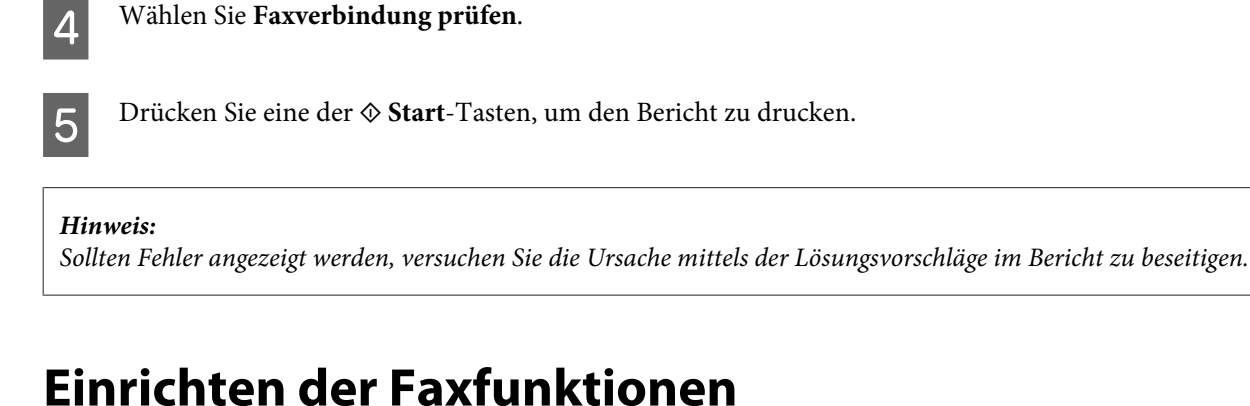

# **Kurzwahleinträge einrichten**

Sie können eine Kurzwahlliste erstellen mit der Sie häufig verwendete Faxempfängernummern schneller wählen können. Es können insgesamt bis zu 60 Kurzwahl- und Gruppenwahleinträge registriert werden.

Folgen Sie den nachfolgenden Anleitungen zum Erstellen einer Kurzwahlliste. Ändern Sie mit den Tasten (+), A oder  $\blacktriangledown$  die Ansicht des LCD-Bildschirms, um das Menü, den Einstellpunkt oder die Option zu finden, die Sie einstellen möchten.

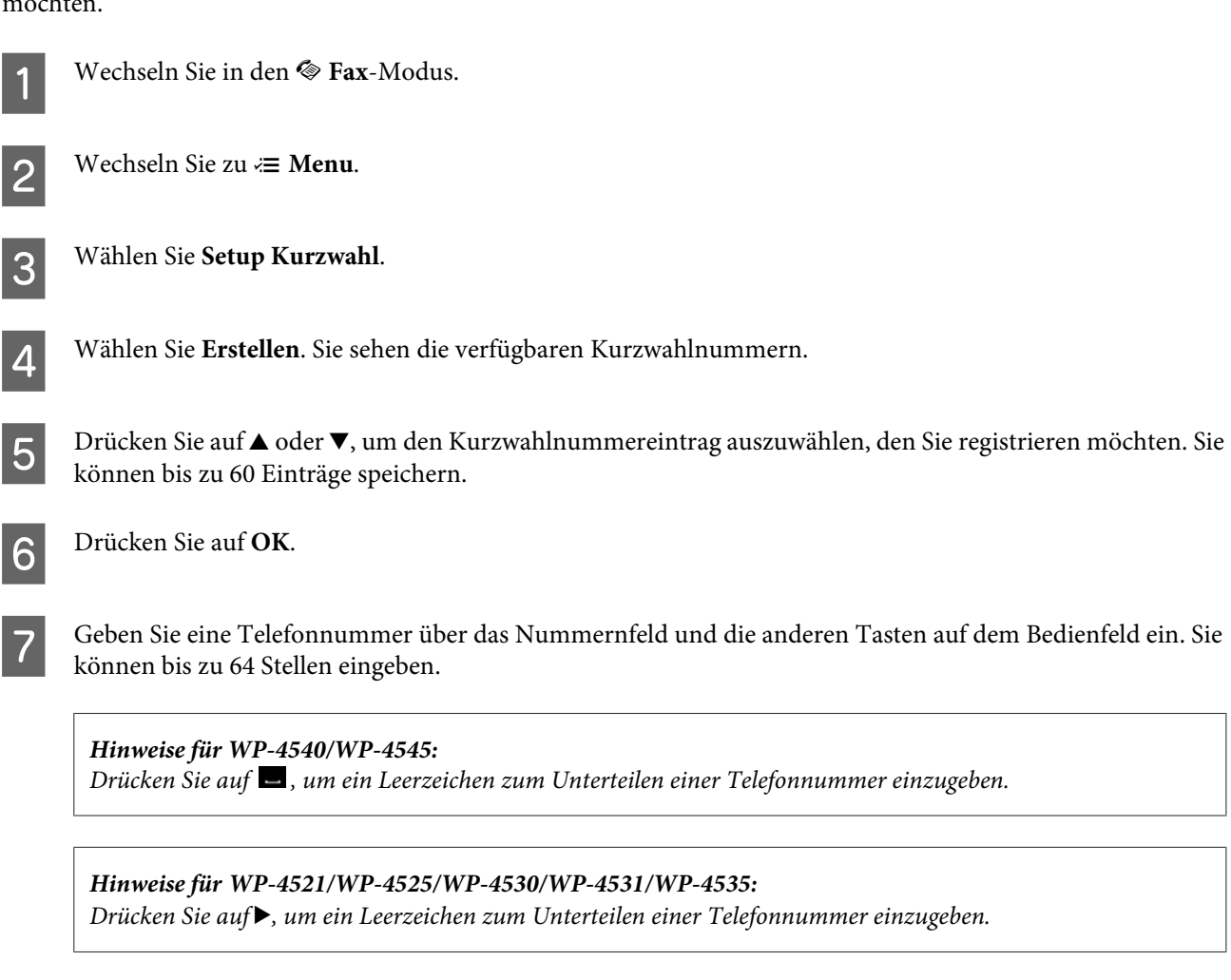

I Geben Sie einen bis zu 30 Zeichen langen Namen für den Kurzwahleintrag ein.

*Entnehmen Sie Hinweise zur Verwendung der virtuellen Tastatur dem nachfolgenden Abschnitt:* & *["Verwenden des LCD-Displays" auf Seite 19](#page-18-0) Hinweise für WP-4521/WP-4525/WP-4530/WP-4531/WP-4535:*

**10** Für WP-4540/WP-4545: Drücken Sie auf **OK**, um den Namen zu registrieren.

> Wählen Sie **Fertig**, um den Namen zu registrieren. Für WP-4521/WP-4525/WP-4530/WP-4531/WP-4535:

# **Gruppenwahleinträge einrichten**

Sie können Kurzwahleinträge einer Gruppe hinzufügen, um ein Fax gleichzeitig an mehrere Empfänger senden zu können. Es können insgesamt bis zu 60 Kurzwahl- und Gruppenwahleinträge eingegeben werden.

Folgen Sie den unten stehenden Anleitungen zum Hinzufügen von Kurzwahleinträgen zu einer Gruppe. Ändern Sie mit den Tasten <, ▶, ▲ oder ▼ die Ansicht des LCD-Bildschirms, um das Menü, den Einstellpunkt oder die Option zu finden, die Sie einstellen möchten.

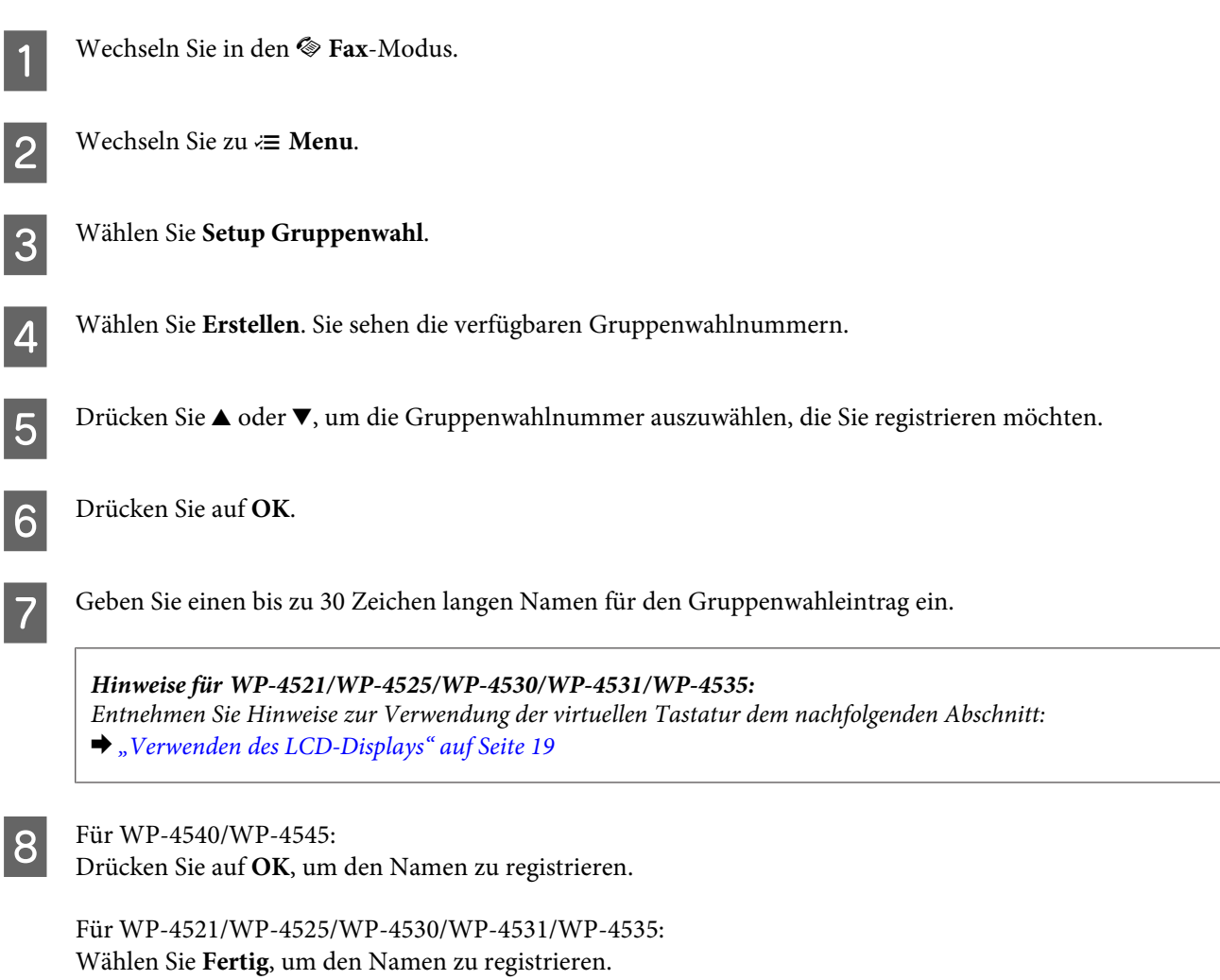

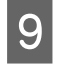

**I Drücken Sie auf ▲ oder ▼**, um den Kurzwahlnummereintrag auszuwählen, den Sie in einer Gruppenwahlliste registrieren möchten.

10 Für WP-4540/WP-4545:<br>Drücken Sie auf ⊡, um den Kurzwahleintrag zu einer Gruppenwahl hinzuzufügen.

*Hinweise für WP-4540/WP-4545: Drücken Sie erneut auf* **⊡**, um das Hinzufügen des ausgewählten Kurzwahleintrags abzubrechen.

Drücken Sie auf $\blacktriangleright$ , um den Kurzwahleintrag zu einer Gruppenwahl hinzuzufügen. Für WP-4521/WP-4525/WP-4530/WP-4531/WP-4535:

*Drücken Sie auf* l*, um das Hinzufügen des ausgewählten Kurzwahleintrags abzubrechen. Hinweise für WP-4521/WP-4525/WP-4530/WP-4531/WP-4535:*

Wiederholen Sie Schritte 9 und 10, um andere Kurzwahleinträge zur Gruppenwahlliste hinzuzufügen. Sie können bis zu 30 Kurzwahleinträge in einer Gruppenliste registrieren.

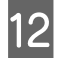

L Drücken Sie auf **OK**, um das Erstellen der Gruppenwahlliste abzuschließen.

# **Kopfzeile erstellen**

Sie können eine Faxkopfzeile durch Hinzufügen von Informationen wie z. B. Ihrer Telefonnummer oder Ihrem Namen erstellen.

Folgen Sie den nachfolgenden Anleitungen zum Erstellen einer Faxkopfzeile. Ändern Sie mit den Tasten <a>  $\blacktriangledown$  die Ansicht des LCD-Bildschirms, um das Menü, den Einstellpunkt oder die Option zu finden, die Sie einstellen möchten.

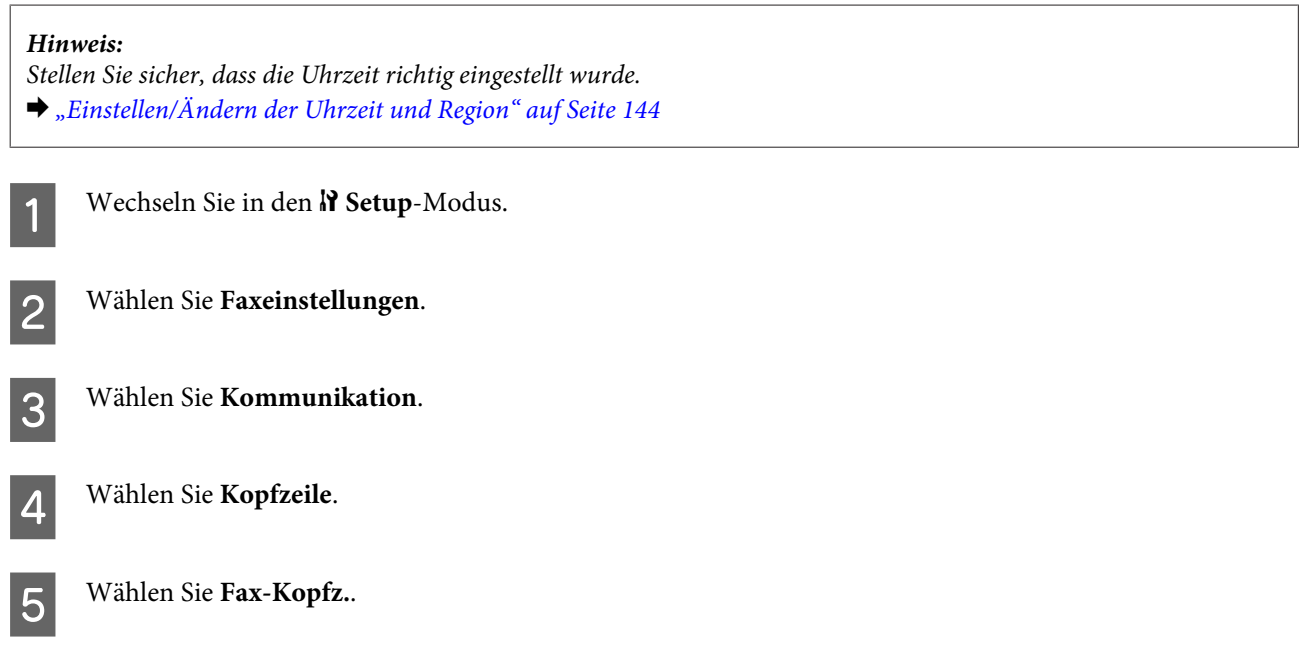

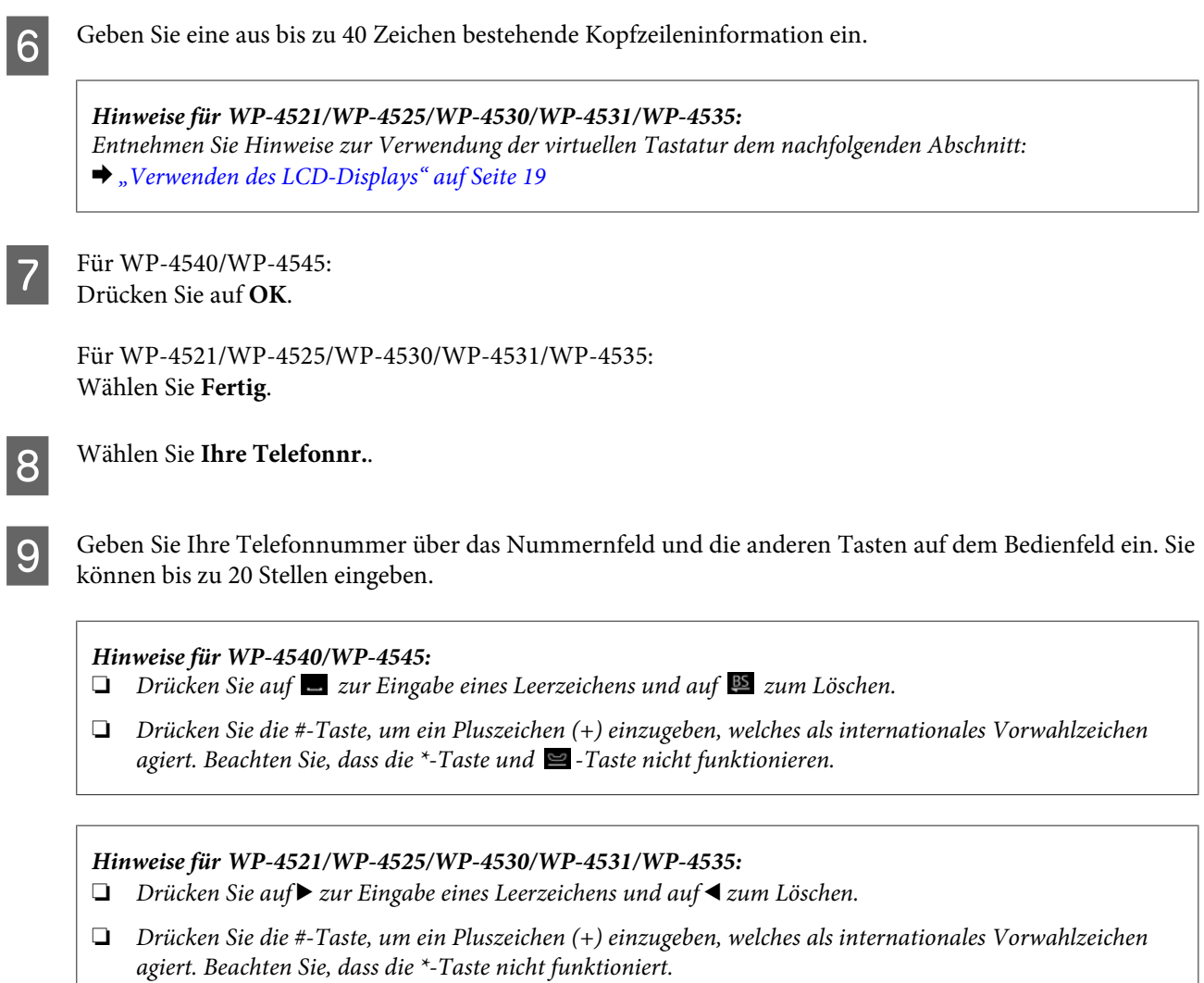

10 Drücken Sie auf OK, um die Kopfzeileninformation zu registrieren.

# **Faxausgabeeinstellung zu Drucken ändern**

Sie können wählen, ob ein empfangenes Fax als Datei gespeichert werden oder gedruckt werden soll. Gehen Sie wie folgt vor, um das Fax zu drucken.

Folgen Sie den nachfolgenden Anleitungen, um die Faxausgabeeinstellungen in Drucken zu ändern. Ändern Sie mit den Tasten <,  $\blacktriangleright$ ,  $\blacktriangle$  oder  $\nabla$  die Ansicht des LCD-Bildschirms, um das Menü, den Einstellpunkt oder die Option zu finden, die Sie einstellen möchten.

### *Hinweis:*

- ❏ *Verwenden Sie das "FAX Utility", um die Einstellungen bezüglich des empfangenen Faxes zu ändern und dieses als Datei zu speichern. Sie können diese Einstellung nicht über das Bedienfeld vornehmen.*
- ❏ *Wenn Sie diese Einstellung von Speichern in Drucken ändern, werden die im Gerätespeicher abgelegten empfangenen Faxdaten automatisch gedruckt.*
	- Wechseln Sie in den **N** Setup-Modus.

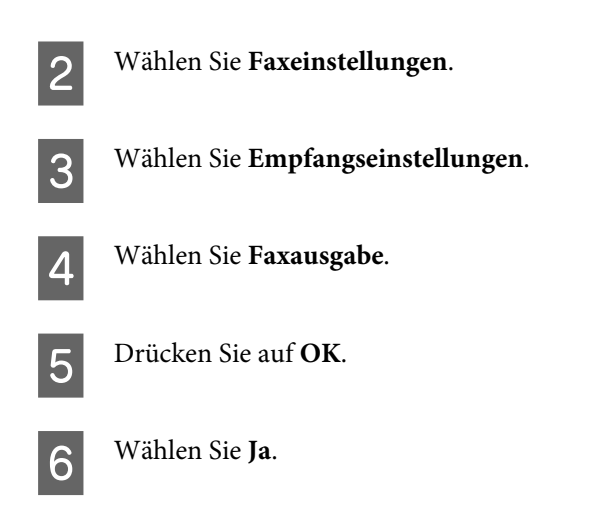

# **Wahl der Papierzufuhr beim Faxdruck**

Folgen Sie den nachfolgenden Anleitungen, um die Papierzufuhr für das Drucken von Faxen zu wählen. Ändern Sie mit den Tasten  $\P, \blacktriangleright$ ,  $\blacktriangle$  oder  $\P$  die Ansicht des LCD-Bildschirms, um das Menü, den Einstellpunkt oder die Option zu finden, die Sie einstellen möchten.

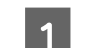

Wechseln Sie in den **N** Setup-Modus.

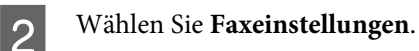

C Wählen Sie **Empfangseinstellungen**.

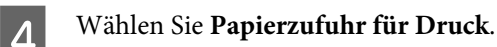

E Wählen Sie die zu ändernde Papierzufuhr aus.

6 Ändern Sie die Einstellung.

# **Senden von Faxen**

# **Grundlegende Schritte zum Senden von Faxen**

## **Für WP-4540/WP-4545:**

Ändern Sie mit den Tasten <,  $\blacktriangleright$ ,  $\blacktriangle$  oder  $\nabla$  die Ansicht des LCD-Bildschirms, um das Menü, den Einstellpunkt oder die Option zu finden, die Sie einstellen möchten.

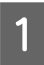

Legen Sie Ihre Vorlage in den automatischen Vorlageneinzug ein oder auf das Vorlagenglas auf. & ["Einlegen von Vorlagen" auf Seite 33](#page-32-0)

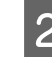

**2** Wechseln Sie in den  $\otimes$  Fax-Modus.

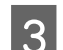

Drücken Sie auf **nas**.

D Geben Sie die Faxnummer über die Tasten auf den Nummernfeld ein und drücken Sie dann auf **OK**. Sie können bis zu 64 Ziffern eingeben.

### *Hinweis:*

❏ *Drücken Sie auf , um ein Leerzeichen zum Unterteilen einer Telefonnummer einzugeben.*

❏ *Drücken Sie auf Neuwahl, um die zuletzt verwendete Faxnummer anzuzeigen.*

❏ *Drücken Sie auf* x *Menu und wählen Sie Sendeeinstellungen, um die Einstellungen zu ändern.*

E Drücken Sie eine der <sup>x</sup> **Start**-Tasten, um den Sendevorgang zu starten.

### *Hinweis:*

*Wenn die Faxnummer besetzt ist oder ein anderes Problem vorliegt, wählt das Gerät die Nummer nach einer Minute erneut. Drücken Sie auf Neuwahl, um sofort neu zu wählen.*

## **Für WP-4521/WP-4525/WP-4530/WP-4531/WP-4535:**

Ändern Sie mit den Tasten <, ▶, ▲ oder ▼ die Ansicht des LCD-Bildschirms, um das Menü, den Einstellpunkt oder die Option zu finden, die Sie einstellen möchten.

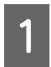

Legen Sie Ihre Vorlage in den automatischen Vorlageneinzug ein oder auf das Vorlagenglas auf. & ["Einlegen von Vorlagen" auf Seite 33](#page-32-0)

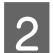

Wechseln Sie in den  $\otimes$  Fax-Modus.

Geben Sie die Faxnummer über die Tasten auf den Nummernfeld ein. Sie können bis zu 64 Ziffern eingeben.

### *Hinweis:*

- ❏ *Drücken Sie auf* r*, um ein Leerzeichen zum Unterteilen einer Telefonnummer einzugeben.*
- ❏ *Drücken Sie auf Redial/Pause, um die zuletzt verwendete Faxnummer anzuzeigen.*
- ❏ *Drücken Sie auf* x *Menu und wählen Sie Sendeeinstellungen, um die Einstellungen zu ändern.*

**4** Drücken Sie eine der  $\otimes$  Start-Tasten, um den Sendevorgang zu starten.

### *Hinweis:*

*Wenn die Faxnummer besetzt ist oder ein anderes Problem vorliegt, wählt das Gerät die Nummer nach einer Minute erneut. Drücken Sie auf Redial/Pause, um sofort neu zu wählen.*

# **Senden von Faxen über die Kurz-/Gruppenwahl**

Sie können Kurzwahleinträge einer Gruppe hinzufügen, um ein Fax gleichzeitig an mehrere Empfänger senden zu können. Es können insgesamt bis zu 60 Kurzwahl- und Gruppenwahleinträge eingegeben werden.

Folgen Sie den nachfolgenden Anleitungen zum Senden von Faxen über die Kurz-/Gruppenwahl. Ändern Sie mit den Tasten  $\blacktriangleleft, \blacktriangleright, \blacktriangleleft$  oder  $\nabla$  die Ansicht des LCD-Bildschirms, um das Menü, den Einstellpunkt oder die Option zu finden, die Sie einstellen möchten.

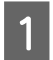

Legen Sie Ihre Vorlage in den automatischen Vorlageneinzug ein oder auf das Vorlagenglas auf. & ["Einlegen von Vorlagen" auf Seite 33](#page-32-0)

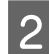

Wechseln Sie in den  $\otimes$  **Fax**-Modus.

Für WP-4540/WP-4545: Drücken Sie auf **Kurz- wahl** oder **Gruppen- wahl**.

Drücken Sie auf **Speed Dial**. Für WP-4521/WP-4525/WP-4530/WP-4531/WP-4535:

*Drücken Sie auf Speed Dial, um zwischen der Kurz- oder Gruppenwahlliste zu wechseln. Hinweise für WP-4521/WP-4525/WP-4530/WP-4531/WP-4535:*

D Wählen Sie die gespeicherte Nummer, an die Sie senden möchten.

### *Hinweis:*

*Drücken Sie auf* ∗≡ *Menu und wählen Sie Sendeeinstellungen*, um die Einstellungen zu ändern.

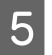

**EXECUTE:** Drücken Sie eine der  $\otimes$  Start-Tasten, um den Sendevorgang zu starten.

### *Hinweis:*

*Um beide Seiten Ihrer Vorlage zu scannen und zu faxen, legen Sie sie in den automatischen Vorlageneinzug ein. Drücken Sie nach Schritt 4 auf*  $≔$  *Menu und wählen Sie Sendeeinstellungen - 2-seitiges Faxen - Ein.* 

# **Senden von Faxen mittels Rundsenden**

Mit der Funktion "Fax-Rundsenden" können Sie auf einfache Art und Weise dasselbe Fax an mehrere Nummern (bis zu 30) über die Kurzwahl/Gruppenwahl oder durch manuelle Eingabe der Faxnummer senden.

Folgen Sie den nachfolgenden Anleitungen zum Faxversand über das Fax-Rundsenden. Ändern Sie mit den Tasten ▶, ▲ oder ▼ die Ansicht des LCD-Bildschirms, um das Menü, den Einstellpunkt oder die Option zu finden, die Sie einstellen möchten.

*Hinweis:*

*Sie können Faxe nur in Schwarz-Weiß versenden.*
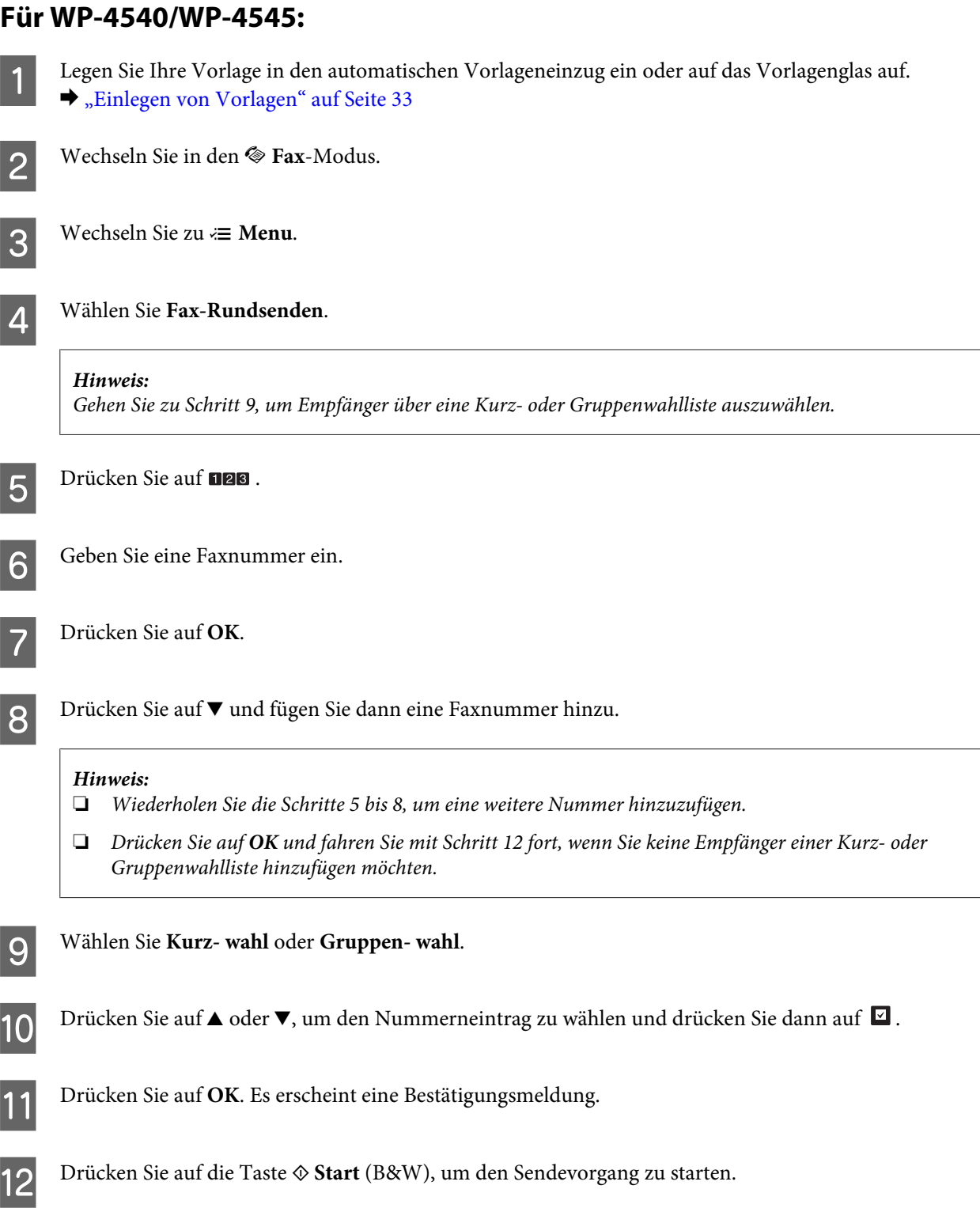

### **Für WP-4521/WP-4525/WP-4530/WP-4531/WP-4535:**

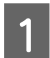

Legen Sie Ihre Vorlage in den automatischen Vorlageneinzug ein oder auf das Vorlagenglas auf.<br>
Titlegen von Vorlagen" suf Seite 22 & ["Einlegen von Vorlagen" auf Seite 33](#page-32-0)

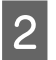

**B** Wechseln Sie in den  $\otimes$  Fax-Modus.

<span id="page-109-0"></span>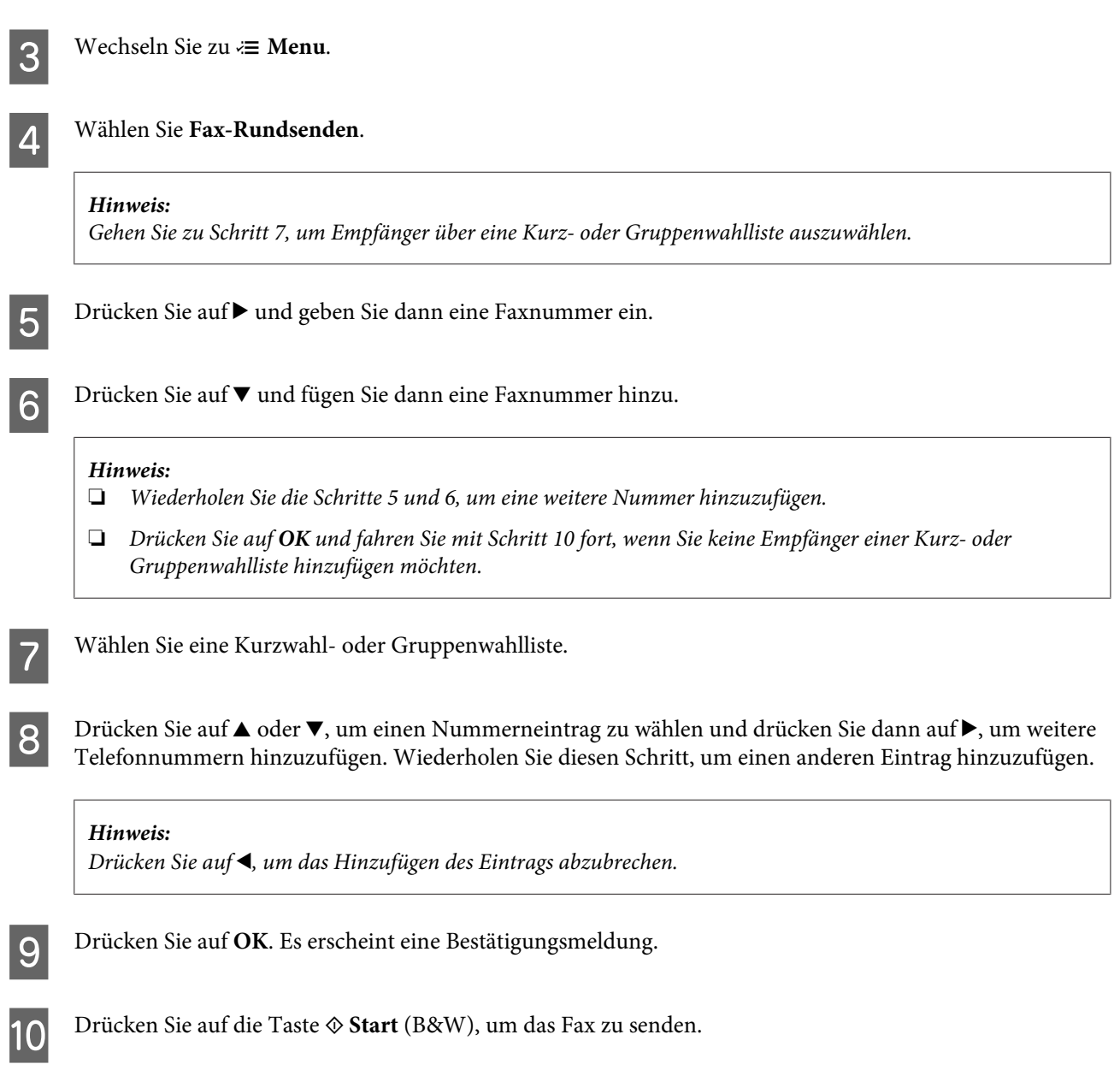

## **Versenden eines Faxes nach Zeitplan**

Folgen Sie den nachfolgenden Anleitungen zum Faxversand nach Zeitplan. Ändern Sie mit den Tasten <, b, A oder  $\blacktriangledown$ die Ansicht des LCD-Bildschirms, um das Menü, den Einstellpunkt oder die Option zu finden, die Sie einstellen möchten.

*Hinweis:*

- ❏ *Stellen Sie sicher, dass die Uhrzeit richtig eingestellt wurde.* & *["Einstellen/Ändern der Uhrzeit und Region" auf Seite 144](#page-143-0)*
- ❏ *Sie können Faxe nur in Schwarz-Weiß versenden.*

A Legen Sie Ihre Vorlage in den automatischen Vorlageneinzug ein oder auf das Vorlagenglas auf. & ["Einlegen von Vorlagen" auf Seite 33](#page-32-0)

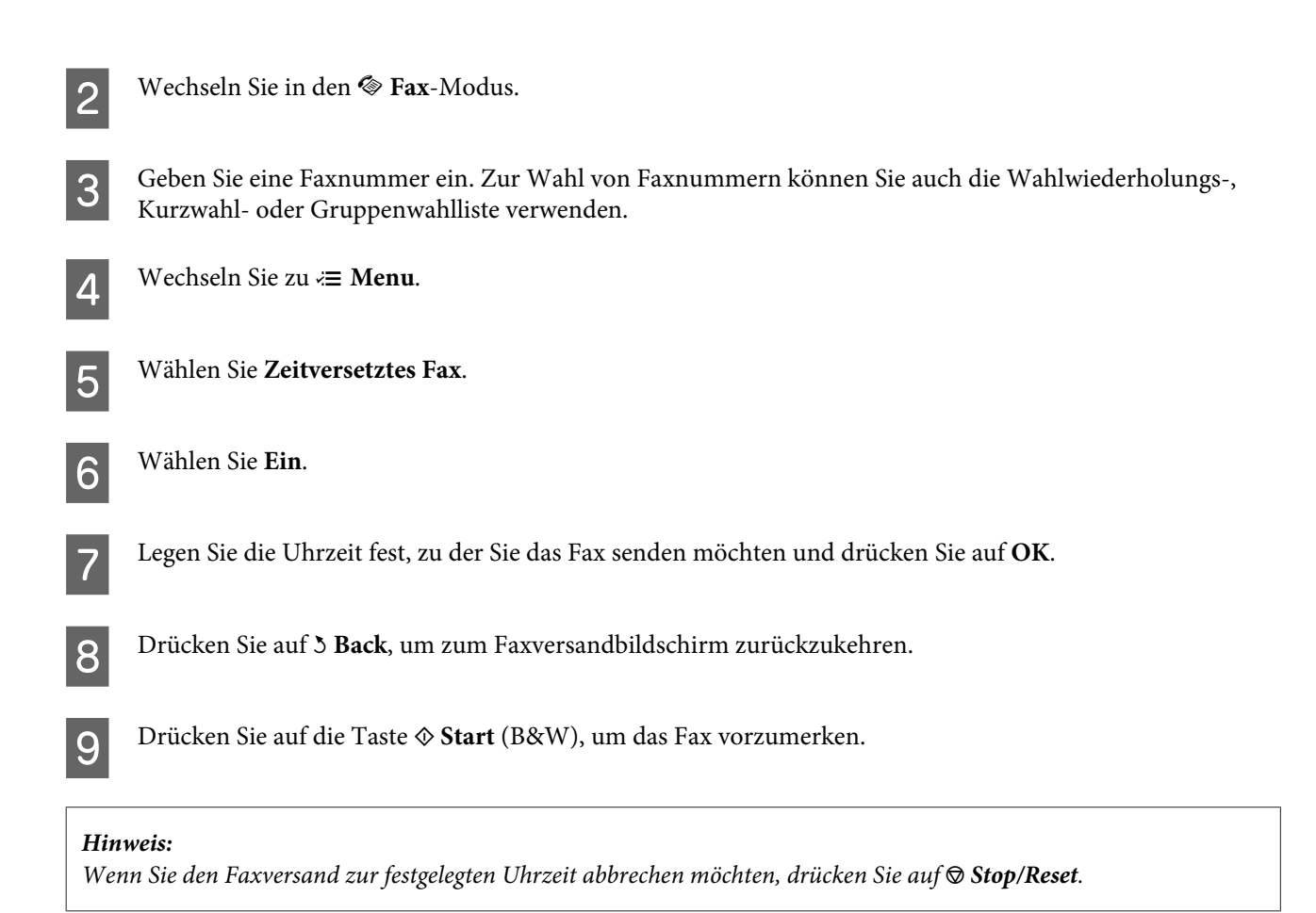

### **Senden eines Faxes von einem angeschlossenen Telefon**

Wenn der Empfänger dieselbe Nummer für sowohl Telefon als auch Fax verwendet, können Sie ein Fax sofort nach dem Telefonat versenden, ohne vorher aufzulegen.

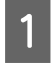

A Legen Sie Ihre Vorlage in den automatischen Vorlageneinzug ein oder auf das Vorlagenglas auf. & ["Einlegen von Vorlagen" auf Seite 33](#page-32-0)

B Wählen Sie eine Rufnummer vom Telefon, das an das Gerät angeschlossen ist.

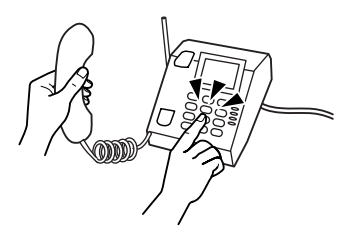

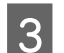

C Wählen Sie **Sen.**.

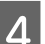

Drücken Sie eine der  $\otimes$  Start-Tasten, um das Senden des Faxes zu starten.

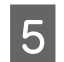

Legen Sie den Hörer auf.

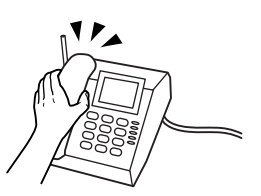

## **Empfangen von Faxen**

### **Faxe automatisch empfangen**

Im automatischen Antwort-Modus empfängt und druckt das Gerät Faxe automatisch.

*Hinweis:*

- ❏ *Je nach den Einstellungen für die Faxausgabe wird das empfangene Fax entweder als Daten gespeichert oder gedruckt.*  & *["Faxausgabeeinstellung zu Drucken ändern" auf Seite 105](#page-104-0)*
- ❏ *Wenn für die Faxausgabe die Option Speichern gewählt wurde, werden die empfangenen Faxdaten automatisch gespeichert und Sie können Schritt 1 überspringen.*
	- Legen Sie Normalpapier im Format A4 ein.
	- & ["Einlegen von Papier" auf Seite 25](#page-24-0)
- **B Drücken Sie auf V<sup>tuto</sup> Auto Answer**, um den automatischen Antwort-Modus zu aktivieren.

#### *Hinweis:*

- ❏ *Wenn an dieses Gerät direkt ein Anrufbeantworter angeschlossen wurde, müssen Sie sicherstellen, dass die Option Rufe bis Antw. anhand der folgenden Anleitungen richtig eingestellt wurde.*
- ❏ *Abhängig von Ihrer Region steht die Option Rufe bis Antw. möglicherweise nicht zur Verfügung.*
- **C** Wechseln Sie in den *N* Setup-Modus.
	- D Wählen Sie **Faxeinstellungen**.
	- E Wählen Sie **Kommunikation**.
- F Wählen Sie **Rufe bis Antw.**.
	- Drücken Sie auf ▲ oder ▼, um die Anzahl der Klingelzeichen zu wählen und drücken Sie dann auf OK.

#### c*Vorsicht:*

*Wählen Sie mehr Klingelzeichen als notwendig sind, bevor der Anrufbeantworter den Anruf entgegennimmt. Wenn der Anrufbeantworter den Anruf erst nach dem vierten Klingeln entgegennimmt, stellen Sie die Anzahl der notwendigen Klingelzeichen am Drucker auf mindestens fünf ein. Anderenfalls kann der Anrufbeantworter keine Gesprächsanrufe empfangen.*

#### *Hinweis:*

*Wenn Sie einen Anruf von einem Fax empfangen, empfängt das Gerät das Fax automatisch, selbst wenn der Anrufbeantworter den Anruf entgegennimmt. Wenn Sie den Anruf entgegennehmen, warten Sie bis auf dem LCD-Bildschirm eine Bestätigungsnachricht bezüglich der Verbindungsherstellung eingeblendet wird, bevor Sie den Hörer auflegen. Handelt es sich bei dem anderen Teilnehmer um einen Anrufer, kann das Telefon wie gewohnt verwendet werden, oder der Anrufer kann eine Nachricht auf dem Anrufbeantworter hinterlassen.*

### **Faxe manuell empfangen**

Wenn Sie Ihr Telefon an das Gerät angeschlossen haben und der automatische Antwort-Modus auf "Aus" gestellt ist, können Sie Faxdaten nach Aufbau der Verbindung empfangen.

#### *Hinweis:*

- ❏ *Je nach den Einstellungen für die Faxausgabe wird das empfangene Fax entweder als Daten gespeichert oder gedruckt.* & *["Faxausgabeeinstellung zu Drucken ändern" auf Seite 105](#page-104-0)*
- ❏ *Wenn für die Faxausgabe die Option Speichern gewählt wurde, werden die empfangenen Faxdaten automatisch gespeichert und Sie können Schritt 1 überspringen.*

A Legen Sie Normalpapier im Format A4 ein.

 $\blacktriangleright$  ["Einlegen von Papier" auf Seite 25](#page-24-0)

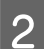

B Wenn das Telefon klingelt, heben Sie das Telefon ab, das an das Gerät angeschlossen ist.

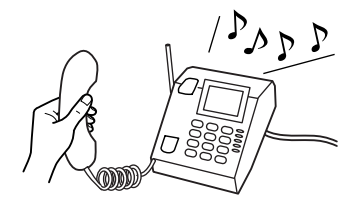

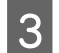

C Wählen Sie **Empfang**.

D Drücken Sie eine der <sup>x</sup> **Start**-Tasten, um das Fax zu empfangen und legen Sie dann den Hörer wieder auf.

#### *Hinweis:*

*Wenn für die Faxausgabe die Option Speichern gewählt wurde, werden die empfangenen Faxdaten automatisch gespeichert und Sie müssen nicht mit Schritt 5 fortfahren.*

E Drücken Sie eine der <sup>x</sup> **Start**-Tasten, um die Faxe zu drucken.

### <span id="page-113-0"></span>**Empfangen von Faxen durch Abruf**

Damit können Sie ein Fax von einem Faxinformationsdienst, den Sie angerufen haben, abrufen.

#### *Hinweis:*

- ❏ *Je nach den Einstellungen für die Faxausgabe wird das empfangene Fax entweder als Daten gespeichert oder gedruckt.* & *["Faxausgabeeinstellung zu Drucken ändern" auf Seite 105](#page-104-0)*
- ❏ *Wenn für die Faxausgabe die Option Speichern gewählt wurde, werden die empfangenen Faxdaten automatisch gespeichert und Sie können Schritt 1 überspringen.*

Folgen Sie den nachfolgenden Anleitungen zum Abrufen eines Faxes. Ändern Sie mit den Tasten <, ▶, ▲ oder ▼ die Ansicht des LCD-Bildschirms, um das Menü, den Einstellpunkt oder die Option zu finden, die Sie einstellen möchten.

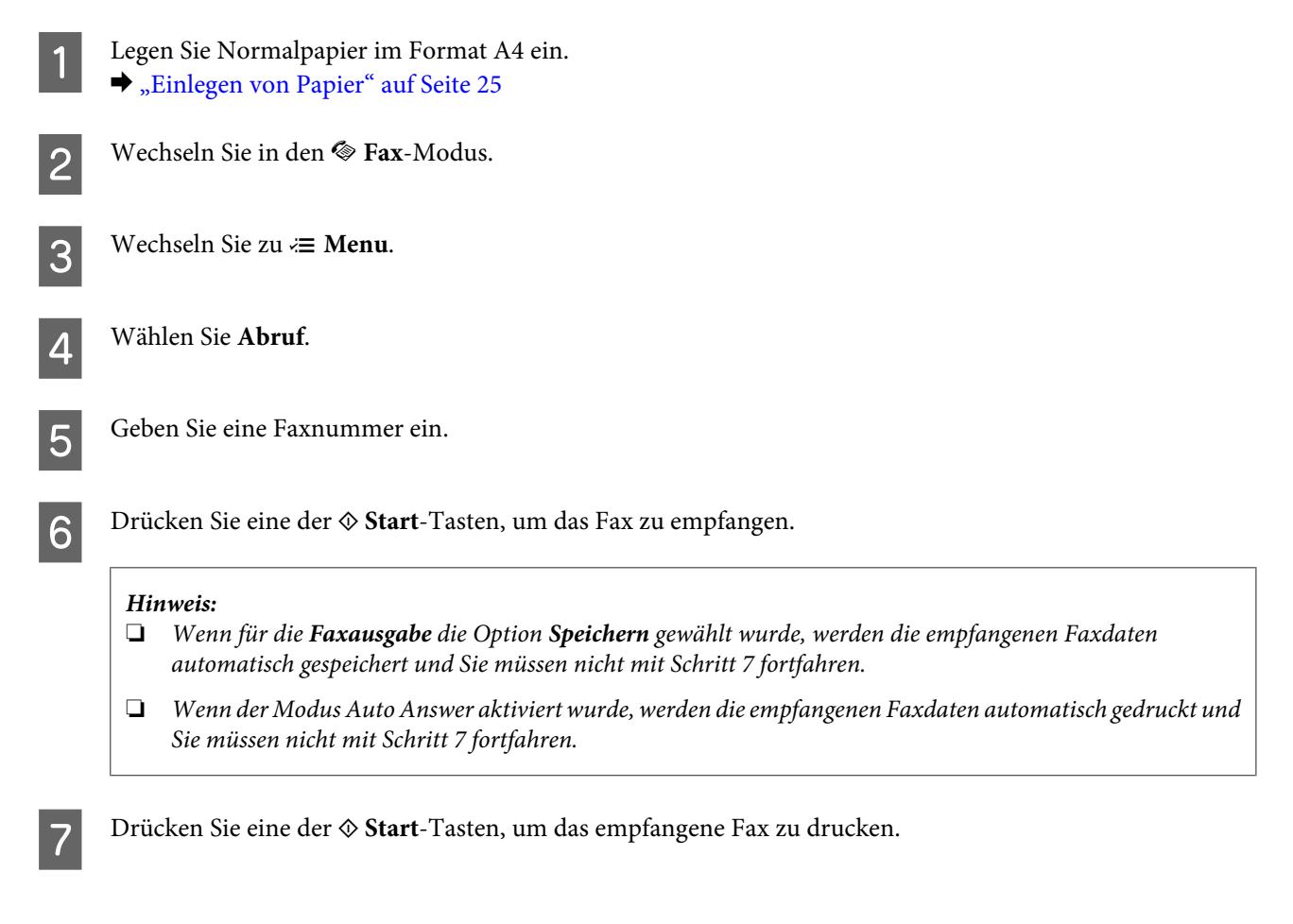

## **Druckberichte**

Folgen Sie den nachfolgenden Anleitungen zum Drucken eines Faxberichts. Ändern Sie mit den Tasten <, b, A oder  $\blacktriangledown$ die Ansicht des LCD-Bildschirms, um das Menü, den Einstellpunkt oder die Option zu finden, die Sie einstellen möchten.

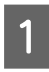

A Legen Sie Normalpapier im Format A4 ein. & ["Einlegen von Papier" auf Seite 25](#page-24-0)

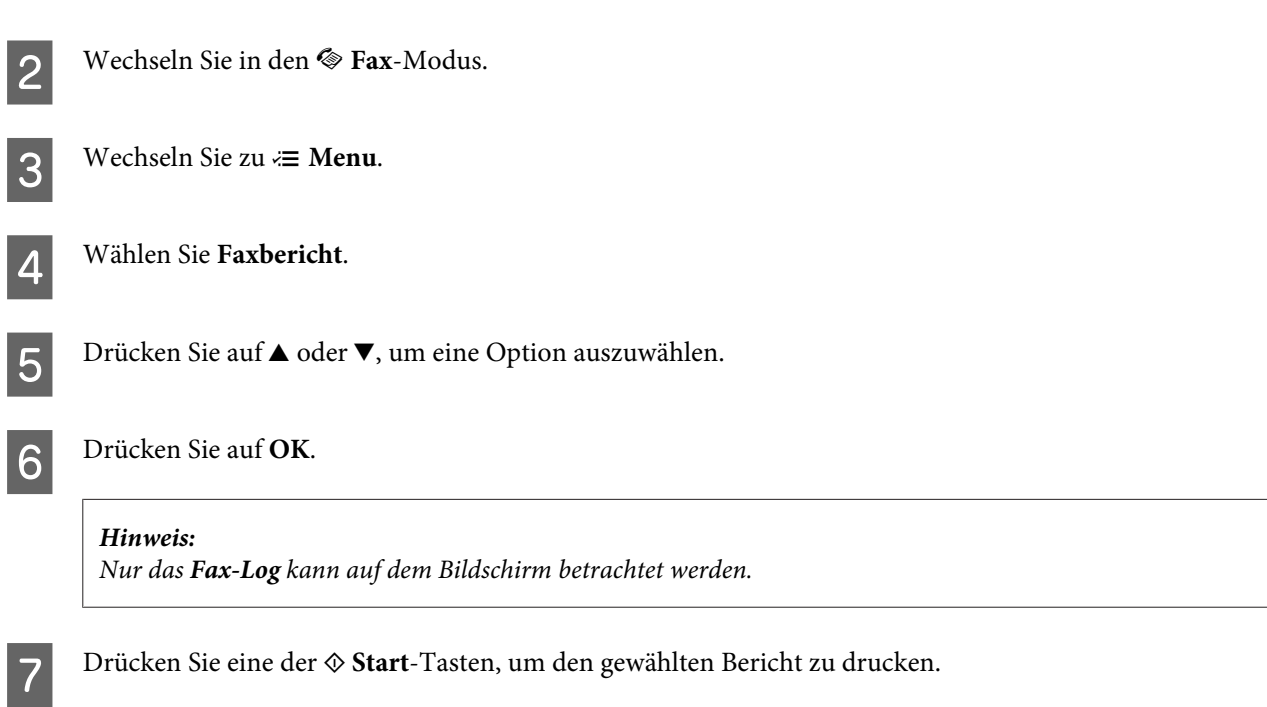

## **Menüliste für den Faxmodus**

Informationen zur Menüliste für den Faxmodus finden Sie im folgenden Abschnitt:  $\blacklozenge$  ["Menüliste für den Faxmodus" auf Seite 124](#page-123-0)

## <span id="page-115-0"></span>**Auswählen eines Modus**

Dieses Gerät kann als Drucker, Kopierer, Scanner und Fax verwendet werden. Mit Ausnahme der Druckerfunktion können Sie diese Funktionen jeweils durch Drücken auf die entsprechende Modustaste auf dem Bedienfeld aufrufen. Sobald Sie einen Modus gewählt haben, wird der Hauptbildschirm für diese Funktion eingeblendet.

Auf dem Bedienfeld befinden sich drei Modustasten mit denen zwischen den Modi Kopieren, Scannen und Faxen gewechselt werden kann. Darüber hinaus können Sie über die Setup-Taste verschiedene Geräteeinstellungen vornehmen.

## **Setupmodus**

### **Sperreinstellungen**

Sie können das Bedienfeld sperren, um es entweder kindersicher zu machen oder unbeabsichtigte Änderungen zu verhindern.

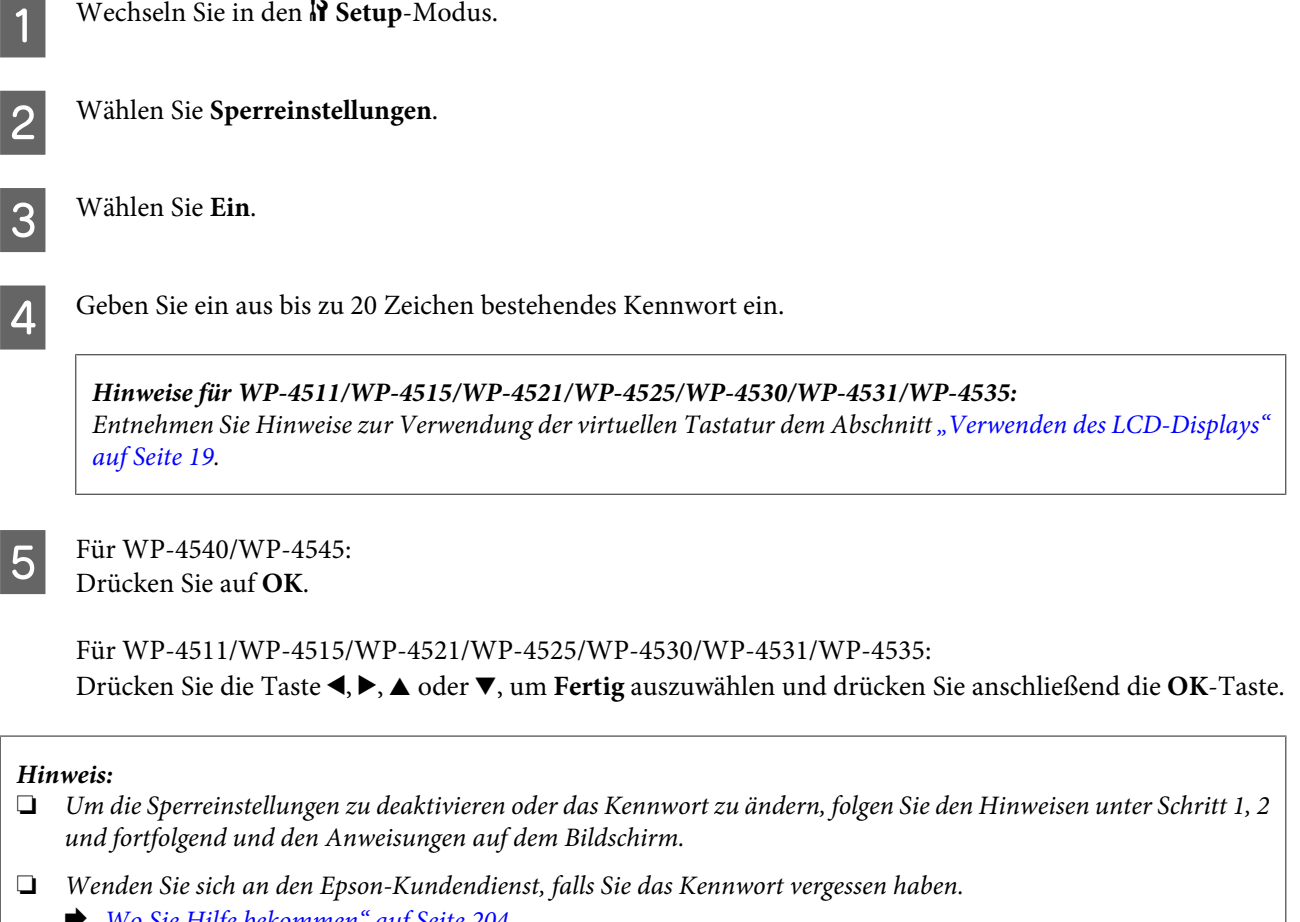

& *["Wo Sie Hilfe bekommen" auf Seite 204](#page-203-0)*

### <span id="page-116-0"></span>**Ausschalt-Timer**

#### *Hinweis:*

*Diese Einstellung steht nicht für das Faxmodell zur Verfügung.*

Sie können die Zeitdauer, bevor sich das Energiesparsystem einschaltet, anpassen. Eine Erhöhung dieser Abschaltzeitdauer wirkt sich auf die Energieeffizienz des Geräts aus. Denken Sie an die Umwelt, bevor Sie etwaige Änderungen vornehmen.

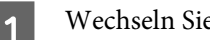

Wechseln Sie in den N **Setup**-Modus.

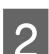

2 Wählen Sie Setup Drucker.

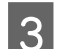

C Wählen Sie **Power Off Timer**.

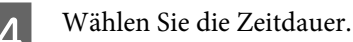

### **Eingelegtes Papierformat**

Wählen Sie das in das hintere Mehrzweckfach und die Papierkassette(n) eingelegte Papierformat.

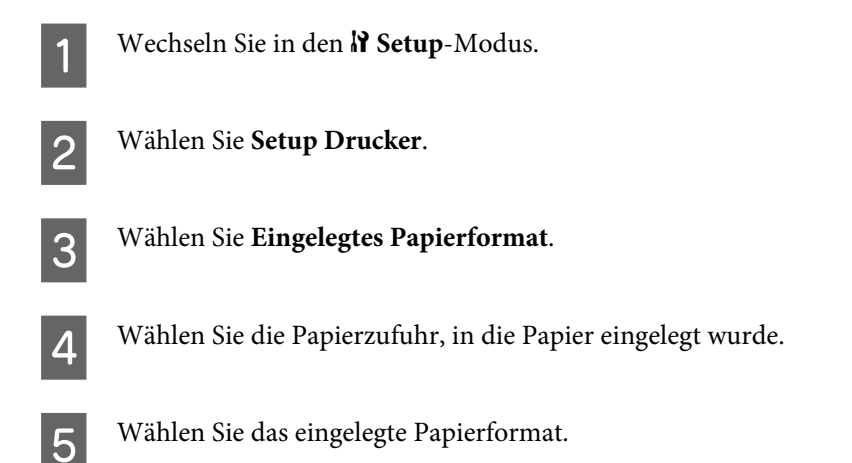

## **Hinweis zum Papierformat**

Wenn Sie einen Papierformatfehler ignorieren möchten, wählen Sie die Option **Aus**. Wenn Sie diese Option deaktivieren, druckt das Gerät selbst dann, wenn die Bildgröße den Druckbereich des festgelegten Papierformats übersteigt. Dies könnte zu Verwischungen führen, aufgrund von Tinte, die nicht ordnungsgemäß auf das Papier übertragen werden kann. Wenn diese Option aktiviert wurde, bricht das Gerät beim Auftreten eines Papiergrößenfehlers den Druckvorgang ab.

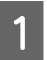

Wechseln Sie in den **N** Setup-Modus.

<span id="page-117-0"></span>**2** Wählen Sie Setup Drucker.

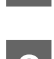

C Wählen Sie **Papierformatvermerk**.

D Wählen Sie entweder **Ein** oder **Aus**.

### **Statusblatt drucken**

Diese Funktion dient zum Drucken eines Berichts mit den aktuellen Geräteeinstellungen und installiertem Zubehör. Dieses Blatt eignet sich zum Bestätigen, ob das Zubehör korrekt installiert wurde.

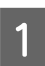

**Wechseln Sie in den N Setup-Modus.** 

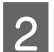

**2** Wählen Sie Statusbl. drucken.

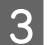

**C** Drücken Sie eine der  $\otimes$  Start-Tasten, um das Statusblatt zu drucken.

### **Menüliste für den Setup-Modus**

#### *Hinweis:*

*Je nach Modell können einige Funktion nicht verfügbar sein.*

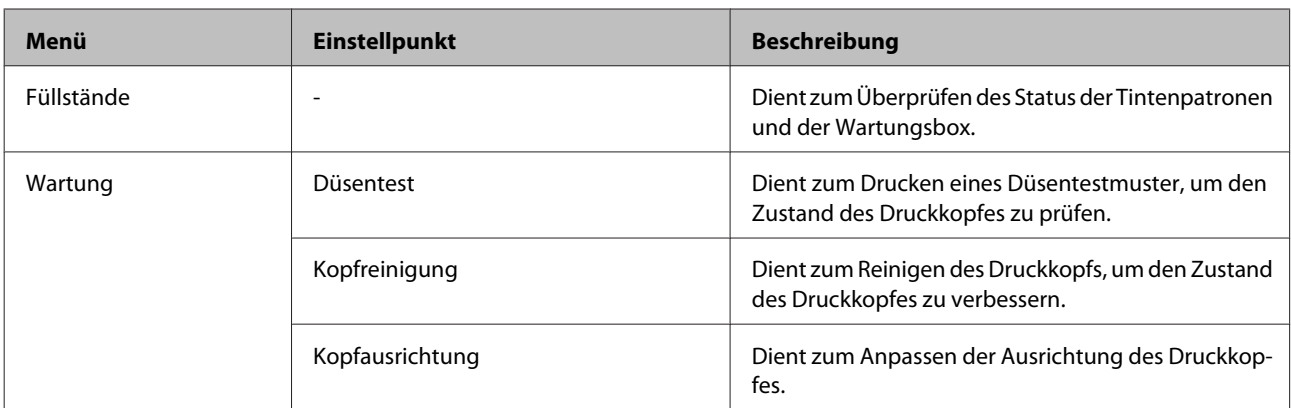

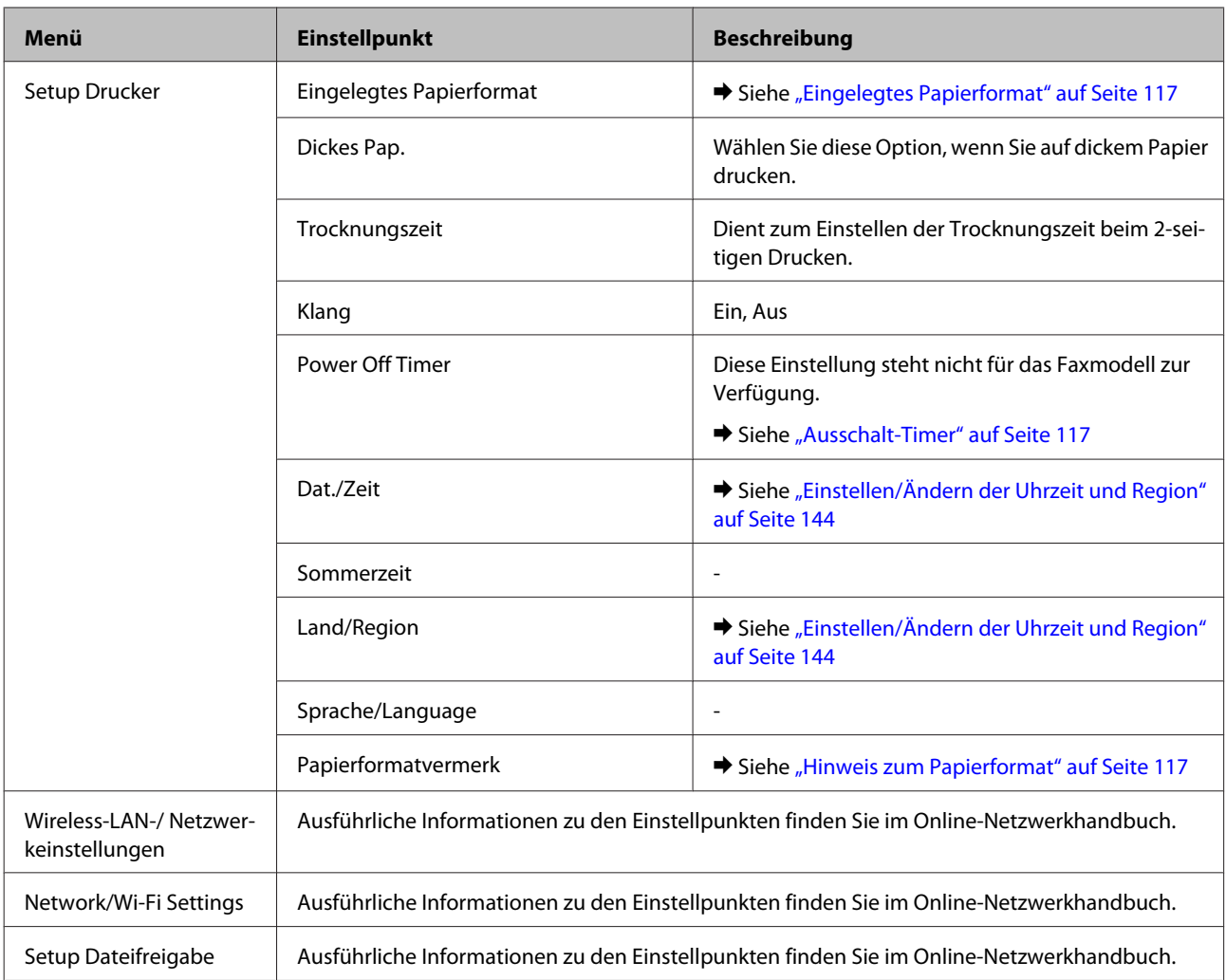

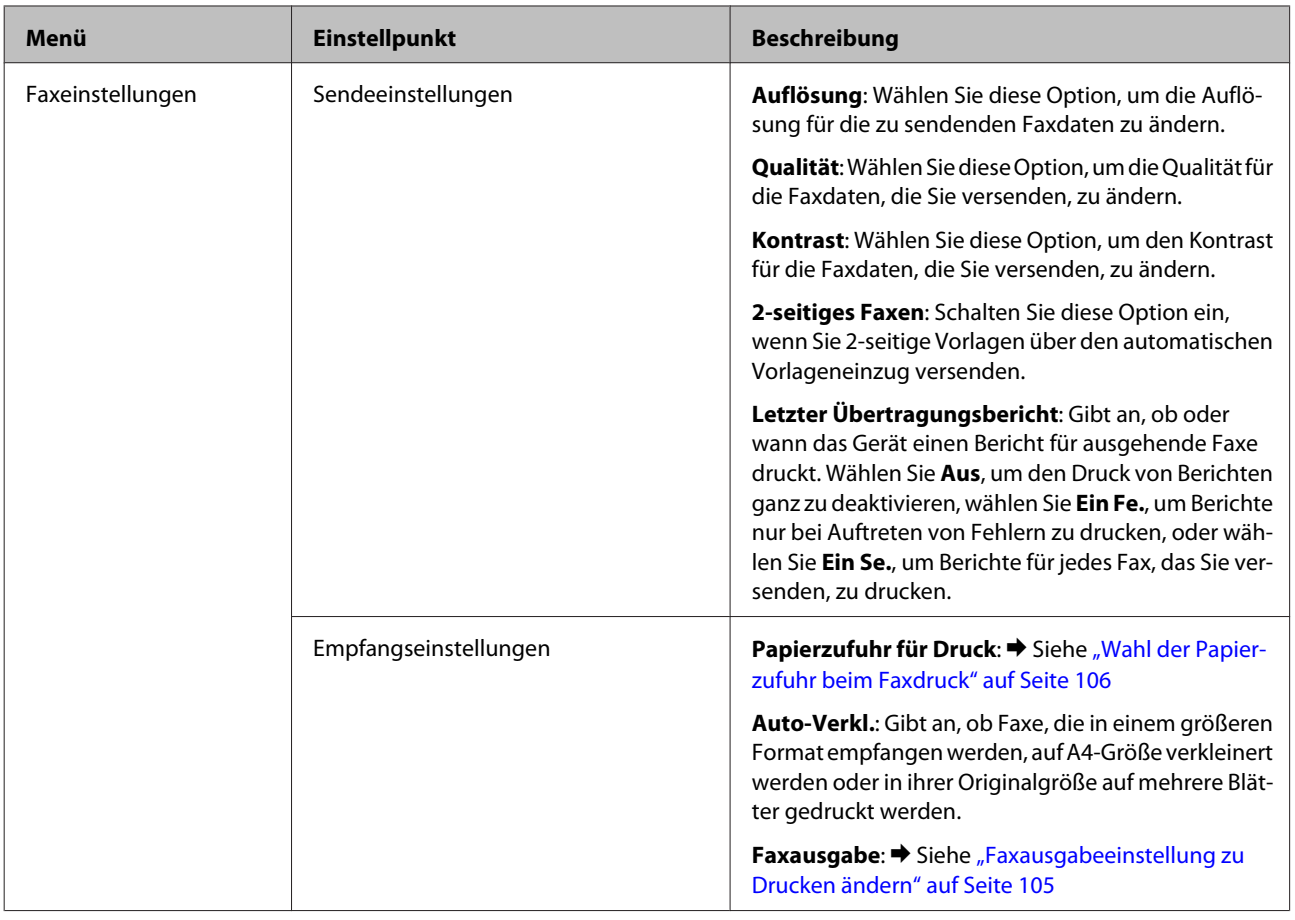

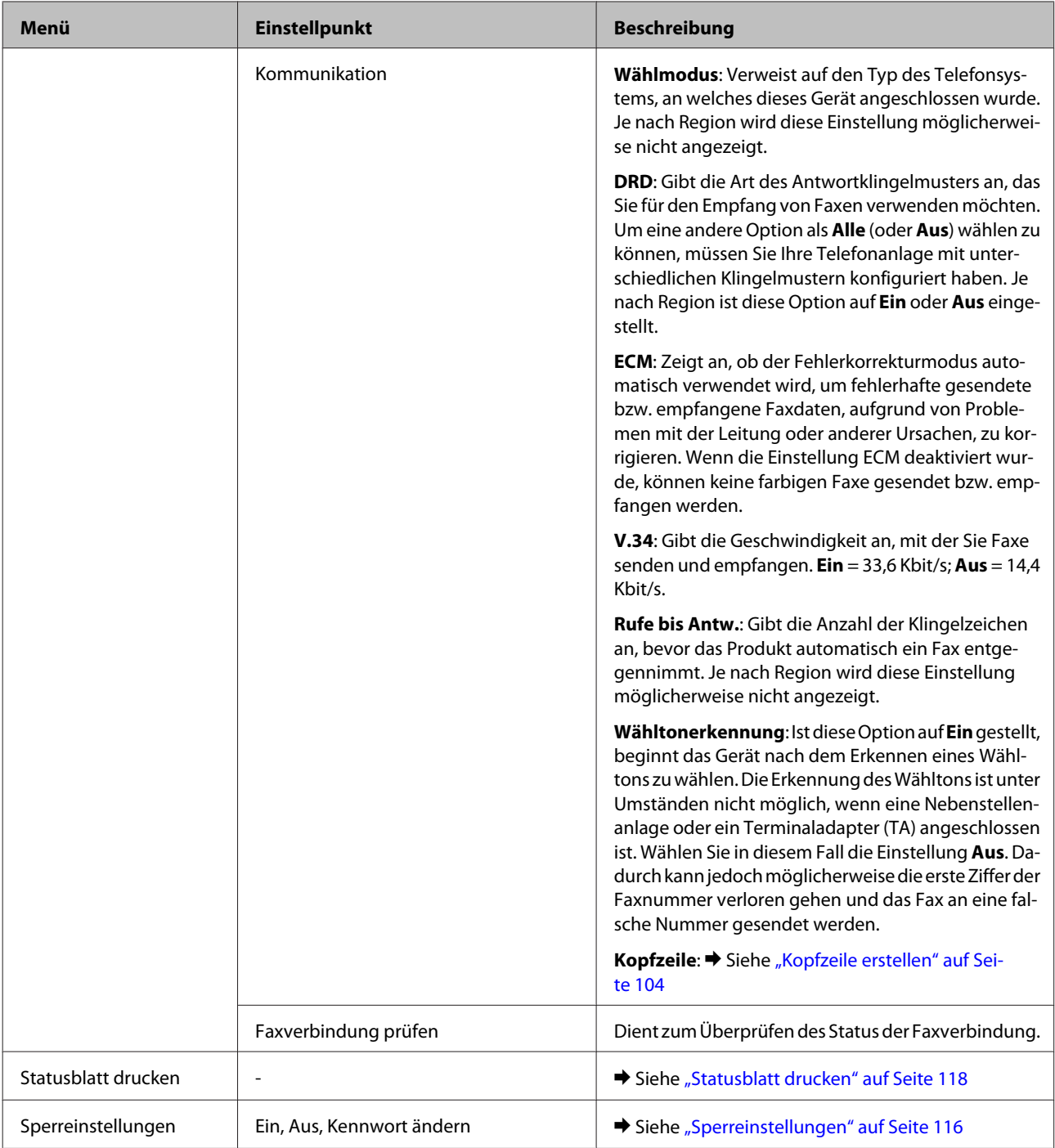

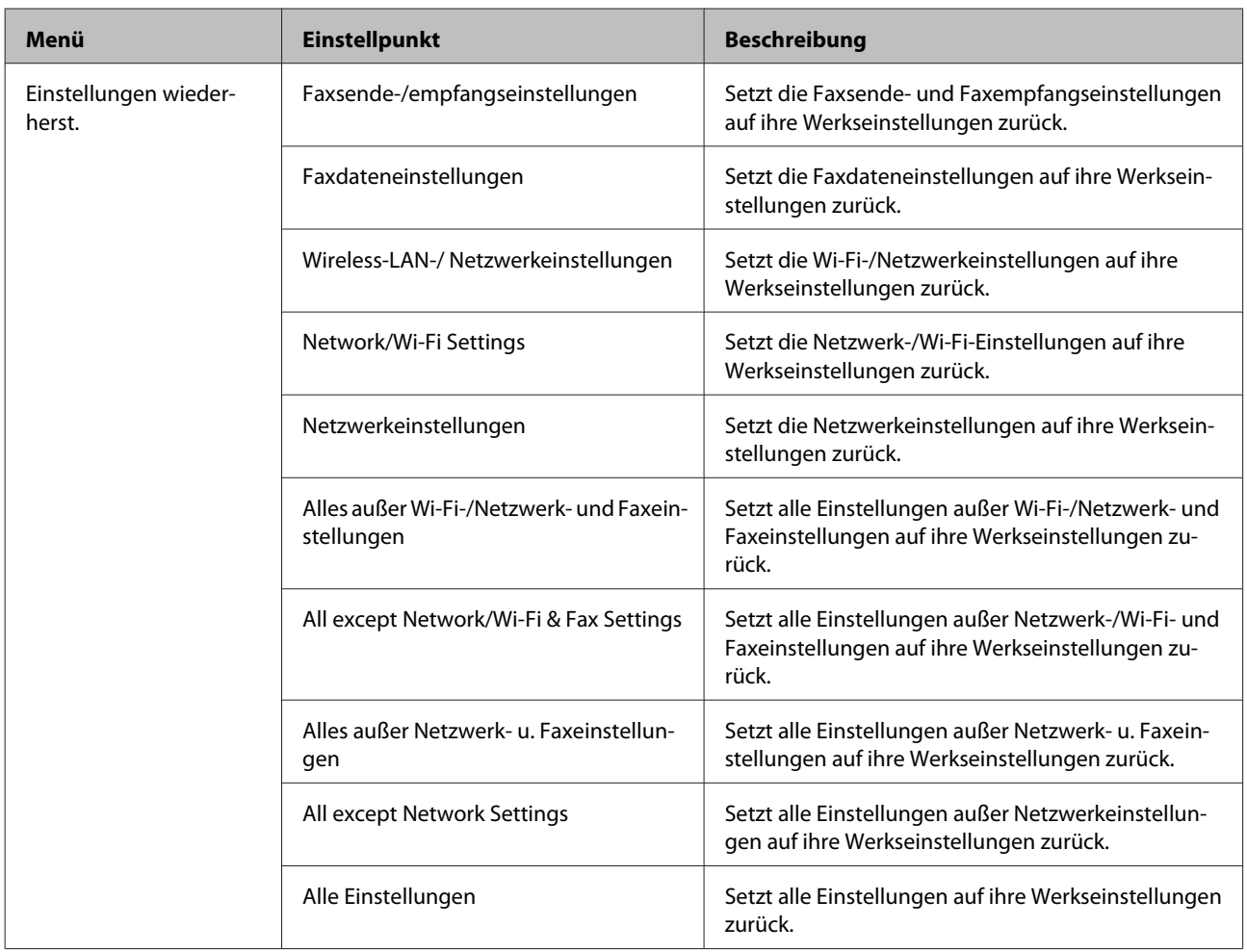

## **Kopiermodus**

## **Menüliste für den Kopiermodus**

*Hinweis:*

*Je nach Modell können einige Funktion nicht verfügbar sein.*

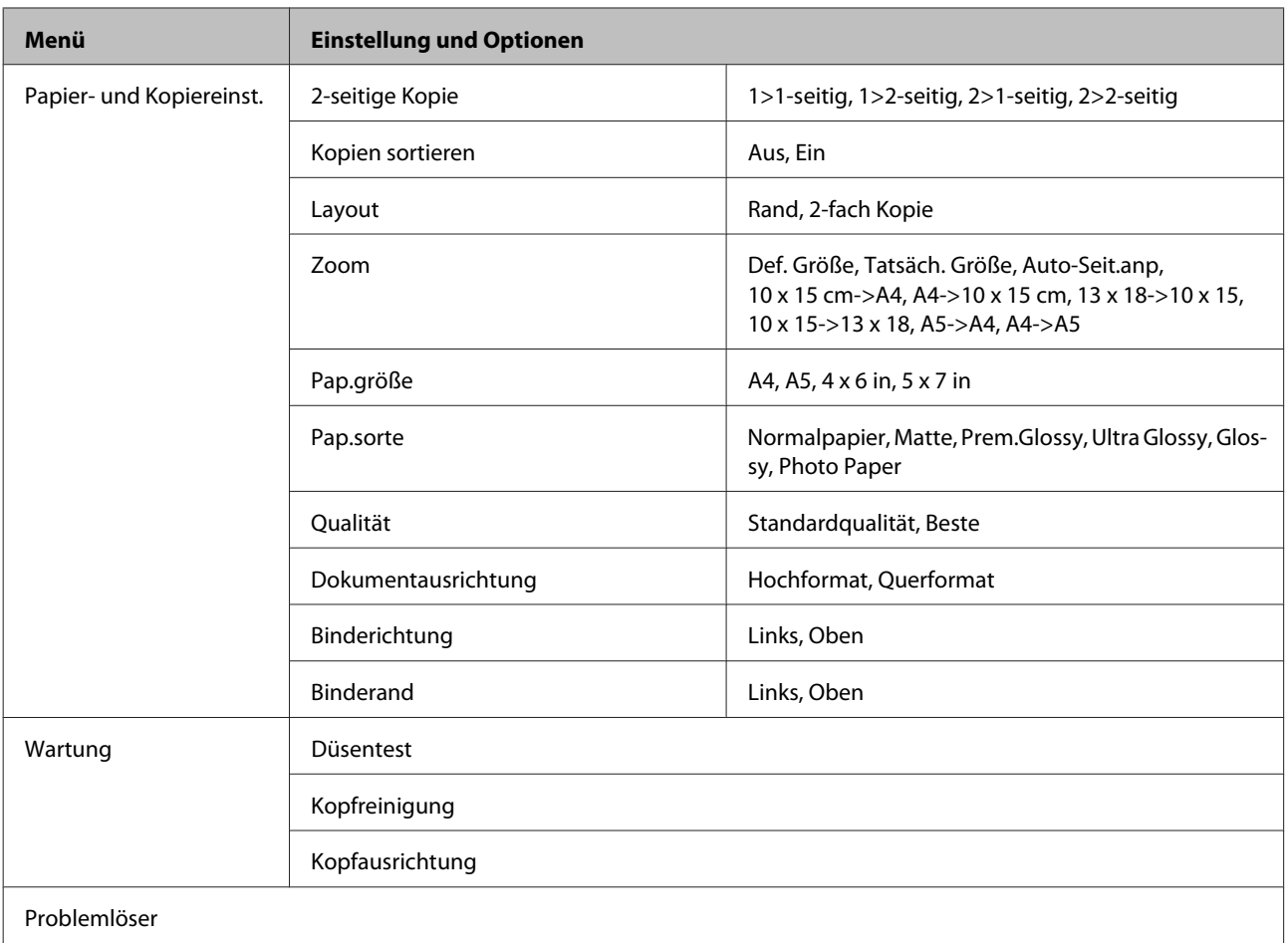

## **Scanmodus**

### **Menüliste für den Scanmodus**

#### *Hinweis:*

*Je nach Modell können einige Funktion nicht verfügbar sein.*

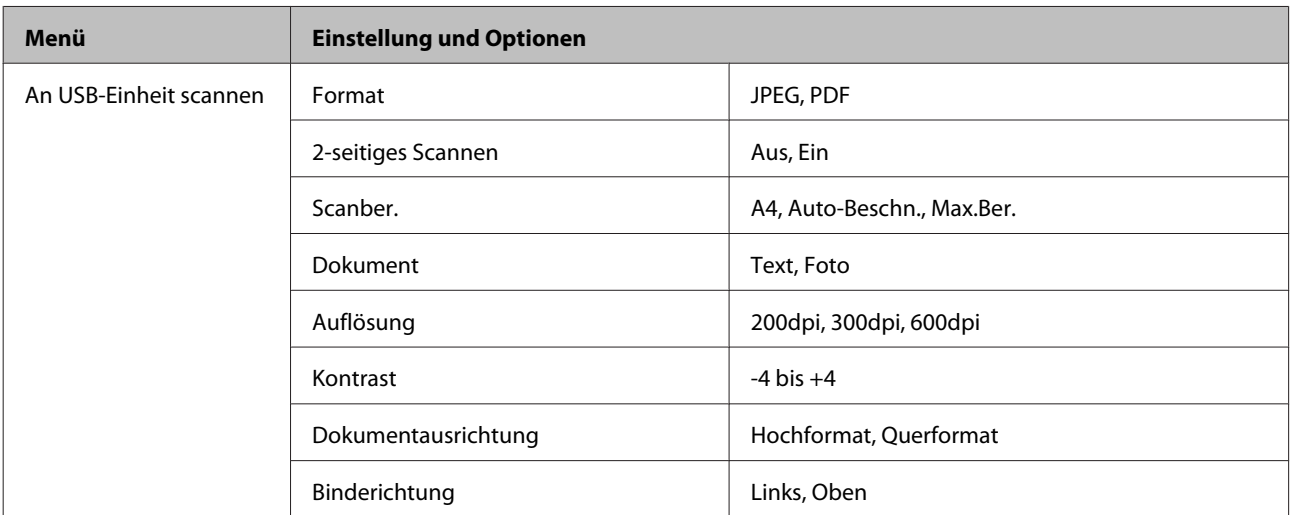

<span id="page-123-0"></span>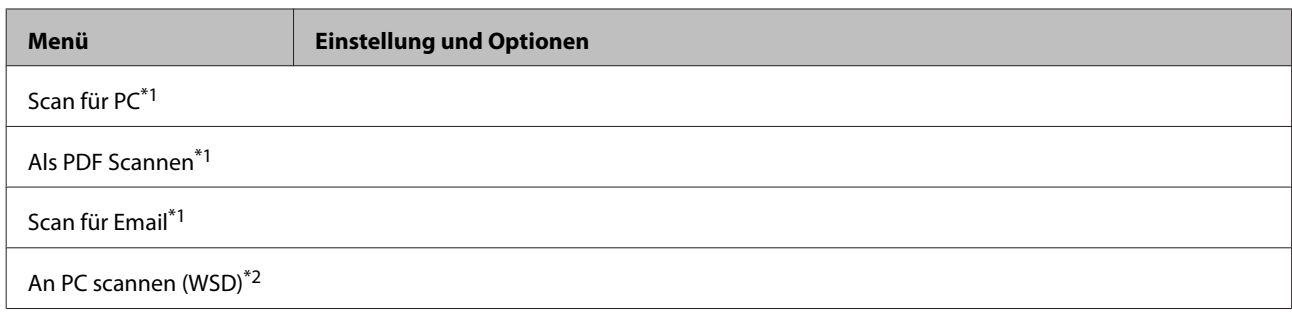

\*1 Siehe unten stehendes <= Scanmenü.

\*2 Verfügbar für Computer, auf denen eine englische Version von Windows 7 oder Vista läuft.

#### x **Scanmenü**

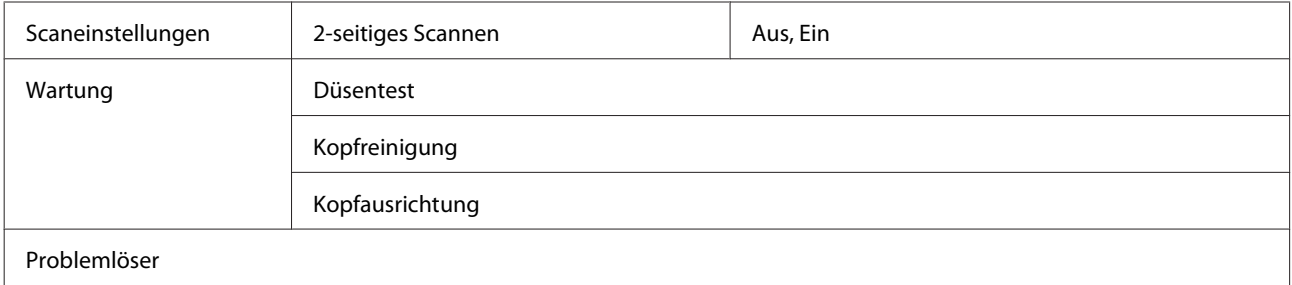

## **Faxmodus**

## **Menüliste für den Faxmodus**

#### *Hinweis:*

- ❏ *Diese Funktionen stehen nur bei faxfähigen Modellen zur Verfügung.*
- ❏ *Je nach Modell können einige Funktion nicht verfügbar sein.*

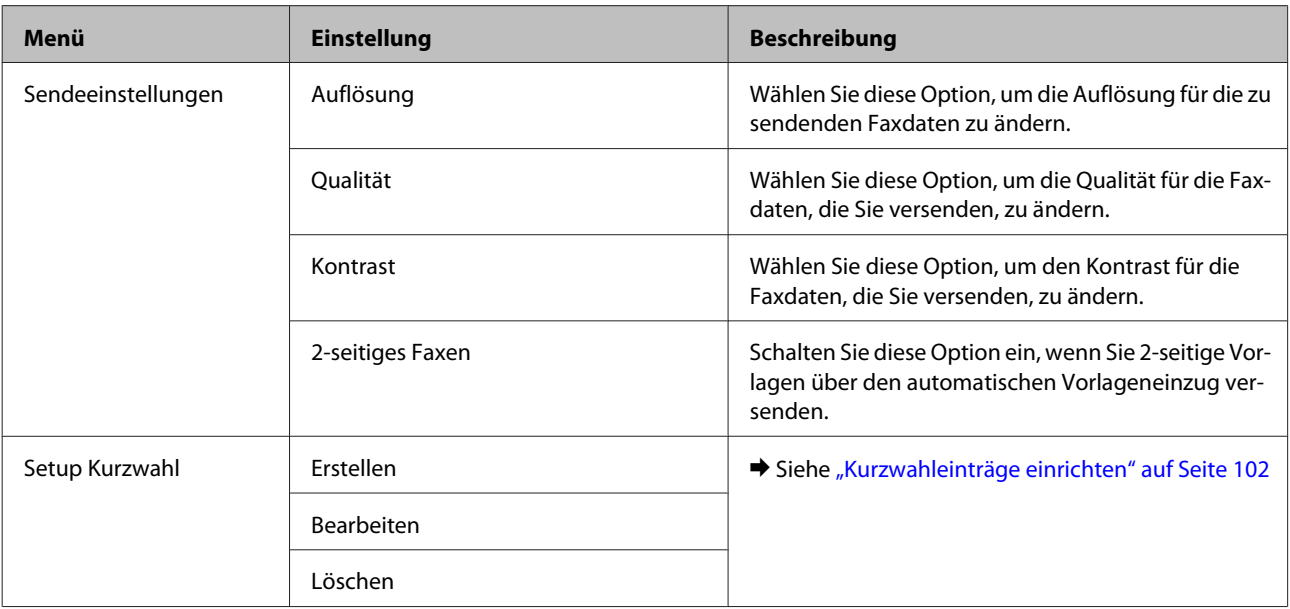

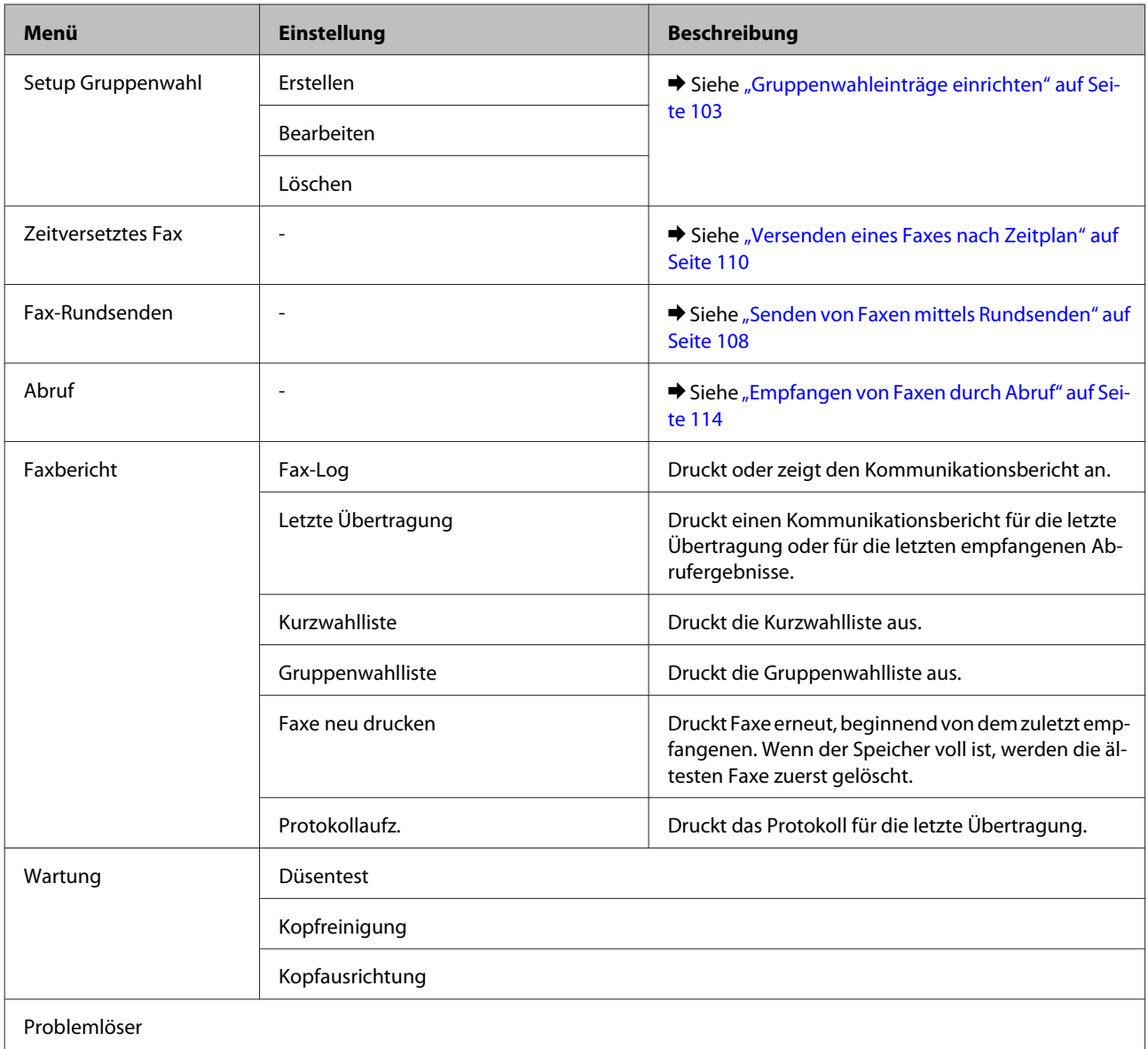

## **Fehlermeldungen**

Dieser Abschnitt beschreibt die Bedeutung der Meldungen, die auf dem LCD-Bildschirm angezeigt werden.

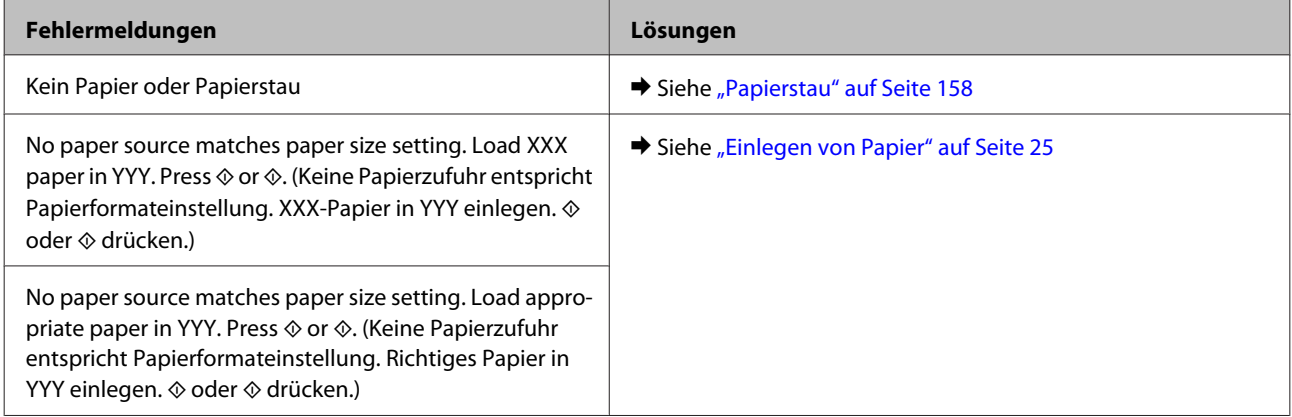

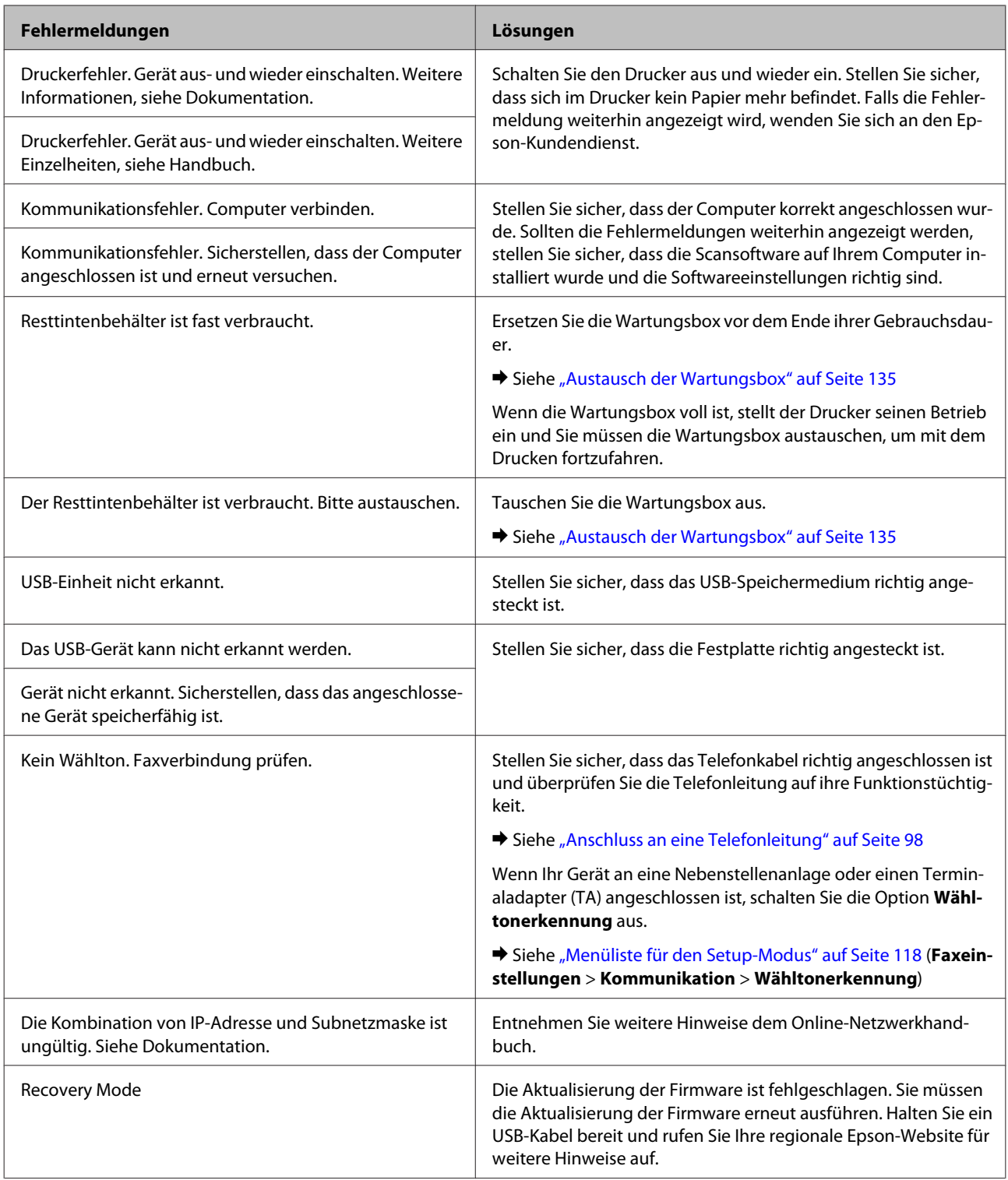

# **Optionales Zubehör**

## **Papierkassetteneinheit für 250 Blätter**

### **Einsetzen der Papierkassetteneinheit**

Führen Sie die folgenden Schritte durch, um die Papierkassetteneinheit einzusetzen.

Schalten Sie das Gerät aus, trennen Sie das Netzkabel und alle Schnittstellenkabel.

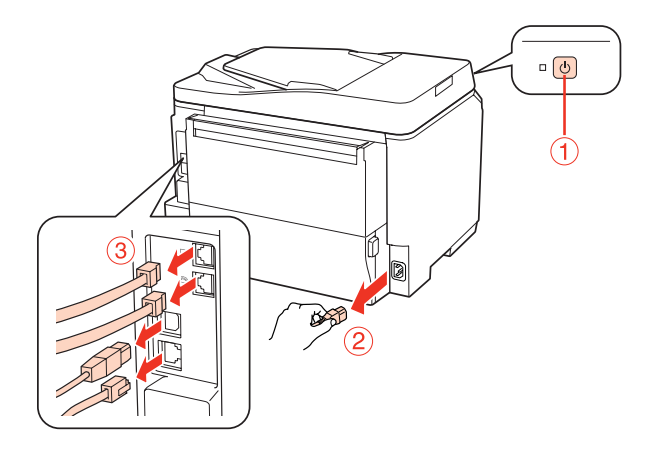

#### c*Vorsicht:*

*Stellen Sie sicher, dass das Netzkabel vom Gerät getrennt ist, um elektrische Schläge zu verhindern.*

Butnehmen Sie die Papierkassette vorsichtig aus ihrem Karton und stellen Sie sie dort ab, wo das Gerät aufgestellt werden soll.

#### *Hinweis:*

❏ *Entfernen Sie das Verpackungsmaterial von der Einheit.*

❏ *Bewahren Sie das gesamte Verpackungsmaterial auf, falls die optionale Papierkassette später erneut transportiert werden soll.*

C Halten Sie das Gerät sorgfältig an der unten angegebenen Position fest und heben Sie es vorsichtig an.

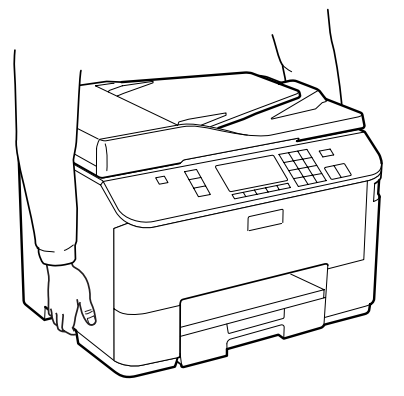

#### **Optionales Zubehör**

D Richten Sie die Ecken des Geräts mit der Einheit aus, und setzen Sie das Gerät dann vorsichtig so auf die Einheit, dass der Anschluss und die zwei Stifte auf der Oberseite der Einheit in den Anschluss und die Löcher an der Unterseite des Geräts einrasten.

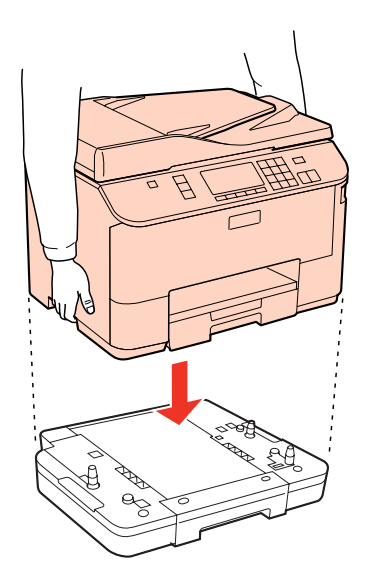

E Verbinden Sie nun erneut alle Schnittstellenkabel und das Netzkabel.

F Schließen Sie das Netzkabel des Geräts an eine Steckdose an.

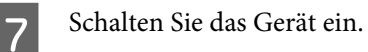

Drucken Sie ein Statusblatt zur Bestätigung der ordnungsgemäßen Montage.

 $\blacktriangleright$  ["Statusblatt drucken" auf Seite 118](#page-117-0)

### **Entfernen der Kassetteneinheit**

Führen Sie die Montageschritte in umgekehrter Reihenfolge aus.

## <span id="page-128-0"></span>**Austausch von Verbrauchsmaterialien**

## **Tintenpatronen**

### **Überprüfung des Tintenpatronenstatus**

### **Unter Windows**

#### *Hinweis:*

- ❏ *Epson kann die Qualität und Zuverlässigkeit der Tinte von Drittanbietern nicht garantieren. Wenn Tintenpatronen von Drittanbietern eingesetzt werden, wird der Status der Tintenpatronen möglicherweise nicht angezeigt.*
- ❏ *Wenn eine Tintenpatrone einen geringen Füllstand aufweist, erscheint automatisch der Bildschirm Low Ink Reminder (Erinnerung für niedrigen Tintenstand). In diesem Fenster können Sie den Status der Tintenpatronen überprüfen. Wenn Sie diesen Bildschirm nicht anzeigen möchten, öffnen Sie zunächst den Druckertreiber, klicken anschließend auf die Registerkarte Maintenance (Utility) und dann auf Monitoring Preferences (Überwachungsoptionen). Deaktivieren Sie im Fenster Monitoring Preferences (Überwachungsoptionen) das Kontrollkästchen See Low Ink Reminder alerts (Siehe Erinnerungsmeldungen für niedrigen Tintenstand).*
- ❏ *Wenn eine Tintenpatrone nur noch wenig Tinte enthält, halten Sie eine neue Tintenpatrone bereit.*

Führen Sie zur Prüfung des Status der Tintenpatronen eine der folgenden Bedienfolgen aus:

- ❏ Öffnen Sie den Druckertreiber, klicken Sie auf die Registerkarte **Main (Haupteinstellungen)** und anschließend auf die Schaltfläche **Ink Levels (Tintenstand)**.
- ❏ Doppelklicken Sie auf das Druckersymbol in der Windows-taskbar (Taskleiste). Wie Sie ein Symbol in der taskbar (Taskleiste) hinzufügen, ist im nachstehenden Abschnitt beschrieben.
	- & ["Über das Shortcut-Symbol in der Taskleiste" auf Seite 38](#page-37-0)

❏ Öffnen Sie den Druckertreiber, klicken Sie auf die Registerkarte **Maintenance (Utility)** und anschließend auf die Schaltfläche **EPSON Status Monitor 3**. Der Status der Tintenpatrone wird grafisch angezeigt.

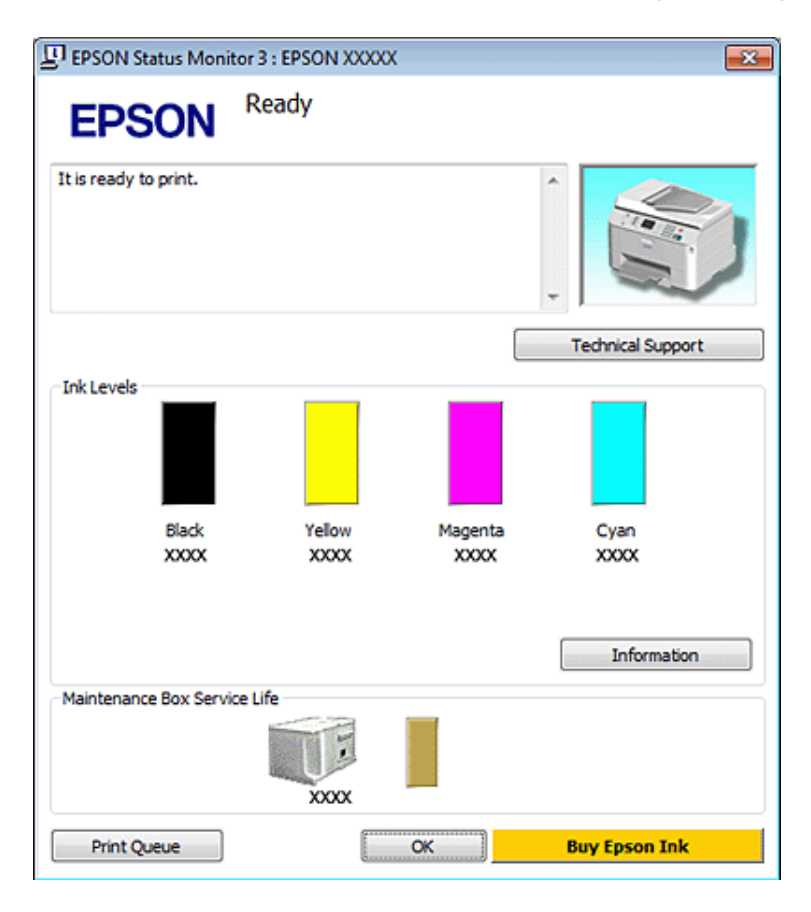

#### *Hinweis:*

- ❏ *Beim Drucken in Schwarz-Weiß oder in Graustufen wird je nach Papiersorte oder gewählter Druckqualitätseinstellung farbige anstatt schwarzer Tinte verwendet. Der Grund dafür ist, dass Schwarz aus einer Mischung von Farbtinten kreiert wird.*
- ❏ *Wenn der EPSON Status Monitor 3 nicht erscheint, öffnen Sie den Druckertreiber und klicken Sie auf die Registerkarte Maintenance (Utility) und anschließend auf die Schaltfläche Extended Settings (Erweiterte Einstellungen). Aktivieren Sie im Fenster Extended Settings (Erweiterte Einstellungen) das Kontrollkästchen Enable EPSON Status Monitor 3 (EPSON Status Monitor 3 aktivieren).*
- ❏ *Je nach den aktuellen Einstellungen wird möglicherweise der vereinfachte Statusmonitor angezeigt. Klicken Sie auf die Schaltfläche Details, um das oben stehende Fenster anzuzeigen.*
- ❏ *Die angezeigten Tintenstände sind Annäherungswerte.*

### **Mac OS X**

#### *Hinweis:*

*Wenn eine Tintenpatrone nur noch wenig Tinte enthält, halten Sie eine neue Tintenpatrone bereit.*

Sie können den Status der Tintenpatronen im EPSON Status Monitor prüfen. Führen Sie die nachstehenden Schritte aus.

- A Rufen Sie das Dialogfeld "Epson Printer Utility 4" auf.
	- & ["Aufrufen des Druckertreibers für Mac OS X" auf Seite 38](#page-37-0)

B Klicken Sie auf die Schaltfläche **EPSON Status Monitor**. Der EPSON Status Monitor erscheint.

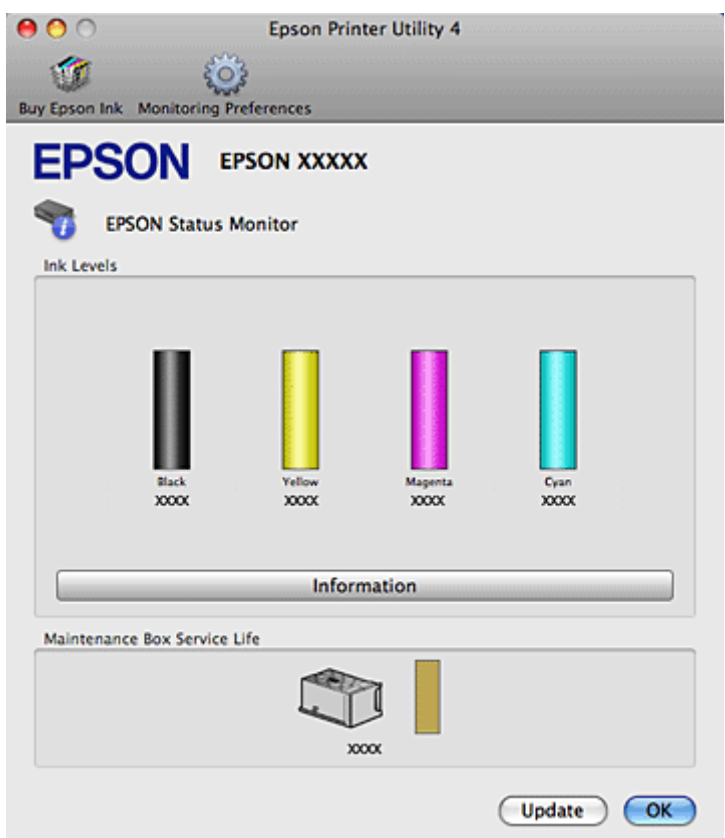

#### *Hinweis:*

- ❏ *In der grafischen Anzeige wird der Status der Tintenpatronen zum Zeitpunkt des Öffnens von EPSON Status Monitor angezeigt. Um den Status der Tintenpatronen zu aktualisieren, klicken Sie auf Update (Aktualisieren).*
- ❏ *Epson kann die Qualität und Zuverlässigkeit der Tinte von Drittanbietern nicht garantieren. Wenn Tintenpatronen von Drittanbietern eingesetzt werden, wird der Status der Tintenpatronen möglicherweise nicht angezeigt.*
- ❏ *Beim Drucken in Schwarz-Weiß oder in Graustufen wird je nach Papiersorte oder gewählter Druckqualitätseinstellung farbige anstatt schwarzer Tinte verwendet. Der Grund dafür ist, dass Schwarz aus einer Mischung von Farbtinten kreiert wird.*
- ❏ *Die angezeigten Tintenstände sind Annäherungswerte.*

### **Unter Verwendung des Bedienungsfeldes**

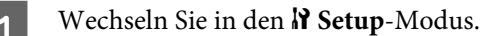

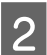

2 Wählen Sie Ink Level.

#### *Hinweis:*

*Die angezeigten Tintenstände sind Annäherungswerte.*

### **Vorsichtshinweise zum Austausch von Tintenpatronen**

Lesen Sie sich vor dem Auswechseln von Tintenpatronen die Hinweise in diesem Abschnitt durch.

- ❏ Wir empfehlen Tintenpatronen bei normaler Zimmertemperatur zu lagern und sie bis zum Ablauf des auf der Tintenverpackung aufgedrucktem Verfallsdatum zu verbrauchen.
- ❏ Verbrauchen Sie die Tintenpatrone innerhalb von sechs Monaten nach Einsetzen, um optimale Ergebnisse zu erzielen.
- ❏ Wenn Sie Tintenpatronen von einem kalten an einem warmen Ort bringen, müssen sie für mehr als vier Stunden bei Zimmertemperatur belassen werden, bevor sie verwendet werden können.
- ❏ Obwohl die Tintenpatronen möglicherweise recyceltes Material enthalten, beeinflusst dies weder die Druckerfunktion noch deren Leistungsfähigkeit.
- ❏ Lassen Sie die Patronen nicht auf harte Objekte fallen und schützen Sie sie vor Stößen, da sie sonst auslaufen können.
- ❏ Die in diesem Drucker verwendeten Tintenpatronen sind mit einem IC-Chip ausgestattet, der den Tintenfüllstand der Patrone überwacht. Tintenpatronen können auch nach dem Entnehmen und erneuten Einsetzen weiter verwendet werden.
- ❏ Wenn eine Tintenpatrone vorübergehend herausgenommen wird, achten Sie darauf, den Tintenzufuhrbereich vor Schmutz und Staub zu schützen. Lagern Sie die Tintenpatrone in derselben Umgebung wie den Drucker.
- ❏ Schalten Sie den Drucker auf keinen Fall während der Erstbefüllung mit Tinte aus. Es könnte eine ungenügende Tintenmenge eingefüllt werden und der Drucker könnte eventuell nicht drucken.
- ❏ Das Ventil in der Tintenzufuhröffnung nimmt überschüssige, austretende Tinte auf. Ein vorsichtiger Umgang mit den Tintenpatronen ist jedoch ratsam. Berühren Sie keinesfalls die Tintenzufuhröffnung der Tintenpatrone oder den umliegenden Bereich.
- ❏ Für eine maximale Nutzung der Tinte die Tintenpatrone erst herausnehmen, wenn Sie sie ersetzen möchten. Tintenpatronen mit niedrigem Tintenstand können nach dem erneuten Einsetzen möglicherweise nicht verwendet werden.
- ❏ Die Verwendung von Produkten, die nicht von Epson hergestellt wurden, kann Schäden verursachen, die von der Epson-Garantie nicht abgedeckt sind, und kann unter gewissen Umständen ein fehlerhaftes Druckerverhalten hervorrufen.
- ❏ Bewahren Sie Tintenpatronen außerhalb der Reichweite von Kindern auf. Lassen Sie niemals zu, dass Kinder Tintenpatronen in die Hand bekommen oder gar daraus trinken.
- ❏ Seien Sie beim Umgang mit benutzten Tintenpatronen vorsichtig, da um die Tintenzuleitungsöffnung noch immer ein wenig Tinte vorhanden sein kann. Wenn Tinte auf Ihre Hände gerät, reinigen Sie diese gründlich mit Wasser und Seife. Sollte Tinte in die Augen gelangen, spülen Sie diese sofort mit reichlich Wasser aus. Wenn Sie sich nach dem gründlichen Ausspülen immer noch schlecht fühlen oder Sehprobleme haben, suchen Sie sofort einen Arzt auf.

- ❏ Es wird empfohlen, ausschließlich Original-EPSON-Tintenpatronen zu verwenden. Epson kann die Qualität und Zuverlässigkeit der Tinte von Drittanbietern nicht garantieren. Die Verwendung von Tinten anderer Hersteller kann Schäden verursachen, die von der Epson-Garantie nicht abgedeckt sind, und kann unter gewissen Umständen ein fehlerhaftes Druckerverhalten hervorrufen. Informationen über den Tintenstand von Fremdprodukten werden möglicherweise nicht angezeigt und die Verwendung von Fremdprodukten wird als mögliche Information für den Kundendienst protokolliert.
- ❏ Nehmen Sie die alte Tintenpatrone erst heraus, wenn Sie eine Ersatztintenpatrone bereitgelegt haben. Die in den Düsen noch verbleibende Resttinte kann anderenfalls austrocknen.
- ❏ Ist eine der Tintenpatronen verbraucht, können Sie den Druckvorgang nicht fortsetzen, auch wenn die anderen Patronen noch Tinte enthalten. Bevor Sie drucken können, muss die verbrauchte Tintenpatrone ausgetauscht werden.
- ❏ Schalten Sie den Drucker auf keinen Fall während des Austausches der Tintenpatrone aus. Dies könnte den Mikrochip auf der Tintenpatrone beschädigen und fehlerhaftes Verhalten des Druckers bewirken.
- ❏ Um eine erstklassige Druckqualität zu gewährleisten und den Druckkopf zu schonen, ist noch eine Sicherheitsreserve an Tinte in der Patrone enthalten, wenn der Drucker anzeigt, dass die Patrone ausgetauscht werden muss. Beim Anzeigen der verbleibenden Lebensdauer wird diese Reserve nicht berücksichtigt.

### **Austauschen einer Tintenpatrone**

Wenn der Tintenpatronenstand niedrig ist oder Patronen verbraucht sind, erscheint eine Nachricht auf Ihrem Computer oder dem Bedienfeld.

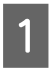

Öffnen Sie die vordere Abdeckung.

B Drücken Sie auf die Tintenpatrone, die ausgetauscht werden soll, halten Sie sie an der Aussparung fest und ziehen Sie sie dann aus dem Drucker. Entsorgen Sie die verbrauchte Patrone angemessen. Versuchen Sie nicht, die verbrauchten Tintenpatronen zu zerlegen oder nachzufüllen.

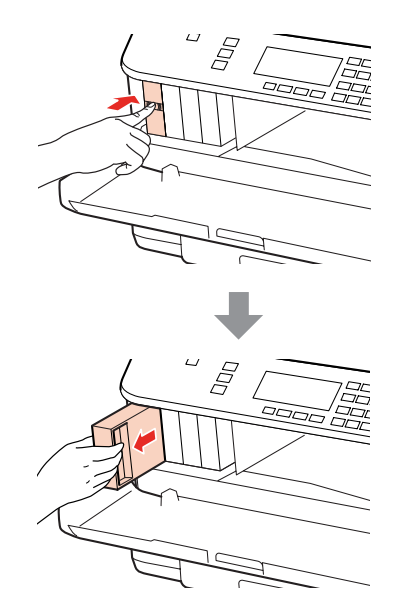

#### *Hinweis:*

- ❏ *Bei dieser Abbildung handelt es sich um den Austausch einer schwarzen Tintenpatrone. Ersetzen Sie die Patrone entsprechend Ihrer Situation.*
- ❏ *Um die Tintenzufuhröffnung entnommener Tintenpatronen befindet sich möglicherweise Tinte. Achten Sie deshalb beim Entnehmen der Tintenpatrone darauf, dass Tinte keine Gegenstände in der Umgebung verschmutzt.*
- C Nehmen Sie die Ersatz-Tintenpatrone aus ihrer Verpackung. Berühren Sie nicht den grünen Mikrochip an der Seite der Tintenpatrone. Hierdurch können sowohl der normale Betrieb als auch der Druckbetrieb beeinträchtigt werden.

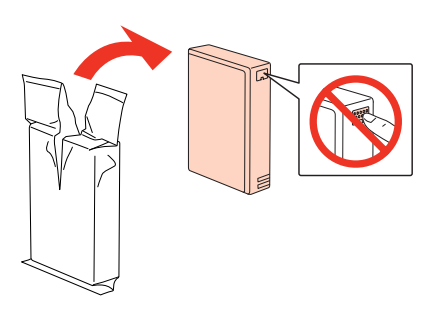

#### *Hinweis:*

*Schütteln Sie keine verbrauchten Tintenpatronen, da sonst Tinte austreten kann.*

Schütteln Sie die Tintenpatrone für 5 Sekunden 15 Mal waagerecht in 5-cm-Bewegungen, wie in der Abbildung angezeigt, hin und her.

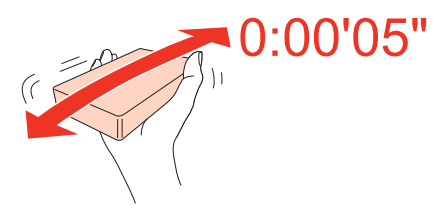

E Setzen Sie die Tintenpatrone in den Tintenpatronenhalter. Drücken Sie auf die Patrone, bis sie mit einem Klick einrastet und schließen Sie dann die vordere Abdeckung.

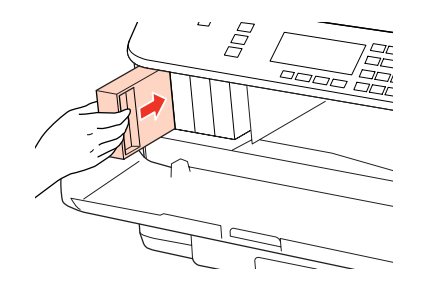

#### *Hinweis:*

*Die Stromanzeige blinkt weiter, während der Drucker Tinte lädt. Schalten Sie den Drucker während des Tintenladevorgangs nicht aus. Wird der Tintenladevorgang abgebrochen, können Sie möglicherweise nicht drucken.*

<span id="page-134-0"></span>Der Austausch der Tintenpatrone ist damit abgeschlossen und der Drucker kehrt in seinen vorherigen Betriebsstatus zurück.

## **Wartungsbox**

### **Überprüfen des Status der Wartungsbox**

Der Status der Wartungsbox wird im selben Bildschirm wie der Tintenpatronenstatus angezeigt. Sie können den Status über die Druckersoftware oder das Bedienfeld überprüfen. & ["Überprüfung des Tintenpatronenstatus" auf Seite 129](#page-128-0)

### **Vorsichtsmaßnahmen**

Lesen Sie vor dem Auswechseln der Wartungsbox alle Hinweise in diesem Abschnitt.

- ❏ Es wird empfohlen, ausschließlich Original-Epson-Wartungsboxen zu verwenden. Wartungsboxen von Drittanbietern können Schäden verursachen, die von der Epson-Garantie ausgenommen sind, und können unter bestimmten Bedingungen fehlerhaftes Verhalten des Druckers bewirken. Epson kann die Qualität und Zuverlässigkeit von Wartungsboxen von Drittanbietern nicht garantieren.
- ❏ Nehmen Sie die Wartungsbox nicht auseinander.
- ❏ Berühren Sie nicht den grünen Mikrochip an der Seite der Wartungsbox.
- ❏ Bewahren Sie die Wartungsbox außerhalb der Reichweite von Kindern auf und trinken Sie nicht die Tinte.
- ❏ Kippen Sie die verbrauchte Wartungsbox nicht, bevor Sie diese in den mitgelieferten Plastikbeutel gesteckt haben.
- ❏ Verwenden Sie eine Wartungsbox, die herausgenommen und lange Zeit nicht benutzt wurde, nicht erneut.
- ❏ Bewahren Sie die Wartungsbox vor direktem Sonnenlicht.

### **Austausch der Wartungsbox**

Führen Sie folgende Schritte durch, um die Wartungsbox auszutauschen.

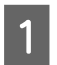

A Vergewissern Sie sich, dass keine Tinte aus dem Gerät läuft.

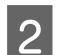

2 Nehmen Sie die Ersatz-Wartungsbox aus der Verpackung.

#### *Hinweis:*

*Berühren Sie nicht den grünen Mikrochip an der Seite der Wartungsbox. Dadurch kann der normale Betrieb und Druckvorgang gestört werden.*

C Drücken Sie gleichzeitig die Tasten auf beiden Seiten der hinteren Einheit und ziehen Sie dann die Einheit heraus.

Halten Sie die Wartungsbox am Griff fest und ziehen Sie sie vorsichtig und gerade heraus.

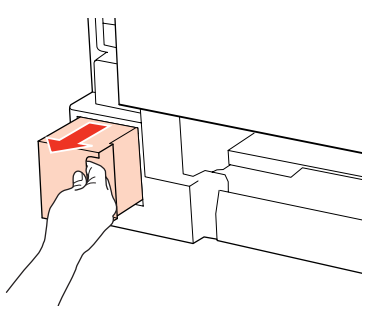

#### *Hinweis:*

*Wenn Tinte auf Ihre Hände gerät, reinigen Sie diese gründlich mit Wasser und Seife. Sollte Tinte in die Augen gelangen, spülen Sie diese sofort mit reichlich Wasser aus.*

E Verstauen Sie die verbrauchte Wartungsbox im Plastikbeutel der Ersatzbox und entsorgen Sie sie entsprechend der örtlichen Abfallbestimmungen.

#### *Hinweis:*

*Kippen Sie die verbrauchte Wartungsbox nicht, bevor diese im Plastikbeutel sicher verschlossen wurde.*

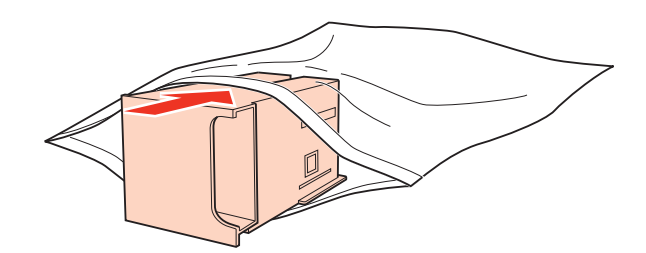

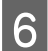

6 Schieben Sie die Wartungsbox bis zum Anschlag in den Drucker.

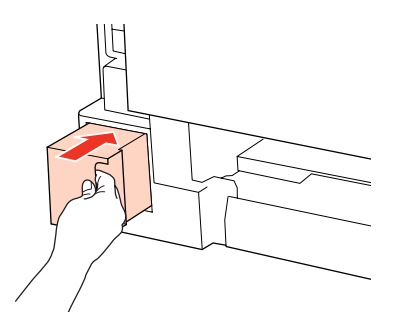

G Drücken Sie gleichzeitig die Tasten auf beiden Seiten der hinteren Einheit und bringen Sie dann die Einheit wieder an.

Der Austausch der Wartungsbox ist damit abgeschlossen.

## <span id="page-136-0"></span>**Drucker- und Softwarewartung**

## **Überprüfen der Druckkopfdüsen**

Sollten die Ausdrucke blasser werden oder Lücken im Druckbild aufweisen, können Sie die Ursache des Problems möglicherweise durch einen Düsentest feststellen.

Die Druckkopfdüsen können Sie vom Computer aus mit dem Utility Nozzle Check (Düsentest) oder vom Drucker aus mit den Druckertasten überprüfen.

### **Verwenden des Dienstprogrammes Nozzle Check (Düsentest) unter Windows**

Führen Sie zur Verwendung des Utilitys Nozzle Check (Düsentest) die nachstehenden Schritte aus.

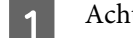

A Achten Sie darauf, dass keine Warnungen oder Fehler im LCD-Feld angezeigt werden.

B Vergewissern Sie sich, dass A4-Papier in das hintere Mehrzweckfach oder die Papierkassette eingelegt ist.

C Klicken Sie mit der rechten Maustaste auf das Druckersymbol in der taskbar (Taskleiste) und wählen Sie dann im Kontextmenü **Nozzle Check (Düsentest)** aus.

Wenn das Druckersymbol nicht angezeigt wird, fügen Sie das Symbol anhand des folgenden Abschnitts hinzu.

& ["Über das Shortcut-Symbol in der Taskleiste" auf Seite 38](#page-37-0)

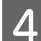

Folgen Sie den Anweisungen am Bildschirm.

### **Verwenden des Dienstprogrammes Nozzle Check (Düsentest) unter Mac OS X**

Führen Sie zur Verwendung des Utilitys Nozzle Check (Düsentest) die nachstehenden Schritte aus.

A Achten Sie darauf, dass keine Warnungen oder Fehler im LCD-Feld angezeigt werden.

B Vergewissern Sie sich, dass A4-Papier in das hintere Mehrzweckfach oder die Papierkassette eingelegt ist.

- Rufen Sie das Dialogfeld "Epson Printer Utility 4" auf.
	- & ["Aufrufen des Druckertreibers für Mac OS X" auf Seite 38](#page-37-0)
	- D Klicken Sie auf die Schaltfläche **Nozzle Check (Düsentest)**.

**Drucker- und Softwarewartung**

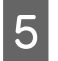

E Befolgen Sie die Anweisungen auf dem Bildschirm.

### **Unter Verwendung des Bedienungsfeldes**

Befolgen Sie die unten stehenden Schritte, um die Druckkopfdüsen mit den Tasten des Bedienfelds zu überprüfen.

Ändern Sie mit den Tasten <,  $\blacktriangleright$ ,  $\blacktriangle$  oder  $\nabla$  die Ansicht des LCD-Bildschirms, um das Menü, den Einstellpunkt oder die Option zu finden, die Sie einstellen möchten.

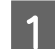

A Achten Sie darauf, dass Papier im Format A4 in der Papierkassette eingelegt ist.

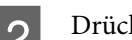

**2** Drücken Sie auf *N* Setup.

C Wählen Sie **Wartung**.

Wählen Sie Düsentest.

E Drücken Sie eine der  $\otimes$  Start-Tasten, um das Düsentestmuster zu drucken.

**F** Wählen Sie **Düsentest beenden**.

Nachfolgend finden Sie zwei Beispiele für Düsentestmuster.

Vergleichen Sie die Qualität der gedruckten Testseite mit dem Beispiel unten. Wenn es keine Druckqualitätsprobleme wie Lücken oder fehlende Segmente in den Testzeilen gibt, ist der Druckkopf in Ordnung.

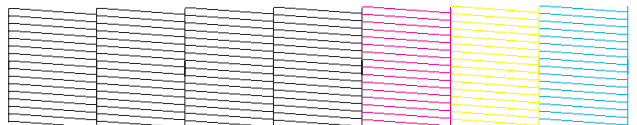

Wenn ein Segment der gedruckten Zeilen fehlt (wie unten gezeigt), könnte eine Tintendüse verstopft oder der Druckkopf falsch ausgerichtet sein.

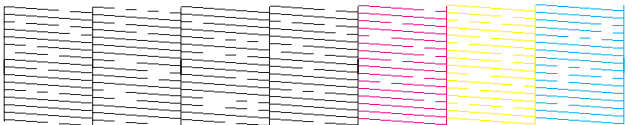

& ["Reinigen des Druckkopfs" auf Seite 139](#page-138-0)

& ["Ausrichten des Druckkopfs" auf Seite 142](#page-141-0)

## <span id="page-138-0"></span>**Reinigen des Druckkopfs**

Sollten die Ausdrucke blasser werden oder Lücken im Druck aufweisen, können Sie das Problem möglicherweise beheben, indem Sie den Druckkopf reinigen. Dadurch wird sichergestellt, dass die Düsen die Tinte ordnungsgemäß ausgeben.

Den Druckkopf können Sie vom Computer aus mit dem Utility Head Cleaning (Druckkopfreinigung) des Druckertreibers oder vom Drucker aus mit den Druckertasten reinigen.

*Hinweis:*

- ❏ *Zuerst mit einem Düsentest feststellen, ob eine oder mehrere Tintenfarben defekt sind; so können Sie die für die Druckkopfreinigung geeignete(n) Farbe(n) wählen.*
	- & *["Überprüfen der Druckkopfdüsen" auf Seite 137](#page-136-0)*
- ❏ *Beim Drucken von Farbbildern wird ggf. schwarze Tinte verwendet.*
- ❏ *Da die Druckkopfreinigung von einigen Patronen etwas Tinte verbraucht, reinigen Sie den Druckkopf nur, wenn die Druckqualität nachlässt, z. B. wenn die Ausdrucke blasser werden bzw. Farben nicht stimmen oder fehlen.*
- ❏ *Wenn der Tintenfüllstand niedrig ist, können Sie den Druckkopf möglicherweise nicht reinigen. Wenn die Tinte verbraucht ist, können Sie den Druckkopf nicht reinigen. Ersetzen Sie zuerst die entsprechende Tintenpatrone.*

### **Verwenden des Dienstprogrammes Head Cleaning (Druckkopfreinigung) unter Windows**

Befolgen Sie die nachstehenden Schritte zur Reinigung des Druckkopfes mit Hilfe des Utilitys Head Cleaning (Druckkopfreinigung).

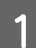

A Achten Sie darauf, dass keine Warnungen oder Fehler im LCD-Feld angezeigt werden.

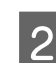

B Klicken Sie mit der rechten Maustaste auf das Druckersymbol in der taskbar (Taskleiste) und wählen Sie dann im Kontextmenü **Head Cleaning (Druckkopfreinigung)** aus.

Wenn das Druckersymbol nicht angezeigt wird, fügen Sie das Symbol anhand des folgenden Abschnitts hinzu.

& ["Über das Shortcut-Symbol in der Taskleiste" auf Seite 38](#page-37-0)

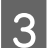

C Befolgen Sie die Anweisungen auf dem Bildschirm.

c*Vorsicht: Während der Druckkopfreinigung darf weder die vordere Abdeckung geöffnet noch der Drucker ausgeschaltet werden.*

#### *Hinweis:*

- ❏ *Um die Druckqualität aufrechtzuerhalten, sollten Sie regelmäßig einige Seiten drucken.*
- ❏ *Wenn Sie keine bessere Druckqualität erhalten, stellen Sie sicher, dass Sie die richtige Farbe entsprechend dem Düsentest gewählt haben.*

#### **Drucker- und Softwarewartung**

#### *Hinweis nur für Drucker mit Faxfunktion:*

*Wenn die Druckqualität nicht besser geworden ist, nachdem Sie diese Prozedur etwa viermal wiederholt haben, lassen Sie den Drucker eingeschaltet und warten Sie mindestens sechs Stunden. Führen Sie dann den Düsentest erneut durch, und wiederholen Sie gegebenenfalls die Druckkopfreinigung. Wenn die Druckqualität nach wie vor nicht verbessert ist, wenden Sie sich an den Epson-Kundendienst.*

#### *Hinweis nur für Drucker ohne Faxfunktion:*

*Wenn die Druckqualität nicht besser geworden ist, nachdem Sie dieses Verfahren etwa vier Mal wiederholt haben, schalten Sie den Drucker aus, und warten Sie mindestens sechs Stunden, bevor Sie ihn wieder einschalten. Führen Sie dann den Düsentest erneut durch und wiederholen Sie die Druckkopfreinigung bei Bedarf. Verbessert sich die Druckqualität immer noch nicht, wenden Sie sich an den Epson-Kundendienst.*

### **Verwenden des Dienstprogrammes Head Cleaning (Druckkopfreinigung) unter Mac OS X**

Befolgen Sie die nachstehenden Schritte zur Reinigung des Druckkopfes mit Hilfe des Utilitys Head Cleaning (Druckkopfreinigung).

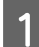

A Achten Sie darauf, dass keine Warnungen oder Fehler im LCD-Feld angezeigt werden.

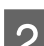

Rufen Sie das Dialogfeld "Epson Printer Utility 4" auf.

& ["Aufrufen des Druckertreibers für Mac OS X" auf Seite 38](#page-37-0)

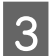

C Klicken Sie auf die Schaltfläche **Head Cleaning (Druckkopfreinigung)**.

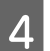

D Befolgen Sie die Anweisungen auf dem Bildschirm.

#### c*Vorsicht:*

*Während der Druckkopfreinigung darf weder die vordere Abdeckung geöffnet noch der Drucker ausgeschaltet werden.*

#### *Hinweis:*

- ❏ *Um die Druckqualität aufrechtzuerhalten, sollten Sie regelmäßig einige Seiten drucken.*
- ❏ *Wenn Sie keine bessere Druckqualität erhalten, stellen Sie sicher, dass Sie die richtige Farbe entsprechend dem Düsentest gewählt haben.*

#### *Hinweis nur für Drucker mit Faxfunktion:*

*Wenn die Druckqualität nicht besser geworden ist, nachdem Sie diese Prozedur etwa viermal wiederholt haben, lassen Sie den Drucker eingeschaltet und warten Sie mindestens sechs Stunden. Führen Sie dann den Düsentest erneut durch und wiederholen Sie die Druckkopfreinigung bei Bedarf. Verbessert sich die Druckqualität immer noch nicht, wenden Sie sich an den Epson-Kundendienst.*

#### **Drucker- und Softwarewartung**

#### *Hinweis nur für Drucker ohne Faxfunktion:*

*Wenn die Druckqualität nicht besser geworden ist, nachdem Sie dieses Verfahren etwa viermal wiederholt haben, schalten Sie den Drucker aus und warten Sie mindestens sechs Stunden. Führen Sie dann den Düsentest erneut durch und wiederholen Sie die Druckkopfreinigung bei Bedarf. Verbessert sich die Druckqualität immer noch nicht, wenden Sie sich an den Epson-Kundendienst.*

### **Unter Verwendung des Bedienungsfeldes**

Befolgen Sie die unten stehenden Schritte, um die Druckkopfdüsen über die Tasten des Bedienfelds zu reinigen.

Ändern Sie mit den Tasten <, >, A oder  $\nabla$  die Ansicht des LCD-Bildschirms, um das Menü, den Einstellpunkt oder die Option zu finden, die Sie einstellen möchten.

A Drücken Sie auf <sup>F</sup> **Setup**.

B Wählen Sie **Wartung**.

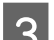

C Wählen Sie **Kopfreinigung**.

D Drücken Sie auf **OK**.

Wählen Sie eine Option und drücken Sie falls notwendig auf die  $\otimes$  **Start**-Taste.

#### *Hinweis:*

*Wählen Sie die Farbe, welche im Düsentestergebnis einen Defekt aufweist.*

F Wählen Sie **Reinigung fertig stellen** oder **Kopfreinigung beenden**.

#### *Hinweis:*

- ❏ *Um die Druckqualität aufrechtzuerhalten, sollten Sie regelmäßig einige Seiten drucken.*
- ❏ *Wenn Sie keine bessere Druckqualität erhalten, stellen Sie sicher, dass Sie die richtige Farbe entsprechend dem Düsentest gewählt haben.*

#### *Hinweis nur für Drucker mit Faxfunktion:*

*Wenn die Druckqualität nicht besser geworden ist, nachdem Sie diese Prozedur etwa viermal wiederholt haben, lassen Sie den Drucker eingeschaltet und warten Sie mindestens sechs Stunden. Führen Sie dann den Düsentest erneut durch und wiederholen Sie die Druckkopfreinigung bei Bedarf. Verbessert sich die Druckqualität immer noch nicht, wenden Sie sich an den Epson-Kundendienst.*

#### <span id="page-141-0"></span>*Hinweis nur für Drucker ohne Faxfunktion:*

*Wenn die Druckqualität nicht besser geworden ist, nachdem Sie dieses Verfahren etwa viermal wiederholt haben, schalten Sie den Drucker aus und warten Sie mindestens sechs Stunden. Führen Sie dann den Düsentest erneut durch und wiederholen Sie die Druckkopfreinigung bei Bedarf. Verbessert sich die Druckqualität immer noch nicht, wenden Sie sich an den Epson-Kundendienst.*

## **Ausrichten des Druckkopfs**

Wenn Sie feststellen, dass die vertikalen Zeilen nicht richtig miteinander ausgerichtet sind, oder es zu horizontaler Streifenbildung kommt, können Sie dieses Problem mit Hilfe des Dienstprogramms "Druckkopf-Justage" des Druckertreibers oder mit den Druckertasten beheben.

Näheres finden Sie jeweils im entsprechenden Abschnitt weiter unten.

#### *Hinweis:*

*Brechen Sie den Druckvorgang nicht durch Drücken von* y *Abbrech. ab, während ein Testmuster mithilfe des Dienstprogramms Print Head Alignment (Druckkopf-Justage) gedruckt wird.*

### **Utility Print Head Alignment (Druckkopf-Justage) unter Windows verwenden**

Befolgen Sie die nachstehenden Schritte zur Ausrichtung des Druckkopfes mit Hilfe des Utilitys Print Head Alignment (Druckkopf-Justage).

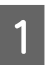

A Achten Sie darauf, dass keine Warnungen oder Fehler im LCD-Feld angezeigt werden.

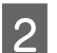

Achten Sie darauf, dass Papier im Format A4 in der Papierkassette 1 eingelegt ist.

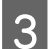

C Klicken Sie mit der rechten Maustaste auf das Druckersymbol in der taskbar (Taskleiste) und wählen Sie dann im Kontextmenü **Print Head Alignment (Druckkopf-Justage)** aus.

Wenn das Druckersymbol nicht angezeigt wird, fügen Sie das Symbol anhand des folgenden Abschnitts hinzu.

- & ["Über das Shortcut-Symbol in der Taskleiste" auf Seite 38](#page-37-0)
- D Befolgen Sie zur Ausrichtung des Druckkopfes die angezeigten Anweisungen.

### **Utility Print Head Alignment (Druckkopf-Justage) unter Mac OS X verwenden**

Befolgen Sie die nachstehenden Schritte zur Ausrichtung des Druckkopfes mit Hilfe des Utilitys Print Head Alignment (Druckkopf-Justage).

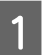

A Achten Sie darauf, dass keine Warnungen oder Fehler im LCD-Feld angezeigt werden.

**Drucker- und Softwarewartung**

B Achten Sie darauf, dass Papier im Format A4 in der Papierkassette 1 eingelegt ist.

Rufen Sie das Dialogfeld "Epson Printer Utility 4" auf.

 $\blacklozenge$  ["Aufrufen des Druckertreibers für Mac OS X" auf Seite 38](#page-37-0)

D Klicken Sie auf die Schaltfläche **Print Head Alignment (Druckkopf-Justage)**.

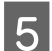

En Befolgen Sie zur Ausrichtung des Druckkopfes die angezeigten Anweisungen.

### **Unter Verwendung des Bedienungsfeldes**

Befolgen Sie die unten stehenden Schritte, um den Druckkopf mit den Tasten des Bedienfelds zu justieren.

Ändern Sie mit den Tasten <,  $\blacktriangleright$ ,  $\blacktriangle$  oder  $\nabla$  die Ansicht des LCD-Bildschirms, um das Menü, den Einstellpunkt oder die Option zu finden, die Sie einstellen möchten.

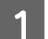

A Achten Sie darauf, dass Papier im Format A4 in der Papierkassette 1 eingelegt ist.

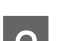

**Drücken Sie auf N Setup.** 

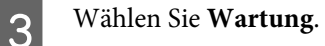

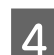

 $\Lambda$  Wählen Sie **Kopfausricht.**.

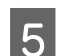

**EXECUTE:** Drücken Sie eine der  $\otimes$  **Start**-Tasten, um das Muster zu drucken.

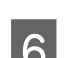

6 Wählen Sie das stabilste Muster.

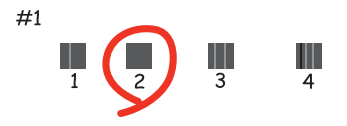

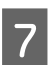

Geben Sie die Musternummer für #1 ein.

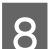

B Wiederholen Sie Schritt 7 für alle Muster.

I Beenden Sie die Ausrichtung des Druckkopfs.

**Drucker- und Softwarewartung**

## <span id="page-143-0"></span>**Einstellen/Ändern der Uhrzeit und Region**

Befolgen Sie die unten stehenden Schritte, um die Uhrzeit und Region mit den Tasten des Bedienfelds einzustellen.

Ändern Sie mit den Tasten <,  $\blacktriangleright$ ,  $\blacktriangle$  oder  $\nabla$  die Ansicht des LCD-Bildschirms, um das Menü, den Einstellpunkt oder die Option zu finden, die Sie einstellen möchten.

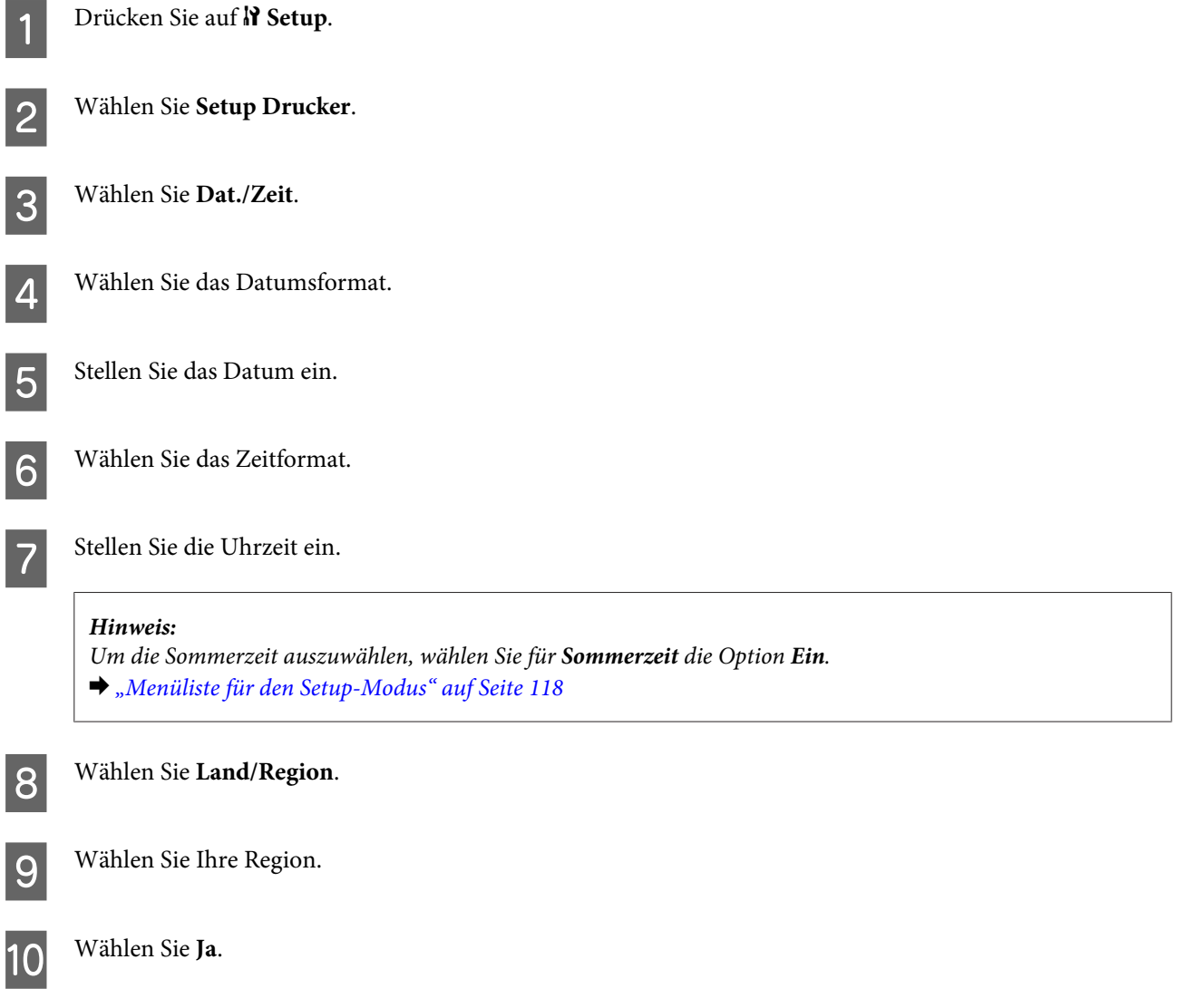

#### *Hinweis:*

*Wenn das Gerät für längere Zeit ausgeschaltet bleibt, kann es sein, dass die Uhr zurückgesetzt wird. Überprüfen Sie deshalb die Uhr, wenn Sie das Gerät wieder einschalten.*

## **Vornehmen von Druckereinstellungen**

Wenn Sie den Druckertreiber installiert haben, können Sie verschiedene Druckereinstellungen von Ihrem Computer aus über das Einstellprogramm vornehmen.
### **Einstellung Power Off Timer (Ausschalt-Timer)**

#### *Hinweis:*

- ❏ *Diese Option steht nur für Drucker ohne Faxfunktion zur Verfügung.*
- ❏ *Diese Einstellung kann auch über das Bedienfeld des Druckers vorgenommen werden.*
	- & *["Ausschalt-Timer" auf Seite 117](#page-116-0)*

Der Drucker schaltet sich automatisch aus, wenn er sich im Bereitschaftsmodus befindet und kein Bedienschritt für eine festgelegte Zeitdauer erfolgt.

Sie können die Zeitdauer, bevor sich das Energiesparsystem einschaltet, anpassen. Eine Erhöhung dieser Abschaltzeitdauer wirkt sich auf die Energieeffizienz des Geräts aus. Denken Sie an die Umwelt, bevor Sie etwaige Änderungen vornehmen.

Gehen Sie folgendermaßen vor, um die Zeitdauer einzustellen:

### **Unter Windows**

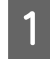

A **Windows 7**: Klicken Sie auf die Start-Taste, wählen Sie **Devices and Printers (Geräte und Drucker)**, klicken Sie dann mit der rechten Maustaste auf den Drucker und wählen **Printer properties (Druckereigenschaften)**.

**Windows Vista und Server 2008**: Klicken Sie auf die Start-Schaltfläche, wählen Sie **Control Panel (Systemsteuerung)** und anschließend **Printer (Drucker)** in der Kategorie **Hardware and Sound (Hardware und Sound)** aus. Klicken Sie dann mit der rechten Maustaste auf den Drucker, und wählen Sie **Properties (Eigenschaften)**.

**Windows XPund Server 2003**: Klicken Sie auf **Start**, **Control Panel (Systemsteuerung)** und anschließend auf **Printers and Faxes (Drucker und Faxgeräte)**. Klicken Sie dann mit der rechten Maustaste auf den Drucker, und wählen Sie **Properties (Eigenschaften)**.

B Klicken Sie auf die Registerkarte **Optional Settings (Optionale Einstellungen)** und dann auf die Schaltfläche **Printer Settings (Druckereinstellungen)**.

C Wählen Sie als Einstellung für Power Off Timer (Ausschalt-Timer) zwischen **Off (Aus)**, **2h (2 Std)**, **4h (4 Std)**, **8h (8 Std)** oder **12h (12 Std)**.

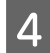

Klicken Sie auf die Schaltfläche Apply (Anwenden).

### **Mac OS X**

- Rufen Sie das Dialogfeld "Epson Printer Utility 4" auf. & ["Aufrufen des Druckertreibers für Mac OS X" auf Seite 38](#page-37-0)
- B Klicken Sie auf die Schaltfläche **Printer Settings (Druckereinstellungen)**. Der Bildschirm Printer Settings (Druckereinstellungen) wird angezeigt.
- C Wählen Sie als Einstellung für Power Off Timer (Ausschalt-Timer) zwischen **Off (Aus)**, **2h (2 Std)**, **4h (4 Std)**, **8h (8 Std)** oder **12h (12 Std)**.

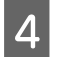

Klicken Sie auf die Schaltfläche Apply (Anwenden).

## **Einstellung Paper Size Loaded (Eingelegtes Papierformat)**

#### *Hinweis:*

- *Diese Einstellung kann auch über das Bedienfeld des Druckers vorgenommen werden.*
- & *["Eingelegtes Papierformat" auf Seite 117](#page-116-0)*

Folgen Sie den nachfolgenden Schritten zum Festlegen des Papierformats, welches in das hintere Mehrzweckfach und die Kassette(n) eingelegt wurden.

Sobald Sie diese Einstellung vorgenommen haben, müssen Sie die Papierzufuhr beim Drucken nicht jedes Mal neu auswählen.

### **Unter Windows**

A **Windows 7**: Klicken Sie auf die Start-Taste, wählen Sie **Devices and Printers (Geräte und Drucker)**, klicken Sie dann mit der rechten Maustaste auf den Drucker und wählen **Printer properties (Druckereigenschaften)**.

**Windows Vista und Server 2008**: Klicken Sie auf die Start-Schaltfläche, wählen Sie **Control Panel (Systemsteuerung)** und anschließend **Printer (Drucker)** in der Kategorie **Hardware and Sound (Hardware und Sound)** aus. Klicken Sie dann mit der rechten Maustaste auf den Drucker, und wählen Sie **Properties (Eigenschaften)**.

**Windows XPund Server 2003**: Klicken Sie auf **Start**, **Control Panel (Systemsteuerung)** und anschließend auf **Printers and Faxes (Drucker und Faxgeräte)**. Klicken Sie dann mit der rechten Maustaste auf den Drucker, und wählen Sie **Properties (Eigenschaften)**.

B Klicken Sie auf die Registerkarte **Optional Settings (Optionale Einstellungen)** und dann auf die Schaltfläche **Printer Settings (Druckereinstellungen)**.

C Wählen Sie dann unter Paper Size Loaded (Eingelegtes Papierformat) für jede Papierzufuhr das Papierformat.

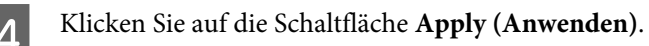

### **Mac OS X**

Rufen Sie das Dialogfeld "Epson Printer Utility 4" auf. & ["Aufrufen des Druckertreibers für Mac OS X" auf Seite 38](#page-37-0)

B Klicken Sie auf die Schaltfläche **Printer Settings (Druckereinstellungen)**. Der Bildschirm Printer Settings (Druckereinstellungen) wird angezeigt.

C Wählen Sie dann unter Paper Size Loaded (Eingelegtes Papierformat) für jede Papierzufuhr das Papierformat.

D Drücken Sie auf die Taste **Apply (Anwenden)**.

# <span id="page-146-0"></span>**Reinigen des Druckers**

## **Reinigen des Druckergehäuses**

Damit Ihr Drucker bestmöglich arbeitet, reinigen Sie ihn wie folgt mehrmals im Jahr.

#### c*Vorsicht:*

*Verwenden Sie nie Alkohol oder Verdünner zum Reinigen des Druckers. Diese Chemikalien können den Drucker beschädigen.*

- ❏ Reinigen Sie den LCD-Bildschirm bzw. das Touchpanel nur mit einem weichen, trockenen, sauberen Tuch. Verwenden Sie keine flüssigen oder chemischen Reiniger.
- ❏ Reinigen Sie die Oberfläche des Vorlagenglases mit einem weichen, trockenen, sauberen Tuch.

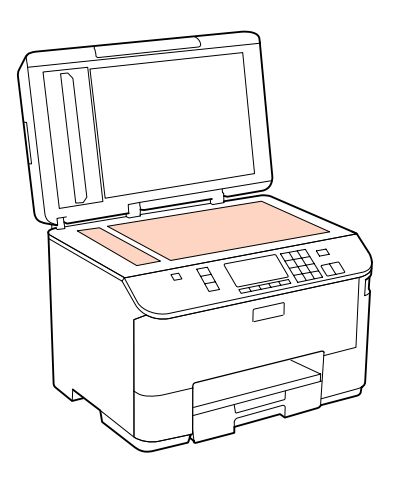

- ❏ Befinden sich Fettflecke oder andere schwer zu entfernende Flecke auf dem Glas, können Sie zum Entfernen eine geringe Menge Glasreiniger auf ein weiches Tuch geben. Wischen Sie überschüssige Flüssigkeit mit einem trockenen Tuch ab.
- ❏ Öffnen Sie die automatische Vorlagenabdeckung (ADF) und reinigen Sie die Rolle und die Innenseite des ADF (nur für Drucker mit ADF-Funktion) mit einem weichen, trockenen und sauberen Tuch.

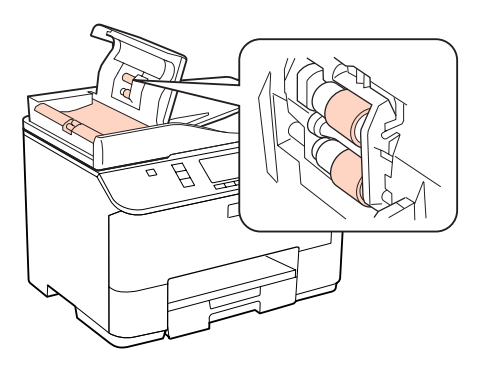

- ❏ Üben Sie keinen übermäßigen Druck auf die Glasfläche des Vorlagenglases aus.
- ❏ Achten Sie darauf, dass die Glasfläche des Vorlagenglases nicht zerkratzt oder beschädigt wird. Verwenden Sie zur Reinigung keine harte oder scheuernde Bürste. Eine beschädigte Glasfläche kann die Scanqualität beeinträchtigen.

<span id="page-147-0"></span>*Hinweis nur für Drucker ohne Faxfunktion:*

*Schließen Sie das hintere Mehrzweckfach und das Ausgabefach, wenn Sie den Drucker nicht verwenden, um ihn vor Staub zu schützen.*

## **Reinigen der Druckerrolle**

Um optimale Ausdrucke zu erzielen, reinigen Sie die interne Rolle nach dem folgenden Verfahren.

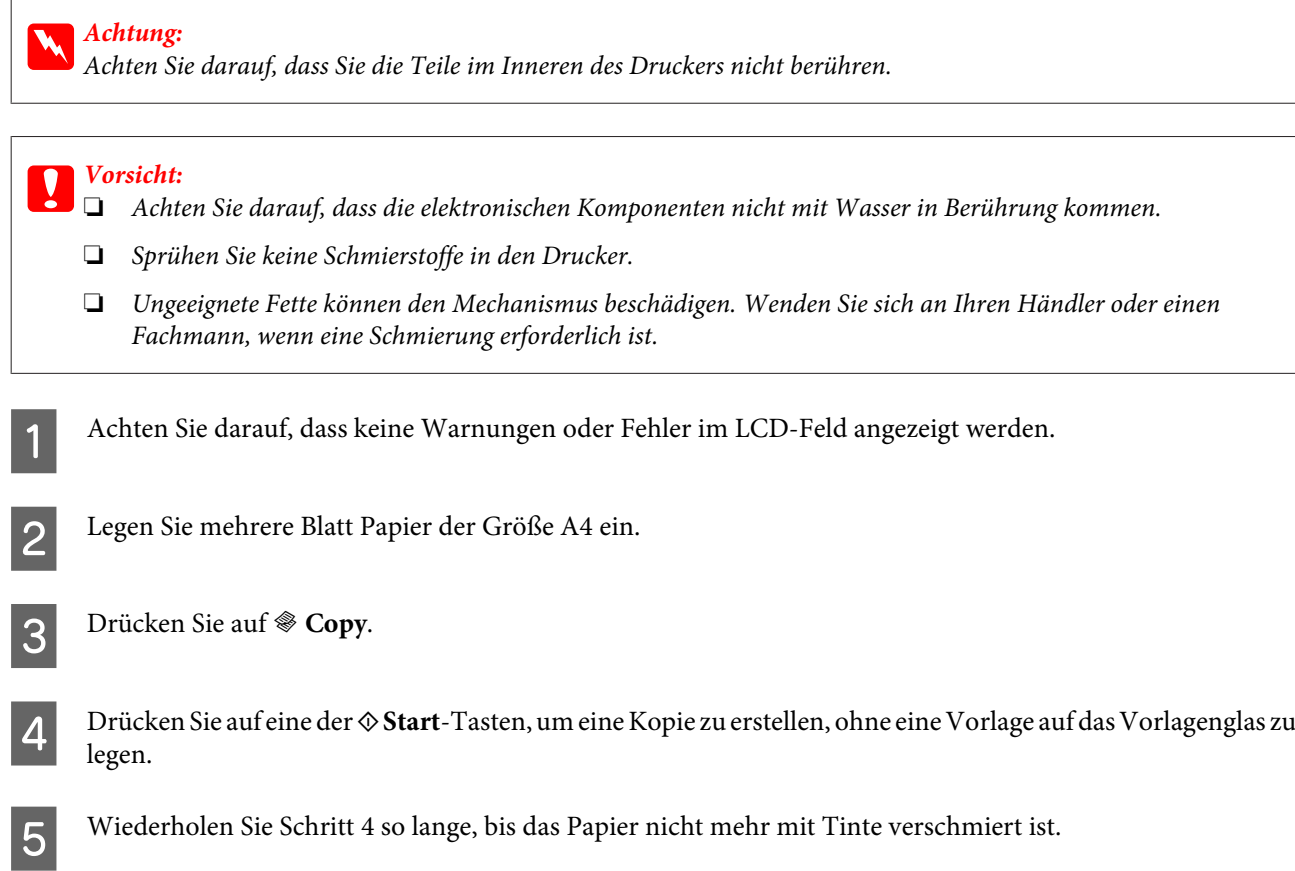

# **Transportieren des Druckers**

Wenn Sie den Drucker transportieren möchten, müssen Sie ihn auf den Transport vorbereiten. Verwenden Sie den Originalkarton oder einen Karton ähnlicher Größe.

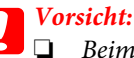

- ❏ *Beim Transportieren oder Lagern darf der Drucker nicht gekippt, vertikal aufgestellt oder auf den Kopf gestellt werden. Andernfalls kann Tinte aus den Patronen austreten.*
- ❏ *Lassen Sie die Tintenpatronen installiert. Durch das Entfernen der Tintenpatronen kann der Druckkopf austrocknen, sodass der Drucker möglicherweise nicht mehr einwandfrei funktioniert.*

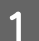

Sicherstellen, dass der Drucker ausgeschaltet ist.

2 Ziehen Sie erst das Netzkabel von der Steckdose und dann das USB-Kabel vom Computer ab. Trennen Sie alle anderen Kabel vom Drucker.

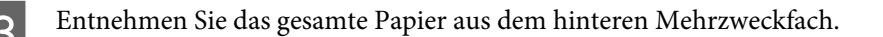

Klappen Sie die Papierfachschutzblende zurück und schließen Sie dann die Papierstütze und das Ausgabefach.

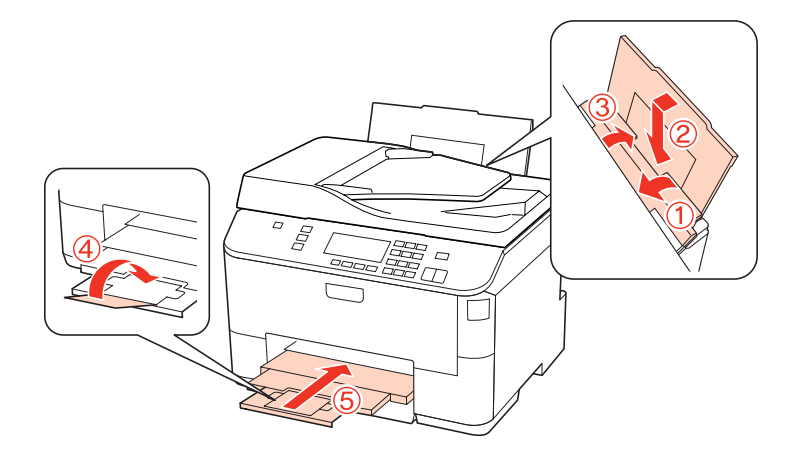

- E Nehmen Sie das Papier vollständig aus der Papierkassette heraus und setzen Sie die Kassette wieder in den Drucker ein.
- Packen Sie den Drucker in das Verpackungsmaterial ein, in dem er ausgeliefert wurde, bevor Sie ihn in den Karton stellen.

#### *Hinweis:*

- ❏ *Halten Sie den Drucker während des Transports eben.*
- ❏ *Entfernen Sie das Verpackungsmaterial vom Drucker, bevor Sie ihn wieder verwenden.*

# **Überprüfen und Installieren Ihrer Software**

### **Überprüfen der auf Ihrem Computer installierten Software**

Um die Funktionen zu nutzen, die in diesem User's Guide (Benutzerhandbuch) beschrieben werden, müssen Sie die folgende Software installieren.

- ❏ Epson Driver and Utilities (Epson-Treiber und -Dienstprogramme)
- ❏ Epson Event Manager

Folgen Sie den nachfolgenden Schritten zur Überprüfung, ob die Software auf Ihrem Computer installiert ist.

### **Unter Windows**

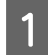

A **Windows 7, Vista und Server 2008:** Klicken Sie auf die Start-Schaltfläche und wählen Sie **Control Panel (Systemsteuerung)**.

**Windows XP und Server 2003:** Klicken Sie auf **Start** und wählen Sie **Control Panel (Systemsteuerung)**.

<span id="page-149-0"></span>B **Windows 7, Vista und Server 2008:** Klicken Sie in der Kategorie **Programs (Programme)** auf Uninstall a program (Programm deinstallieren).

**Windows XP:** Doppelklicken Sie auf das Symbol **Add or Remove Programs (Software)**.

**Windows Server 2003:** Klicken Sie auf das Symbol **Add or Remove Programs (Software)**.

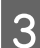

C Überprüfen Sie die Liste der aktuell installierten Programme.

### **Mac OS X**

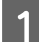

A Doppelklicken Sie auf **Macintosh HD**.

B Doppelklicken Sie auf den Ordner **Epson Software** im Order Applications (Programme) und überprüfen Sie den Inhalt.

#### *Hinweis:*

- ❏ *Der Ordner Applications (Programme) enthält Software von Drittanbietern.*
- ❏ *Um zu überprüfen, ob der Druckertreiber installiert ist, klicken Sie auf System Preferences (Systemeinstellungen) im Apple-Menü und dann auf Print & Fax (Drucken & Faxen). Suchen Sie dann im Listenfeld Printers (Drucker) nach Ihrem Gerät.*

### **Installieren der Software**

Legen Sie die mit Ihrem Gerät mitgelieferte Druckersoftwaredisk ein und wählen Sie die zu installierende Software auf dem Bildschirm Software Select (Software-Auswahl).

## **Deinstallieren Ihrer Software**

Zur Lösung bestimmter Probleme oder bei Aktualisierung des Betriebssystems kann es erforderlich werden, die Druckersoftware zu deinstallieren und anschließend neu zu installieren.

### **Unter Windows**

#### *Hinweis:*

- ❏ *Unter Windows 7, Vista und Server 2008 benötigen Sie ein Administratorkonto und -passwort, falls Sie als Standardbenutzer angemeldet sind.*
- ❏ *Unter Windows XP und Server 2003 müssen Sie sich mit einem Computer Administrator (Computeradministrator)-Konto anmelden.*

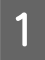

Schalten Sie das Gerät aus.

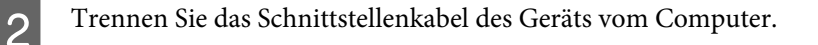

S Fahren Sie folgendermaßen fort.

**Windows 7, Vista und Server 2008:** Klicken Sie auf die Start-Schaltfläche und wählen Sie **Control Panel (Systemsteuerung)**.

**Windows XP und Server 2003:** Klicken Sie auf **Start** und wählen Sie **Control Panel (Systemsteuerung)**.

4 Fahren Sie folgendermaßen fort.

**Windows 7, Vista und Server 2008:** Klicken Sie in der Kategorie **Programs (Programme)** auf Uninstall a program (Programm deinstallieren).

**Windows XP:** Doppelklicken Sie auf das Symbol **Add or Remove Programs (Software)**.

**Windows Server 2003:** Klicken Sie auf das Symbol **Add or Remove Programs (Software)**.

Wählen Sie aus der angezeigten Liste die Software, die Sie deinstallieren möchten, wie zum Beispiel den Treiber<br>des Gerätes und die Anwendung des Gerätes und die Anwendung.

Fahren Sie folgendermaßen fort.

**Windows 7 und Server 2008:** Klicken Sie auf **Uninstall/Change (Deinstallieren/ändern)** oder **Uninstall (Deinstallieren)**.

**Windows Vista:** Klicken Sie auf **Uninstall/Change (Deinstallieren/ändern)** oder **Uninstall (Deinstallieren)**, und dann auf **Continue (Weiter)** im Fenster User Account Control (Benutzerkontensteuerung ).

**Windows XP und Server 2003:** Klicken Sie auf **Change/Remove (Ändern/Entfernen)** oder **Remove (Entfernen)**.

#### *Hinweis:*

*Wenn Sie sich zum Deinstallieren des Gerätetreibers in Schritt 5 entschieden haben, wählen Sie das Symbol für Ihr Gerät und klicken Sie auf OK.*

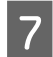

G Wenn das Fenster zur Bestätigung angezeigt wird, klicken Sie auf **Yes (Ja)** oder **Next (Weiter)**.

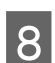

Befolgen Sie die Anweisungen auf dem Bildschirm.

In einigen Fällen werden Sie in einer Meldung aufgefordert, Ihren Computer neu zu starten. Wenn dies der Fall ist, stellen Sie sicher, dass **I want to restart my computer now (Ja, ich möchte meinen Computer jetzt neu starten)** aktiviert ist und klicken auf **Finish (Fertig stellen)**.

## **Mac OS X**

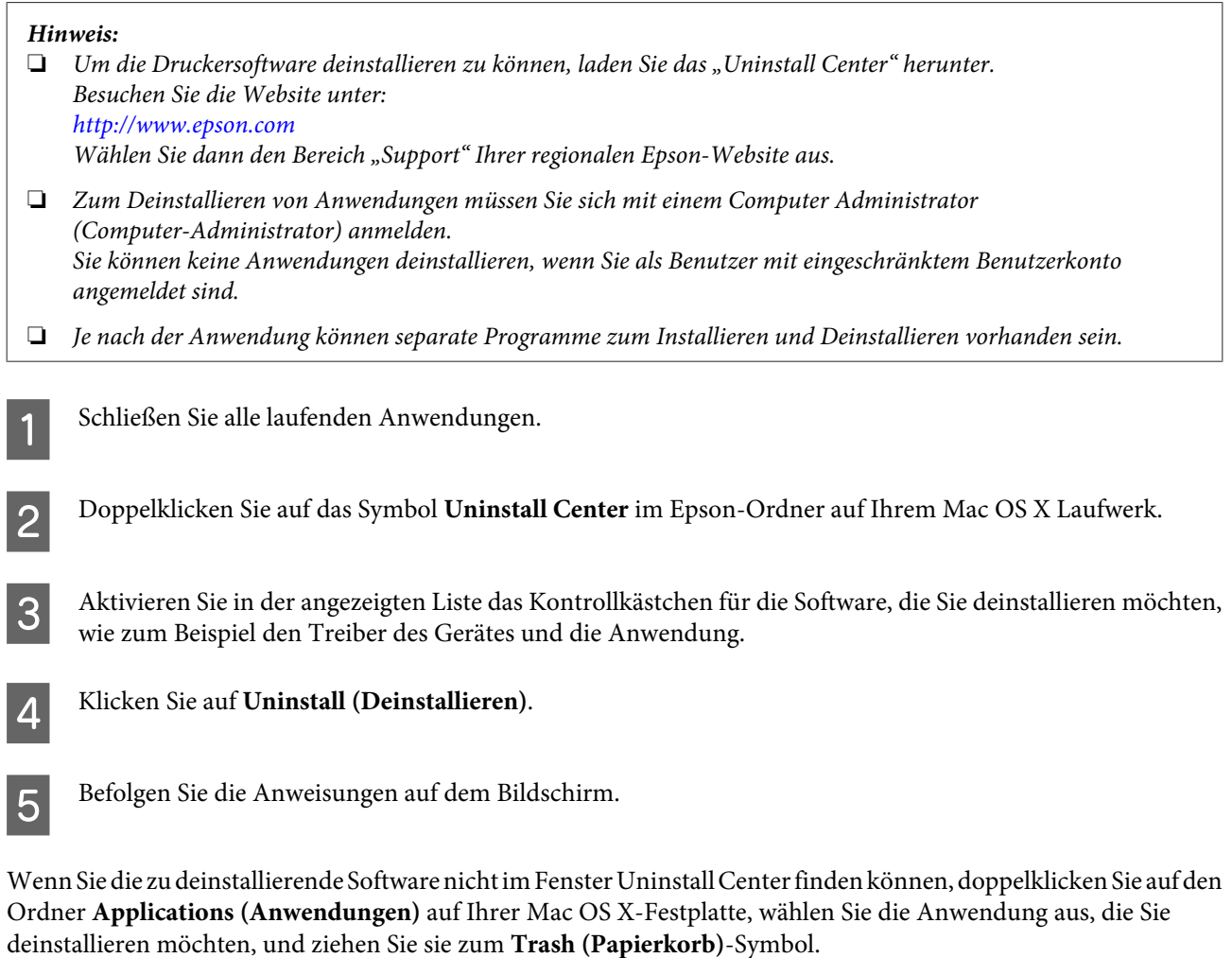

#### *Hinweis:*

*Wenn Sie den Druckertreiber deinstallieren und der Name Ihres Geräts verbleibt im Fenster Print & Fax (Drucken & Faxen), wählen Sie den Gerätenamen und klicken Sie auf die Taste - Entfernen.*

# <span id="page-152-0"></span>**Problemdiagnose**

Probleme mit dem Drucker sollten am besten in zwei Schritten behoben werden: Zuerst stellen Sie den Fehler fest, dann wenden Sie die Lösungsvorschläge an, bis der Fehler behoben ist.

Die Informationen, die Sie zur Diagnose und Behebung der gängigsten Probleme benötigen, finden Sie in der Online-Problemlösung, auf dem Bedienfeld des Druckers, im Statusmonitor oder indem Sie eine Drucker-Betriebskontrolle durchführen. Näheres finden Sie jeweils im entsprechenden Abschnitt weiter unten.

Wenn Sie ein spezielles Problem mit der Druckqualität haben, ein Druckproblem, welches nicht mit der Druckqualität zusammenhängt, ein Problem mit dem Papiereinzug oder wenn Ihr Drucker nicht druckt, lesen Sie bitte den entsprechenden Abschnitt.

Um ein Problem zu beheben, müssen Sie den aktuellen Druckvorgang gegebenenfalls abbrechen.

& ["Abbrechen eines Druckauftrags" auf Seite 46](#page-45-0)

### **Status Monitor**

Wenn ein Problem während des Druckens auftritt, erscheint im Statusmonitorfenster eine Fehlermeldung.

Wenn Sie eine Tintenpatrone oder eine Wartungsbox ersetzen müssen, klicken Sie auf die Schaltfläche **How To (Wie Sie)** auf dem Bildschirm und der Statusmonitor führt Sie Schritt für Schritt durch das Auswechseln der Tintenpatrone oder der Wartungsbox.

*Hinweis für Benutzer von Windows:*

*Wenn der EPSON Status Monitor 3 nicht erscheint, öffnen Sie den Druckertreiber und klicken Sie auf die Registerkarte Maintenance (Utility) und anschließend auf die Schaltfläche Extended Settings (Erweiterte Einstellungen). Aktivieren Sie im Fenster Extended Settings (Erweiterte Einstellungen) das Kontrollkästchen Enable EPSON Status Monitor 3 (EPSON Status Monitor 3 aktivieren).*

Den Status jeder Tintenpatrone können Sie anhand der folgenden Abschnitte überprüfen:

- & ["Verwenden von EPSON Status Monitor 3" auf Seite 154](#page-153-0) (Windows)
- & ["Verwenden von EPSON Status Monitor" auf Seite 156](#page-155-0) (Mac OS X)

### **Ausführen einer Druckerbetriebskontrolle**

Wenn Sie die Ursache eines Problems nicht feststellen können, führen Sie einen Druckertest durch. Dies kann Ihnen helfen festzustellen, ob das Problem vom Drucker oder Computer verursacht wird.

Gehen Sie folgendermaßen vor, um einen Druckertest durchzuführen.

Ändern Sie mit den Tasten <, >, A oder  $\nabla$  die Ansicht des LCD-Bildschirms, um das Menü, den Einstellpunkt oder die Option zu finden, die Sie einstellen möchten.

<span id="page-153-0"></span>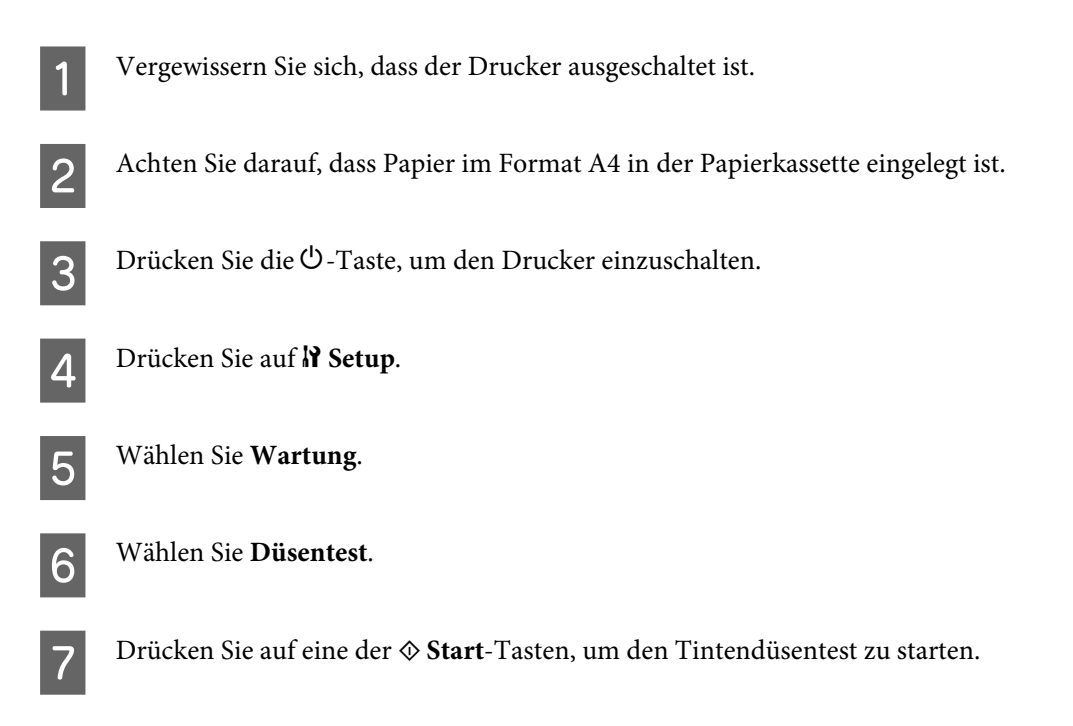

Es wird eine Testseite mit einem Düsentestmuster gedruckt. Wenn das Muster Lücken enthält, muss der Druckkopf gereinigt werden.

- & ["Reinigen des Druckkopfs" auf Seite 139](#page-138-0)
- ❏ Wird die Testseite ausgedruckt, liegt das Problem vermutlich an den Softwareeinstellungen, am Kabel oder am Computer. Es ist auch möglich, dass die Software nicht richtig installiert ist. Versuchen Sie, die Software zu deinstallieren und anschließend erneut zu installieren.
	- & ["Deinstallieren Ihrer Software" auf Seite 150](#page-149-0)
- ❏ Wird die Testseite nicht ausgedruckt, liegt das Problem beim Drucker. Versuchen Sie die Lösungsvorschläge im folgenden Abschnitt.
	- & ["Der Drucker druckt nicht" auf Seite 173](#page-172-0)

# **Überprüfen des Druckerstatus**

### **Unter Windows**

### **Verwenden von EPSON Status Monitor 3**

EPSON Status Monitor 3 zeigt detaillierte Informationen zum Druckerstatus an.

Es gibt zwei Möglichkeiten zum Aufrufen von EPSON Status Monitor 3:

- ❏ Doppelklicken Sie auf das Druckersymbol in der Windows-taskbar (Taskleiste). Wie Sie ein Symbol in der taskbar (Taskleiste) hinzufügen, ist im nachstehenden Abschnitt beschrieben. & ["Über das Shortcut-Symbol in der Taskleiste" auf Seite 38](#page-37-0)
- ❏ Öffnen Sie den Druckertreiber, klicken Sie auf die Registerkarte **Maintenance (Utility)** und anschließend auf die Schaltfläche **EPSON Status Monitor 3**.

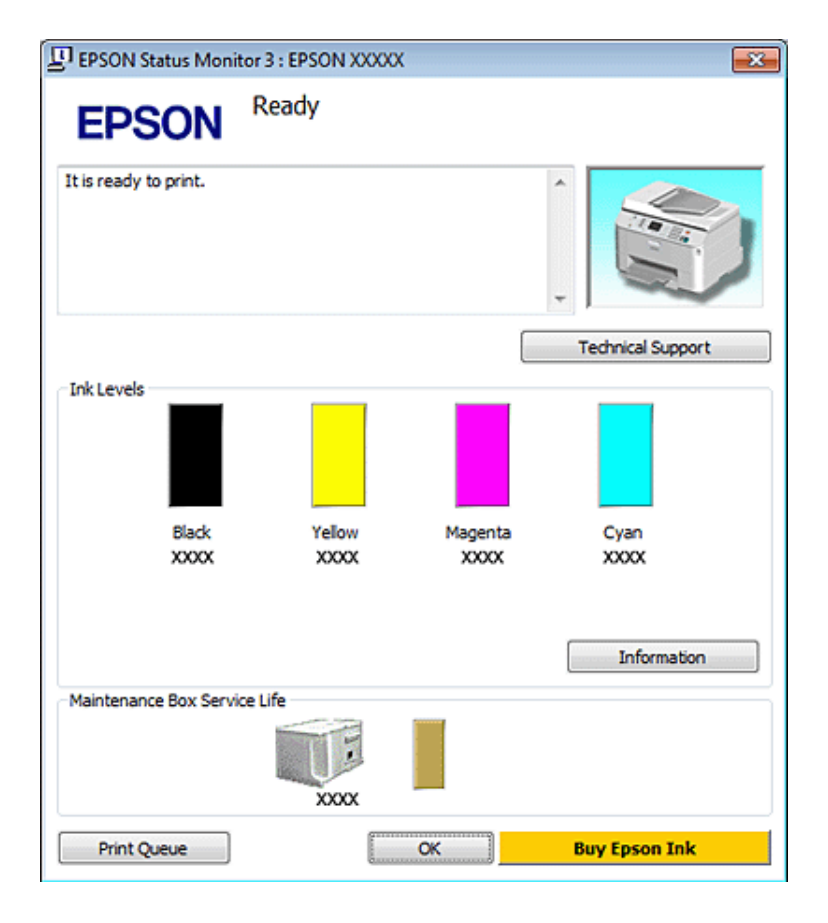

Beim Aufrufen von EPSON Status Monitor 3 wird das folgende Fenster angezeigt:

#### *Hinweis:*

- ❏ *Wenn der EPSON Status Monitor 3 nicht erscheint, öffnen Sie den Druckertreiber und klicken Sie auf die Registerkarte Maintenance (Utility) und anschließend auf die Schaltfläche Extended Settings (Erweiterte Einstellungen). Aktivieren Sie im Fenster Extended Settings (Erweiterte Einstellungen) das Kontrollkästchen Enable EPSON Status Monitor 3 (EPSON Status Monitor 3 aktivieren).*
- ❏ *Je nach den aktuellen Einstellungen wird möglicherweise der vereinfachte Statusmonitor angezeigt. Klicken Sie auf die Schaltfläche Details, um das oben stehende Fenster anzuzeigen.*

Der EPSON Status Monitor 3 zeigt folgende Informationen an:

#### ❏ **Aktueller Status:**

Wenn eine Tintenpatrone fast leer bzw. verbraucht ist oder die Wartungsbox beinahe voll bzw. voll ist, erscheint im Fenster von EPSON Status Monitor 3 die Schaltfläche **How to (Wie Sie)**. Durch Klicken auf **How to (Wie Sie)** werden Anleitungen bezüglich des Austauschs der Tintenpatrone bzw. der Wartungsbox eingeblendet.

#### ❏ **Ink Levels (Tintenstand):**

Im EPSON Status Monitor 3 wird der Status der Tintenpatronen grafisch angezeigt.

#### ❏ **Information (Informationen):**

Sie können Informationen über die installierten Tintenpatronen abrufen, indem Sie auf **Information (Informationen)** klicken.

#### ❏ **Maintenance Box Service Life (Wartungsbox-Nutzungsdauer)**:

Der EPSON Status Monitor 3 bietet eine grafische Anzeige des Wartungsboxstatus.

#### <span id="page-155-0"></span>❏ **Technical Support (Technischer Support):**

Sie können das Online-Benutzerhandbuch von EPSON Status Monitor 3 aus aufrufen. Sollten Sie auf ein Problem stoßen, dann klicken Sie im Fenster EPSON Status Monitor 3 auf **Technical Support (Technischer Support)**.

#### ❏ **Print Queue (Druckerwarteschl):**

Sie können den Windows Spooler (Windows-Spooler) anzeigen, indem Sie auf **Print Queue (Druckerwarteschl)** klicken.

Tritt während des Druckens ein Problem auf, wird der EPSON Status Monitor 3 eingeblendet und eine Fehlermeldung angezeigt. Für ausführlichere Informationen klicken Sie auf **Technical Support (Technischer Support)**, um das Online-Benutzerhandbuch aufzurufen.

Wenn eine Tintenpatrone fast leer bzw. verbraucht ist oder die Wartungsbox beinahe voll bzw. voll ist, erscheint die Schaltfläche How to (Wie Sie). Klicken Sie auf **How to (Wie Sie)**. Daraufhin gibt Ihnen der EPSON Status Monitor 3 Schritt-für-Schritt-Anweisungen zum Austauschen der Tintenpatrone bzw. der Wartungsbox.

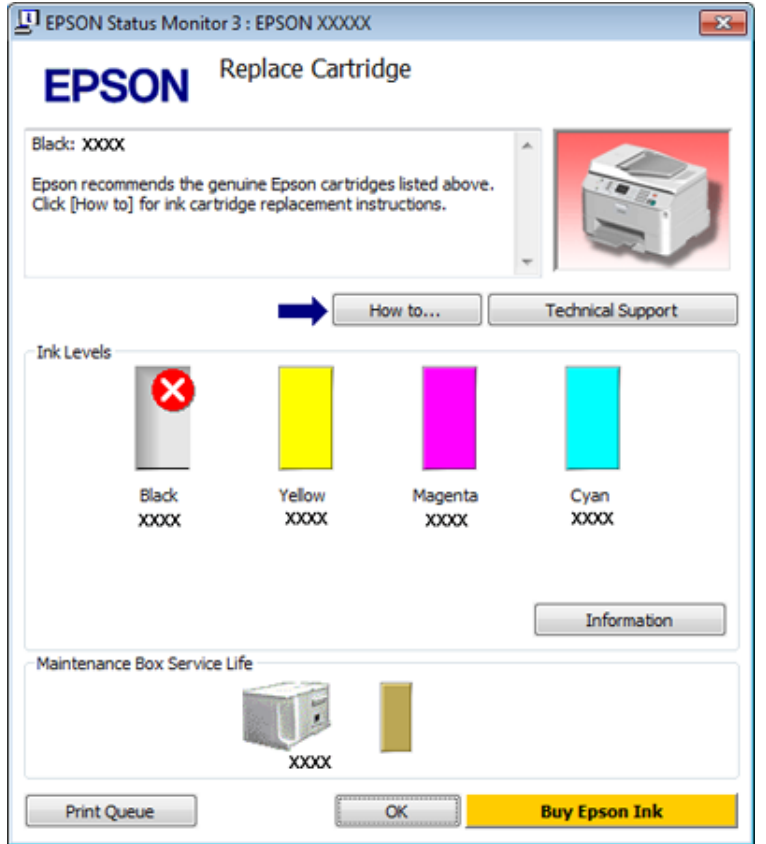

### **Mac OS X**

### **Verwenden von EPSON Status Monitor**

Wenn EPSON Status Monitor einen Druckerfehler feststellt, werden Sie durch eine Fehlermeldung informiert.

Führen Sie zum Aufrufen von EPSON Status Monitor die folgenden Schritte aus.

A Rufen Sie Epson Printer Utility 4 auf.

& ["Aufrufen des Druckertreibers für Mac OS X" auf Seite 38](#page-37-0)

B Klicken Sie auf die Schaltfläche **EPSON Status Monitor**. Der EPSON Status Monitor erscheint.

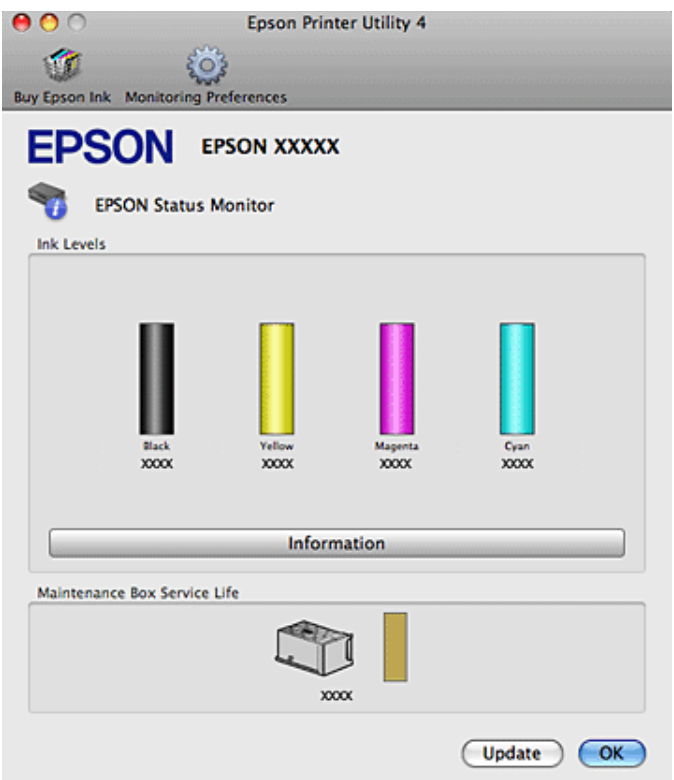

Wenn eine Tintenpatrone fast leer bzw. verbraucht ist oder die Wartungsbox beinahe voll bzw. voll ist, erscheint die Schaltfläche **How to (Wie Sie)**. Klicken Sie auf **How to (Wie Sie)**. Daraufhin gibt Ihnen der EPSON Status Monitor Schritt-für-Schritt-Anweisungen zum Austauschen der Tintenpatrone bzw. der Wartungsbox.

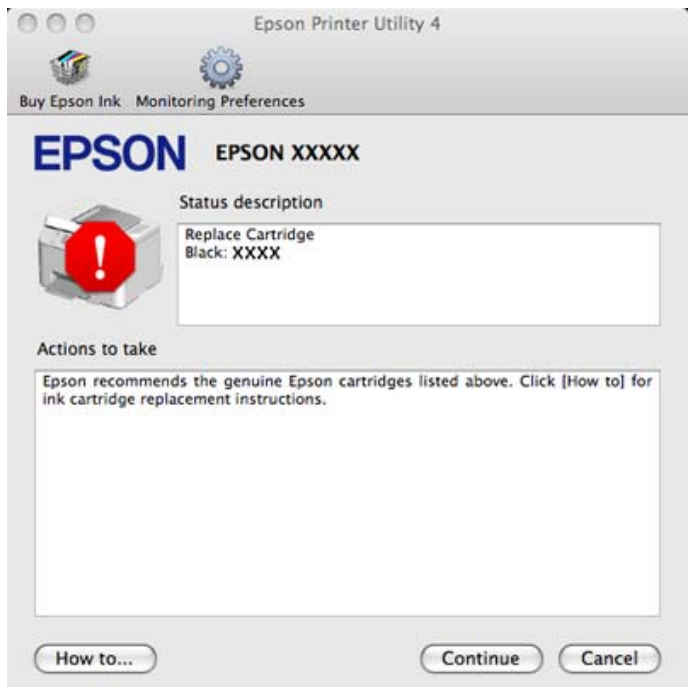

Sie können dieses Utility auch verwenden, um den Tintenpatronenstatus vor dem Drucken zu überprüfen. EPSON Status Monitor zeigt den Tintenpatronenstatus zum Zeitpunkt des Öffnens an. Um den Status der Tintenpatronen zu aktualisieren, klicken Sie auf **Update (Aktualisieren)**.

## <span id="page-157-0"></span>**Papierstau**

w*Achtung: Die Tasten im Bedienfeld nicht berühren, wenn Ihre Hand im Drucker ist.*

Überprüfen Sie die Fehlermeldung und versuchen Sie dann eine der folgenden Fehlerlösungen, in absteigender Reihenfolge, anzuwenden.

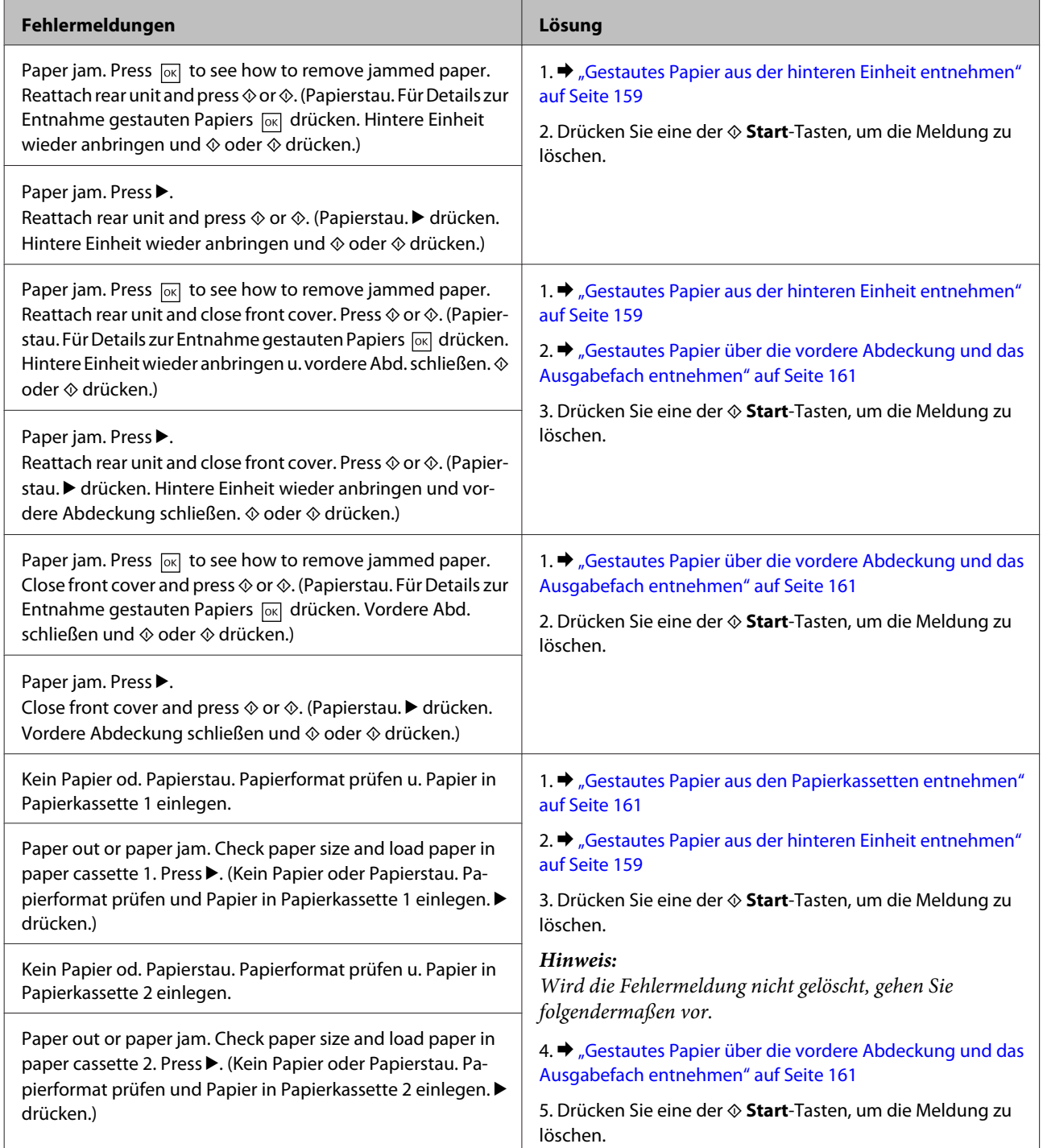

<span id="page-158-0"></span>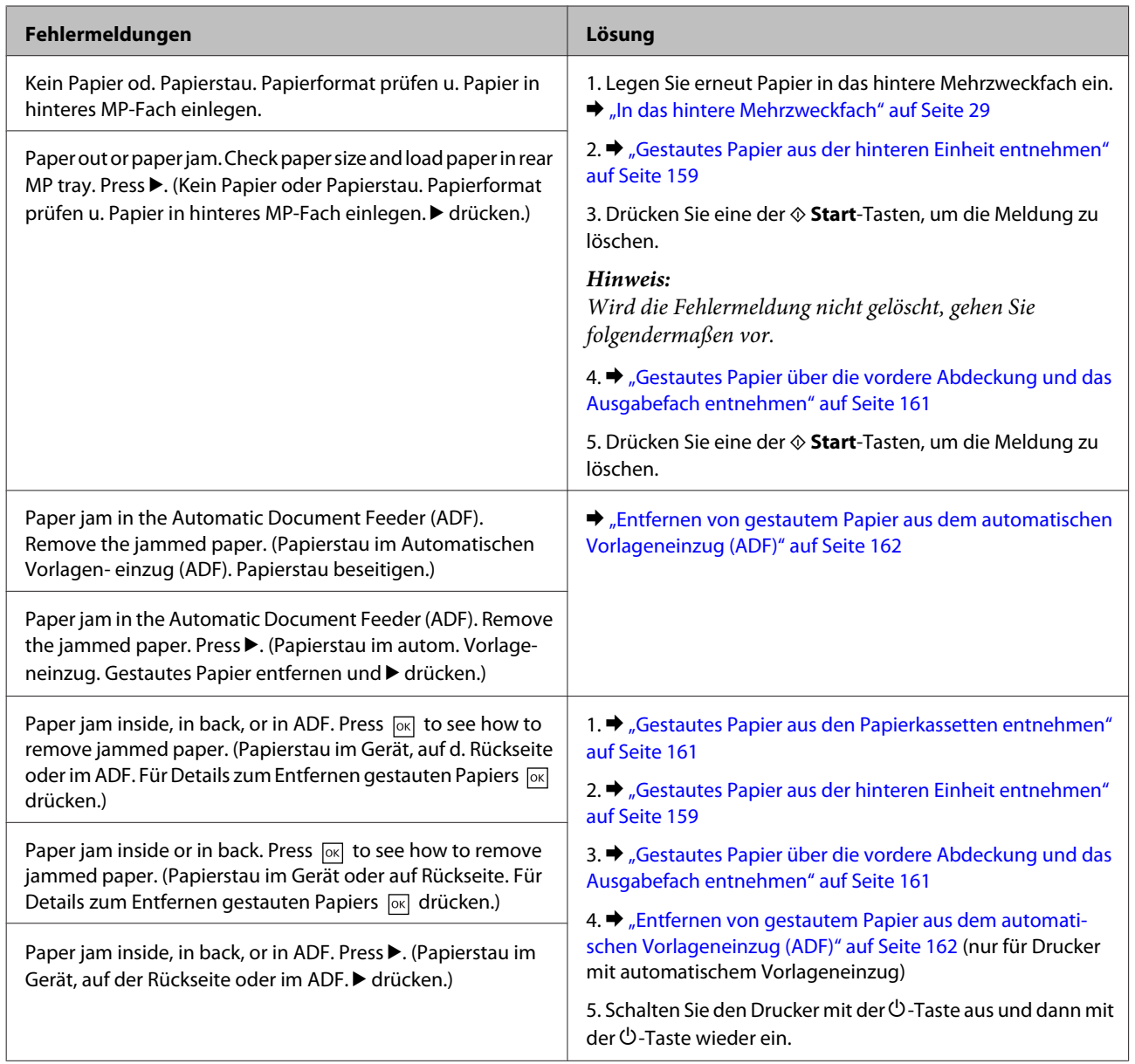

# **Gestautes Papier aus der hinteren Einheit entnehmen**

A Drücken Sie gleichzeitig die Tasten auf beiden Seiten der hinteren Einheit und ziehen Sie dann die Einheit heraus.

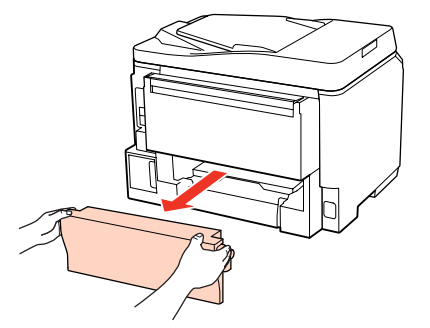

**2** Entfernen Sie das gestaute Papier vorsichtig.

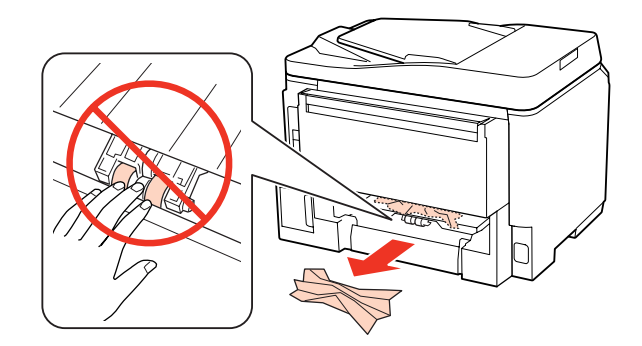

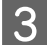

**CENTER SIGNALE STARK STARK STARK STARK STARK STARK STARK STARK STARK STARK STARK STARK STARK STARK STARK STARK STARK STARK STARK STARK STARK STARK STARK STARK STARK STARK STARK STARK STARK STARK STARK STARK STARK STARK ST** 

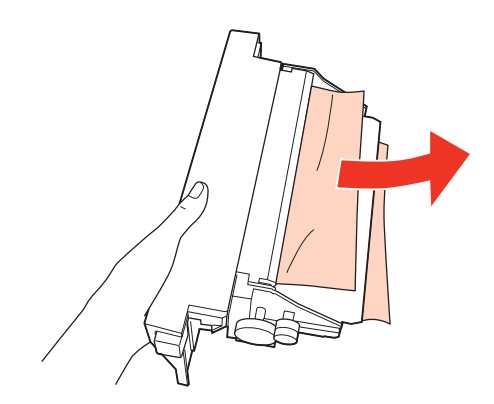

A Drücken Sie gleichzeitig die Tasten auf beiden Seiten der hinteren Einheit und bringen Sie dann die Einheit wieder an.

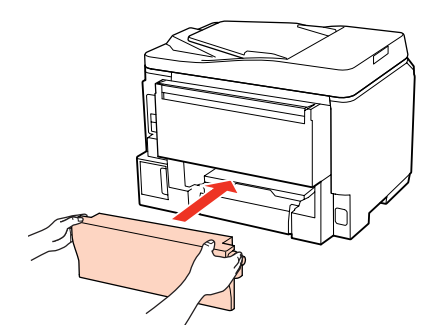

## <span id="page-160-0"></span>**Gestautes Papier über die vordere Abdeckung und das Ausgabefach entnehmen**

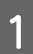

Öffnen Sie die vordere Abdeckung.

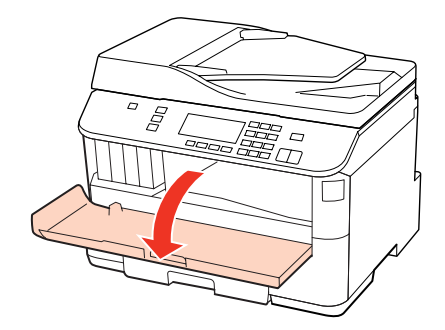

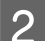

B Entfernen Sie sämtliches Papier im Innern, einschließlich zerrissener Stücke.

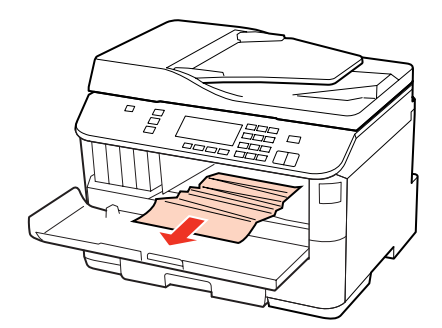

Schließen Sie die vordere Abdeckung. Wenn in der Nähe des Ausgabefaches noch gestautes Papier vorhanden ist, entfernen Sie das Papier vorsichtig.

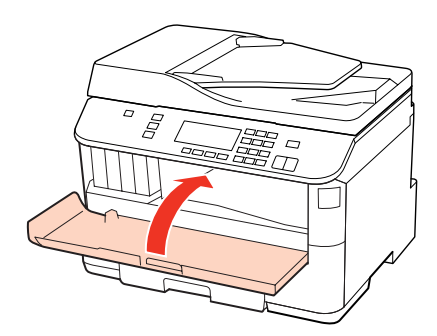

### **Gestautes Papier aus den Papierkassetten entnehmen**

#### *Hinweis:*

*Die Abbildungen in diesem Abschnitt erläutern das Entnehmen von gestautem Papier aus der Papierkassette 1. Wenn Sie gestautes Papier aus der Papierkassette 2 entnehmen, folgen Sie den nachfolgenden Anweisungen.*

<span id="page-161-0"></span>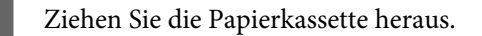

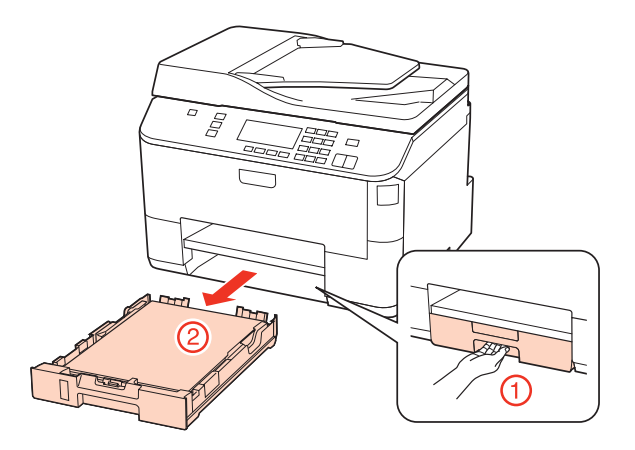

B Legen Sie erneut Papier in die Papierkassette ein. & ["In die Papierkassette" auf Seite 25](#page-24-0)

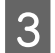

C Entfernen Sie vorsichtig das im Innern des Druckers gestaute Papier.

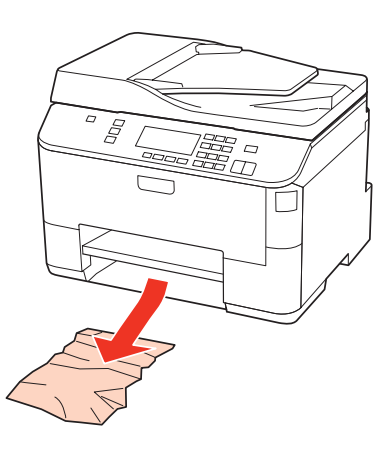

4 Die Kassette flachhalten und langsam und vorsichtig wieder in den Drucker einsetzen.

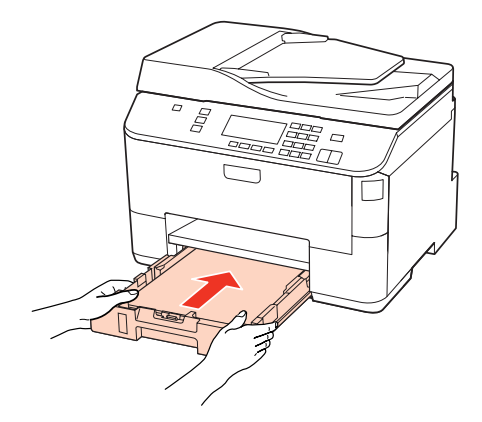

## **Entfernen von gestautem Papier aus dem automatischen Vorlageneinzug (ADF)**

Entnehmen Sie den Papierstapel aus dem Zufuhrfach des automatischen Vorlageneinzugs.

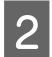

 $\boxed{2}$  Öffnen Sie die Abdeckung des ADF.

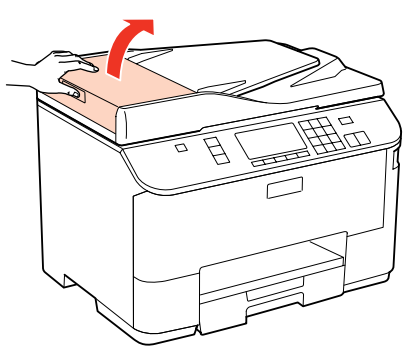

### c*Vorsicht:*

*Öffnen Sie die Abdeckung des ADF, bevor Sie das gestaute Papier entfernen. Wenn Sie die Abdeckung nicht öffnen, könnte der Drucker beschädigt werden.*

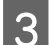

C Entfernen Sie das gestaute Papier vorsichtig.

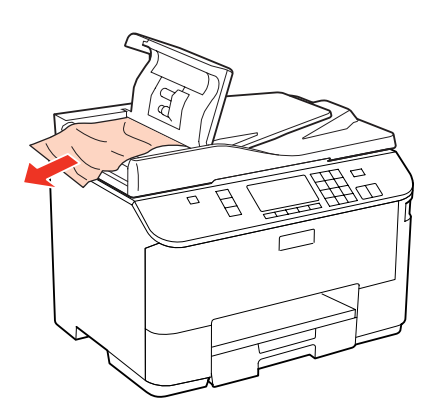

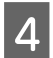

4 Schließen Sie die Abdeckung des ADF.

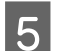

E Öffnen Sie die Vorlagenabdeckung.

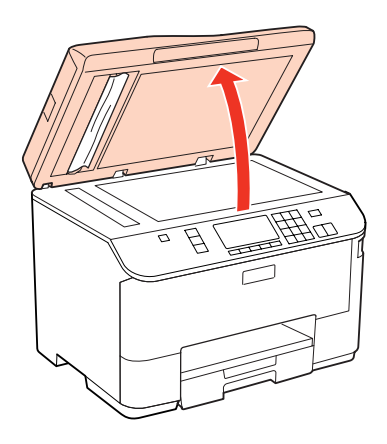

6 Entfernen Sie das gestaute Papier vorsichtig.

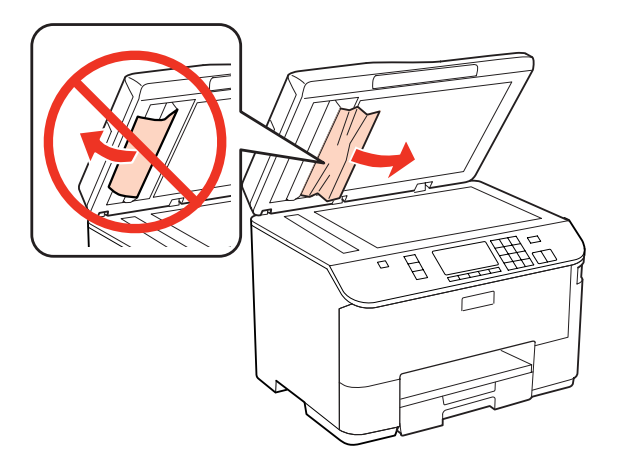

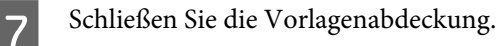

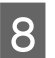

B Heben Sie das Zufuhrfach des automatischen Vorlageneinzugs an.

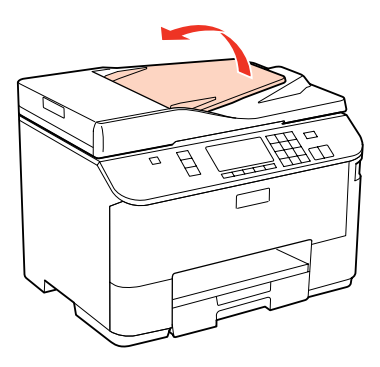

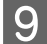

I Entfernen Sie das gestaute Papier vorsichtig.

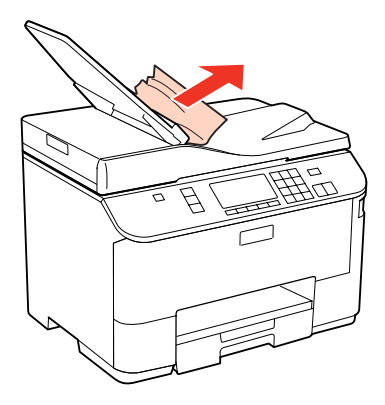

10 Bringen Sie das Zufuhrfach des automatischen Vorlageneinzugs in seine ursprüngliche Position zurück.

## **Vermeiden von Papierstau**

Wenn häufiger Papierstaus auftreten, prüfen Sie Folgendes:

❏ Das Papier ist glatt, nicht gewellt oder zerknittert.

- ❏ Sie verwenden ein hochwertiges Papier.
- ❏ In der Papierkassette ist das Papier mit der bedruckbaren Seite nach unten eingelegt.
- ❏ Das Papier ist mit der bedruckbaren Seite nach oben in das Mehrzweckfach eingelegt.
- ❏ Der Papierstapel wurde vor dem Einlegen aufgefächert.
- ❏ Legen Sie Normalpapier nicht über die sich innen an der Papierführungsschiene befindlichen Linie unterhalb der Pfeilmarkierung  $\Sigma$  oder  $\triangleq$  ein. Bei Epson-Spezialmedien darauf achten, dass die Blattanzahl unter dem für das Medium festgelegten Maximum liegt. & ["Auswahl des Papierfachs und Fassungskapazitäten" auf Seite 23](#page-22-0)

- ❏ Die Papierführungsschienen sind fest gegen die Papierseiten ausgerichtet.
- ❏ Der Drucker befindet sich auf einer ebenen, stabilen Unterlage, die an allen Seiten über die Grundfläche des Druckers hinausragt. Der Drucker arbeitet nicht einwandfrei, wenn er gekippt wird.

### **Nach einem Papierstau erneut drucken (nur Windows)**

Wenn Sie einen Druckauftrag wegen eines Papierstaus abgebrochen haben, können Sie den Druckauftrag erneut drucken, ohne dabei bereits gedruckte Seiten noch einmal zu drucken.

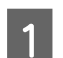

Paperstau beheben. → ["Papierstau" auf Seite 158](#page-157-0)

B Greifen Sie auf die Druckereinstellungen zu. & ["Aufrufen des Druckertreibers unter Windows" auf Seite 37](#page-36-0)

C Aktivieren Sie das Kontrollkästchen **Print Preview (Druckvorschau)** im Fenster Main (Haupteinstellungen) des Druckertreibers.

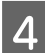

D Nehmen sie die für den Druckvorgang gewünschten Einstellungen vor.

- E Klicken Sie auf **OK**, um das Druckereinstellungsfenster zu schließen, und drucken Sie dann die Datei. Das Fenster Print Preview (Druckvorschau) wird geöffnet.
- F Wählen Sie im Seitenlistenfeld auf der linken Seite eine Seite, die schon gedruckt wurde und wählen Sie dann die Option **Remove Page (Seite entfernen)** aus dem Menü Print Options (Druckoptionen). Wiederholen Sie diesen Schritt für alle bereits gedruckten Seiten.
- G Klicken Sie auf **Print (Drucken)** im Fenster Print Preview (Druckvorschau).

## **Probleme mit der Druckqualität**

Wenn Sie Probleme mit der Druckqualität haben, vergleichen Sie den Testdruck mit den nachstehenden Abbildungen. Klicken Sie auf den Bildtitel unter der Abbildung, die am ehesten Ihrem Ausdruck entspricht.

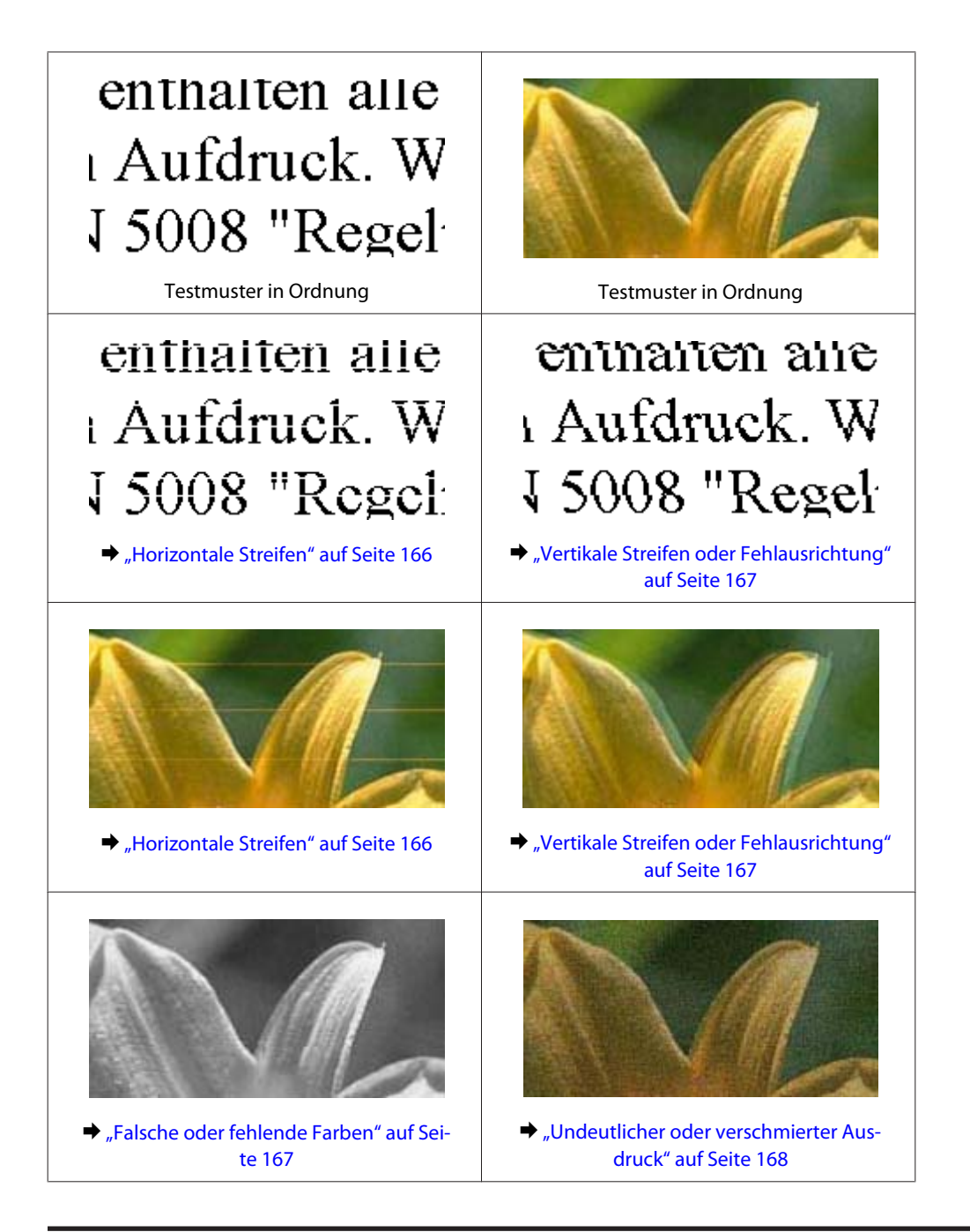

### **Horizontale Streifen**

- ❏ Stellen Sie sicher, dass das Papier mit der bedruckbaren Seite nach oben in das Mehrzweckfach eingelegt ist.
- ❏ Achten Sie darauf, dass das Papier in der Papierkassette mit der bedruckbaren Seite nach unten eingelegt ist.
- ❏ Führen Sie einen Düsentest aus und reinigen Sie alle Druckköpfe mit fehlerhaftem Prüfergebnis. & ["Überprüfen der Druckkopfdüsen" auf Seite 137](#page-136-0)
- ❏ Um optimale Ergebnisse zu erzielen, sollten Tintenpatronen innerhalb von sechs Monaten nach dem Öffnen der Verpackung verbraucht werden.
- ❏ Verwenden Sie, wenn möglich, Original-Epson-Tintenpatronen.

- <span id="page-166-0"></span>❏ Prüfen Sie den Status der Tintenpatrone mit EPSON Status Monitor 3 (Windows) oder EPSON Status Monitor (Mac OS X).
	- & ["Überprüfung des Tintenpatronenstatus" auf Seite 129](#page-128-0)

Wenn in der Grafik ein niedriger Tintenfüllstand oder eine verbrauchte Tintenpatrone angezeigt wird, wechseln Sie die entsprechende Tintenpatrone aus.

& ["Austauschen einer Tintenpatrone" auf Seite 133](#page-132-0)

- ❏ Stellen Sie sicher, dass die im Druckertreiber eingestellte Papiersorte mit der im Drucker eingelegten Papiersorte übereinstimmt.
	- & ["Auswahl des geeigneten Papiertyps " auf Seite 39](#page-38-0)
- ❏ Wenn eine Streifenbildung mit Abständen von 2,5 cm auftritt, führen Sie das Dienstprogramm Print Head Alignment (Druckkopf-Justage) aus.
	- & ["Ausrichten des Druckkopfs" auf Seite 142](#page-141-0)

### **Vertikale Streifen oder Fehlausrichtung**

- ❏ Stellen Sie sicher, dass das Papier mit der bedruckbaren Seite nach oben in das Mehrzweckfach eingelegt ist.
- ❏ Achten Sie darauf, dass das Papier in der Papierkassette mit der bedruckbaren Seite nach unten eingelegt ist.
- ❏ Führen Sie einen Düsentest aus und reinigen Sie alle Druckköpfe mit fehlerhaftem Prüfergebnis. & ["Überprüfen der Druckkopfdüsen" auf Seite 137](#page-136-0)
- ❏ Starten Sie das Utility Print Head Alignment (Druckkopf-Justage). & ["Ausrichten des Druckkopfs" auf Seite 142](#page-141-0)

❏ Deaktivieren Sie unter Windows das Kontollkästchen **High Speed (Schnell)** im Fenster More Options (Weitere Optionen) des Druckertreibers. Weitere Informationen dazu finden Sie in der Online-Hilfe. Wählen Sie für Mac OS X 10.5 oder höher unter High Speed Printing (Druck mit hoher Geschwindigkeit) die Option **Off (Aus)**. Um die Option High Speed Printing (Druck mit hoher Geschwindigkeit) zur Anzeige zu bringen, klicken Sie durch die folgenden Menüs: **System Preferences (Systemeinstellungen)**, **Print & Fax (Drucken & Faxen)**, Ihr Drucker (im Listenfeld Printers (Drucker)), **Options & Supplies (Optionen & Zubehör)** und dann **Driver (Treiber)**.

Deaktivieren Sie unter Mac OS X 10.4 die Einstellungen **High Speed Printing (Druck mit hoher Geschwindigkeit)** unter Extension Settings (Erweiterte Einstellungen) im Dialogfeld Print (Drucken) Ihres Druckertreibers.

❏ Stellen Sie sicher, dass die im Druckertreiber eingestellte Papiersorte mit der im Drucker eingelegten Papiersorte übereinstimmt.

& ["Auswahl des geeigneten Papiertyps " auf Seite 39](#page-38-0)

### **Falsche oder fehlende Farben**

❏ Deaktivieren Sie unter Windows die Einstellung **Grayscale (Graustufen)** im Fenster Main (Haupteinstellungen) des Druckertreibers.

Deaktivieren Sie für Mac OS X die Einstellung Grayscale (Graustufen) unter Print Settings (Druckereinstellungen) im Dialog Print (Drucken) Ihres Druckertreibers. Nähere Informationen finden Sie in der Online-Hilfe des Druckertreibers.

- <span id="page-167-0"></span>❏ Ändern Sie in der Anwendung oder in den Druckereinstellungen die Farbeinstellungen. Überprüfen Sie unter Windows die Einstellungen im Fenster More Options (Weitere Optionen). Prüfen Sie unter Mac OS X das Dialogfeld Color Options (Farboptionen) im Dialogfeld Print (Drucken). Nähere Informationen finden Sie in der Online-Hilfe des Druckertreibers.
- ❏ Führen Sie einen Düsentest aus und reinigen Sie alle Druckköpfe mit fehlerhaftem Prüfergebnis. & ["Überprüfen der Druckkopfdüsen" auf Seite 137](#page-136-0)
- ❏ Prüfen Sie den Status der Tintenpatrone mit EPSON Status Monitor 3 (Windows) oder EPSON Status Monitor (Mac OS X).
	- & ["Überprüfung des Tintenpatronenstatus" auf Seite 129](#page-128-0)

Wenn in der Grafik ein niedriger Tintenfüllstand oder eine verbrauchte Tintenpatrone angezeigt wird, wechseln Sie die entsprechende Tintenpatrone aus.

- & ["Austauschen einer Tintenpatrone" auf Seite 133](#page-132-0)
- ❏ Wenn eine Tintenpatrone gerade erst ersetzt wurde, prüfen Sie das Ablaufdatum auf der Verpackung. Wenn Sie den Drucker über einen längeren Zeitraum nicht verwendet haben, sollten die Tintenpatronen ersetzt werden. & ["Austauschen einer Tintenpatrone" auf Seite 133](#page-132-0)

### **Undeutlicher oder verschmierter Ausdruck**

- ❏ Wie empfehlen die Verwendung von Papier von Epson.  $\rightarrow$  ["Papier" auf Seite 191](#page-190-0)
- ❏ Verwenden Sie, wenn möglich, Original-Epson-Tintenpatronen.
- ❏ Achten Sie darauf, den Drucker auf eine ebene, stabile Fläche zu stellen, die an allen Seiten über die Grundfläche des Druckers hinausragt. Der Drucker arbeitet nicht einwandfrei, wenn er gekippt wird.
- ❏ Stellen Sie sicher, dass das Papier nicht beschädigt, schmutzig oder zu alt ist.
- ❏ Stellen Sie sicher, dass das verwendete Papier trocken und mit der bedruckbaren Seite nach oben in das Mehrzweckfach eingelegt ist.
- ❏ Achten Sie darauf, dass das Papier trocken und in der Papierkassette mit der bedruckbaren Seite nach unten eingelegt ist.
- ❏ Wenn das Papier zur bedruckbaren Seite hin gewölbt ist, glätten Sie es oder biegen Sie es leicht nach der anderen Seite.
- ❏ Stellen Sie sicher, dass die im Druckertreiber eingestellte Papiersorte mit der im Drucker eingelegten Papiersorte übereinstimmt.

& ["Auswahl des geeigneten Papiertyps " auf Seite 39](#page-38-0)

- ❏ Nehmen Sie jedes Blatt Papier sofort nach dem Drucken aus dem Ausgabefach.
- ❏ Berühren Sie keinesfalls die bedruckte Glanzpapierseite und achten Sie darauf, dass nichts damit in Berührung kommt. Beachten Sie zur Handhabung der Ausdrucke die mit dem Papier gelieferten Hinweise.
- ❏ Führen Sie einen Düsentest aus und reinigen Sie alle Druckköpfe mit fehlerhaftem Prüfergebnis. & ["Überprüfen der Druckkopfdüsen" auf Seite 137](#page-136-0)

❏ Wenn das Papier nach dem Drucken mit Tinte verschmiert ist, reinigen Sie das Druckerinnere. & ["Reinigen der Druckerrolle" auf Seite 148](#page-147-0)

## **Verschiedene Druckausgabeprobleme**

## **Falsche oder unvollständige Zeichen**

- ❏ Löschen Sie etwaige angehaltene Druckaufträge. & ["Abbrechen eines Druckauftrags" auf Seite 46](#page-45-0)
- ❏ Schalten Sie den Drucker und den Computer aus. Vergewissern Sie sich, dass das Drucker-Schnittstellenkabel einwandfrei angeschlossen ist.
- ❏ Deinstallieren Sie den Druckertreiber und installieren Sie ihn dann erneut. & ["Deinstallieren Ihrer Software" auf Seite 150](#page-149-0)

### **Falsche Ränder**

❏ Überprüfen Sie die Randeinstellungen in der Awendungssoftware. Stellen Sie sicher, dass sich die Randeinstellungen innerhalb des Druckbereichs befinden.

& ["Druckbereich" auf Seite 195](#page-194-0)

- ❏ Stellen Sie sicher, dass die Druckertreiber-Einstellungen für das Papierformat dem im Drucker eingelegten Papier entsprechen. Prüfen Sie unter Windows diese Angaben im Main (Haupteinstellungen). Prüfen Sie unter Mac OS X das Dialogfeld Page Setup (Papierformat) oder Print (Drucken). Nähere Informationen finden Sie in der Online-Hilfe des Druckertreibers.
- ❏ Deinstallieren Sie den Druckertreiber und installieren Sie ihn dann erneut. & ["Deinstallieren Ihrer Software" auf Seite 150](#page-149-0)

### **Etwas schiefer Ausdruck**

Vergewissern Sie sich, dass das Papier richtig in das hintere Mehrzweckfach oder die Papierkassette eingelegt ist. & ["Einlegen von Papier" auf Seite 25](#page-24-0)

### **Seitenverkehrtes Bild**

❏ Deaktivieren Sie unter Windows das Kontrollkästchen **Mirror Image (Bild spiegeln)** im Fenster More Options (Weitere Optionen) des Druckertreibers oder schalten Sie die Einstellung Mirror Image (Bild spiegeln) in der Anwendung aus.

Deaktivieren Sie unter Mac OS X das Kontrollkästchen **Mirror Image (Bild spiegeln)** in den **Print Settings (Druckereinstellungen)** des Dialogfeldes Print (Drucken) im Druckertreiber oder schalten Sie die Einstellung Mirror Image (Bild spiegeln) in der Anwendung aus.

Weitere Informationen dazu finden Sie in der Online-Hilfe des Druckertreibers oder der Anwendung.

❏ Deinstallieren Sie den Druckertreiber und installieren Sie ihn dann erneut. & ["Deinstallieren Ihrer Software" auf Seite 150](#page-149-0)

## **Es werden leere Seiten gedruckt**

- ❏ Stellen Sie sicher, dass die Druckertreiber-Einstellungen für das Papierformat dem im Drucker eingelegten Papier entsprechen. Prüfen Sie unter Windows diese Angaben im Main (Haupteinstellungen). Prüfen Sie unter Mac OS X das Dialogfeld Page Setup (Papierformat) oder Print (Drucken). Weitere Informationen finden Sie in der Online-Hilfe des Druckertreibers.
- ❏ Prüfen Sie unter Windows die Einstellung **Skip Blank Page (Leers. Übersp)** durch Klicken auf die Schaltfläche **Extended Settings (Erweiterte Einstellungen)** im Fenster Maintenance (Utility) des Druckertreibers. Wählen Sie unter Mac OS X 10.5 oder höher die Option **On (Ein)** unter Skip Blank Page (Leers. Übersp). Um die Option Skip Blank Page (Leers. Übersp) zur Anzeige zu bringen, klicken Sie durch die folgenden Menüs: **System Preferences (Systemeinstellungen)**, **Print & Fax (Drucken & Faxen)**, Ihr Drucker (im Listenfeld Printers (Drucker)), **Options & Supplies (Optionen & Zubehör)** und dann **Driver (Treiber)**. Überprüfen Sie unter Mac OS X 10.4 die Einstellung Skip Blank Page (Leers. Übersp) unter Extension Settings (Erweiterte Einstellungen) im Dialogfeld Print (Drucken) des Druckertreibers. Wenn diese Option ausgewählt ist, werden leere Seiten nicht gedruckt.
- ❏ Deinstallieren Sie den Druckertreiber und installieren Sie ihn dann erneut. & ["Deinstallieren Ihrer Software" auf Seite 150](#page-149-0)

Nachdem Sie eine oder mehrere dieser Lösungsansätze ausprobiert haben, führen Sie zur Überprüfung des Resultats einen Druckertest durch.

& ["Ausführen einer Druckerbetriebskontrolle " auf Seite 153](#page-152-0)

### **Bedruckte Seite ist verschmiert oder weist Streifen auf**

- ❏ Wenn das Papier zur bedruckbaren Seite hin gewölbt ist, glätten Sie es oder biegen Sie es leicht nach der anderen Seite.
- ❏ Deaktivieren Sie unter Windows das Kontollkästchen **High Speed (Schnell)** im Fenster More Options (Weitere Optionen) des Druckertreibers. Weitere Informationen dazu finden Sie in der Online-Hilfe. Wählen Sie unter Mac OS X 10.5 oder höher unter High Speed Printing (Druck mit hoher Geschwindigkeit) die Option **Off (Aus)**. Um die Option High Speed Printing (Druck mit hoher Geschwindigkeit) zur Anzeige zu bringen, klicken Sie durch die folgenden Menüs: **System Preferences (Systemeinstellungen)**, **Print & Fax (Drucken & Faxen)**, Ihr Drucker (im Listenfeld Printers (Drucker)), **Options & Supplies (Optionen & Zubehör)** und dann **Driver (Treiber)**. Deaktivieren Sie unter Mac OS X 10.4 die Einstellungen **High Speed Printing (Druck mit hoher**

**Geschwindigkeit)** unter Extension Settings (Erweiterte Einstellungen) im Dialogfeld Print (Drucken) Ihres Druckertreibers.

- ❏ Erstellen Sie mehrere Kopien, ohne eine Vorlage auf das Vorlagenglas zu legen.
- ❏ Deinstallieren Sie den Druckertreiber und installieren Sie ihn dann erneut. & ["Deinstallieren Ihrer Software" auf Seite 150](#page-149-0)

## **Es wird zu langsam gedruckt**

- ❏ Stellen Sie sicher, dass die im Druckertreiber eingestellte Papiersorte mit der im Drucker eingelegten Papiersorte übereinstimmt.
	- & ["Auswahl des geeigneten Papiertyps " auf Seite 39](#page-38-0)

❏ Wählen Sie unter Windows eine geringere **Quality (Qualität)** im Fenster Main (Haupteinstellungen) des Druckertreibers.

Wählen Sie unter Mac OS X im Dialog Print Settings (Druckereinstellungen) unter dem Dialog Print (Drucken) Ihres Druckertreibers eine geringere **Print Quality (Qualität)**.

& ["Aufrufen des Druckertreibers unter Windows" auf Seite 37](#page-36-0)

 $\blacklozenge$  ..<br>Aufrufen des Druckertreibers für Mac OS X" auf Seite 38

❏ Wählen Sie unter Mac OS X 10.5 oder höher im Dialog High Speed Printing (Druck mit hoher Geschwindigkeit) die Option **On (Ein)**. Um das Dialogfeld High Speed Printing (Druck mit hoher Geschwindigkeit) zur Anzeige zu bringen, klicken Sie durch die folgenden Menüs: **System Preferences (Systemeinstellungen)**, **Print & Fax (Drucken & Faxen)**, Ihr Drucker (im Listenfeld Printers (Drucker)), **Options & Supplies (Optionen & Zubehör)** und dann **Driver (Treiber)**.

Überprüfen Sie unter Mac OS X 10.4 die Einstellungen High Speed Printing (Druck mit hoher Geschwindigkeit) unter Extension Settings (Erweiterte Einstellungen) im Dialogfeld Print (Drucken) Ihres Druckertreibers.

- ❏ Schließen Sie Anwendungen, die Sie nicht benötigen.
- ❏ Wenn Sie kontinuierlich über einen längeren Zeitraum drucken, wird der Druckvorgang ggf. sehr langsam. Dies hat den Zweck, die Druckgeschwindigkeit zu verringern und die Druckermechanik vor Überhitzung und Schäden zu schützen. Sollte dies vorkommen, können Sie den Druckbetrieb fortsetzen. Wir empfehlen jedoch, den Drucker zu stoppen und für mindestens 30 Minuten bei eingeschalteter Spannungsversorgung zu belassen. (Bei ausgeschalteter Spannungsversorgung erfolgt keine Wiederherstellung des Druckers.) Wenn Sie anschließend wieder drucken, arbeitet der Drucker mit normaler Geschwindigkeit.
- ❏ Deinstallieren Sie den Druckertreiber und installieren Sie ihn dann erneut.
	- ◆ ["Deinstallieren Ihrer Software" auf Seite 150](#page-149-0)

Wenn Sie alle obigen Methoden ausprobiert haben und das Problem nicht lösen können, siehe Folgendes:

& ["Erhöhen der Druckgeschwindigkeit \(nur Windows\)" auf Seite 175](#page-174-0)

# **Das Papier wird nicht ordnungsgemäß eingezogen**

### **Das Papier wird nicht eingezogen**

Nehmen Sie den Papierstapel heraus und stellen Sie Folgendes sicher:

- ❏ Die Papierkassette wurde vollständig in den Drucker geschoben.
- ❏ Das Papier ist nicht gewellt oder zerknittert.
- ❏ Das Papier ist nicht zu alt. Beachten Sie die Hinweise in der Anleitung, die dem Papier beigepackt ist.
- ❏ Überprüfen Sie die Einstellung Eingelegtes Papierformat und legen Sie dann Papier im richtigen Format entsprechend der für jede Papierzufuhr eingestellten Größe ein. & ["Eingelegtes Papierformat" auf Seite 117](#page-116-0)
- ❏ Sie haben die richtige Papierzufuhr in der Anwendung oder den Druckertreibereinstellungen gewählt. & ["Auswahl des Papierfachs und Fassungskapazitäten" auf Seite 23](#page-22-0)

- ❏ Legen Sie Normalpapier nicht über die sich innen an der Papierführungsschiene befindlichen Linie unterhalb der Pfeilmarkierung  $\Sigma$  oder  $\leq$  ein. Bei Epson-Spezialmedien darauf achten, dass die Blattanzahl unter dem für das Medium festgelegten Maximum liegt.
	- & ["Auswahl des Papierfachs und Fassungskapazitäten" auf Seite 23](#page-22-0)
- ❏ Das Papier staut sich nicht im Drucker. Falls doch, entfernen Sie das gestaute Papier. & ["Papierstau" auf Seite 158](#page-157-0)
- ❏ Die Tintenpatronen sind nicht verbraucht. Wenn eine Patrone verbraucht ist, ersetzen Sie sie. & ["Austauschen einer Tintenpatrone" auf Seite 133](#page-132-0)
- ❏ Sie haben alle Sonderanweisungen in dem Hinweisblatt, das dem Druckmedium beigelegt ist, befolgt.
- ❏ Das Papier hat keine Heftlöcher.

### **Es werden mehrere Blätter gleichzeitig eingezogen**

- ❏ Legen Sie Normalpapier nicht über die sich innen an der Papierführungsschiene befindlichen Linie unterhalb der Pfeilmarkierung  $\Sigma$  oder  $\triangleq$  ein. Bei Epson-Spezialmedien darauf achten, dass die Blattanzahl unter dem für das Medium festgelegten Maximum liegt. & ["Auswahl des Papierfachs und Fassungskapazitäten" auf Seite 23](#page-22-0)
- ❏ Darauf achten, dass die Papierführungsschienen fest gegen die Papierseiten ausgerichtet sind.
- ❏ Achten Sie darauf, dass das Papier weder gewölbt noch geknickt oder gefaltet ist. Glätten Sie gewelltes Papier oder wölben Sie es leicht in die Gegenrichtung, bevor Sie es einlegen.
- ❏ Nehmen Sie den Papierstapel heraus, und stellen Sie sicher, dass das Papier nicht zu dünn ist.  $\rightarrow$  ["Papier" auf Seite 193](#page-192-0)
- ❏ Fächern Sie den Papierstapel auf, um die Blätter voneinander zu lösen, und legen Sie ihn ein.
- ❏ Wenn zu viele Kopien einer Datei gedruckt werden, prüfen Sie folgendermaßen die Einstellung Copies (Kopien) in Ihrem Druckertreiber und in Ihrer Anwendung. Prüfen Sie unter Windows die Einstellung Copies (Kopien) im Fenster Main (Haupteinstellungen). Prüfen Sie unter Mac OS X 10.4 die Einstellung Copies (Kopien) unter der Einstellung Copies & Pages (Kopien & Seiten) im Dialogfeld Print (Drucken). Prüfen Sie unter Mac OS X 10.5 oder höher die Einstellung Copies (Kopien) im Dialogfeld Print (Drucken).

### **Papier ist falsch eingelegt**

Wenn das Papier zu weit in den Drucker geschoben wurde, kann es nicht einwandfrei eingezogen werden. Schalten Sie den Drucker aus und nehmen Sie das Papier heraus. Schalten Sie den Drucker dann wieder ein und legen Sie das Papier richtig ein.

### <span id="page-172-0"></span>**Das Papier wird nicht vollständig ausgeworfen oder ist zerknittert**

❏ Wenn das Papier nicht vollständig ausgegeben wird, drücken Sie auf eine der x **Start**-Tasten, um das Papier auszuwerfen. Wenn ein Papierstau im Innern des Druckers auftritt, lesen Sie sich den folgenden Abschnitt durch, um diesen Papierstau zu beheben.

& ["Papierstau" auf Seite 158](#page-157-0)

❏ Wenn das Papier zerknittert ausgegeben wird, ist es möglicherweise zu feucht oder zu dünn. Legen Sie einen neuen Stapel Papier ein.

#### *Hinweis:*

*Lagern Sie den Papiervorrat in der Originalverpackung in trockener Umgebung.*

# **Der Drucker druckt nicht**

### **Das LCD-Display oder die Anzeigen leuchten nicht**

- ❏ Drücken Sie die P-Taste, um sicherzustellen, dass der Drucker eingeschaltet ist.
- ❏ Schalten Sie den Drucker aus und stellen Sie sicher, dass das Netzkabel fest angeschlossen ist.
- ❏ Stellen Sie sicher, dass die Steckdose funktioniert und nicht von einem Schalter oder Timer gesteuert wird.

### **Das LCD-Display oder die Anzeigen leuchteten nur kurz**

Das Stromnetz liefert eventuell nicht die für den Drucker richtige Versorgungsspannung. Schalten Sie den Drucker sofort aus und ziehen Sie das Netzkabel ab. Überprüfen Sie dann das Typenschild auf der Rückseite des Druckers.

c*Vorsicht: Stimmen die Werte nicht überein, SCHLIESSEN SIE DEN DRUCKER NICHT WIEDER AN DIE NETZSTECKDOSE AN. Wenden Sie sich an Ihren Händler.*

### **Das LCD-Display oder die Anzeigen leuchten**

- ❏ Schalten Sie den Drucker und den Computer aus. Vergewissern Sie sich, dass das Drucker-Schnittstellenkabel einwandfrei angeschlossen ist.
- ❏ Wenn Sie eine USB-Schnittstelle verwenden, stellen Sie sicher, dass das Anschlusskabel dem USB- oder Hi-Speed-USB-Standard entspricht.
- ❏ Wenn der Drucker über einen USB-Hub am Computer angeschlossen ist, schließen Sie ihn an den ersten Hub an. Wird der Drucker immer noch nicht vom Computer erkannt, versuchen Sie, ihn ohne USB-Hub direkt an den Computer anzuschließen.
- ❏ Wenn der Drucker über einen USB-Hub am Computer angeschlossen ist, vergewissern Sie sich, dass der USB-Hub vom Computer erkannt wird.

❏ Schalten Sie den Drucker und den Computer aus und ziehen Sie das Schnittstellenkabel des Druckers ab. Drucken Sie dann eine Testseite.

& ["Ausführen einer Druckerbetriebskontrolle " auf Seite 153](#page-152-0)

- ❏ Wenn Sie versuchen, eine komplexe Grafik auszudrucken, reicht möglicherweise der verfügbare Arbeitsspeicher des Computers nicht aus. Versuchen Sie, die Auflösung des Bildes zu verringern oder das Bild in einem kleineren Format zu drucken. Möglicherweise müssen Sie den Computer mit mehr Arbeitsspeicher ausrüsten.
- ❏ Unter Windows können angehaltene Druckaufträge im Windows Spooler (Windows-Spooler) gelöscht werden. & ["Abbrechen eines Druckauftrags" auf Seite 46](#page-45-0)
- ❏ Deinstallieren Sie den Druckertreiber und installieren Sie ihn dann erneut. & ["Deinstallieren Ihrer Software" auf Seite 150](#page-149-0)

### **Nach dem Auswechseln der Patrone wird ein Tintenfehler angezeigt**

Öffnen Sie die vordere Abdeckung. Entfernen Sie die Tintenpatrone, setzen Sie sie wieder ein und fahren Sie mit der Installation der Tintenpatrone fort.

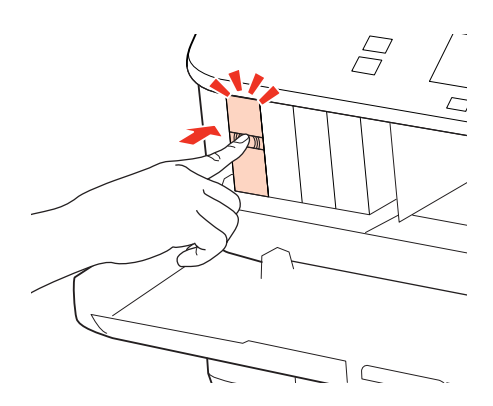

Schließen Sie die vordere Abdeckung fest.

# <span id="page-174-0"></span>**Erhöhen der Druckgeschwindigkeit (nur Windows)**

Eine zu langsame Druckgeschwindigkeit kann erhöht werden, indem Sie im Fenster Extended Settings (Erweiterte Einstellungen) bestimmte Einstellungen wählen. Klicken Sie auf die Schaltfläche **Extended Settings (Erweiterte Einstellungen)** im Fenster Maintenance (Utility) des Druckertreibers.

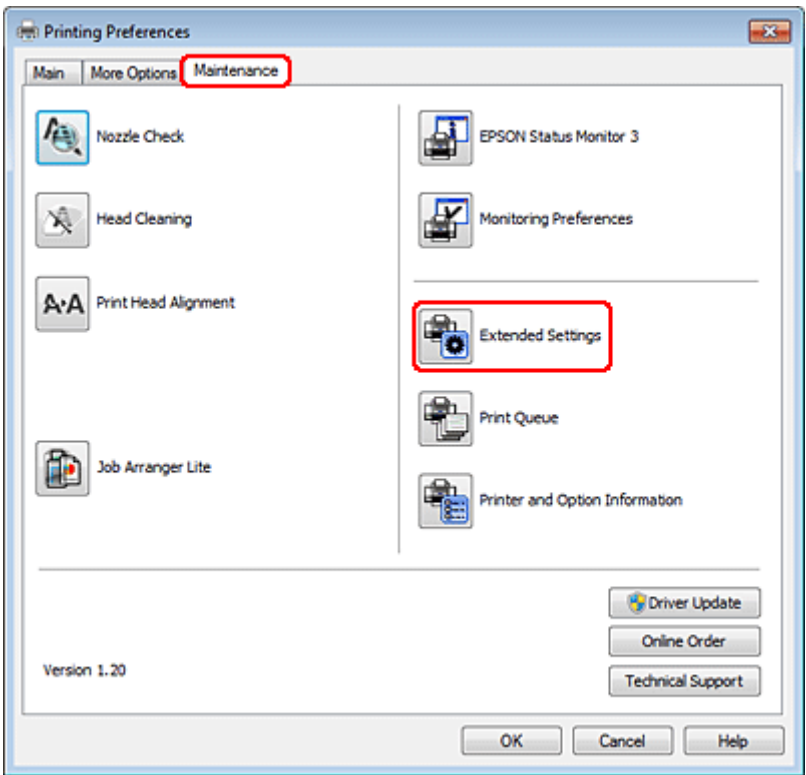

Das folgende Dialogfeld wird angezeigt.

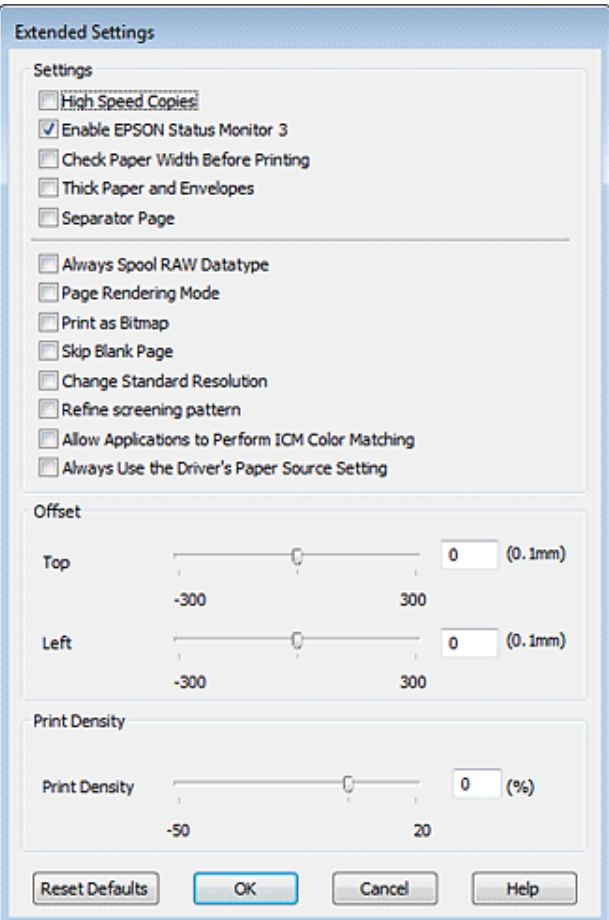

Aktivieren Sie die folgenden Kontrollkästchen, um die Druckgeschwindigkeit zu erhöhen.

- ❏ High Speed Copies (Schnelle Kopien)
- ❏ Always spool RAW datatype (RAW-Daten immer spoolen)
- ❏ Page Rendering Mode (Seitenrendering-Modus)
- ❏ Print as Bitmap (Als Bitmap drucken)

Weitere Informationen über die einzelnen Einstellungen finden Sie in der Online-Hilfe.

## **Sonstige Probleme**

### **Leises Ausdrucken von Normalpapier**

Wenn plain paper (Normalpapier) als Paper Type (Druckmedium) ausgewählt und die Einstellung Quality (Qualität) im Druckertreiber auf Normal gesetzt ist, arbeitet der Drucker mit hoher Geschwindigkeit. Wählen Sie den Quiet Mode (Ruhemodus) für einen leiseren Betrieb aus, wodurch sich die Druckgeschwindigkeit verringert.

Aktivieren Sie unter Windows den Quiet Mode (Ruhemodus) mit dem entsprechenden Kontrollkästchen im Druckertreiberfenster Main (Haupteinstellungen).

Wählen Sie unter Mac OS X 10.5 oder höher für Quiet Mode (Ruhemodus) die Option **On (Ein)**. Um die Option Quiet Mode (Ruhemodus) zur Anzeige zu bringen, klicken Sie durch die folgenden Menüs: **System Preferences (Systemeinstellungen)**, **Print & Fax (Drucken & Faxen)**, Ihr Drucker (im Listenfeld Printers (Drucker)), **Options &**

**Supplies (Optionen & Zubehör)** und dann **Driver (Treiber)**. Öffnen Sie unter Mac OS X 10.4 den Druckertreiber und aktivieren Sie das Kontrollkästchen **Quiet Mode (Ruhemodus)** im Bereich Extension Settings (Erweiterte Einstellungen) des Dialogfelds Print (Drucken) Ihres Druckertreibers.

# **Fehlerbehebung für das Scannen**

# **Durch Mitteilungen auf dem LCD-Panel oder der Status-Leuchte angezeigte Probleme**

- ❏ Vergewissern Sie sich, dass das Produkt ordnungsgemäß an den Computer angeschlossen ist.
- ❏ Schalten Sie das Produkt aus und wieder ein. Falls das Problem dann noch nicht gelöst ist, kann dies darauf hinweisen, dass eine Funktionsstörung des Produkts vorliegt oder dass die Lichtquelle im Scanner ersetzt werden muss. Wenden Sie sich an Ihren Fachhändler.
- ❏ Vergewissern Sie sich, dass die Scan-Software vollständig installiert ist. Anweisungen zum Installieren der Scan-Software finden Sie in der Druckversion des Handbuchs.

# **Probleme beim Starten eines Scans**

- ❏ Überprüfen Sie die Statusleuchte und vergewissern Sie sich, dass das Produkt bereit zum Scannen ist.
- ❏ Vergewissern Sie sich, dass Ihre Kabel ordnungsgemäß an das Produkt und die Stromversorgung angeschlossen sind.

Wenn nötig, testen Sie den Wechselstromadapter Ihres Produkts, indem Sie ein anderes elektrisches Gerät einstecken und einschalten.

- ❏ Schalten Sie das Produkt und den Computer aus und überprüfen Sie die Schnittstellenkabelverbindung zwischen den beiden Geräten.
- ❏ Vergewissern Sie sich, dass Sie zu Beginn des Scanvorgangs, wenn eine Scanner-Liste erscheint, das richtige Produkt auswählen.

#### Windows:

Wenn Sie Epson Scan über das EPSON Scan-Symbol starten und die Liste Select Scanner (Scanner auswählen) angezeigt wird, stellen Sie sicher, dass Sie Ihr Produktmodell auswählen.

#### Mac OS X:

Wenn Sie Epson Scan vom Ordner Applications (Programme) aus starten und die Liste Select Scanner (Scanner auswählen) angezeigt wird, stellen Sie sicher, dass Sie das Modell Ihres Produkts auswählen.

- ❏ Schließen Sie das Produkt direkt an der USB-Schnittstelle des Computers oder über nur einen USB-Hub an. Das Produkt arbeitet möglicherweise nicht einwandfrei, wenn er über mehr als einen USB-Hub an den Computer angeschlossen ist. Bleibt das Problem bestehen, versuchen Sie, das Produkt direkt an den Computer anzuschließen.
- ❏ Falls mehr als ein Gerät an Ihren Computer angeschlossen ist, funktioniert es eventuell nicht. Schließen Sie nur das Produkt an, welches Sie benutzen wollen, und versuchen Sie erneut zu scannen.
- ❏ Wenn die Scan-Software nicht richtig funktioniert, deinstallieren Sie zuerst die Software und reinstallieren Sie sie dann wieder, so wie in der Druckversion des Handbuchs beschrieben. & ["Deinstallieren Ihrer Software" auf Seite 150](#page-149-0)

#### **Fehlerbehebung für das Scannen**

## **Benutzung des Automatischen Vorlageneinzugs (Automatic Document Feeder/ADF)**

- ❏ Falls die Vorlagenabdeckung oder die ADF-Abdeckung offen ist, schließen Sie diese und versuchen Sie, erneut zu scannen.
- ❏ Vergewissern Sie sich, dass Sie entweder **Office Mode (Büromodus)** oder **Professional Mode (Professioneller Modus)** im Epson Scan ausgewählt haben.
- ❏ Vergewissern Sie sich, dass Ihre Kabel ordnungsgemäß an das Produkt und die Stromversorgung angeschlossen sind.

### **Verwenden der Taste**

*Hinweis: In Abhängigkeit von dem Produkt ist die Scan-Funktion eventuell nicht vorhanden, wenn die Taste benutzt wird.*

- ❏ Prüfen Sie, ob Sie der Taste ein Programm zugewiesen haben. **→** ["Epson Event Manager" auf Seite 91](#page-90-0)
- ❏ Stellen Sie sicher, dass Epson Scan und Epson Event Manager ordnungsgemäß installiert sind.
- ❏ Wenn Sie während oder nach der Installation der Epson Software auf die Taste **Keep Blocking (Weiter blockieren)** im Fenster Windows Security Alert (Windows-Sicherheitsalarm) geklickt haben, geben Sie den Epson Event Manager frei.

& "Freigeben vom Epson Event Manager" auf Seite 179

❏ Mac OS X:

Vergewissern Sie sich, dass Sie als der Benutzer angemeldet sind, der die Scan-Software installiert hat. Andere Benutzer müssen zunächst Epson Scanner Monitor im Ordner Applications (Programme) starten und dann eine Taste drücken, um den Scanvorgang zu starten.

### **Freigeben vom Epson Event Manager**

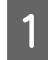

A Klicken Sie auf **Start** oder die Start-Taste und zeigen dann auf die **Control Panel (Systemsteuerung)**.

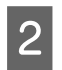

2 Fahren Sie folgendermaßen fort.

- ❏ Windows 7: Wählen Sie **System and Security (System und Sicherheit)**.
- ❏ Windows Vista: Wählen Sie **Security (Sicherheit)**.
- ❏ Windows XP: Wählen Sie **Security Center (Sicherheitszentrum)**.

#### **Fehlerbehebung für das Scannen**

- S Fahren Sie folgendermaßen fort.
	- ❏ Windows 7 und Windows Vista: Wählen Sie **Allow a program through Windows Firewall (Lassen Sie ein Programm durch die Windows-Firewall)**.
	- ❏ Windows XP: Wählen Sie **Windows Firewall**.
	- Fahren Sie folgendermaßen fort.

#### ❏ Windows 7:

Vergewissern Sie sich, dass das Kontrollkästchen für die **EEventManager Application (Anwendung)** in der Liste Allowed programs and features (Erlaubte Programme und Features) ausgewählt ist.

❏ Windows Vista:

Klicken Sie auf die Registerkarte **Exceptions (Ausnahmen)** und vergewissern Sie sich, dass das Kontrollkästchen für die **EEventManager Application** in der Liste Program or Port (Programm oder Port) ausgewählt wurde.

❏ Windows XP:

Klicken Sie auf die Registerkarte **Exceptions (Ausnahmen)** und vergewissern Sie sich, dass das Kontrollkästchen für die **EEventManager Application (Anwendung)** in der Programs and Services (Programme und Dienste) Liste ausgewählt wurde.

**EXPERIENCE SIGNAL KRIEGER SIGNAL STATES** 

### **Benutzung von Scan-Software außer dem Epson Scan-Treiber**

- ❏ Vergewissern Sie sich bei Verwendung eines TWAIN-kompatiblen Programms wie Adobe Photoshop Elements, dass das korrekte Produkt als Scanner oder Quelle gewählt wurde.
- ❏ Wenn Sie mit einem TWAIN-kompatiblen Scan-Programm nicht scannen können, wie z.B. mit Adobe Photoshop Elements, deinstallieren Sie das TWAIN-kompatible Scan-Programm und reinstallieren Sie es.  $\rightarrow$  ["Deinstallieren Ihrer Software" auf Seite 150](#page-149-0)

## **Probleme beim Einlegen von Papier**

### **Papier wird verschmutzt**

Sie müssen eventuell das Produkt säubern.

& ["Reinigen des Druckers" auf Seite 147](#page-146-0)

### **Es werden mehrere Blätter eingezogen**

- ❏ Wenn Sie nicht-unterstütztes Papier einlegen, kann das Produkt eventuell mehr als ein Blatt Papier auf einmal einziehen.
	- $\rightarrow$  ["Spezifikationen des automatischen Vorlageneinzuges \(ADF\)" auf Seite 196](#page-195-0)
**Fehlerbehebung für das Scannen**

<span id="page-180-0"></span>❏ Sie müssen eventuell das Produkt säubern. & ["Reinigen des Druckers" auf Seite 147](#page-146-0)

## **Das Papier staut sich im Automatischen Vorlageneinzug (ADF)**

Entfernen Sie das gestaute Papier im ADF.

& ["Entfernen von gestautem Papier aus dem automatischen Vorlageneinzug \(ADF\)" auf Seite 162](#page-161-0)

## **Probleme mit der Scan-Zeit**

❏ Computer mit externen Hi-Speed-USB-Anschlüssen können schneller scannen als solche mit externen USB-Anschlüssen. Wenn Sie einen externen Hi-Speed-USB-Anschluss verwenden, stellen Sie sicher, dass der Anschluss die Systemanforderungen erfüllt.

& ["Systemvoraussetzungen" auf Seite 192](#page-191-0)

❏ Das Scannen dauert bei hoher Auflösung sehr lange.

## **Probleme mit gescannten Bildern**

## **Scan-Qualität ist unbefriedigend**

Die Scan-Qualität kann verbessert werden, indem Sie die gegenwärtigen Einstellungen ändern oder das gescannte Bild abändern.

& ["Bildkorrektur-Merkmale" auf Seite 71](#page-70-0)

## **Ein Bild auf der Rückseite der Vorlage erscheint im gescannten Bild**

Wenn die Vorlage auf dünnem Papier gedruckt ist, können Bilder auf der Rückseite für das Produkt sichtbar sein und im gescannten Bild erscheinen. Decken Sie die Rückseite der Vorlage mit schwarzem Papier ab und versuchen Sie, erneut zu scannen. Vergewissern Sie sich auch, dass die Einstellungen für Document Type (Vorlagenart) und Image Type (Bildtyp) Ihrer Vorlage entsprechen.

### **Zeichen sind verzerrt oder verwaschen**

❏ Aktivieren Sie im Office Mode (Büromodus) oder Home Mode (Standard Modus) das Kontrollkästchen **Text Enhancement (Text optimieren)**.

#### **Fehlerbehebung für das Scannen**

❏ Passen Sie die Einstellung für den Threshold (Schwellenwert) an.

Home Mode (Standard Modus):

Wählen Sie **Black&White (Schwarzweiß)** als Image Type (Bildtyp)-Einstellung und klicken Sie auf die Taste **Brightness (Helligkeit)** und versuchen Sie dann die Threshold (Schwellenwert)-Einstellung zu korrigieren.

Office Mode (Büromodus): Wählen Sie **Black&White (Schwarzweiß)** als Image Type (Bildtyp)-Einstellung und versuchen Sie dann die Threshold (Schwellenwert)-Einstellung zu korrigieren.

Professional Mode (Professioneller Modus):

Wählen Sie **Black & White (Schwarzweiß)** als Einstellung für den Image Type (Bildtyp) und klicken Sie auf die Schaltfläche + (Windows) oder  $\blacktriangleright$  (Mac OS X) neben **Image Type (Bildtyp)**. Nehmen Sie die passende Einstellung für Image Option (Bildoption) vor und versuchen Sie dann, die Einstellung Threshold (Schwellenwert) anzupassen.

❏ Erhöhen Sie die Einstellung für die Auflösung.

## **Zeichen werden beim Umwandeln in bearbeitbaren Text (OCR) nicht richtig erkannt**

Legen Sie die Vorlage so hin, dass sie gerade auf dem Vorlagenglas liegt. Wenn die Vorlage schräg liegt, wird sie eventuell nicht richtig erkannt.

### **Im gescannten Bild erscheinen wellige Muster**

Wellen- oder Schraffurmuster (als Moiré bekannt) können im gescannten Bild eines gedruckten Dokuments auftreten.

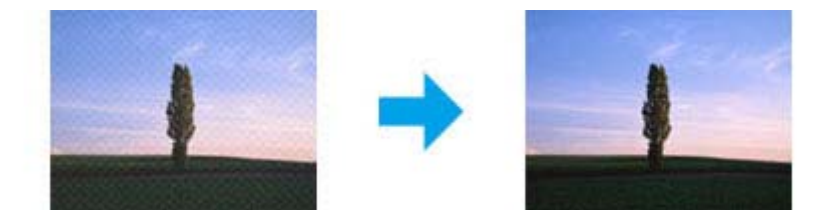

- ❏ Rotieren Sie Ihr Originaldokument.
- ❏ Rotieren Sie das gescannte Bild mit der Anwendungssoftware nach dem Scannen.
- ❏ Wählen Sie das Kontrollkästchen **Descreening (Entrasterung)**.
- ❏ Im Professional Mode (Professioneller Modus) ändern Sie die Auflösungseinstellung und scannen Sie erneut.

## **Ungleichmäßige Farben, Verschmierungen, Punkte oder gerade Linien erscheinen in Ihrem Bild**

Sie müssen eventuell das Innere des Produkts säubern.

& ["Reinigen des Druckers" auf Seite 147](#page-146-0)

#### **Fehlerbehebung für das Scannen**

## **Der Scan-Bereich oder die Scan-Richtung ist unbefriedigend**

### **Die Ränder der Vorlage werden nicht gescannt**

- ❏ Wenn Sie im Home Mode (Standard Modus) oder Professional Mode (Professioneller Modus) über die Miniaturbilder scannen, legen Sie das Dokument oder Foto so auf das Vorlagenglas, dass es 6 mm (0,2 Zoll) vom horizontalen und vertikalen Rand entfernt ist, um einen Beschnitt zu vermeiden.
- ❏ Wenn Sie mithilfe der Taste oder im Office Mode (Büromodus), Home Mode (Standard Modus) oder Professional Mode (Professioneller Modus) scannen und mit der normalen Vorschau arbeiten, legen Sie das Dokument oder Foto so auf das Vorlagenglas, dass es ca. 3 mm (0,12 Zoll) vom horizontalen und vertikalen Rand entfernt ist, um einen Beschnitt zu vermeiden.

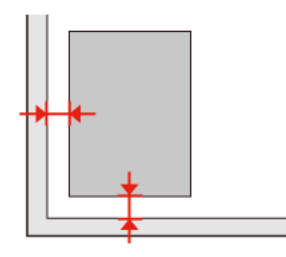

### **Mehrere Dokumente werden als eine einzige Datei gescannt**

Legen Sie die Vorlagen mindestens 20mm (0,8 Zoll) voneinander entfernt auf das Vorlagenglas.

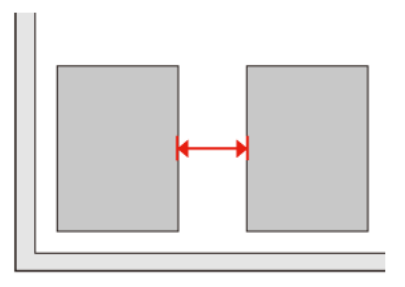

## **Scannen des gewünschten Bereichs ist unmöglich**

In Abhängigkeit von den Dokumenten können Sie eventuell nicht den Bereich scannen, den Sie wollen. Verwenden Sie die normale Vorschau im Office Mode (Büromodus), Home Mode (Standard Modus) oder Professional Mode (Professioneller Modus) und setzen Sie Laufrahmen um den gewünschten Scanbereich.

## **Scannen in gewünschte Richtung ist unmöglich**

Klicken Sie auf **Configuration (Konfiguration)**, wählen Sie die Registerkarte **Preview (Vorschau)** und deaktivieren Sie dann das Kontrollkästchen **Auto Photo Orientation (Automatische Fotoausrichtung)**. Platzieren Sie dann Ihre Dokumente korrekt.

# <span id="page-183-0"></span>**Probleme bleiben nach Ausprobieren aller Lösungsvorschläge bestehen**

Wenn Sie alle Lösungsvorschläge ausprobiert haben und das Problem nicht lösen konnten, initialisieren die Epson Scan-Einstellungen.

Klicken Sie auf **Configuration (Konfiguration)**, wählen Sie die Registerkarte **Other (Benutzerdefiniert)** und klicken dann auf **Reset All (Alle zurücksetzen)**.

# <span id="page-184-0"></span>**Fehlerbehebung für das Kopieren**

# **Auf den Ausdrucken oder Kopien sind Streifen (helle Linien) sichtbar**

- ❏ Vergewissern Sie sich, dass die richtige Papiersorte ausgewählt ist. & ["Auswahl des Papiers" auf Seite 93](#page-92-0)
- ❏ Stellen Sie sicher, dass die bedruckbare Seite des Papiers (heller oder glänzender) in die richtige Richtung zeigt. & ["Einlegen von Papier" auf Seite 25](#page-24-0)
- ❏ Führen Sie zuerst einen Düsentest durch und reinigen Sie dann den Druckkopf, bei dem im Düsentestergebnis ein Defekt aufgetreten ist.
	- → ["Überprüfen der Druckkopfdüsen" auf Seite 137](#page-136-0) und ["Reinigen des Druckkopfs" auf Seite 139](#page-138-0)
- ❏ Richten Sie den Druckkopf aus. Verbessert sich die Druckqualität nicht, versuchen Sie den Druckkopf mittels des Druckertreiberprogramms auszurichten.
	- & ["Ausrichten des Druckkopfs" auf Seite 142](#page-141-0)
- ❏ Um optimale Ergebnisse zu erzielen, sollten Tintenpatronen innerhalb von sechs Monaten nach dem Öffnen der Verpackung verbraucht werden.
	- & ["Austauschen einer Tintenpatrone" auf Seite 133](#page-132-0)
- ❏ Falls die Kopie ein Moirémuster (gekreuzte Schraffur) aufweist, ändern Sie die Einstellung **Zoom** oder verschieben Sie die Vorlage.

## **Der Ausdruck ist verschwommen oder verschmiert**

- ❏ Vergewissern Sie sich, dass die richtige Papiersorte ausgewählt ist.
	- & ["Auswahl des Papiers" auf Seite 93](#page-92-0)
- ❏ Stellen Sie sicher, dass die bedruckbare Seite des Papiers (heller oder glänzender) in die richtige Richtung zeigt.  $\blacktriangleright$  ["Einlegen von Papier" auf Seite 25](#page-24-0)
- ❏ Führen Sie zuerst einen Düsentest durch und reinigen Sie dann den Druckkopf, bei dem im Düsentestergebnis ein Defekt aufgetreten ist.
	- & ["Überprüfen der Druckkopfdüsen" auf Seite 137](#page-136-0) und ["Reinigen des Druckkopfs" auf Seite 139](#page-138-0)
- ❏ Richten Sie den Druckkopf aus. Verbessert sich die Druckqualität nicht, versuchen Sie den Druckkopf mittels des Druckertreiberprogramms auszurichten.
	- & ["Ausrichten des Druckkopfs" auf Seite 142](#page-141-0)
- ❏ Um das Innere des Druckers zu reinigen, erstellen Sie eine Kopie, ohne ein Dokument auf das Vorlagenglas bzw. in den automatischen Vorlageneinzug zu legen.
- ❏ Verwenden Sie möglichst Original-Epson-Tintenpatronen und von Epson empfohlenes Papier.

**Fehlerbehebung für das Kopieren**

## **Die Ausdrucke sind blass oder weisen Lücken auf**

- ❏ Vergewissern Sie sich, dass die richtige Papiersorte ausgewählt ist. & ["Auswahl des Papiers" auf Seite 93](#page-92-0)
- ❏ Stellen Sie sicher, dass die bedruckbare Seite des Papiers (heller oder glänzender) in die richtige Richtung zeigt. **→** ["Einlegen von Papier" auf Seite 25](#page-24-0)
- ❏ Wenn Sie für die Qualitätseinstellung die Option "Standardqualität"oder "Beste" auswählen, wählen Sie für die bidirektionale Einstellung die Option "Aus". Bidirektionales Drucken vermindert die Druckqualität.
- ❏ Führen Sie zuerst einen Düsentest durch und reinigen Sie dann den Druckkopf, bei dem im Düsentestergebnis ein Defekt aufgetreten ist.

→ ["Überprüfen der Druckkopfdüsen" auf Seite 137](#page-136-0) und ["Reinigen des Druckkopfs" auf Seite 139](#page-138-0)

❏ Um optimale Ergebnisse zu erzielen, sollten Tintenpatronen innerhalb von sechs Monaten nach dem Öffnen der Verpackung verbraucht werden.

& ["Austauschen einer Tintenpatrone" auf Seite 133](#page-132-0)

## **Der Ausdruck ist körnig**

- ❏ Richten Sie den Druckkopf aus. Verbessert sich die Druckqualität nicht, versuchen Sie den Druckkopf mittels des Druckertreiberprogramms auszurichten.
	- & ["Ausrichten des Druckkopfs" auf Seite 142](#page-141-0)

## **Es treten falsche Farben auf oder es fehlen Farben**

- ❏ Führen Sie zuerst einen Düsentest durch und reinigen Sie dann den Druckkopf, bei dem im Düsentestergebnis ein Defekt aufgetreten ist.
	- $\rightarrow$  ["Überprüfen der Druckkopfdüsen" auf Seite 137](#page-136-0) und ["Reinigen des Druckkopfs" auf Seite 139](#page-138-0)
- ❏ Um optimale Ergebnisse zu erzielen, sollten Tintenpatronen innerhalb von sechs Monaten nach dem Öffnen der Verpackung verbraucht werden.
	- & ["Austauschen einer Tintenpatrone" auf Seite 133](#page-132-0)

## **Die Bildgröße oder -position ist falsch**

- ❏ Stellen Sie sicher, dass für das eingelegte Papier die richtigen Einstellungen für **Pap.größe**, **Layout**, **Erweiterung** und **Zoom** ausgewählt wurden.
	- & ["Menüliste für den Kopiermodus" auf Seite 122](#page-121-0)
- ❏ Stellen Sie sicher, dass Papier eingelegt und die Vorlage richtig platziert wurde.  $\rightarrow$  ["Einlegen von Papier" auf Seite 25](#page-24-0) und ["Einlegen von Vorlagen" auf Seite 33](#page-32-0)
- ❏ Wenn die Ränder der Kopie oder des Fotos abgeschnitten sind, verschieben Sie die Vorlage etwas aus der Ecke.

#### **Fehlerbehebung für das Kopieren**

❏ Reinigen Sie das Vorlagenglas. & ["Reinigen des Druckergehäuses" auf Seite 147](#page-146-0)

# <span id="page-187-0"></span>**Fehlerbehebung für das Faxen**

## **Kein Faxversand möglich**

❏ Stellen Sie sicher, dass das Telefonkabel richtig angeschlossen ist und überprüfen Sie die Telefonleitung auf ihre Funktionstüchtigkeit. Sie können den Leitungszustand mithilfe der Funktion **Faxverbindung prüfen** überprüfen.

& ["Anschluss an eine Telefonleitung" auf Seite 98](#page-97-0)

- ❏ Wenn Sie das Gerät an eine DSL-Telefonleitung angeschlossen haben, müssen Sie einen DSL-Filter für die Leitung installieren, sonst können Sie keine Faxe versenden bzw. empfangen. Wenden Sie sich an Ihren DSL-Anbieter, um den erforderlichen Filter zu erhalten.
- ❏ Wenn Ihr Gerät an eine Nebenstellenanlage oder einen Terminaladapter (TA) angeschlossen ist, schalten Sie die Option **Wähltonerkennung** aus.

& ["Menüliste für den Setup-Modus" auf Seite 118](#page-117-0)

- ❏ Vergewissern Sie sich, dass das Faxgerät des Empfängers eingeschaltet und betriebsbereit ist.
- ❏ Schalten Sie die Option **V.34** aus. & ["Menüliste für den Setup-Modus" auf Seite 118](#page-117-0)
- ❏ Stellen Sie sicher, dass die Option **ECM** eingeschaltet ist. & ["Menüliste für den Setup-Modus" auf Seite 118](#page-117-0)

## **Kein Faxempfang möglich**

❏ Stellen Sie sicher, dass das Telefonkabel richtig angeschlossen ist und überprüfen Sie die Telefonleitung auf ihre Funktionstüchtigkeit. Sie können den Leitungszustand mithilfe der Funktion **Faxverbindung prüfen** überprüfen.

& ["Anschluss an eine Telefonleitung" auf Seite 98](#page-97-0)

- ❏ Wenn Sie das Gerät an eine DSL-Telefonleitung angeschlossen haben, müssen Sie einen DSL-Filter für die Leitung installieren, sonst können Sie keine Faxe versenden bzw. empfangen. Wenden Sie sich an Ihren DSL-Anbieter, um den erforderlichen Filter zu erhalten.
- ❏ Wenn dieses Gerät nicht an ein Telefon angeschlossen ist und Sie Faxe automatisch empfangen möchten, schalten Sie den automatischen Antwort-Modus ein.
	- $\blacktriangleright$  ["Faxe automatisch empfangen" auf Seite 112](#page-111-0)
- ❏ Schalten Sie die Option **V.34** aus. & ["Menüliste für den Setup-Modus" auf Seite 118](#page-117-0)
- ❏ Stellen Sie sicher, dass die Option **ECM** eingeschaltet ist. & ["Menüliste für den Setup-Modus" auf Seite 118](#page-117-0)

**Fehlerbehebung für das Faxen**

## **Qualitätsprobleme (Versand)**

- ❏ Reinigen Sie das Vorlagenglas und den automatischen Vorlageneinzug (ADF).
	- & ["Reinigen des Druckergehäuses" auf Seite 147](#page-146-0)
- ❏ Wenn das von Ihnen versandte Fax blass oder unklar war, ändern Sie die **Auflösung** (oder **Qualität** je nach Modell) oder den **Kontrast**.

& ["Menüliste für den Setup-Modus" auf Seite 118](#page-117-0)

❏ Stellen Sie sicher, dass die Option **ECM** eingeschaltet ist. & ["Menüliste für den Setup-Modus" auf Seite 118](#page-117-0)

# **Qualitätsprobleme (Empfang)**

❏ Stellen Sie sicher, dass die Option **ECM** eingeschaltet ist. & ["Menüliste für den Setup-Modus" auf Seite 118](#page-117-0)

# **Anrufbeantworter kann keine Gespräche entgegen nehmen**

- ❏ Wenn der automatische Antwortmodus eingeschaltet ist und der Anrufbeantworter an dieselbe Telefonleitung wie das Gerät angeschlossen wurde, wählen Sie für die Anzahl der Klingelzeichen, die gewartet werden soll, bevor ein Fax empfangen wird, einen höheren Wert als die Anzahl der Klingelzeichen für den Anrufbeantworter.
	- ◆ ["Faxe automatisch empfangen" auf Seite 112](#page-111-0)

# **Falsche Uhrzeit**

- ❏ Die Uhr läuft möglicherweise zu schnell bzw. zu langsam, wurde nach einem Stromausfall zurückgesetzt oder die Stromversorgung wurde für einen langen Zeitraum unterbrochen. Stellen Sie die Uhrzeit ein.
	- & ["Einstellen/Ändern der Uhrzeit und Region" auf Seite 144](#page-143-0)

## <span id="page-189-0"></span>**Tinte und Papier**

## **Tintenpatronen**

Sie können die folgenden Tintenpatronen für dieses Gerät verwenden:

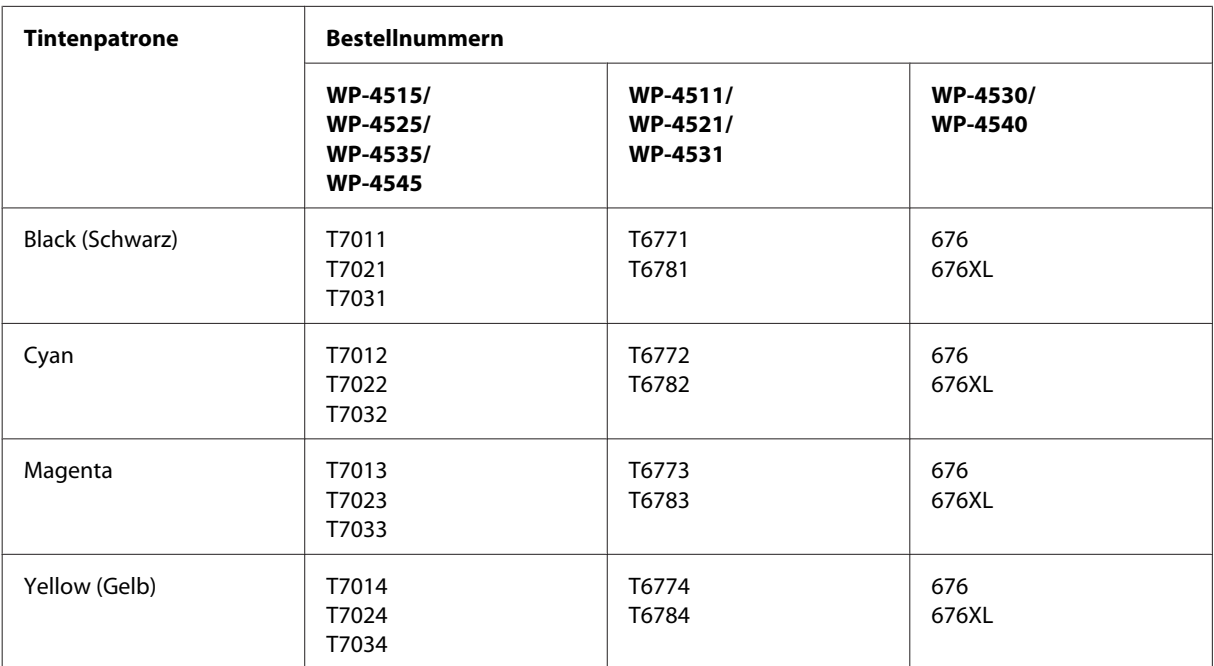

#### *Hinweis:*

❏ *Nicht alle Tintenpatronen sind in allen Ländern verfügbar.*

❏ *Für die Modelle WP-4515/WP-4525 empfiehlt Epson die Tintenpatronen T701 oder T702.*

❏ *Für die Modelle WP-4535/WP-4545 empfiehlt Epson die Tintenpatronen T702 oder T703.*

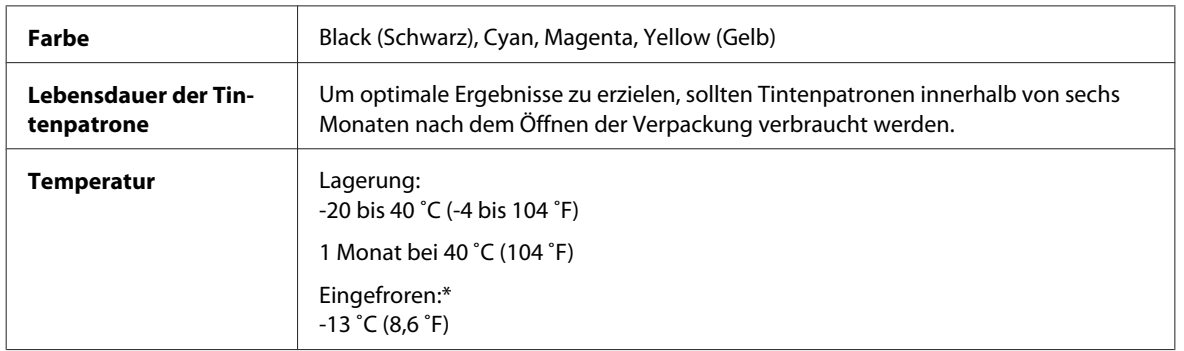

\* Bei einer Temperatur von 25 ˚C (77 ˚F) dauert es etwa 3 Stunden, bis die Tinte aufgetaut und wieder verwendbar ist.

## **c***Vorsicht:*<br>*C*<sub>*C*</sub>*C*<sub>*Es wi*</sub>

❏ *Es wird empfohlen, ausschließlich Original-EPSON-Tintenpatronen zu verwenden. Die Verwendung von Produkten, die nicht von Epson hergestellt wurden, kann Schäden verursachen, die von der Epson-Garantie nicht abgedeckt sind, und kann unter gewissen Umständen ein fehlerhaftes Druckerverhalten hervorrufen.*

❏ *Es wird empfohlen, die Tintenpatrone vor dem auf der Verpackung angegebenen Datum zu verwenden.*

#### *Hinweis:*

- ❏ *Die mit dem Drucker gelieferten Tintenpatronen werden bei der ersten Inbetriebnahme teilweise aufgebraucht. Um qualitativ hochwertige Ausdrucke zu produzieren, wird der Druckkopf im Drucker vollständig mit Tinte geladen. Dieser Vorgang verbraucht eine entsprechende Menge an Tinte. Aus diesem Grund drucken diese Patronen im Vergleich zu den folgenden Tintenpatronen ggf. weniger Seiten.*
- ❏ *Die Lebensdauer einer Patrone hängt von den gedruckten Bildern, dem verwendeten Papiertyp, der Druckhäufigkeit und Umgebungsbedingungen wie der Temperatur ab.*
- ❏ *Um eine erstklassige Druckqualität zu gewährleisten und den Druckkopf zu schonen, ist noch eine Sicherheitsreserve an Tinte in der Patrone enthalten, wenn der Drucker anzeigt, dass die Patrone ausgetauscht werden muss. Beim Anzeigen der verbleibenden Lebensdauer wird diese Reserve nicht berücksichtigt.*
- ❏ *Die Tintenpatronen enthalten möglicherweise wiederverwertete Materialien, die jedoch die Funktion oder Leistung des Druckers nicht beeinträchtigen.*

## **Wartungsbox**

Sie können folgende Wartungsbox mit diesem Drucker verwenden:

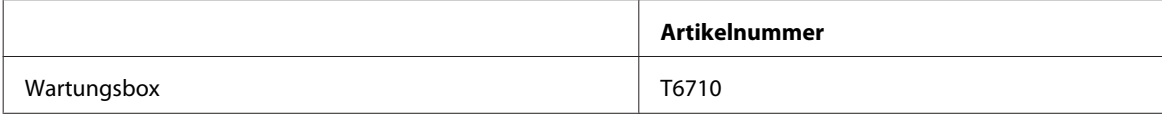

## **Papier**

Epson bietet Spezialpapier und andere Druckmedien für Ihren gesamten Druckbedarf.

#### *Hinweis:*

- ❏ *Die Verfügbarkeit von Druckmedien ist abhängig vom Standort.*
- ❏ *Sie finden die Teilenummern für folgende spezielle Epson-Druckmedien auf der Support-Website von Epson.* & *["Website für technischen Support" auf Seite 204](#page-203-0)*

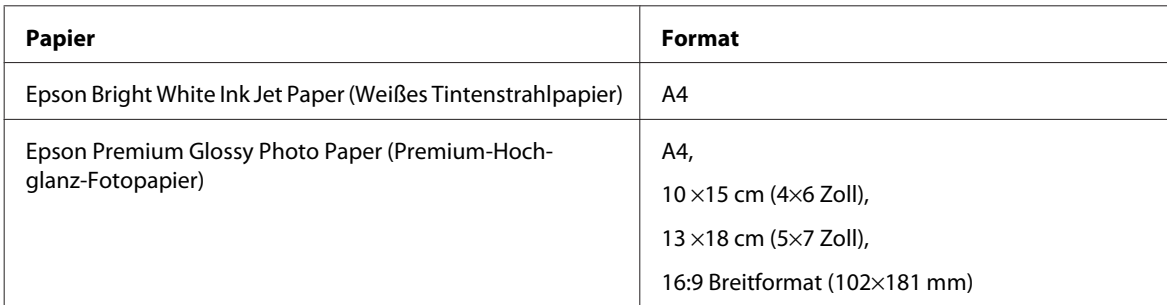

<span id="page-191-0"></span>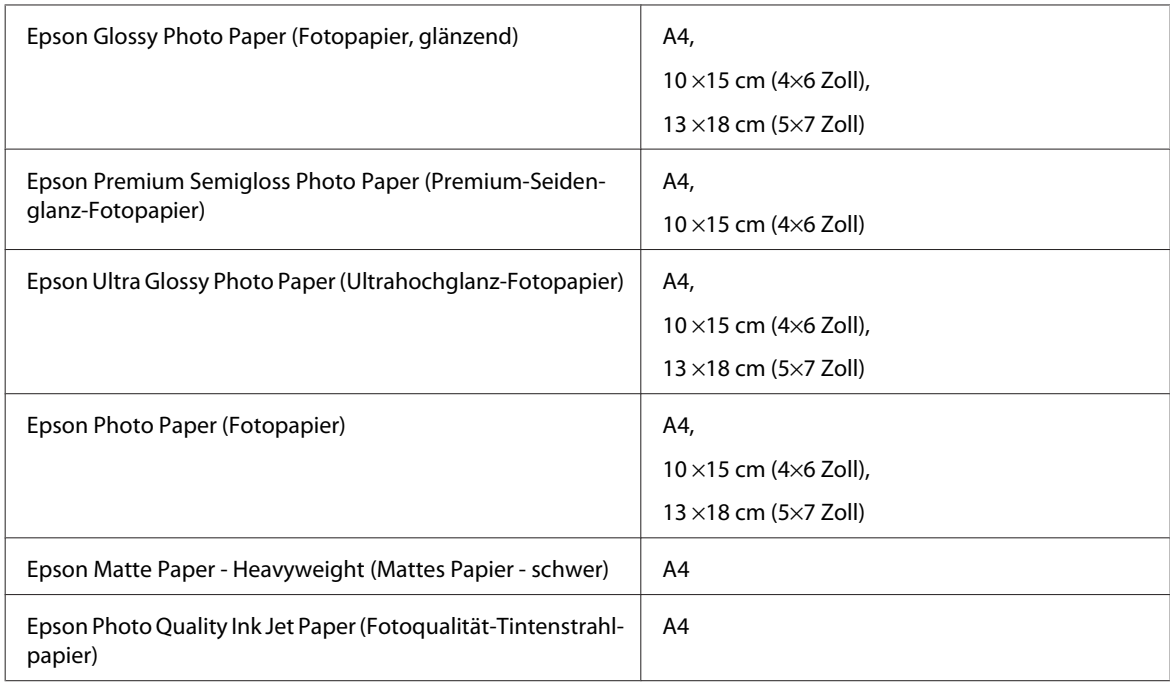

# **Zubehör**

## **Papierkassetteneinheit für 250 Blätter / PXBACU1**

Sie können die folgende Papierkassetteneinheit für 250 Blätter / PXBACU1 verwenden.

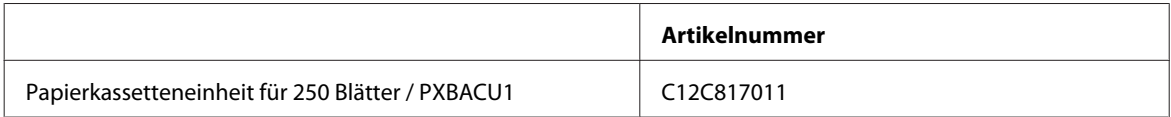

## **Systemvoraussetzungen**

## **Windows-Anforderungen**

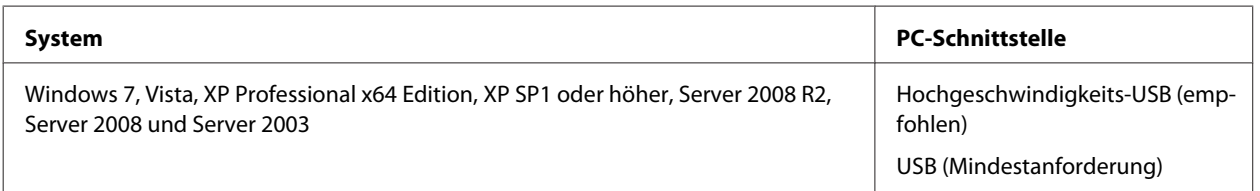

#### <span id="page-192-0"></span>*Hinweis:*

- ❏ *Windows Server OS unterstützt nur den Druckertreiber. Der Scannertreiber und die mitgelieferten Anwendungen werden nicht unterstützt.*
- ❏ *Wenden Sie sich an den Softwarehersteller, um herauszufinden, ob die Software unter Windows XP Professional x64 Edition unterstützt wird.*

## **Macintosh-Anforderungen**

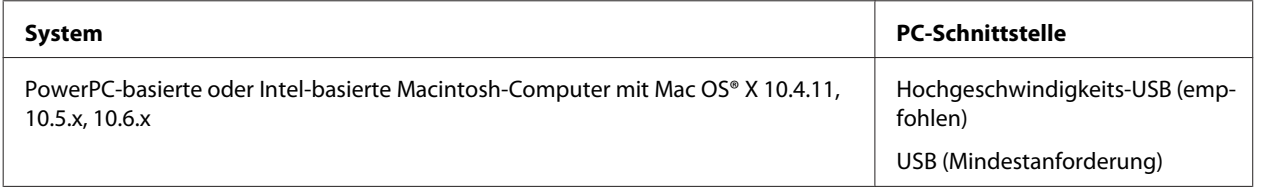

*Hinweis:*

*Das UNIX-Dateisystem (UFS) für Mac OS X wird nicht unterstützt.*

## **Technische Daten**

## **Technische Daten des Druckers**

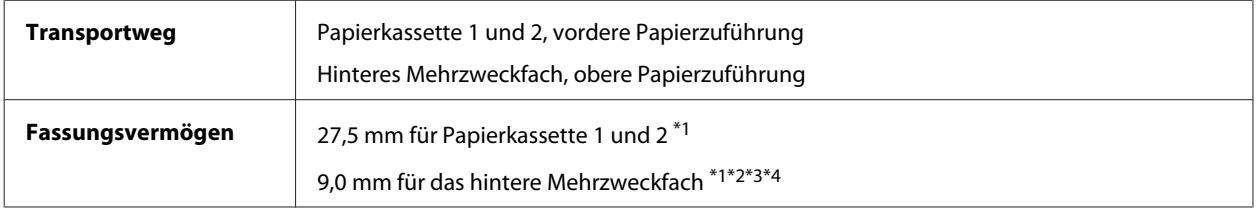

\*1 Papier mit einem Gewicht von 64 bis 90g/m² (17 bis 24 lb).

 $*$ 2 Umschlag #10, DL und C6 mit einem Gewicht von 75 bis 90 g/m<sup>2</sup> (20 bis 24 lb).

\*3 Umschlag C4 mit einem Gewicht von 80 bis 100 g/m² (21 bis 26 lb).

\*4 Für Legal- und benutzerdefinierte Formate immer nur ein Blatt einlegen.

## **Papier**

#### *Hinweis:*

- ❏ *Epson kann keine Empfehlungen im Hinblick auf einen bestimmten Hersteller oder eine bestimmte Papiersorte geben, da sich die Qualität einer Marke oder Sorte ändern kann. Machen Sie daher immer zuerst ein paar Probeausdrucke, bevor Sie ein Druckmedium in größeren Mengen anschaffen oder große Druckaufträge starten.*
- ❏ *Eine schlechte Papierqualität beeinträchtigt die Druckqualität und kann Papierstaus oder andere Probleme verursachen. Wenn Probleme auftreten, verwenden Sie Papier besserer Qualität.*
- ❏ *Verwenden Sie Papier unter normalen Umgebungsbedingungen: Temperatur 15 bis 25 ˚C (59 bis 77 ˚F) Relative Luftfeuchtigkeit: 40 bis 60%*

Wenn alle nachfolgenden Bedingungen erfüllt werden, kann vorgelochtes Papier mit Bindungslöchern für dieses Gerät verwendet werden:

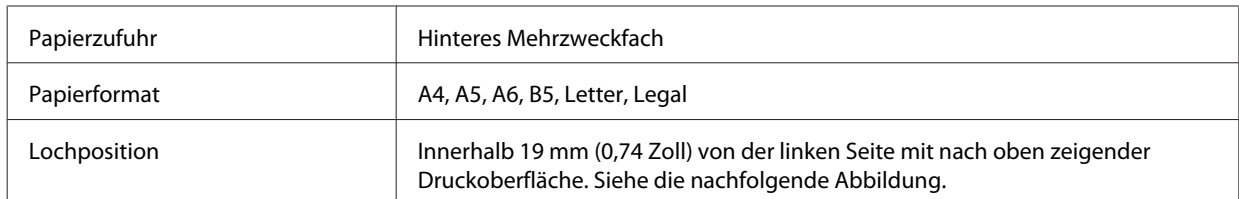

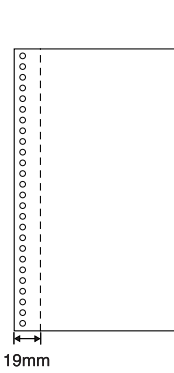

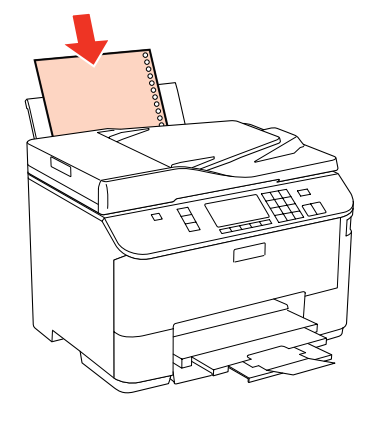

*Einzelblattpapier:*

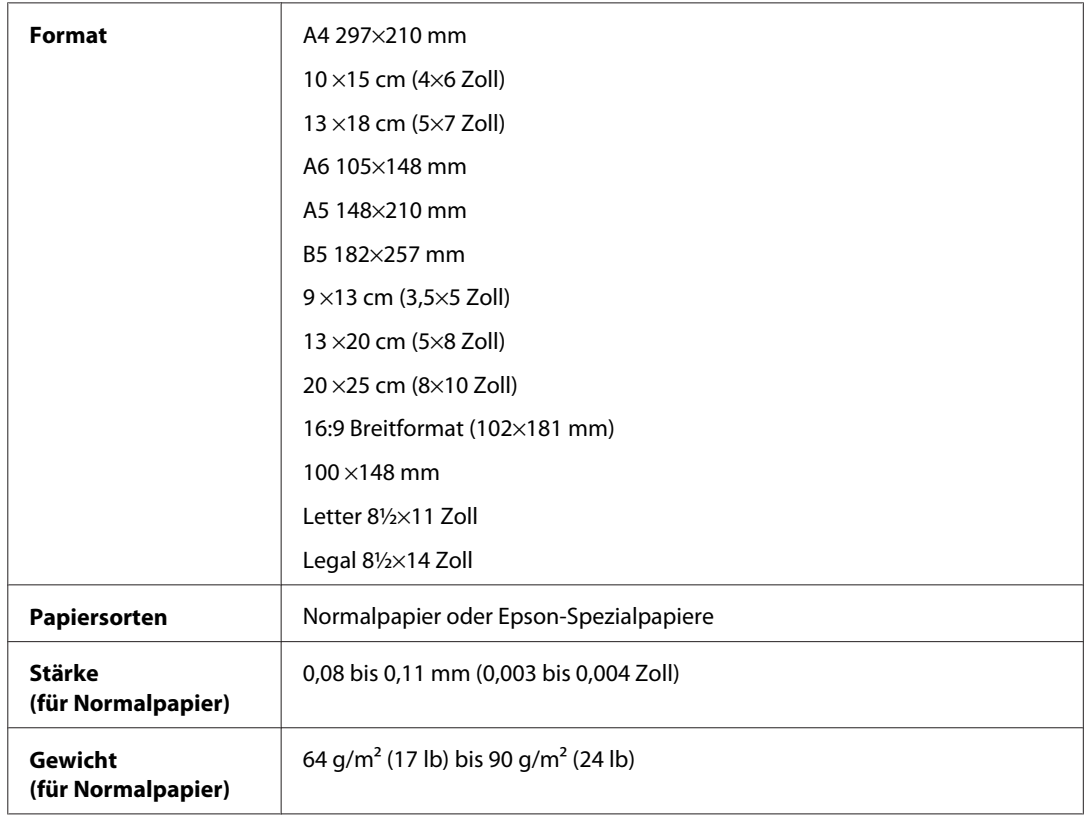

*Briefumschläge:*

<span id="page-194-0"></span>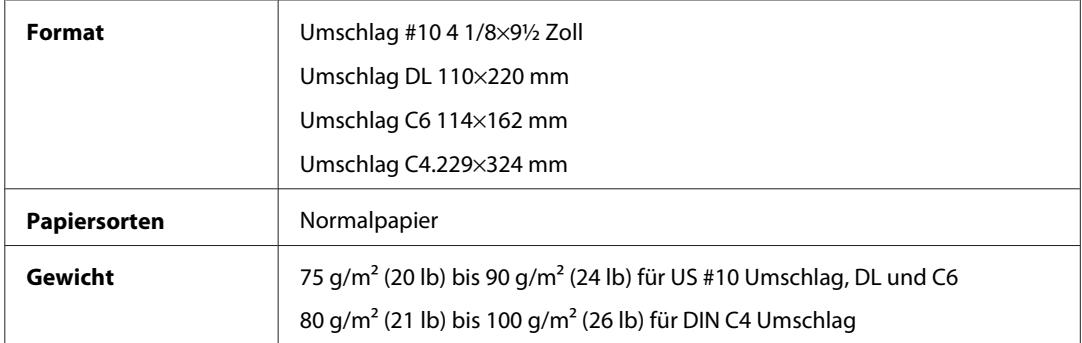

## **Druckbereich**

Markierte Bereiche kennzeichnen den Druckbereich.

*Einzelblatt:*

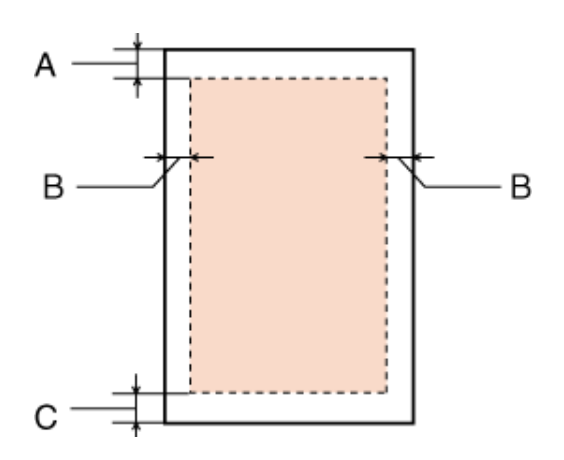

*Briefumschläge:*

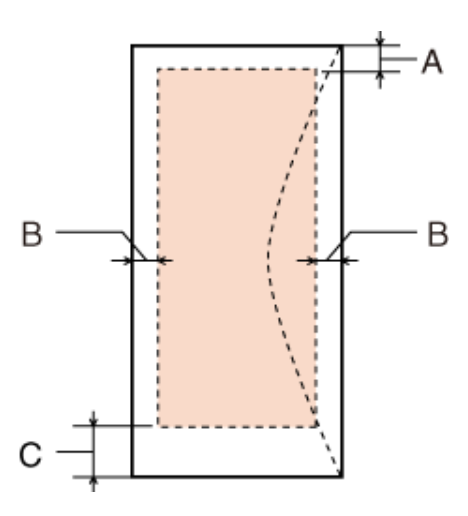

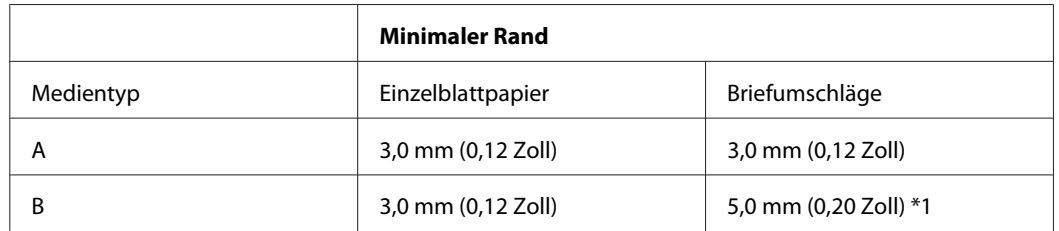

<span id="page-195-0"></span>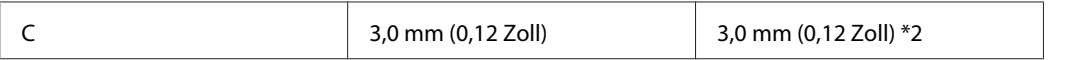

\*1 Der empfohlene Rand für Umschläge des Formats DIN C4 beträgt 9,5 mm.

\*2 Der empfohlene Rand für Umschläge des US Formats #10, DL und C6 beträgt 20,0 mm.

#### *Hinweis:*

*Je nach der Art des Papiers kann die Druckqualität zum oberen und unteren Seitenrand des Ausdrucks hin schlechter ausfallen oder diese Bereiche können verschmiert sein.*

## **Technische Daten des Scanners**

#### *Hinweis:*

*Änderungen der technischen Daten vorbehalten.*

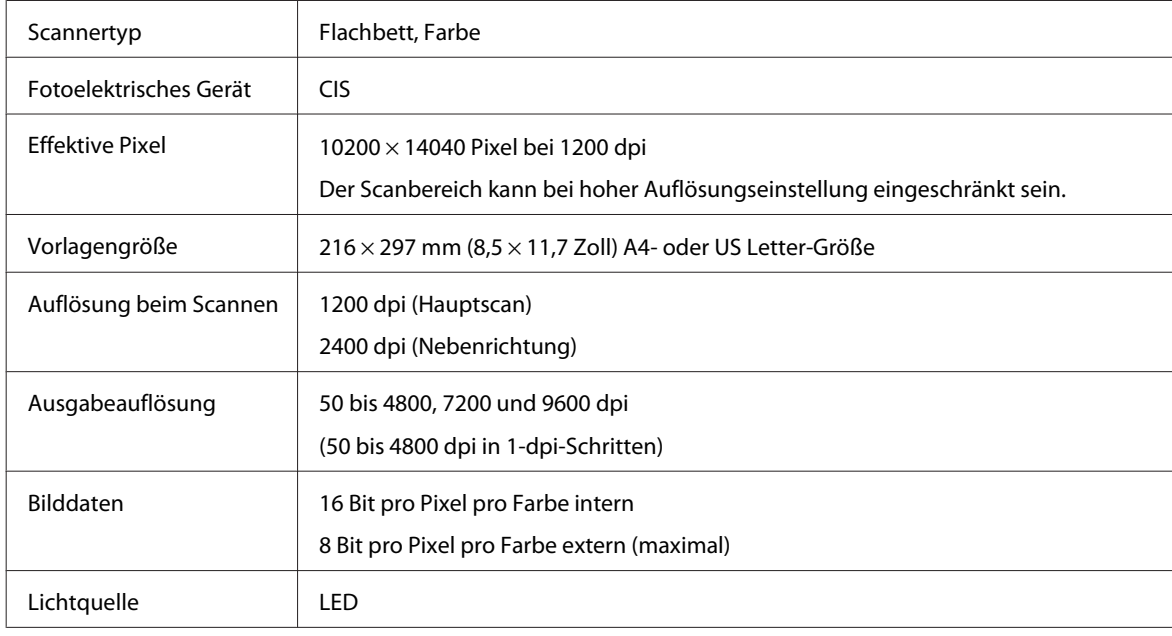

## **Spezifikationen des automatischen Vorlageneinzuges (ADF)**

Diese Option steht nur für die Modelle WP-4521/WP-4525/WP-4530/WP-4531/WP-4535/WP-4540/WP-4545 zur Verfügung.

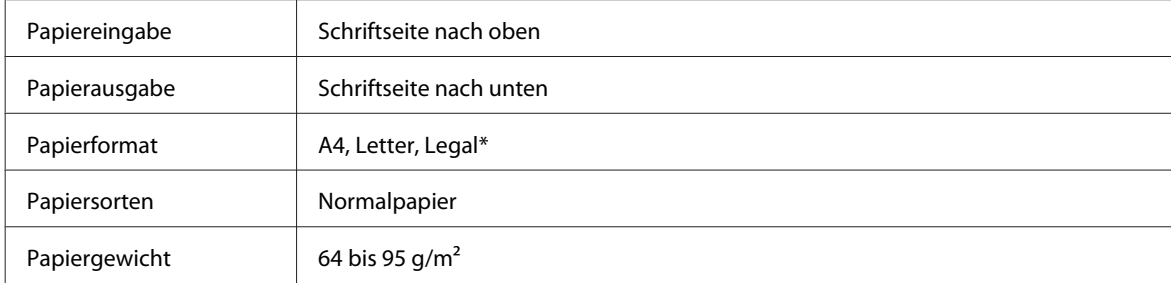

<span id="page-196-0"></span>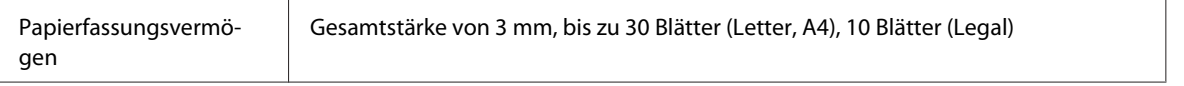

\* Wenn mit dem ADF ein doppelseitiges Dokument gescannt wird, ist das Legal-Format nicht verfügbar.

## **Technische Daten des Faxgeräts**

Diese Option steht nur für die Modelle WP-4521/WP-4525/WP-4530/WP-4531/WP-4535/WP-4540/WP-4545 zur Verfügung.

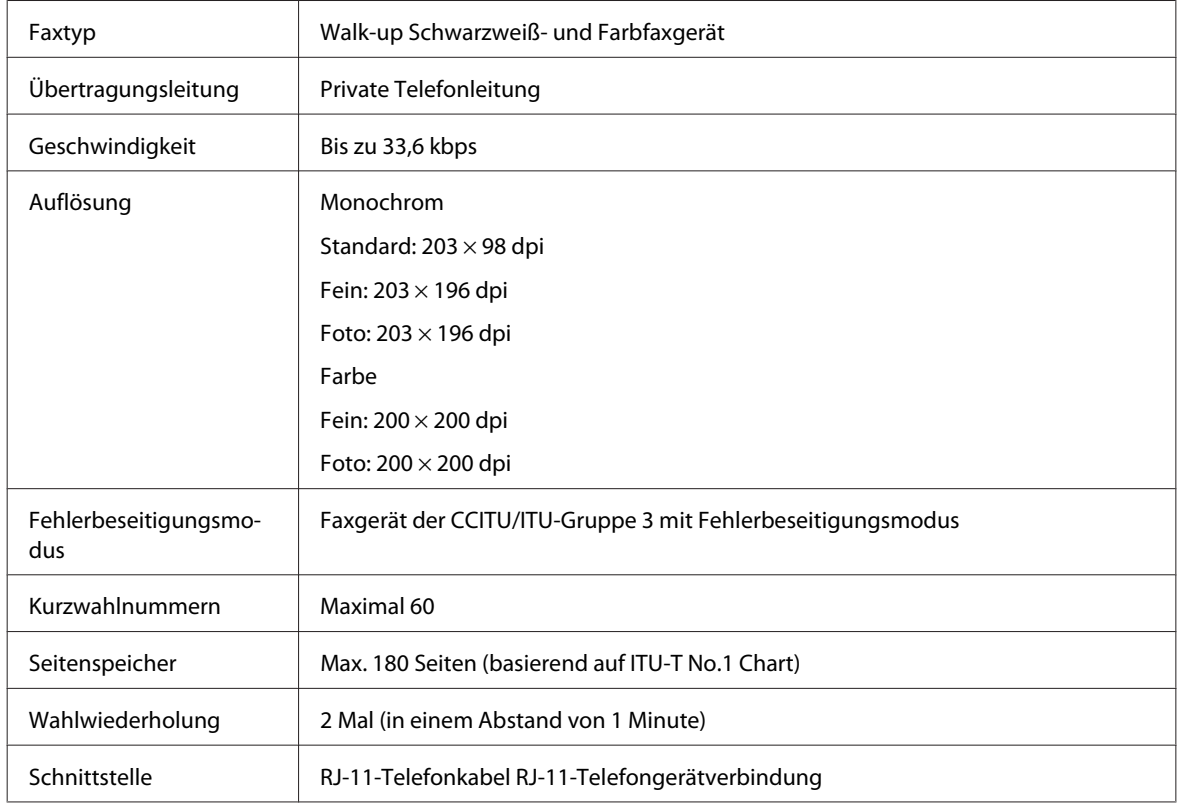

## **Technische Daten der Netzwerkschnittstelle**

Wi-Fi steht nur für die Modelle WP-4530/WP-4531/WP-4535/WP-4540/WP-4545 zur Verfügung.

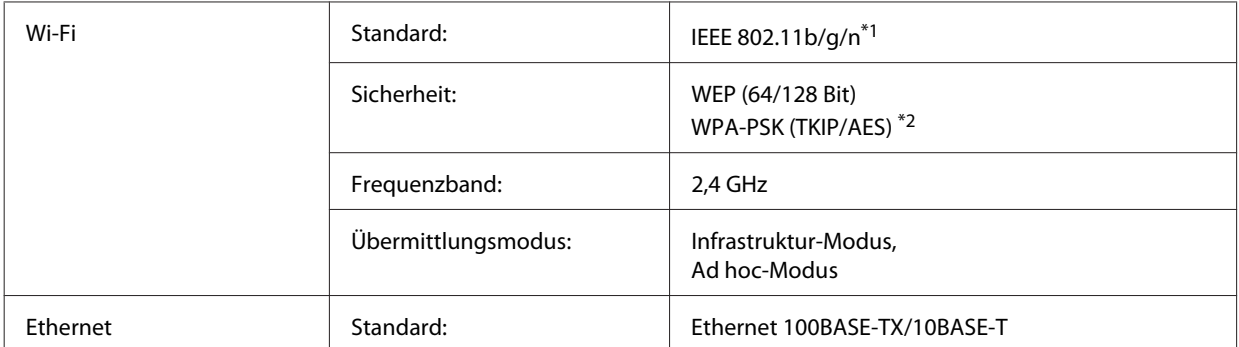

\*1 Kompatibel mit IEEE 802.11b/g/n oder IEEE 802.11b/g, je nachdem, wo das Gerät gekauft worden ist.

\*2 Kompatibel mit WPA2 mit Unterstützung von WPA/WPA2 Personal.

## <span id="page-197-0"></span>**Mechanik**

#### WP-4521/WP-4525/WP-4530/WP-4531/WP-4535

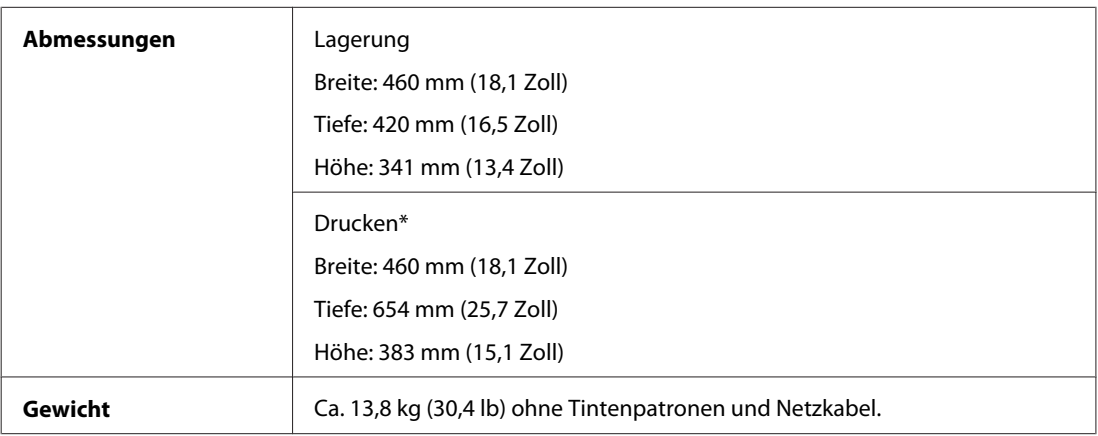

\* Mit ausgezogener Verlängerung des Ausgabefachs.

#### WP-4511/WP-4515

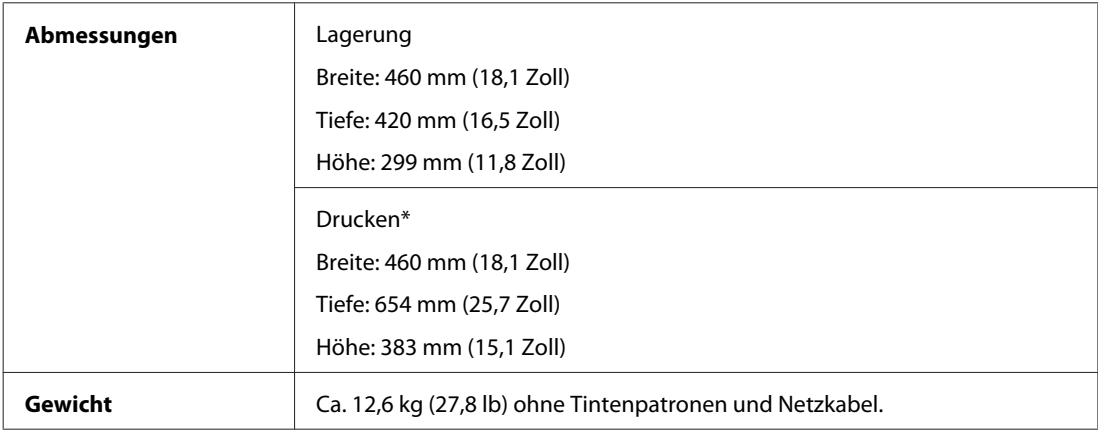

\* Mit ausgezogener Verlängerung des Ausgabefachs.

#### WP-4540/WP-4545

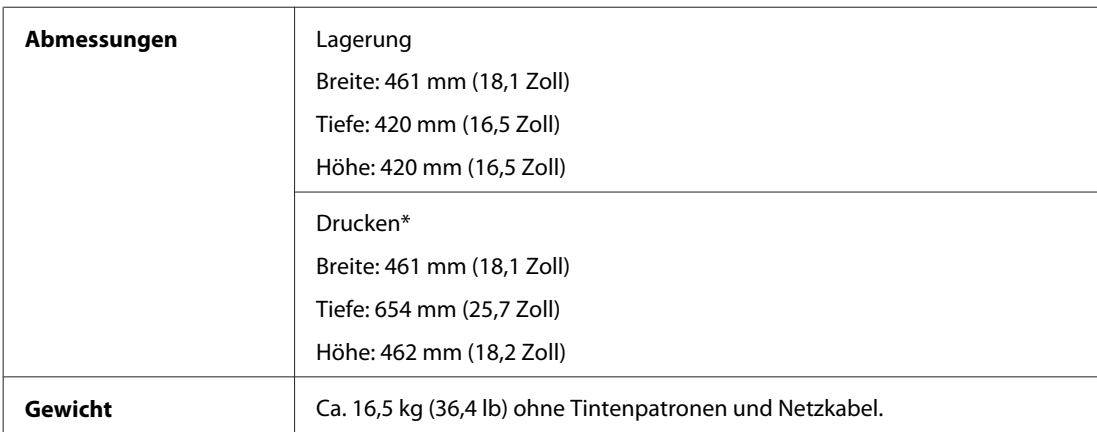

\* Mit ausgezogener Verlängerung des Ausgabefachs.

## **Elektrische Anschlusswerte**

WP-4511/WP-4515

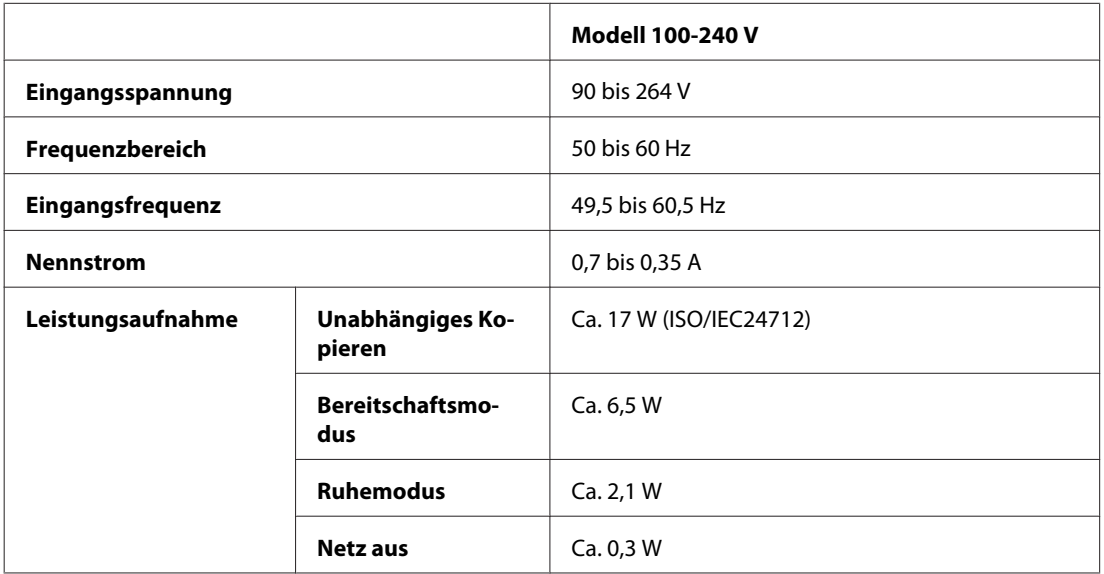

#### WP-4521/WP-4525

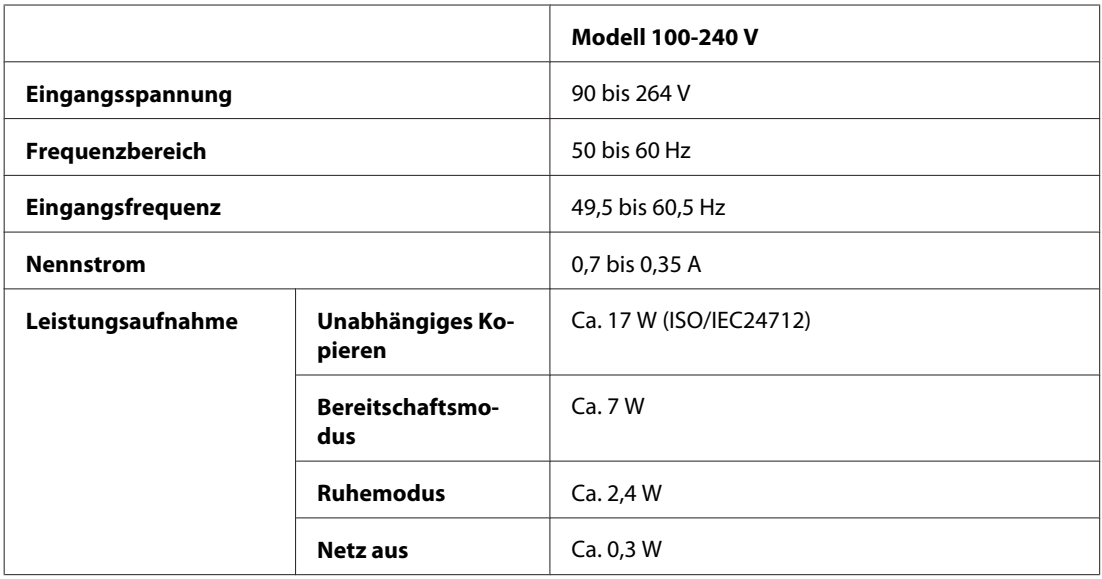

#### WP-4530/WP-4531/WP-4535

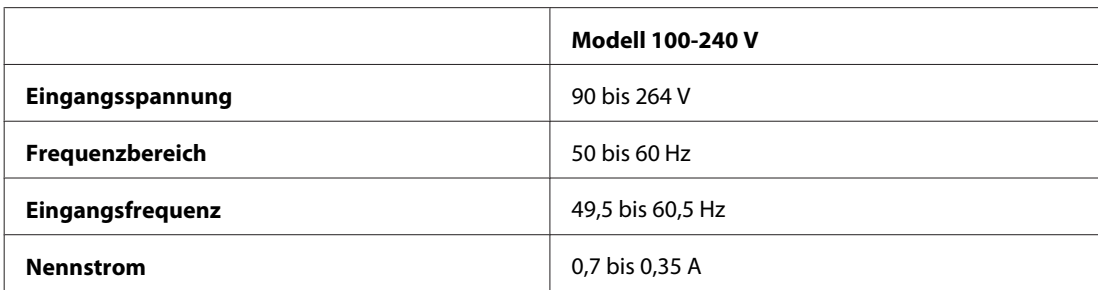

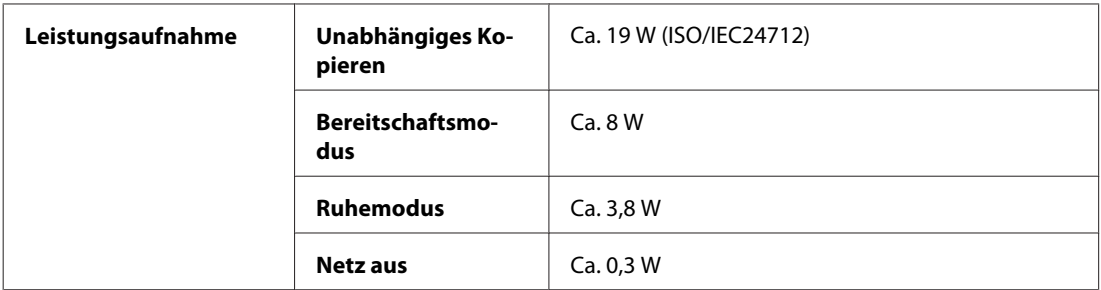

#### WP-4540/WP-4545

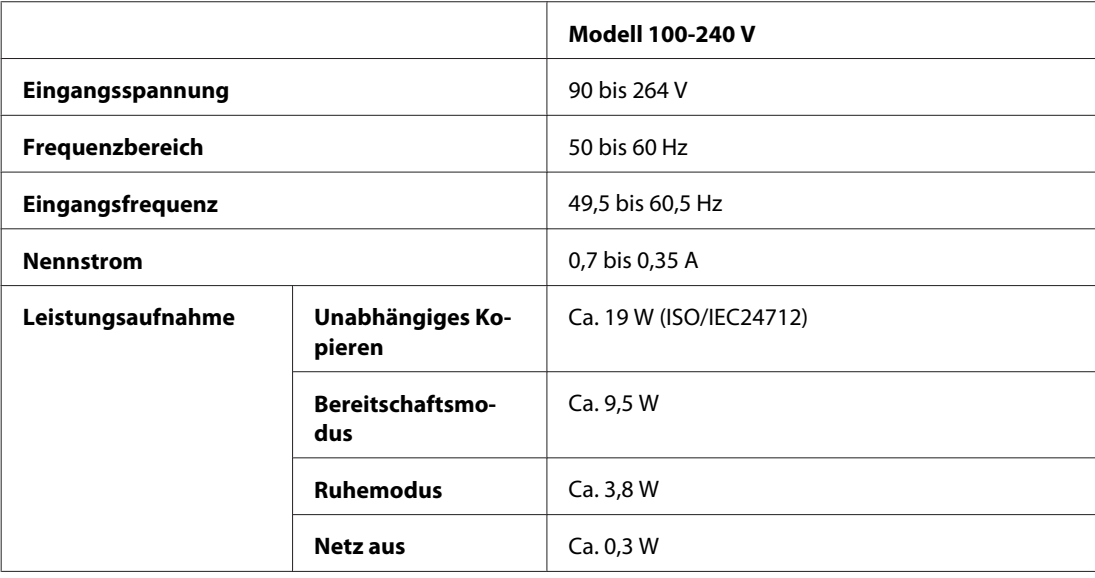

#### *Hinweis:*

*Überprüfen Sie die Spannungsdaten im Typenschild auf der Geräterückseite.*

## **Umgebungsbedingungen**

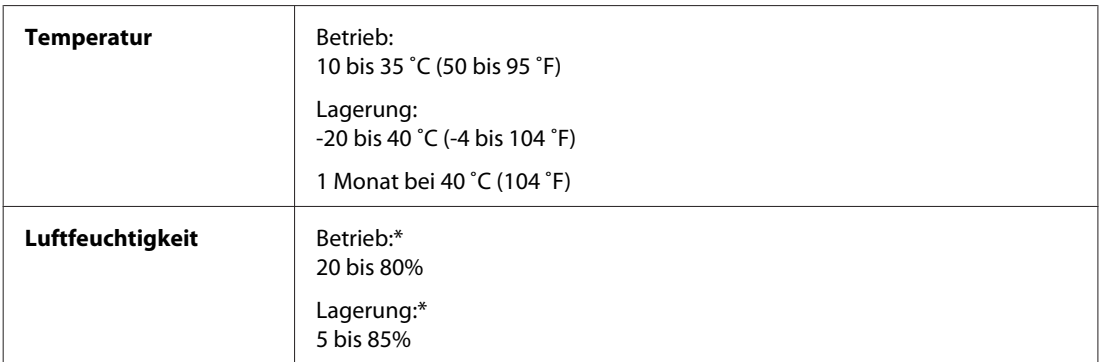

\* Ohne Kondensierung

## <span id="page-200-0"></span>**Normen und Zertifizierungen**

### **WP-4530/WP-4531/WP-4535/WP-4540/WP-4545**

US-Modell:

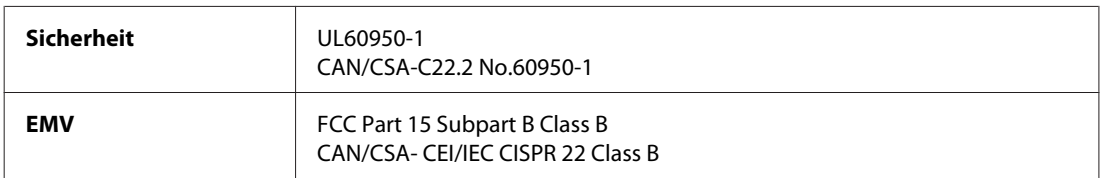

Dieses Gerät enthält das folgende kabellose Modul. Hersteller: Marvell Semiconductor Inc. Typ: SP88W8786-MD0-2C2T00

Dieses Produkt entspricht Teil 15 der FCC-Regeln und RSS-210 der IC-Regeln. Epson übernimmt keine Verantwortung für die Einhaltung der Schutzanforderungen, wenn das Produkt ohne Zustimmung verändert wurde. Der Betrieb unterliegt den folgenden beiden Bedingungen: (1) Dieses Gerät darf keine schädliche Störung verursachen und (2) Dieses Gerät muss jede Störung, die empfangen wird, einschließlich einer Störung, die einen ungewünschten Betrieb verursachen kann, verarbeiten können.

Um eine Funkstörung dieser Dienstleitung zu verhindern, ist das Gerät für einen Betrieb in Innenräumen und von den Fenstern entfernt vorgesehen, um eine maximale Abschirmung zu gewährleisten. Geräte (oder ihre Übertragungsantenne), die im Freien installiert werden, benötigen eine Lizenz.

Europäisches Modell:

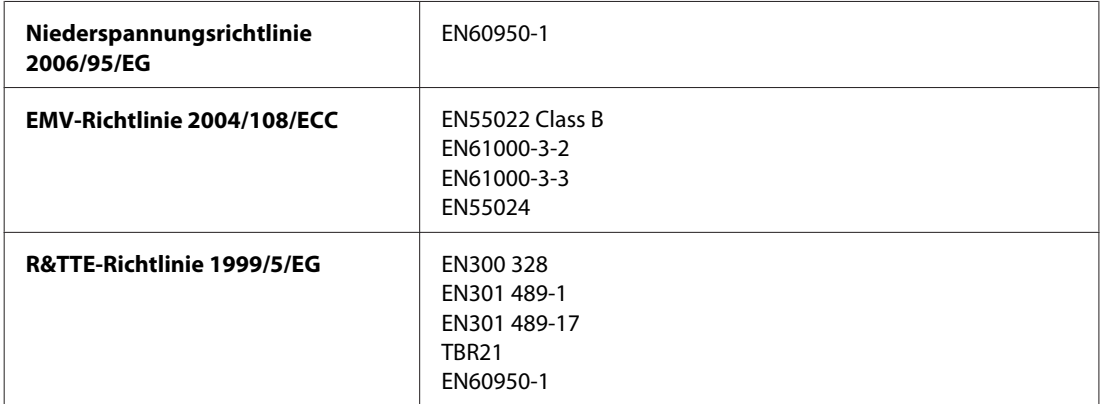

Für Anwender in Europa:

Wir, die Seiko Epson Corporation, erklären hiermit, dass die Gerätemodelle C451C und C451D den wesentlichen Anforderungen und anderen relevanten Bestimmungen der Richtlinie 1999/5/EG entsprechen.

Zur Verwendung ausschließlich in den Ländern Irland, Großbritannien, Österreich, Deutschland, Liechtenstein, Schweiz, Frankreich, Belgien, Luxemburg, Niederlande, Italien, Portugal, Spanien, Dänemark, Finnland, Norwegen, Schweden, Island, Zypern, Griechenland, Slowenien, Bulgarien, Tschechien, Estland, Ungarn, Lettland, Litauen, Polen, Rumänien, Slowakei und Malta.

In Frankreich ist nur der Betrieb in geschlossenen Räumen zulässig.

In Italien ist zur Verwendung des Gerätes außerhalb des eigenen Grundstückes eine allgemeine Genehmigung erforderlich.

Epson übernimmt keine Verantwortung für die Nichtbeachtung der Schutzvorschriften, die durch eine nicht empfohlene Änderung des Produktes herrühren.

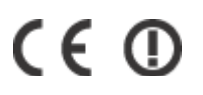

Australisches Modell:

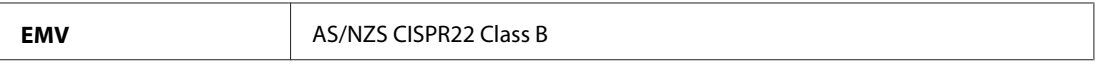

Epson erklärt hiermit, dass die Gerätemodelle C451C und C451D den wichtigsten Anforderungen und anderen relevanten Bestimmungen der Richtlinie AS/NZS4771 entsprechen. Epson übernimmt keine Verantwortung für die Einhaltung der Schutzanforderungen, wenn das Produkt ohne Zustimmung verändert wurde.

### **WP-4521/WP-4525**

US-Modell:

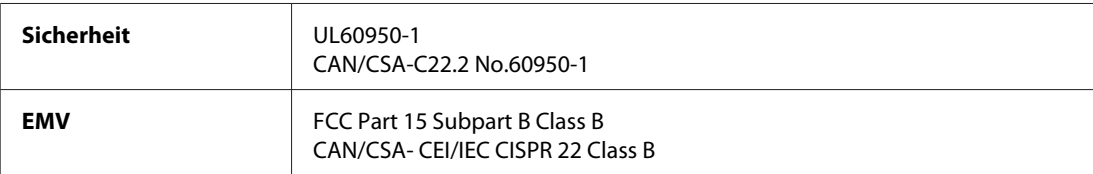

Europäisches Modell:

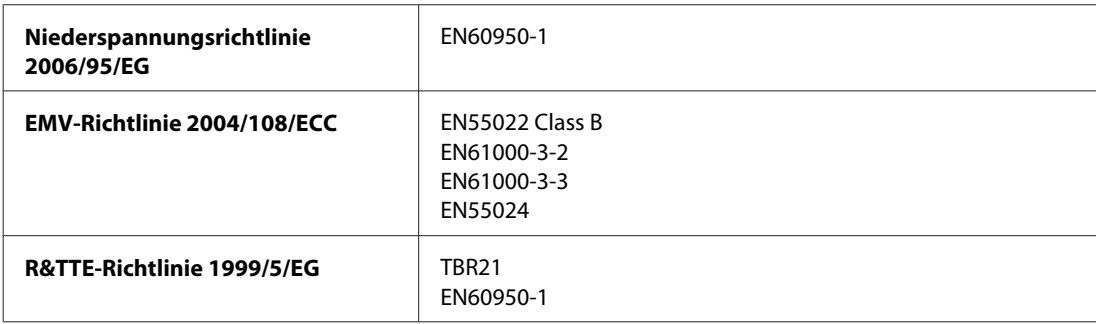

Für Anwender in Europa:

Wir, die Seiko Epson Corporation, erklären hiermit, dass das Gerätemodell C451A den wesentlichen Anforderungen und anderen relevanten Bestimmungen der Richtlinie 1999/5/EG entspricht.

Zur Verwendung ausschließlich in den Ländern Irland, Großbritannien, Österreich, Deutschland, Liechtenstein, Schweiz, Frankreich, Belgien, Luxemburg, Niederlande, Italien, Portugal, Spanien, Dänemark, Finnland, Norwegen, Schweden, Island, Zypern, Griechenland, Slowenien, Bulgarien, Tschechien, Estland, Ungarn, Lettland, Litauen, Polen, Rumänien, Slowakei und Malta.

Australisches Modell:

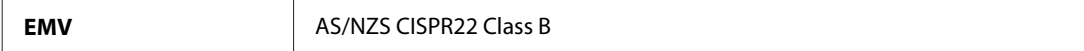

### **WP-4511/WP-4515**

Europäisches Modell:

<span id="page-202-0"></span>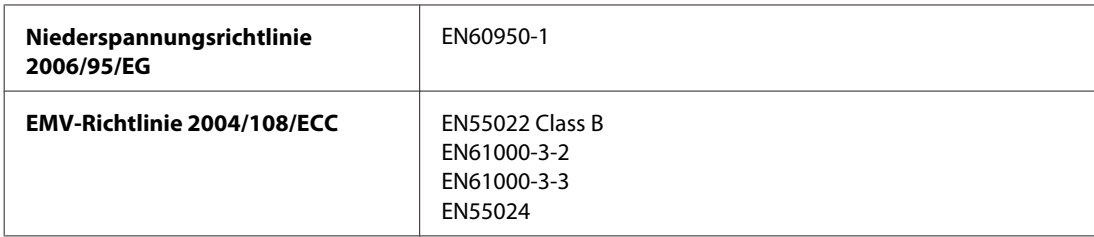

## **Schnittstelle**

Hi-Speed USB (Geräteklasse für Computer)

Hi-Speed USB (Massenspeicherklasse für externe Speichermedien)

## **Externes USB-Gerät**

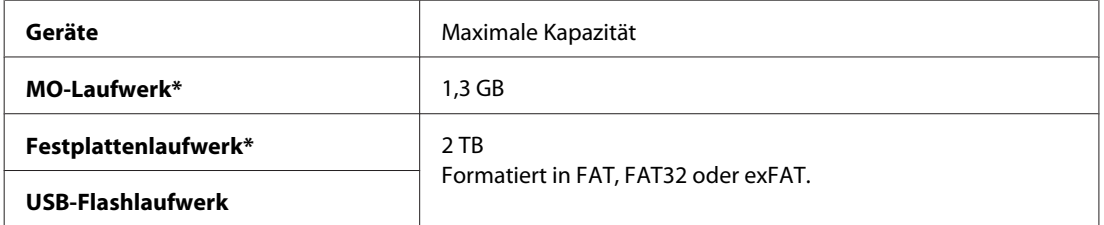

\* Externe Speichergeräte mit Stromversorgung über USB werden nicht empfohlen. Nur externe Speichergeräte mit eigener Stromversorgung verwenden.

## <span id="page-203-0"></span>**Website für technischen Support**

Die Website für technischen Support von Epson bietet Ihnen Hilfe bei Problemen, die sich nicht anhand der Informationen zur Problemlösung in der Produktdokumentation beheben lassen. Wenn Sie über einen Webbrowser verfügen und Zugang zum Internet haben, besuchen sie die Website unter:

#### <http://support.epson.net/>

Um Zugang zu den neuesten Treibern, häufig gestellten Fragen (FAQ), Handbüchern und sonstigen herunterladbaren Objekten zu erhalten, besuchen Sie die Website unter:

#### <http://www.epson.com>

Wählen Sie dann den Abschnitt "Support" Ihrer regionalen Epson-Website aus.

## **Kontaktaufnahme mit dem Epson-Kundendienst**

## **Bevor Sie sich an Epson wenden**

Wenn das Epson-Produkt nicht ordnungsgemäß funktioniert und Sie das Problem nicht mit Hilfe der Informationen zur Fehlerbehebung in der Produktdokumentation lösen können, wenden Sie sich an den Kundendienst. Wenn der Epson-Kundendienst für Ihr Land nachfolgend nicht aufgeführt ist, wenden Sie sich an den Fachhändler, bei dem Sie dieses Produkt erworben haben.

Der Epson-Kundendienst kann Ihnen schneller helfen, wenn Sie die folgenden Informationen bereithalten:

- ❏ Seriennummer des Produkts (Das Etikett mit der Seriennummer befindet sich auf der Rückseite des Geräts.)
- ❏ Produktmodell
- ❏ Softwareversion des Produkts (Klicken Sie auf **About (Info)**, **Version Info (Systeminfo)** oder eine ähnliche Schaltfläche in der Produktsoftware.)
- ❏ Marke und Modell Ihres Computers
- ❏ Name und Version des auf Ihrem Computer installierten Betriebssystems
- ❏ Namen und Versionen der Anwendungssoftware, die Sie mit dem Produkt verwenden

#### *Hinweis:*

*Je nach Gerät sind die Daten der Anruflisten für den Faxversand und/oder Netzwerkeinstellungen möglicherweise im Gerätespeicher abgelegt. Aufgrund von Geräteausfällen oder Reparaturen könnten Daten und/oder Einstellungen verloren gehen. Epson ist nicht haftbar für den Verlust von Daten, für das Sichern oder Wiederherstellen von Daten und/oder Einstellungen selbst innerhalb des Garantiezeitraums. Wir empfehlen Ihnen, eine eigene Datensicherung vorzunehmen oder wichtige Informationen zu notieren.*

## **Hilfe für Benutzer in Europa**

Im **Gesamteuropäischen Garantieschein** finden Sie Informationen, wie Sie sich an den Epson-Kundendienst wenden können.

## **Hilfe für Benutzer in Taiwan**

Kontaktdaten für Informationen, Support und Services:

#### **World Wide Web ([http://www.epson.com.tw\)](http://www.epson.com.tw)**

Informationen zu Produktspezifikationen, Treiber zum Herunterladen und Produktanfragen sind verfügbar.

### **Epson-HelpDesk (Telefon: +0280242008)**

Unser HelpDesk-Team kann Sie telefonisch bei folgenden Problemen unterstützen:

- ❏ Verkaufsanfragen und Produktinformationen
- ❏ Fragen zur Produktverwendung oder bei Problemen
- ❏ Fragen zu Reparaturservice und Gewährleistung

#### **Reparaturservice-Center:**

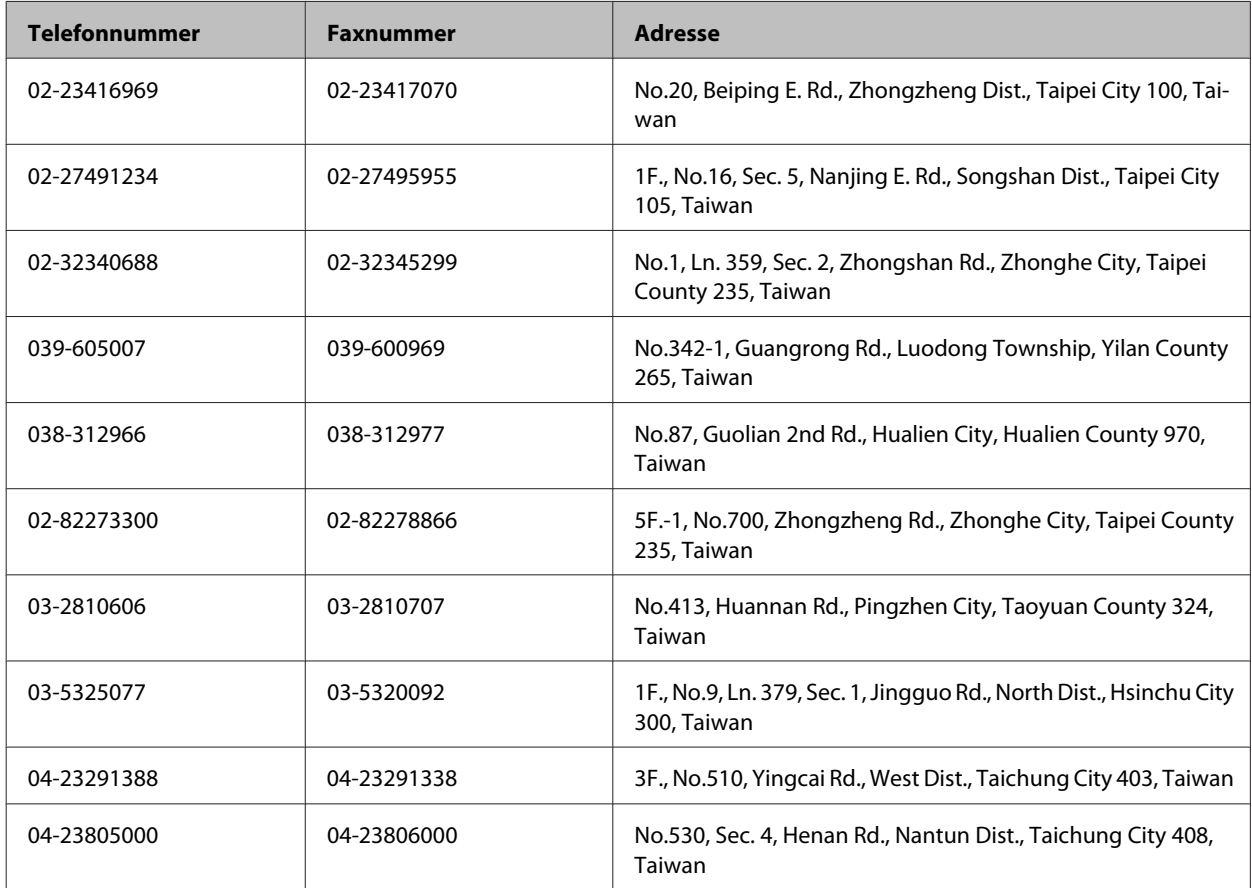

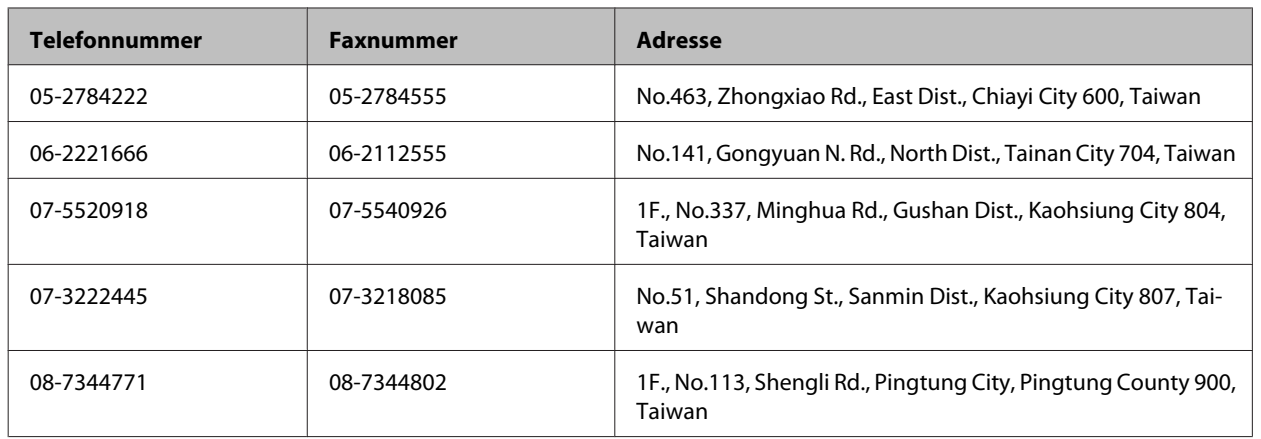

## **Hilfe für Benutzer in Australien**

Epson Australia ist bestrebt, Ihnen einen hohen Kundendienststandard zu bieten. Zusätzlich zu der Produktdokumentation bieten wir folgende Informationsquellen:

## **Ihr Fachhändler**

Vergessen Sie nicht, dass Ihr Fachhändler Ihnen häufig beim Identifizieren und Beheben von Problemen behilflich sein kann. Ihr Fachhändler sollte stets der erste sein, an den Sie sich bei einem Problem wenden. Er kann Probleme häufig schnell und leicht beheben und Ihnen Ratschläge zu den nächsten Schritten geben.

### **Internet-URL <http://www.epson.com.au>**

Besuchen Sie die Websites von Epson Australia. Es lohnt sich, hier immer wieder mal vorbeizusurfen! Die Website bietet die Möglichkeit, Treiber herunterzuladen, mit Epson direkt Kontakt aufzunehmen, neue Informationen über neue Produkte abzurufen und den technischen Support (über E-Mail) zu kontaktieren.

## **Epson-Helpdesk**

Der Epson-Helpdesk ist als letzte Sicherheit gedacht, um zu gewährleisten, dass unsere Kunden bei Problemen einen Ansprechpartner haben. Das Fachpersonal des Helpdesks kann Ihnen bei der Installation, bei der Konfiguration und beim Betrieb Ihres Epson-Produkts behilflich sein. Unser Pre-Sales-Helpdesk-Team kann Ihnen Informationen zu den neuesten Epson-Produkten liefern und Ihnen Auskunft über den nächstgelegenen Vertragshändler oder Kundendienst geben. Eine Vielzahl von Anfragen werden hier beantwortet.

Die Rufnummern des Helpdesks sind folgende:

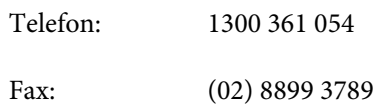

Bitte halten Sie bei einem Anruf alle relevanten Informationen bereit. Je mehr Informationen Sie geben können, desto schneller können wir Ihnen bei der Lösung des Problems behilflich sein. Diese Informationen umfassen die Epson-Produktdokumentation, die Art des Computers, das Betriebssystem, die Anwendungsprogramme und alle weiteren Informationen, die Sie für wichtig erachten.

## **Hilfe für Anwender in Singapur**

Folgende Informationsquellen, Support und Services erhalten Sie bei Epson Singapore:

### **World Wide Web (<http://www.epson.com.sg>)**

Informationen zu Produktspezifikationen, Treiber zum Herunterladen, Häufig gestellte Fragen (FAQ), Verkaufsanfragen and technischer Support sind per E-Mail erhältlich.

### **Epson-HelpDesk (Telefon: (65) 6586 3111)**

Unser HelpDesk-Team kann Sie telefonisch bei folgenden Problemen unterstützen:

- ❏ Verkaufsanfragen und Produktinformationen
- ❏ Fragen zur Produktverwendung oder bei Problemen
- ❏ Fragen zu Reparaturservice und Gewährleistung

## **Hilfe für Anwender in Thailand**

Kontaktdaten für Informationen, Support und Services:

### **World Wide Web (<http://www.epson.co.th>)**

Informationen zu Produktspezifikationen, Treiber zum Herunterladen, Häufig gestellte Fragen (FAQ), E-Mails sind verfügbar.

### **Epson Hotline (Telefon: (66) 2685-9899)**

Unser Hotline-Team kann Sie telefonisch bei folgenden Problemen unterstützen:

- ❏ Verkaufsanfragen und Produktinformationen
- ❏ Fragen zur Produktverwendung oder bei Problemen
- ❏ Fragen zu Reparaturservice und Gewährleistung

## **Hilfe für Anwender in Vietnam**

Kontaktdaten für Informationen, Support und Services:

Epson-Hotline (Telefon): 84-8-823-9239

Service-Center: 80 Truong Dinh Street, District 1, Hochiminh City Vietnam

## **Hilfe für Anwender in Indonesien**

Kontaktdaten für Informationen, Support und Services:

### **World Wide Web ([http://www.epson.co.id\)](http://www.epson.co.id)**

- ❏ Informationen zu Produktspezifikationen, Treiber zum Herunterladen
- ❏ Häufig gestellte Fragen (FAQ), Fragen zum Verkauf, Fragen per E-Mail

### **Epson-Hotline**

- ❏ Verkaufsanfragen und Produktinformationen
- ❏ Technischer Support

Telefon: (62) 21-572 4350

Fax: (62) 21-572 4357

## **Epson-Service-Center**

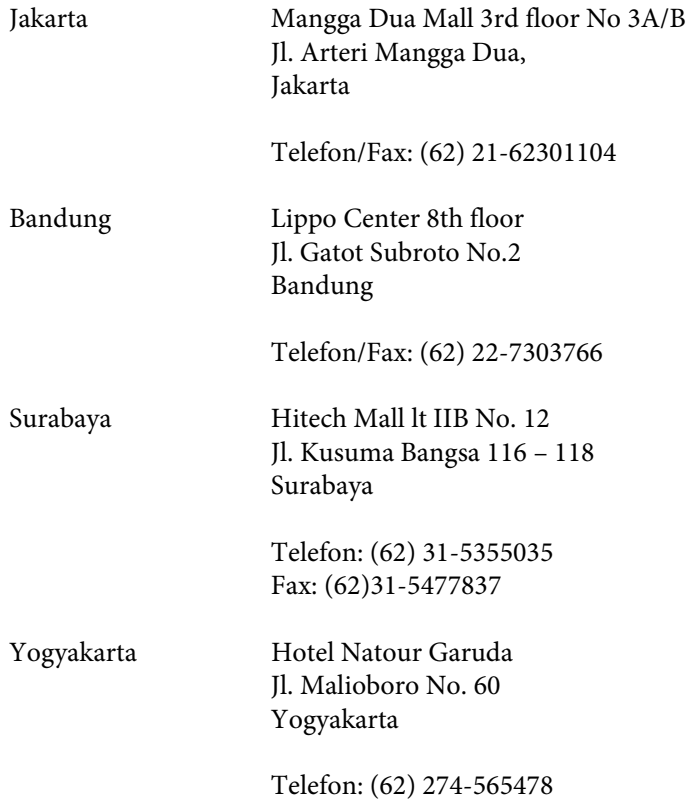

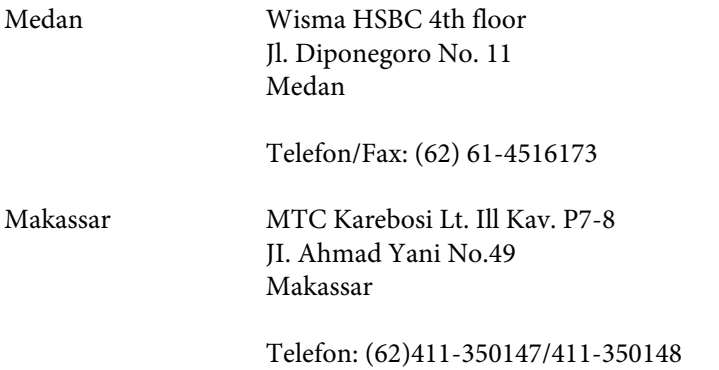

## **Hilfe für Anwender in Hong Kong**

Anwender sind eingeladen, sich an Epson Hong Kong Limited zu wenden, um technischen Support und andere Kundendienstleistungen zu erhalten.

#### **Homepage im Internet**

Epson Hong Kong hat eine lokale Homepage in Chinesisch und Englisch im Internet eingerichtet, um Benutzern die folgenden Informationen bereitzustellen:

- ❏ Produktinformationen
- ❏ Antworten auf häufig gestellte Fragen (FAQs)
- ❏ Neueste Versionen von Treibern für Epson-Produkte

Anwender können über folgende Adresse auf unsere Homepage im World Wide Web zugreifen:

<http://www.epson.com.hk>

### **Hotline für technischen Support**

Sie können sich auch unter den folgenden Telefon- und Faxnummern an unsere technischen Mitarbeiter wenden:

Telefon: (852) 2827-8911 Fax: (852) 2827-4383

## **Hilfe für Anwender in Malaysia**

Kontaktdaten für Informationen, Support und Services:

#### **World Wide Web (<http://www.epson.com.my>)**

- ❏ Informationen zu Produktspezifikationen, Treiber zum Herunterladen
- ❏ Häufig gestellte Fragen (FAQ), Fragen zum Verkauf, Fragen per E-Mail

## **Epson Trading (M) Sdn. Bhd.**

Head Office.

Telefon: 603-56288288

Fax: 603-56288388/399

#### *Epson-Helpdesk*

❏ Verkaufsanfragen und Produktinformationen (Infoline)

Telefon: 603-56288222

❏ Fragen zu Reparaturservices & Gewährleistung, Produktverwendung und zum technischen Support (Techline)

Telefon: 603-56288333

## **Hilfe für Anwender in Indien**

Kontaktdaten für Informationen, Support und Services:

### **World Wide Web ([http://www.epson.co.in\)](http://www.epson.co.in)**

Informationen zu Produktspezifikationen, Treiber zum Herunterladen und Produktanfragen sind verfügbar.

### **Epson India Head Office - Bangalore**

Telefon: 080-30515000

Fax: 30515005

### **Epson India Regional Offices:**

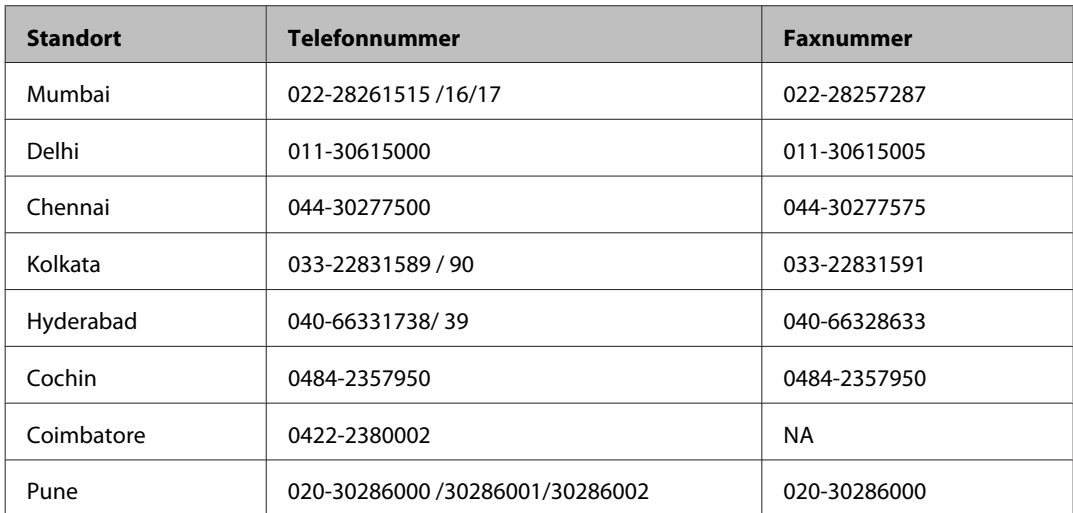

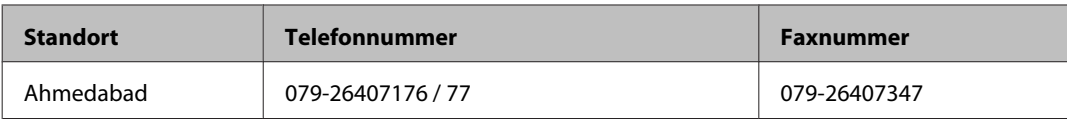

### **Helpline**

Für Service, Produktinfo oder Patronenbestellungen - 18004250011 (9 bis 21 Uhr) - gebührenfrei.

Für Service (CDMA & Mobile Anwender) - 3900 1600 (9 bis 18 Uhr), lokale Vorwahl voranstellen

## **Hilfe für Anwender auf den Philippinen**

Anwender sind herzlich eingeladen, sich unter den nachfolgenden Telefon- und Faxnummern und nachfolgender E-Mail-Adresse an Epson Philippines Corporation zu wenden, um technischen Support und andere Kundendienstleistungen zu erhalten:

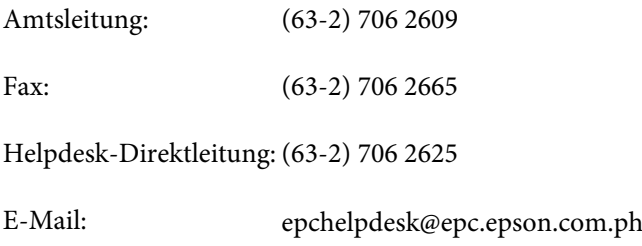

#### **World Wide Web** [\(http://www.epson.com.ph](http://www.epson.com.ph))

Informationen zu Produktspezifikationen, Treiber zum Herunterladen, Häufig gestellte Fragen (FAQ) und Fragen per E-Mails sind verfügbar.

#### **Gebührenfreie Rufnummer: 1800-1069-EPSON (37766)**

Unser Hotline-Team kann Sie telefonisch bei folgenden Problemen unterstützen:

- ❏ Verkaufsanfragen und Produktinformationen
- ❏ Fragen zur Produktverwendung oder bei Problemen
- ❏ Fragen zu Reparaturservice und Gewährleistung

## **Index**

## $\overline{\mathbf{2}}$

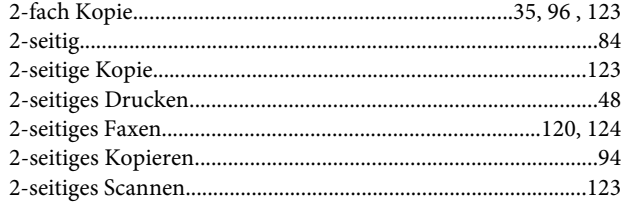

## $\mathbf{A}$

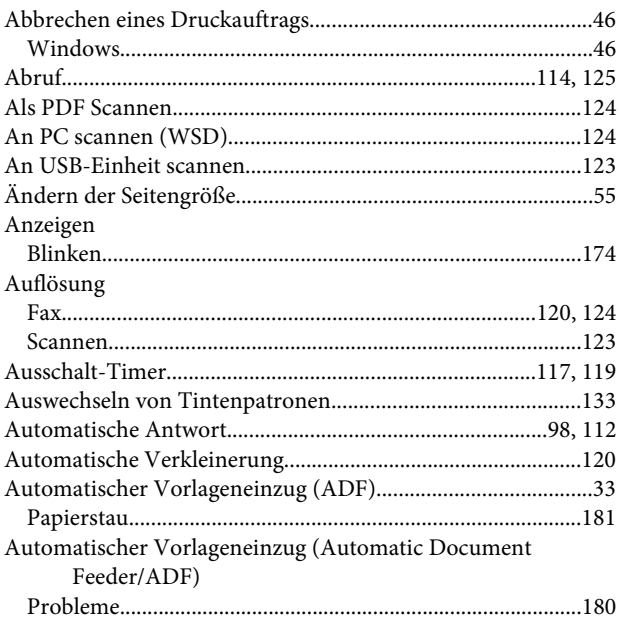

### $\overline{\mathbf{B}}$

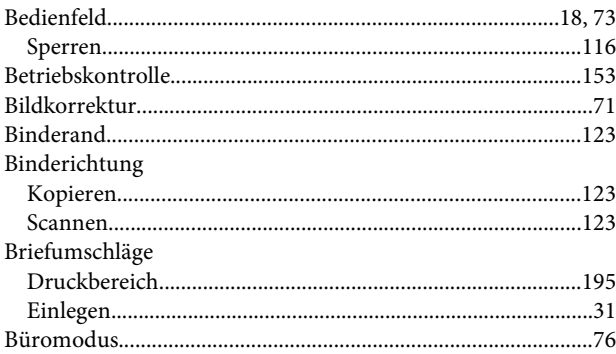

## $\mathsf{C}$

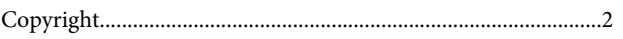

## $\mathbf D$

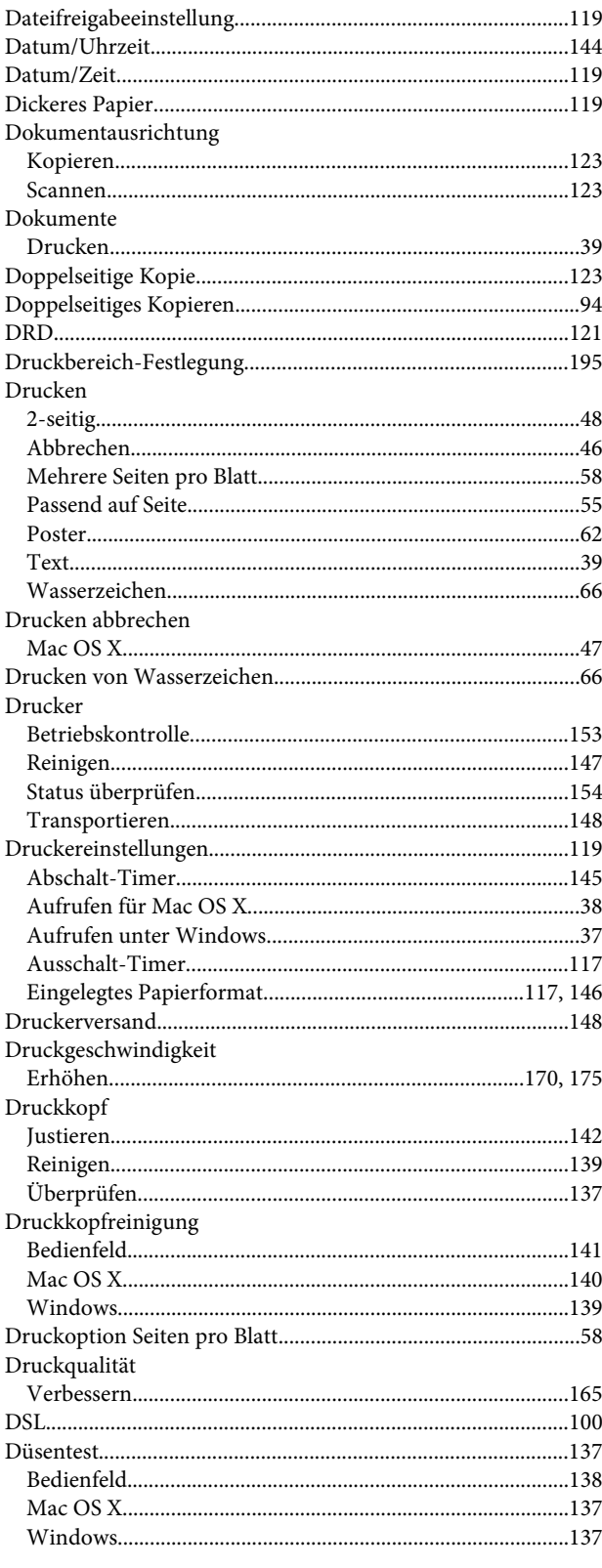

## $\mathsf E$

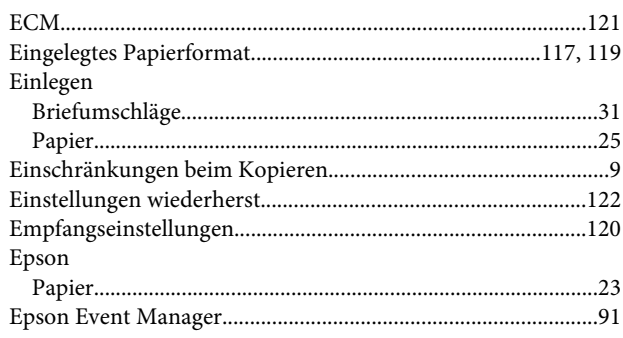

### $\overline{F}$

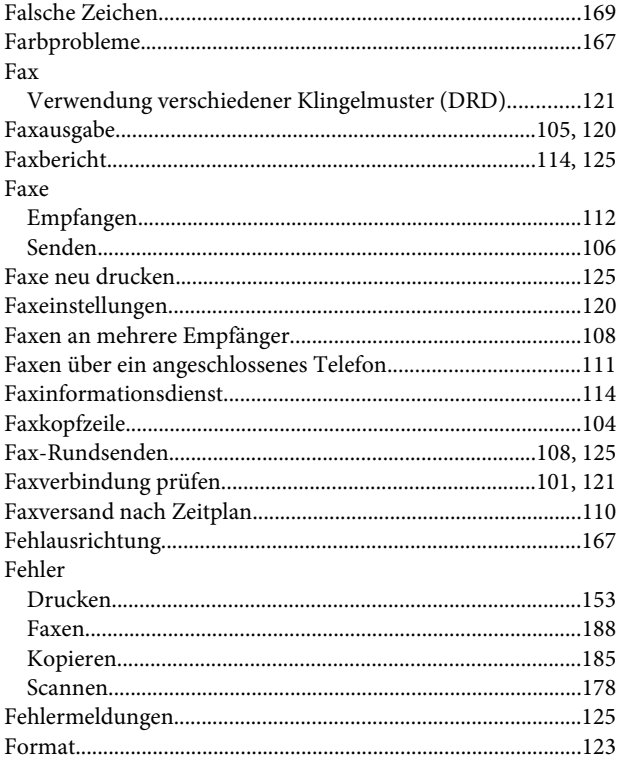

## G

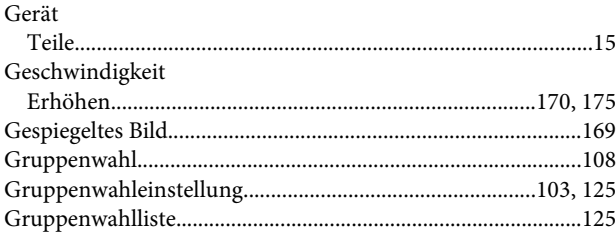

## $\overline{\mathsf{H}}$

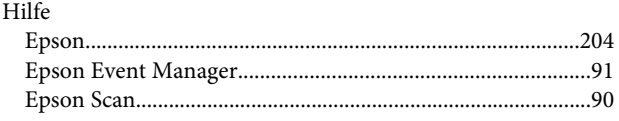

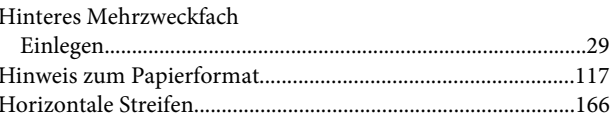

## $\overline{1}$

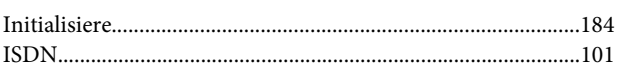

## $\overline{\mathbf{J}}$

## $\mathsf{K}$

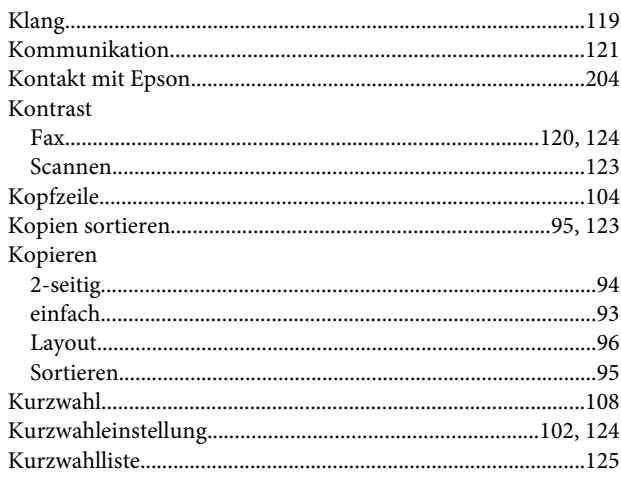

### $\mathbf{L}$

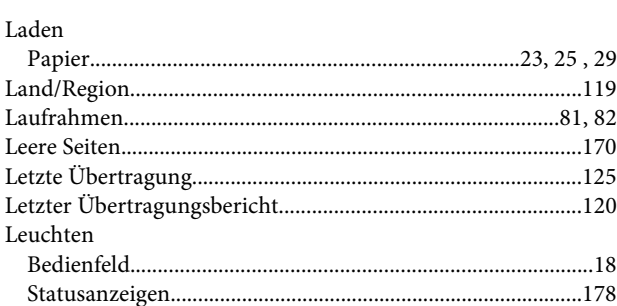

## M

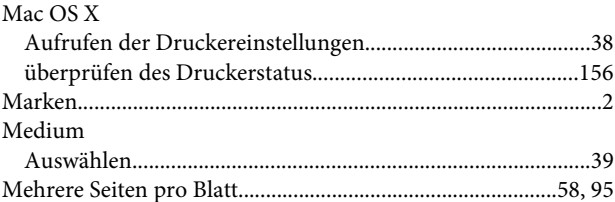

## N

### P

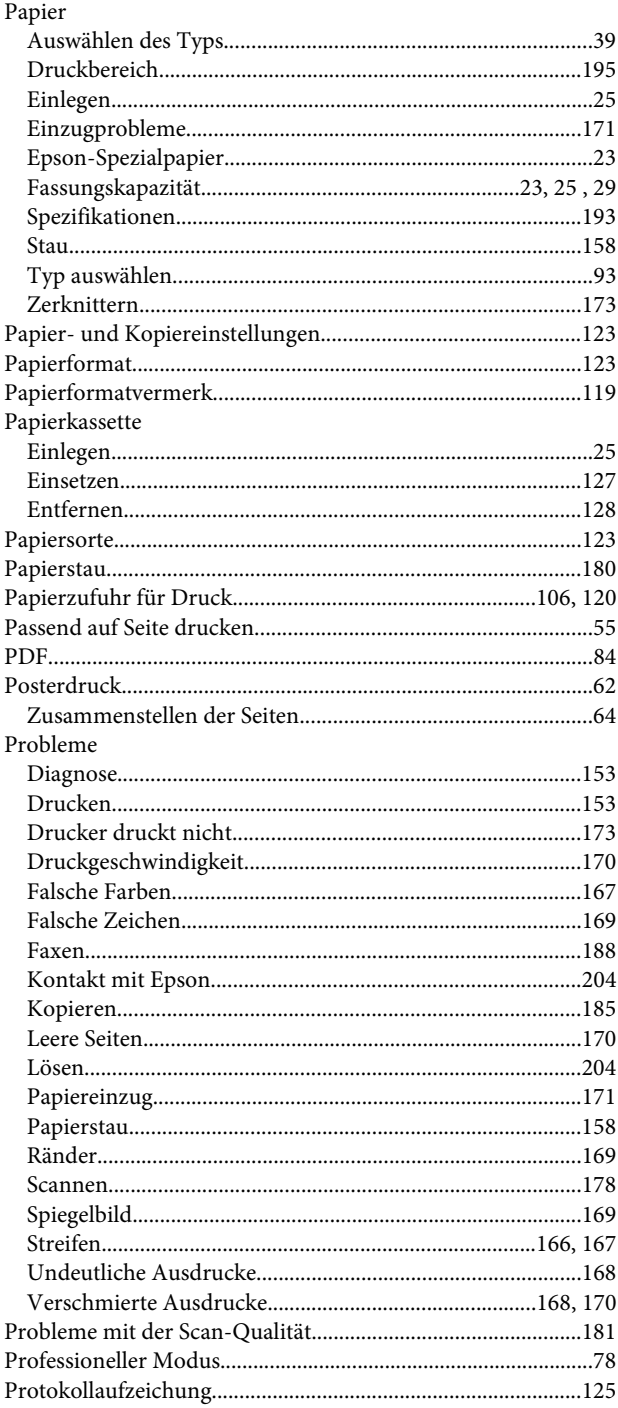

## $\overline{\mathbf{Q}}$

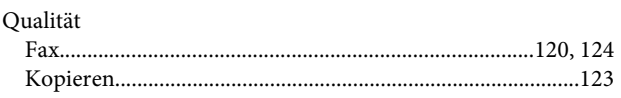

## $\mathbf R$

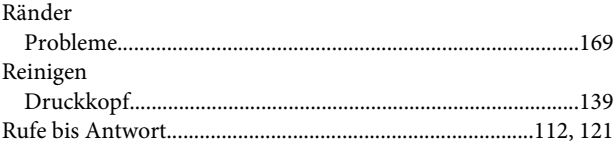

## $\mathsf{S}$

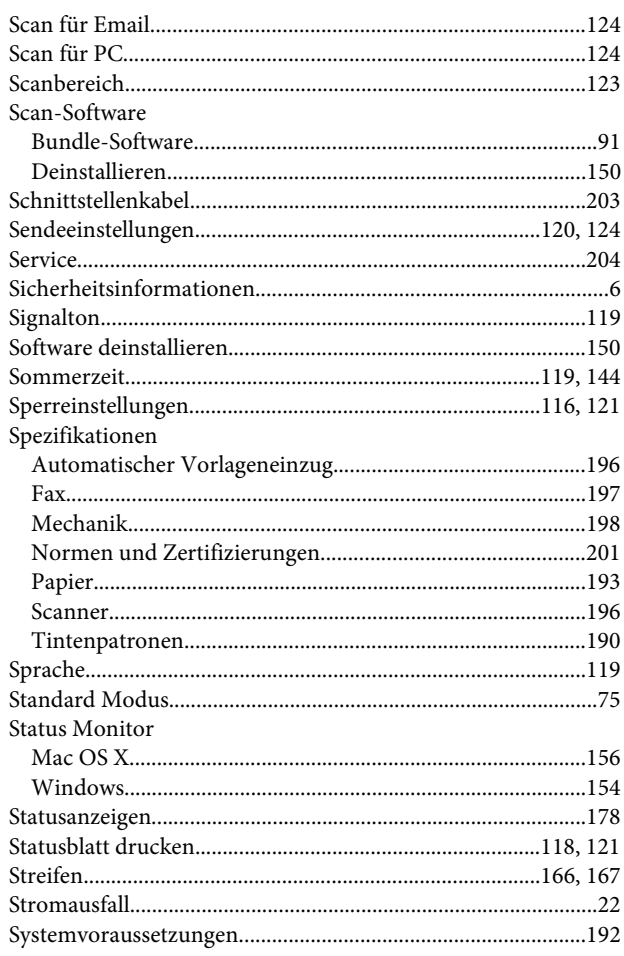

## $\mathbf T$

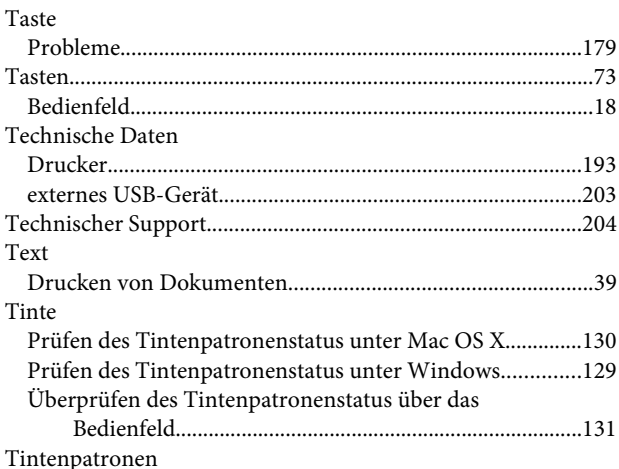

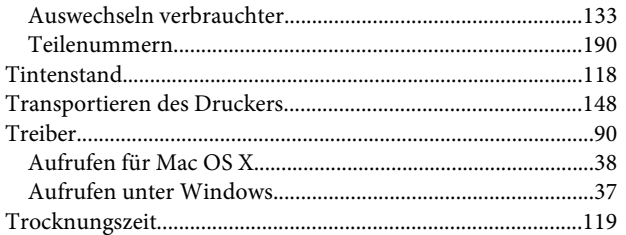

## $\overline{U}$

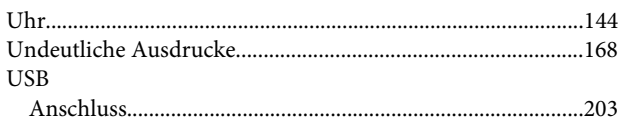

## $\mathbf V$

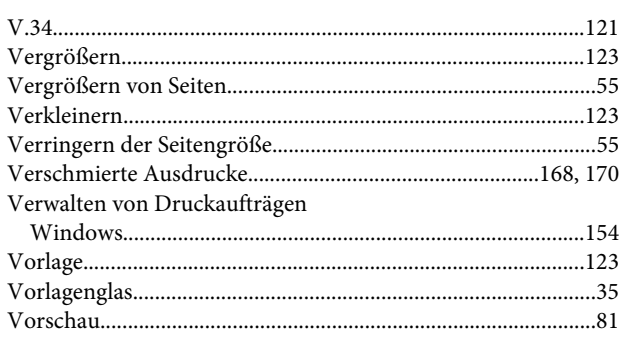

## $\mathbf W$

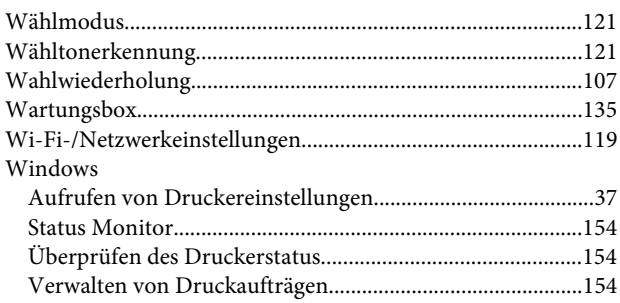

## $\mathbf{Z}$

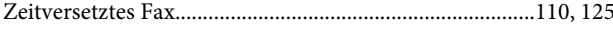